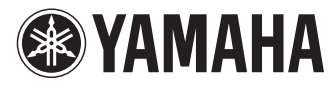

# 感動 を・とも に・創 る

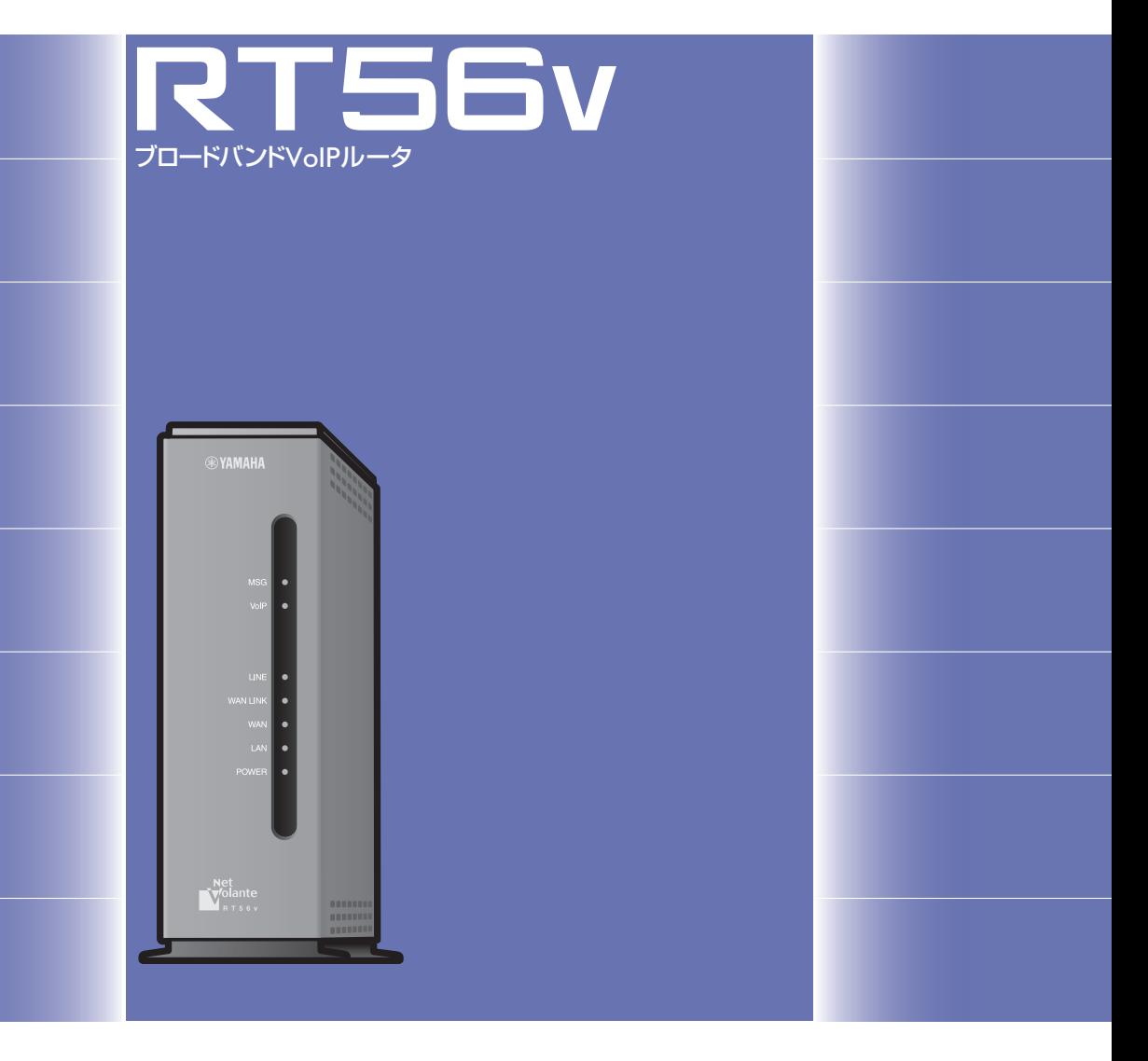

# 活用マニュアル

本機をお使いになる前に本書をよくお読みになり、 正しく設置や設定を行ってください。本書中の警告や 注意を必ず守り、正しく安全にお使いください。

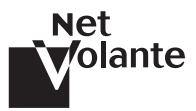

# 付属マニュアルの ご案内

本機の機能を十分に活用していただくために、下記のマ ニュアルを用意致しました。目的にあわせてマニュアル をお選びください。

#### 設定マニュアル

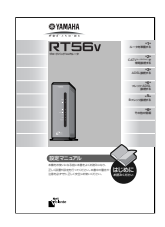

本機を使い始めるときに読むマニュ アルです。

設置のしかたや設定のしかただけで なく、CATV/ADSLなどのブロード バンドルータとしての基本的な使い かたについて説明しています。

### 活用マニュアル(本書)

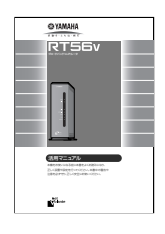

本機の機能を活用するために読むマ ニュアルです。 電話やブロードバンドルータとして の代表的な使いかたについて、その 解説と設定方法を説明しています。

### 困ったときは

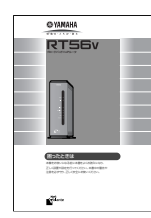

本機のトラブル発生時の対策や、サ ポート窓口のご案内について、まと めて説明しています。

# コマンドリファレンス(PDF形式)

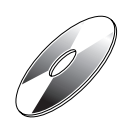

コマンドを使って高度な設定を行い たいときに読むマニュアルです。本 機のコンソールコマンドについて解 説しています。

マークのマニュアルは付属のCD-ROMにPDF形式で収 録しており、お読みになるにはAcrobat Readerが必要です。 先にCD-ROMのAcrobat Readerをインストールしてくださ い(122ページ)。

- 本書の記載内容を一部または全部を無断で転載するこ とを禁じます。
- 本書の内容および本体やかんたん設定ページの仕様 は、改良のため予告なく変更されることがあります。
- ●本製品を使用した結果発生した情報の消失等の損失に ついては、当社では責任を負いかねます。保証は本製 品の物損の範囲に限ります。予めご了承ください。

# 重要なお知らせ

### プロバイダ契約について

本機をルータとしてお使いになる前(または新たにプロ バイダ契約を行う前)に、必ずルータ経由による複数パ ソコンの同時接続が、プロバイダによって禁止されてい ないかどうかご確認ください。プロバイダによっては、 禁止もしくは別の契約が必要な場合があります。契約に 違反して本機を使用すると、予想外の料金を請求される 場合があります。

禁止されている場合は、プロバイダと別途必要な契約を 行うか、同時接続を禁止していない他のプロバイダと契 約してください。

#### セキュリティ対策と本機のファイアウォール機 能について

インターネットに接続すると、世界中のホームページを 閲覧したり、電子メールで自由に情報を交換したりする ことができ、とても便利です。しかし同時に、お使いの パソコンに対する不正アクセスの危険に、世界中からさ らされることになります。

特にインターネットに常時接続したり、サーバなどを公 開したりする場合には、その危険性を理解して、必要な セキュリティ対策を行う必要があります。本機にはその ためのファイアウォール機能を装備していますが、不正 アクセスの手段や抜け道(セキュリティホール)は、日夜 新たに発見されており、それを防ぐ完璧な手段はありま せん。インターネット接続には、常に危険がともなうこ とをご理解いただくとともに、常に新しい情報を入手 し、自己責任でセキュリティ対策を行うことを強くおす すめいたします。

#### 電波障害自主規制について

この装置は、情報処理装置等電波障害自主規制協議会 (VCCI)の基準に基づくクラスB情報技術装置です。この 装置は、家庭環境で使用することを目的としています が、この装置がラジオやテレビジョン受信機に近接して 使用されると、受信障害を引き起こすことがあります。 取扱説明書に従って正しい取り扱いをしてください。

RT56vは「外国為替および外国貿易管理法」に基づい て規制される戦略物資(または役務)に該当します。 このため、日本国外への持ち出しには、日本国政府の 事前の許可が必要となる場合があります。

#### 詳細な技術情報について

本機を使いこなすためには、インターネットやネットワ ークに関する詳しい知識が必要となる場合があります。 付属のマニュアルではこれらの情報について解説してお りませんので、詳しくは市販の解説書などを参考にして ください。

# 目次

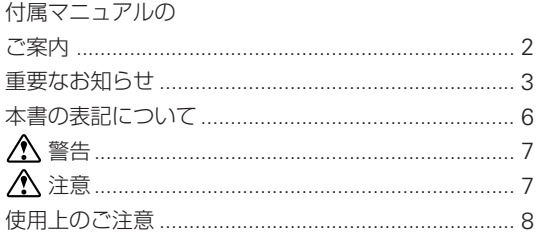

# 第1章 はじめに

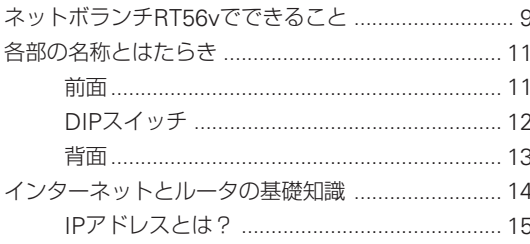

# 第2章 本機の設定を変更する

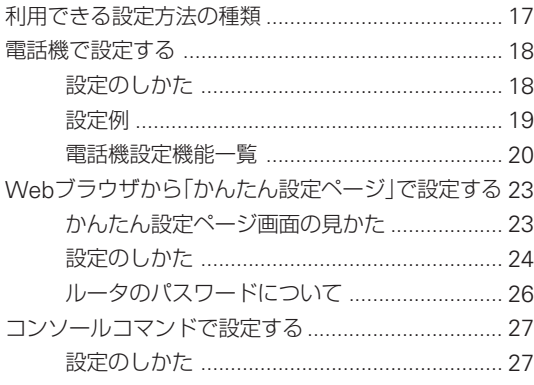

# 第3章 電話/FAX を使う

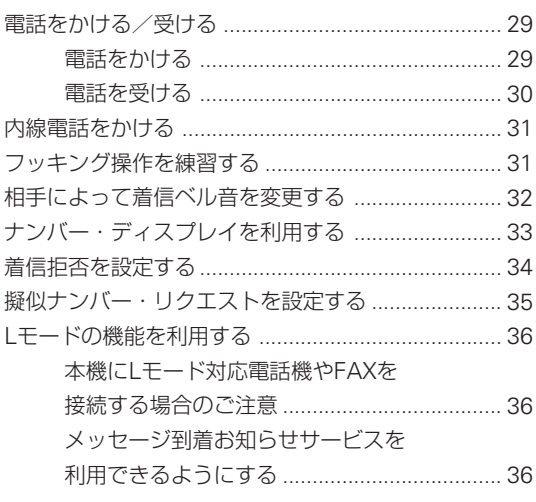

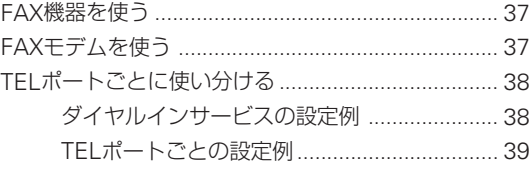

# 第4章 メール確認/通知機能を使う

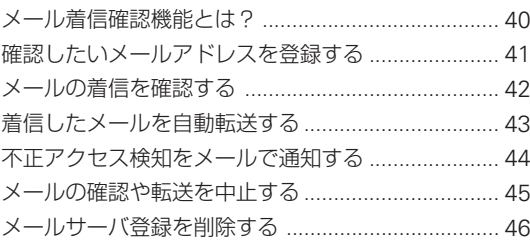

# 第5章 ファイアウォール機能を使う

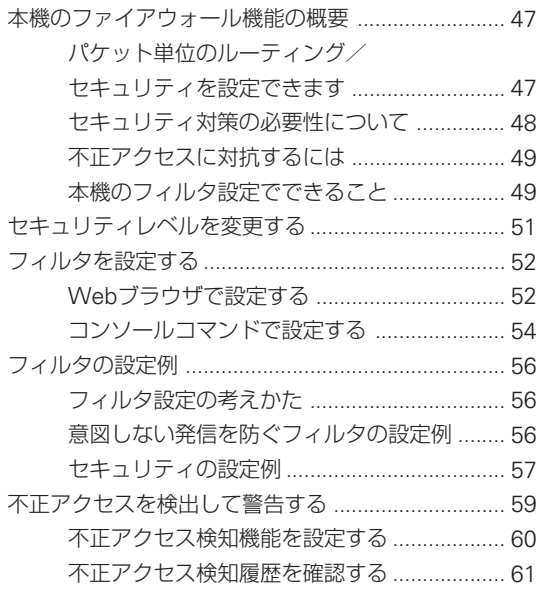

# 第 6 章 インターネット電話機能を使う

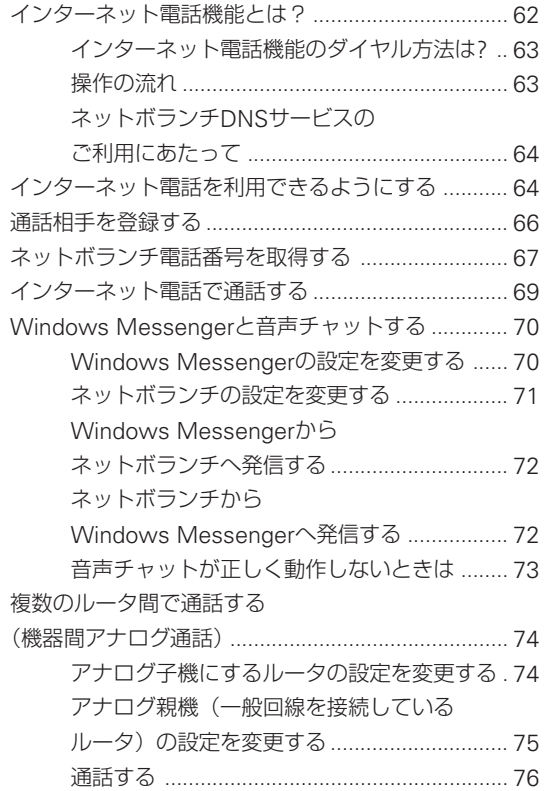

# 第 7 章 ルータを使いこなす

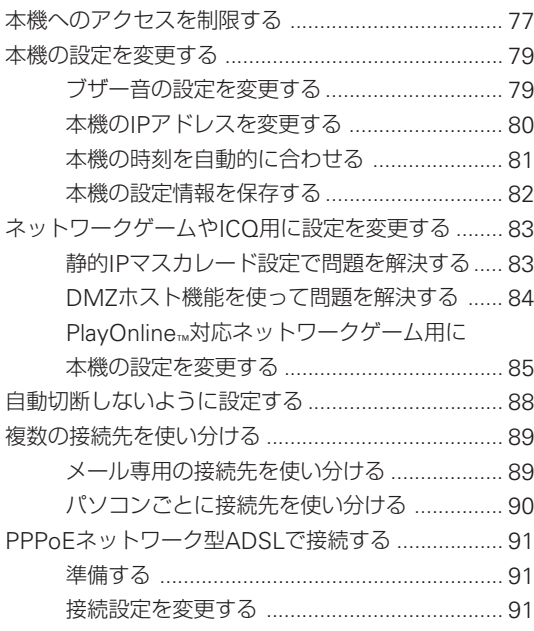

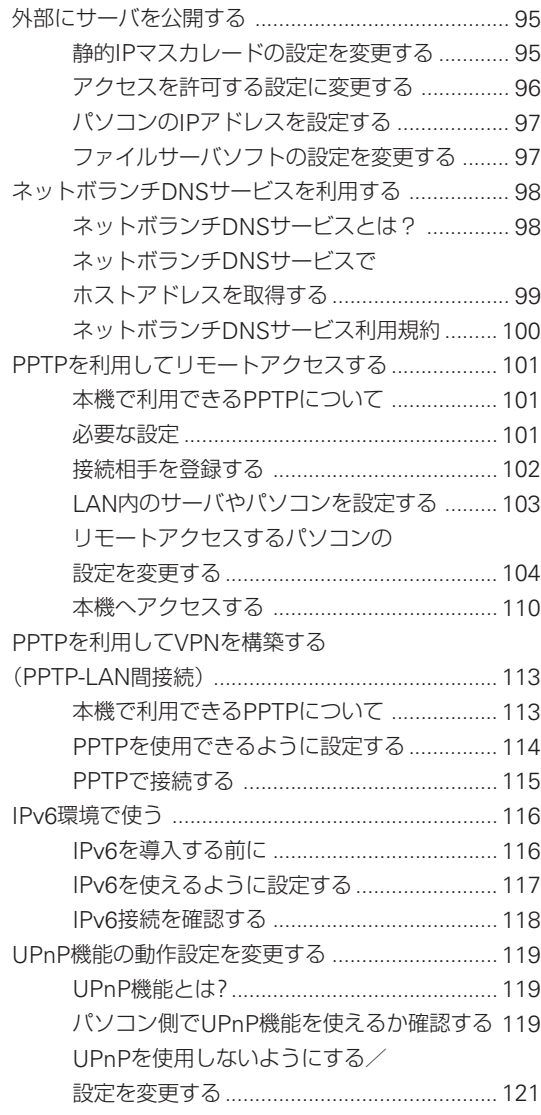

# **第8章 その他の情報**

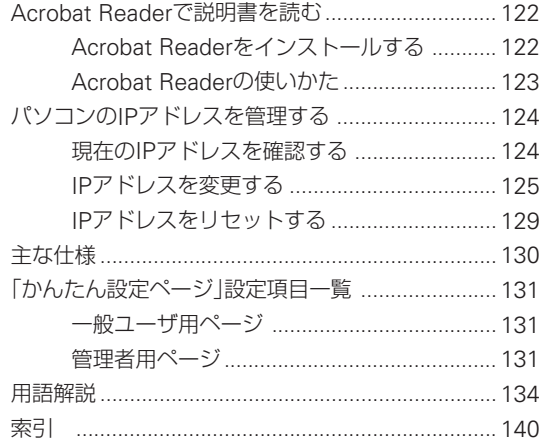

# 本書の表記について

#### マークの意味

本書では、本機を安全にお使いいただくため、守ってい ただきたい事項に次のマークを表示していますので、必 ずお読みください。

# **警告**

人体に危険を及ぼしたり、装置に大きな損害を与える可 能性があることを示しています。必ず守ってください。

# **注意**

機能停止を招いたり、各種データを消してしまう可能性 があることを示しています。十分注意してください。

### 略称について

本書ではそれぞれの製品について、以下のように略称で 記載しています。

- YAMAHA RT56v:本機
- Microsoft® Windows® :Windows
- Microsoft® Windows 95® :Windows95
- Microsoft® Windows 98® :Windows98
- •Microsoft® Windows 98 Second Edition® : Windows98SE
- Microsoft® Windows NT® :WindowsNT
- Microsoft® Windows 2000® :Windows2000
- •Microsoft® Windows Millennium Edition® : WindowsMe
- Microsoft® Windows XP®:WindowsXP
- 10BASE-T(100BASE-TX)ケーブル:LANケーブル

#### 設定例について

本書に記載されているIPアドレスやドメイン名、URLな どの設定例は、説明のためのものです。実際に設定する ときは、必ずプロバイダから指定されたものをお使いく ださい。

### 商標について

- •イーサネットは富士ゼロックス社の登録商標です。
- Apple 、Macintosh、MacOSは米国Apple社の登録商 標および商標です。
- Microsoft 、Windowsは米国Microsoft社の米国およ びその他の国における登録商標です。
- •Adobe 、Acrobatは米国AdobeSystems社の登録商 標です。
- •"FINAL FANTASY"および"PlayOnline"は、株式会 社スクウェアの登録商標または商標です。
- "PlayStation"は株式会社ソニー・コンピュータエンタ テインメントの登録商標です。
- •本製品は、RSA Security Inc.のRSA® BSAFE™ WirelessCoreソフトウェアを搭載しております。 RSAはRSA Security Inc.の登録商標

です。BSAFEはRSA Security Inc.の 米国及びその他の国における登録商 標です。

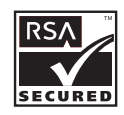

RSA Security Inc. All rights reserved.

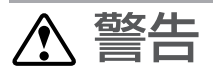

本機を安全にお使いいただくために、下記のご注意をよ くお読みになり、必ず守ってお使いください。

•本機は家庭および一般小規模オフィス向けの製品であ り、人の生命や高額財産などを扱うような高度な信頼 性を要求される分野に適応するようには設計されてい ません。

誤って本機を使用した結果、発生したあらゆる損失に ついて、当社では一切その責任を負いかねますので、 あらかじめご了承ください。

- •本機から発煙や異臭がするとき、内部に水分や薬品類 が入ったとき、およびACアダプタや電源コードが発 熱しているときは、直ちにACアダプタをコンセント から抜いてください。そのまま使用を続けると、火災 や感電のおそれがあります。
- •濡れた手でACアダプタや電源コードを触らないでく ださい。感電や故障のおそれがあります。
- •電源コードを傷付けたり、無理に曲げたり、引っ張っ たりしないでください。火災や感電、故障、ショート、 断線の原因となります。
- •ACアダプタは必ず本機に付属のもの(P10V1.2A)をお 使いください。他のACアダプタを使用すると、火災や 感電、故障の原因になります。
- •付属のACアダプタは日本国内用AC100V(50/60Hz)の 電源専用です。他の電源で使用すると、火災や感電、故 障の原因となります。
- •安全のため、ACアダプタを容易に取り外すことがで きるようなコンセントに接続してください。
- •本機を落下させたり、強い衝撃を与えたりしないでく ださい。内部の部品が破損し、感電や火災、故障の原 因となります。
- •本機を分解したり、改造したりしないでください。火 災や感電、故障の原因となります。
- •本機の通風口を塞いだ状態で使用しないでください。 火災や感電、故障の原因となります。
- ●電源を入れたまま、ケーブル類を接続しないでくださ い。感電や故障、本機および接続機器の破損の恐れが あります。
- •アナログポートに指や異物を入れないでください。感 電や故障、ショートの原因となります。

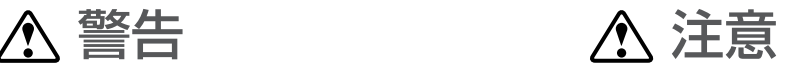

本機を安全にお使いいただくために、下記のご注意をよ くお読みになり、必ず守ってお使いください。

- •直射日光や暖房器等の風が当たる場所、温度や湿度が 高い場所には、置かないでください。故障や動作不良 の原因となります。
- •極端に低温の場所や温度差が大きい場所、結露が発生 しやすい場所で使用しないでください。故障や動作不 良の原因となります。結露が発生した場合は、ACアダ プタをコンセントから抜き、乾燥させるか、充分室温 に慣らしてから使用してください。
- •ほこりが多い場所や油煙が飛ぶ場所、腐蝕性ガスがか かる場所、磁界が強い場所に置かないでください。故 障や動作不良の原因となります。
- •本機を他の機器と重ねて置かないでください。熱がこ もり、火災や故障の原因となることがあります。
- •近くに雷が発生したときは、ACアダプタやケーブル 類を取り外し、使用をお控えください。落雷によって 火災や故障の原因となることがあります。
- •本機のアースコードは必ず接続してください。感電防 止やノイズ防止の効果があります。アース接続は必 ず、ACアダプタをコンセントにつなぐ前に行ってく ださい。また、アース接続をはずす場合は、必ずACア ダプタをコンセントから切り離してから行ってくださ い。
- •本機を修理または移動などの理由により輸送する場合 には、必ず本機の設定を保存するようにしてくださ い。

# 使用上のご注意

- •メール確認や転送を設定すると定期的にインターネッ トへ自動接続を行うので、その度に通信料金やプロバ イダ接続料金がかかります。あらかじめご理解いただ いた上で、この機能を設定およびご使用ください。
- •自動接続が設定されている場合に、「かんたん設定 ページ」の[ネットボランチホームページ]をクリック するとインターネットへ自動接続します。それに伴っ た通信料金やプロバイダ接続料金がかかりますので、 あらかじめご理解いただいた上で、この機能をご使用 ください。
- •電話機を使った設定やインターネット電話機能など、 本機と電話機間はトーン(プッシュ)で信号がやり取り されます。そのため、停電などによって本機の電源供 給が停止すると、トーン(プッシュ)回線用に動作する ように設定された電話機がダイヤル回線と直結される ことになります。この状態では、お使いの電話機に よっては110や119などの緊急電話も含めて、外線通 話できない場合があります。

お使いの電話機にダイヤル/トーン切り換えスイッチ がある場合は、「ダイヤル」に切り換えて通話してくだ さい。

- ●TFI 1ポート以外のTFI ポートに接続した電話機で外線 通話中に停電が発生すると、停電時はTEL1ポートを 優先する仕様のため、TEL1ポートに接続した電話機 に外線通話が切り替わります。
- •本機のアナログポートにはモデムあるいはFAXを接続 して使用することができますが、インターネット電話 機能を使用して通信することはできません。
- •本機のご使用にあたり、周囲の環境によっては電話、 ラジオ、テレビなどに雑音が入る場合があります。こ の場合は本機の設置場所、向きを変えてみてくださ い。
- •本機を譲渡する際は、マニュアル類も同時に譲渡して ください。
- •本機を廃棄する場合には不燃物ゴミとして廃棄してく ださい。または、お住まいの自治体の指示に従ってく ださい。

# 第 |<br>第 | 章 はじめに

この章では、本機の特長やインターネットのしく み、ネットワークについての基礎知識について解 説しています。本機を使いこなすためやトラブル を避けるために、必ずご一読ください。

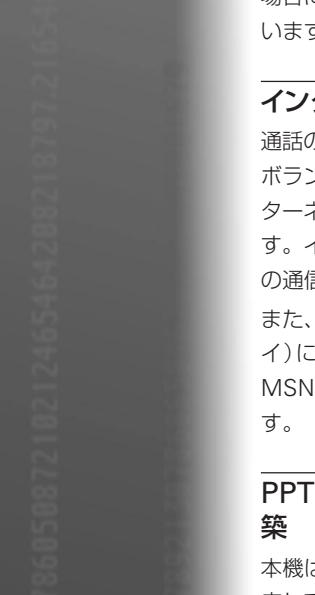

# ネットボランチ RT56v でできること

本機はCATV/ADSL接続、光ファイバ接続(Bフレッツ) まで、さまざまなインターネット接続方法に対応できる ブロードバンドルータです。より高速な回線で接続した いときにも、本機の設定変更のみで対応できます。

# ブロードバンド対応

CATVやADSL、光ファイバなどのブロードバンド回線 用モデムに接続できるWANポートを装備しています。

# ファイアウォール機能

静的/動的の2種類のフィルタによるパケットフィルタ リング機能で、外部からの不正アクセスに対してセキュ リティを強化できます。不正アクセスや攻撃を検出した 場合にお知らせする、不正アクセス検知機能も搭載して います。

# インターネット電話機能

通話の相手先もインターネット電話機能を持ったネット ボランチシリーズルータを使用している場合には、イン ターネット経由の会話(インターネット電話)を楽しめま す。インターネット経由で通話するため、プロバイダへ の通信料以外の通話料金はかかりません。

また、本機はUPnP(ユニバーサル・プラグ・アンド・プレ イ)に対応しているため、Windows Messengerや MSN Messengerを利用した音声チャットも楽しめま

# PPTPによる仮想プライベートネットワーク構

本機はPPTP(Point to Point Tunneling Protocol)に対 応しているため、インターネット(ブロードバンド)回線 を利用した仮想プライベートネットワーク(VPN)を構築 する場合でも、より安全にデータをやり取りできます。 LANとLANをPPTP方式で接続するだけでなく(PPTP-LAN間接続)、外出先からPPTP方式でLANにリモート アクセスでき、便利です。

次のページにつづく▶

うまく動作しないときは、別冊の 「**困ったときは**」をご覧ください。

登録したメールアドレスへのメール着信を通知するメー ル着信確認機能を搭載しているため、パソコンの電源を 入れなくても、メール着信の有無を確認できます。メー ル着信を確認するだけでなく、着信したメールを携帯電 話やPHSの電子メールなどの他のメールアドレスに転送 できる、メール着信転送機能も搭載しています。

#### かんたん設定

付属のユーティリティソフトウェア「RT56vパソコンセ ットアップ」でパソコンのネットワーク設定を自動的に 行えます。本機は設定のためのホームページ「RT56vか んたん設定ページ」を内蔵しているため、本機の基本的 な設定はパソコンのWebブラウザで変更できます。

### 充実のNetVolanteホームページ

NetVolanteシリーズのホームページ( http:// NetVolante.jp/)では、NetVolanteシリーズの最新情報 や機能の設定方法、FAQ、リビジョンアッププログラム など、NetVolanteを活用するための情報を満載してい ます。本機の「かんたん設定ページ」画面左上の[ネット ボランチホームページ]をクリックするだけでアクセス できます。

また、ヤマハルータRTシリーズホームページ(http:// www.rtpro. yamaha.co.jp/)では、RTシリーズルータを 使った高度な活用例や詳しい解説がご覧いただけます。

#### その他多機能ルータとして便利な機能を装備

- •次世代インターネット・プロトコルの「IPv6」に対応し ています。
- TELポートは3ポート装備しているので、今まで使っ ていた電話やFAX、モデムなどを接続できます。また、 Lモードにも対応しています。
- •ご購入後に新しい機能が追加されても、本機内蔵ソフ トウェアのリビジョンアップ(バージョンアップ)を行 うことで、最新の機能が利用できます。

第 1

# 第 1

# 各部の名称とはたらき

# **前面**

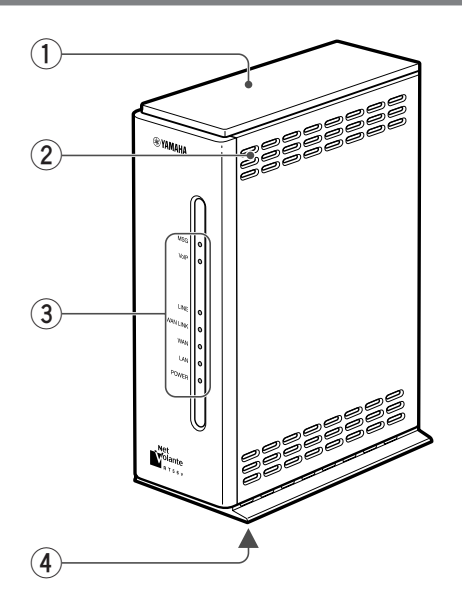

#### **1 上部カバー**

DIPスイッチの設定を変更するときは、取り外します。 詳しくは「DIPスイッチ」(12ページ)をご覧ください。

#### **2 通風口**

内部の熱を逃がすための穴です。

#### **3 ランプ**

本機の動作状態を示します。

- MSG:登録したメールアドレスへメールが着信してい るときに、点滅します(42ページ)。
- VoIP:インターネット電話機能の使用状態を示します。 通話中は点灯、着信時は点滅します。
- LINE:本機に接続した一般回線(アナログ回線)の状態 を示します。回線が使用中のときに点灯し、回線が使 用されていないとき消灯します。着信時は点滅しま す。
- WAN LINK:インターネット接続中は点灯します。
- WAN:WANポートの使用状態を示します。接続中は 点灯、通信中は点滅します。
- LAN:LANポートの使用状態を示します。接続中は点 灯、通信中は点滅します。
- POWER:本機の電源の状態を示します。電源が入っ ているときは点灯します。

#### **4 MACアドレス(底面)**

機器固有のネットワーク識別番号です。

#### **前面ランプの点灯状態**

◎点灯、 <sup>…</sup>◎ 点滅、 ◎消灯

#### MSGランプ

…◎… プロバイダのメールサーバにメールが到着し ています(かんたん設定ページで、メールサー バを登録する必要があります)。

#### VoIPランプ

- インターネット電話機能で通話中です。
- …◎… インターネット電話が着信しています。
- インターネット電話機能を使用していません。

#### LINEランプ

- 一般回線(アナログ回線)の電話で通話中です。
- …◎… 一般回線(アナログ回線)の電話が着信してい ます。
- 一般回線(アナログ回線)の電話を使用してい ません。

#### WAN LINKランプ

- インターネットに接続しています。
- インターネットに接続していません。

#### WANランプ

- WANが使用可能な状態です。
- <sup>…</sup>◎… WANポートにデータが流れています。
- WANが使用不可能な状態です。

#### LANランプ

- LANが使用可能な状態です。
- …◎… LANにデータが流れています。
- LANが使用不可能な状態です。

#### POWERランプ

- 電源が入っています。
- $\circledcirc$ 電源が切れているか、または停電しています。

# **DIPスイッチ**

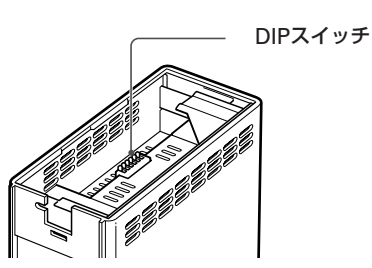

本機の上部カバーを取り外すと、 DIPスイッチがあります。各スイ ッチの機能は、以下の通りです。

#### 【ご注意】

DIPスイッチの設定を変更したら、本機を再起動してくださ い。本機を再起動しないと、変更は反映されません。

OFF 123456

#### **スイッチ1**

- •ON:LAN1ポートのオートネゴシエーションをONに する。
- •OFF:LAN1ポートのオートネゴシエーションをOFFに して、10Base Halfに固定する。

#### **スイッチ2**

- •ON:LAN2ポートのオートネゴシエーションをONに する。
- •OFF:LAN2ポートのオートネゴシエーションをOFFに して、10Base Halfに固定する。

#### **スイッチ3**

- •ON:LAN3ポートのオートネゴシエーションをONに する。
- •OFF:LAN3ポートのオートネゴシエーションをOFFに して、10Base Halfに固定する。

#### **スイッチ4**

- •ON:LAN4ポートのオートネゴシエーションをONに する。
- •OFF:LAN4ポートのオートネゴシエーションをOFFに して、10Base Halfに固定する。

#### **スイッチ5**

未使用

#### **スイッチ6**

パスワードを忘れてしまったときに、本機にアクセスす るために使用します。詳しくは、「困ったときは」(別冊) の「パスワードを忘れてしまった」(20ページ)をご覧くだ さい。

#### 上部カバーを開ける/閉じる

#### **上部カバーを開ける**

本機背面のツメの部分を押しながら、カバーを開く。

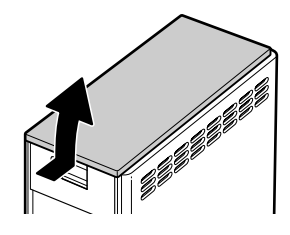

#### **上部カバーを閉じる**

本機前面のくぼみにカバーのツメを引っかけてから、 「カチッ」と背面のツメが固定されるまでカバーをゆっく り閉じる。

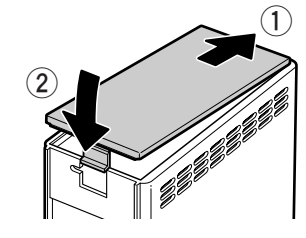

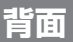

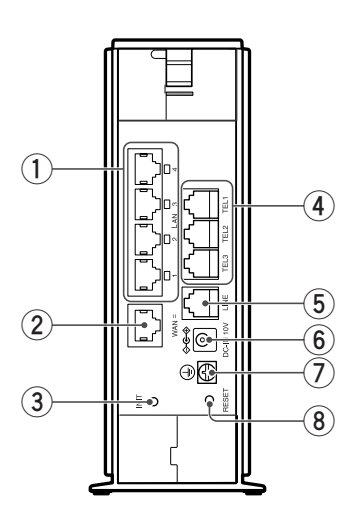

#### **1 LANポート**

パソコンのLANポートまたはHUBのポートとLANケー ブルで接続します。

#### **2 WANポート**

ケーブルモデムやADSLモデム、ONUとLANケーブル で接続します。

#### **3 INITスイッチ**

このスイッチを押しながらRESETスイッチを押すと、 本機の設定を工場出荷状態に戻すことができます。詳し くは、「困ったときは」(別冊)の「本機の設定を工場出荷 状態に戻す」(21ページ)をご覧ください。

#### **4 TELポート**

電話機やFAXなどのアナログ機器とモジュラーケーブル で接続します。停電時はTEL1ポートのみ使用できます。

#### **5 LINEポート**

一般回線(アナログ回線)にモジュラーケーブルで接続し ます。

#### **6 DC-IN 10Vコネクタ**

付属のACアダプタ(P10V1.2A)を接続します。

#### **7 アース端子**

アースコードを接続します。必ず接続してください。

# **8 RESET(リセット)スイッチ**

本機を再起動します。

# インターネットとルータの基礎知識

インターネットは、世界中のさまざまなネットワークを 接続したネットワークです。そしてネットワークどうし をつなぐ装置が「ルータ」です。

第 1

ルータについて

インターネットでは、世界中のコンピュータから1台の コンピュータを識別するために、「192.168.0.250」のよ うに4つの数字からなる「IPアドレス」という識別番号を 使っています。ルータは流れてきたデータをIPアドレス で判断し、送り先を決めています。1つのデータが目的の コンピュータへ届くまでには、数多くのルータを通過し ていきます。このような通信ルールを「TCP/IP」と呼びま す。

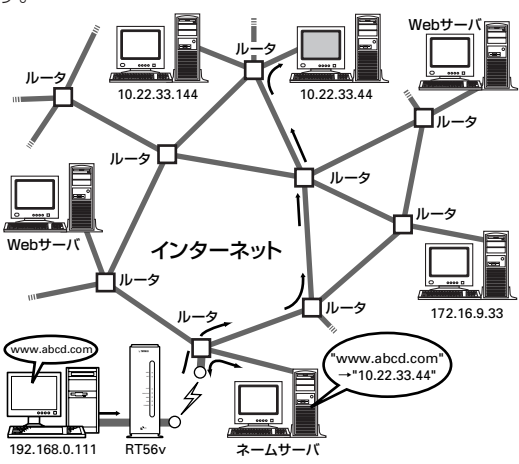

# **例:パソコンでホームページのアドレス(URL)を入力す ると**

- 1プロバイダのネームサーバ(DNS)でURLがIPアドレス に変換されます。
- 2そのアドレスのWebサーバまで「ホームページのデー タを送れ」という要求(リクエスト)が届けられます。
- 3その要求を受けて、Webサーバはホームページや画像 データを要求元のパソコンのIPアドレスへ送り返しま す。

このように、誰から誰へ送れば良いのかはすべてIPアド レスで管理されているので、インターネットに接続する ときは必ずIPアドレスが必要になります。

### IPアドレスの入手方法は、インターネットへ の接続方法によって異なります

#### **CATV/ADSL(PPPoE方式以外)接続、フレッツ・ ADSL、Bフレッツなどの PPPoE方式での接続の場 合は**

プロバイダに接続するたびに、プロバイダが持っている IPアドレスの中から、そのとき限りのIPアドレスが割り 当てられます。このIPアドレスは、接続を切るまで有効 です。次に接続したときは、以前接続したときとは異な るIPアドレスが割り当てられます。

#### **固定IPアドレスサービスを利用する場合は**

プロバイダと契約すると、あらかじめ指定されたIPアド レスを、必要な数だけ割り当ててもらえます。割り当て られたIPアドレスを個々のパソコンに設定することで、 インターネットへ接続できるようになります。

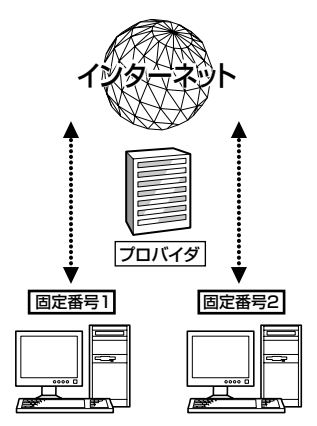

第

#### **本機などのアドレス変換機能を持ったルータで接続する 場合は**

ルータからLAN内専用のプライベートIPアドレスが各パ ソコンに割り当てられます。

インターネットに接続するときは、ルータが個々のプラ イベートIPアドレスをプロバイダから割り当てられたグ ローバルIPアドレスに変換してインターネットへ送りま す。もどってきたデータは、元のプライベートIPアドレ スに変換してLAN内のパソコンへ送ります。

この変換機能を「NAT機能」と「IPマスカレード機能」と呼 び、この機能によって複数のパソコンからインターネッ トが使えるようになっています。

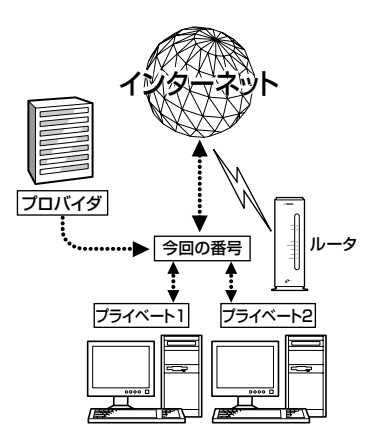

プロバイダと契約すると、必ずIPアドレスの情報が通知 されます。重要な情報なので必ず確認し、大切に保管し てください。

# **IPアドレスとは?**

IPアドレスは、「192.168.0.250」のような、0~255まで の4つの数字からなる識別番号です。インターネットで は、世界中のコンピュータから1台のコンピュータを識 別するために、IPアドレスを使っています。IPアドレス には、インターネット上で通用する「グローバルIPアド レス」と、自分のLAN内だけで通用する「プライベートIP アドレス」の2種類があります。

# グローバルIPアドレス

グローバルIPアドレスは、インターネットで世界中につ ながっているコンピュータの中から、1つのコンピュー タを特定するためのIPアドレスです。グローバルIPアド レスは重複することができませんので、正式な手続きを 経て取得する必要があります。固定IPアドレスサービス の契約を申し込むと、グローバルIPアドレスが割り当て られます。CATV/ADSL(PPPoE方式以外)接続、フレ ッツ・ADSLなどのPPPoE方式での接続の契約では、接 続するたびにプロバイダが取得したグローバルIPアドレ スを一時的に借りて インターネットに接続していま す。

#### で注意

接続業者によっては、プライベートIPアドレスが割り当て られる場合があります。

# プライベートIPアドレス

プライベートIPアドレスは、自分のLAN内に限って使用 できるIPアドレスです。約43億通りのIPアドレスのう ち、以下の範囲のIPアドレスを使用できます。

- $10.0.00 \times 10.255.255.255$
- 172.16.0.0~172.31.255.255
- 192.168.0.0~192.168.255.255<br>Öヒント

本機の初期設定値は「192.168.0.1」に設定されています。

# ネットマスク

ネットワークのIPアドレス範囲を表わす数値を「ネット マスク」といいます。ネットマスクの仕組みは、以下のよ うになっています。

#### **例:ネットワーク番号192.168.11.0/26を使う場合**

192.168.11.0を2進数で表わすと、32桁になります。左 からネットマスクの個数分1を並べ、残りに0を並べま す。1の範囲がそのネットワークを示す識別番号となり、 0の範囲がネットワーク内の各機器を示す識別する番号 となります。

•ネットワーク番号

(10進数表示):192.168.11.0

(2進数表示):

11000000.10101000.00001011.00000000

•ネットマスク(2進数表示): 11111111.11111111.11111111.11000000

IPアドレスの範囲をわかりやすい10進数で表わすと、次 のようになります。

• IPアドレスの最初(10進数表示):192.168.11.0

●IPアドレスの最後(10進数表示):192.168.11.63<br><sup>'</sup>Ö **ヒント** 

- ネットマスクは、「192.168.11.0/26」の他に「26ビット」 や「255.255.255.192」と表記されることもあります。
- ●本機の初期設定値は「192.168.0.0/24」に設定されていま す。

#### IPアドレスのルール

ネットワーク型接続の契約でプロバイダから割り当てら れたグローバルIPアドレスの範囲や、プライベートIPア ドレスとして設定した範囲のうち、始めの番号は「ネッ トワークアドレス」、最後の番号は「ブロードキャストア ドレス」に割り当てる決まりになっています。この2つの 番号は、パソコンなどに割り当てて使用することはでき ません。

#### **例:「172.16.128.112/28」のIPアドレスを割り当て られた場合**

割り当てられた番号は「172.16.128.112」~ 「172.16. 128.127」の16個ですが、以下のように実際にルータや パソコンなどに使える番号は、「172.16.128.113」~ 「172.16.128.126」の14個となります。このルールは、 ご自分のLANにプライベートIPアドレスを設定して使う ときにも適用されますので、ご注意ください。

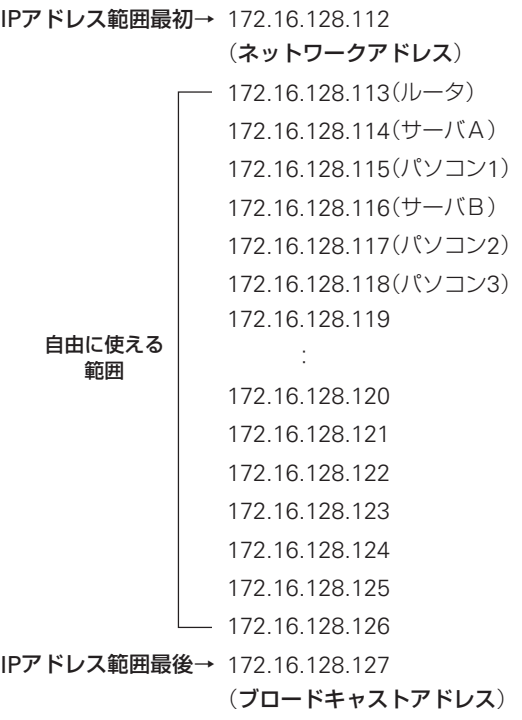

第 1

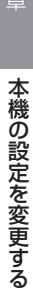

第 2

# 利用できる設定方法の 種類

本機の機能は、以下の操作方法で設定したり、設定を確 認したりできます。一番操作しやすい方法でお使いくだ さい。

#### **電話機で設定する(18ページ)**

本機のTELポートに接続したプッシュボタン式電話機か ら、本機の電話機能を設定できます。設定は、受話器を 上げてダイヤルボタンを押して行います。

#### **パソコンのWebブラウザで設定する(23ページ)**

本機にパソコンを接続している場合は、Webブラウザ で本機内蔵の「かんたん設定ページ」を開いて本機の状態 を見たり、各種機能を設定したりすることができます。

### **コンソールコマンドで設定する(27ページ)**

TELNETソフトウェアを使ってコンソール画面からコマ ンドを入力して、本機の状態を確認したり、各種の機能 を設定できます。

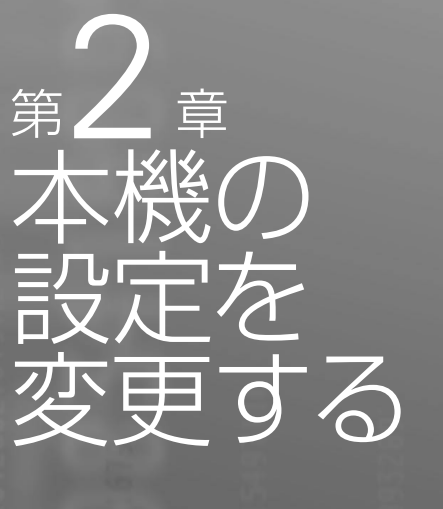

この章では、本機の機能やいくつかの設定方法に ついて紹介しています。一番操作しやすい方法で お使いください。

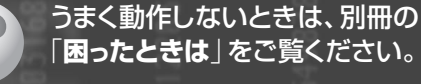

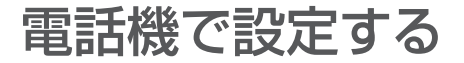

TELポートに接続したプッシュボタン式電話機で、本機 を設定できます。電話機からは、主に本機の電話機能を 設定できます。

設定できる機能と設定値については、「電話機設定機能 一覧」(20ページ)をご覧ください。よく使う設定例につ いては、次ページをご覧ください。

#### 【ご注意】

- 電話機から設定するときは、必ず電話機をトーン(プッ シュ)に切り替えてから操作してください。パルス(ダイ ヤル)方式だけでトーンの機能がない電話機からは、設定 できません。
- ご利用の回線がダイヤル回線の場合、電話機をトーン (プッシュ)に切り替えると、停電時やアナログ回線に直 接電話機を接続したときに電話がかけられなくなります。 この場合はお使いの電話機の取扱説明書をご覧になり、 電話機の回線種別をダイヤル回線に切り替えてからお使 いください。
- 外線電話からは設定できません。
- 電話機から設定すると、設定内容は本機の内蔵メモリに 保存されますので、本機の電源を切っても内容は消えま せん。ただし、IPアドレスとネットマスクは記憶されませ んのでご注意ください。

# **設定のしかた**

電話機で「(\*)、(#)、機能番号、TELポート番号、設定 値」の順でダイヤルしてから (#) を押すと、本機の電話 機能を設定できます。設定できる機能と機能番号につい て詳しくは、「電話機設定機能一覧」(20ページ)をご覧く ださい。

ここでは、TEL2ポートにダイヤルイン番号「031-333- 2002」を登録する場合を例にして、操作の手順を説明し ます。

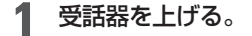

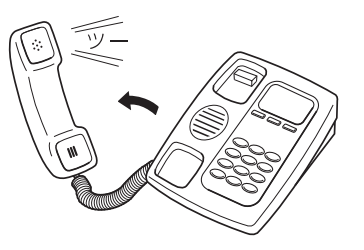

#### 発信音が聞こえます。

# 2 電話機の (\*) と (#) ボタンを押す。

発信音が止まり、「ツツー、ツツー」という音が聞 こえます。

#### **3** 機能番号を押す。

ダイヤルイン番号を設定する場合は、「11」と押 します。

#### **4** TELポート番号を押す。

TELポート番号は、TEL1=1、TEL2=2、TEL3=3 です。TEL2ポートを指定する場合は、「2」を押し ます。

- (\*) を押すと、設定に使っている電話機が接続 されているTELポートが選ばれます。
- ●TELポート番号が不要な機能は、何も押さずに 次の手順へ進んでください。

#### **5** 設定値を押す。

ダイヤルイン番号「031-333-2002」を登録すると きは、「0313332002」と押します。

#### **6** を押す。

「ピー」という音が聞こえ、設定が変更されます。

#### **「ピー、ピー」と聞こえるときは**

設定内容が適切でなかったり、設定が正常に変 更されていません。設定内容を確認してから、手 順3から操作し直してください。

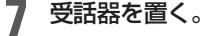

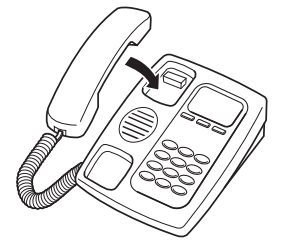

続けて設定するときは、受話器をあげたまま手 順3~6の操作を繰り返します。

機の設定を変

更 す る

第 2

# **設定例**

#### **1 ダイヤルイン番号を設定する**

例:TEL2ポートのダイヤルイン番号を「031-333-2002」 にする:

受話器をあげてから、(\*)、(#)、11(機能番号)、2(TEL2 ポート)、0313332002、(年)と押す。

#### **2 アナログポートを使用制限する**

例:TEL2ポートに何も接続しない: 受話器をあげてから、(\*)、(#)、14(機能番号)、2(TEL2 ポート)、0(何も接続しない)、(#)と押す。

#### **3 ダイヤルの桁間隔時間を設定する**

例:TEL1ポートのダイヤルの桁間隔時間を10秒にする: 受話器をあげてから、(\*)、(#)、41(機能番号)、1(TEL1 ポート)、10、(サ)と押す。

#### **4 フッキング判定時間を設定する**

例:TEL1ポートのフッキング判定時間を1.2秒にする: 受話器をあげてから、( $\bigstar$ )、( $\widehat{H}$ )、42(機能番号)、1(TEL1 ポート)、12、(#)と押す。

#### **5 識別着信を設定する**

例:031-444-1818からTEL2ポートへの着信を拒否する: 受話器をあげてから、(\*)、(#)、32(機能番号)、2(TEL2 ポート)、2、(#)と押す。 そのあとに続けて、33(機能番号)、2(TEL2ポート)、 0314441818、(#)と押す。

#### **6 ナンバー・ディスプレイ対応に設定する**

例:TEL2ポートをナンバー・ディスプレイ対応にする: 受話器をあげてから、(\*)、(#)、39(機能番号)、2(TEL2 ポート)、1、(#)と押す。

#### **7 Lモードメッセージ到着お知らせ機能の設定**

例:Lモードメッセージ到着お知らせ機能を利用する: 受話器をあげてから、(\*)、(#)、86(機能番号)、1(TEL1 ポート)、1、(#)と押す。

#### **8 パスワードを変更する**

例:パスワード「666」を「77」に変更する: 受話器をあげてから、(\*)、(#)、00(機能番号)、666(旧 パスワード)、(\*)、77(新パスワード)、(\*)、77(新パ スワード確認)、(#)と押す。

#### **9 IPアドレスとネットマスクを新規設定する**

例:IPアドレスを「192.168.11.1」、ネットマスクを 「255.255.255.0」(24ビット)に新規に設定する:

受話器をあげてから、(A)、(A)、71(機能番号)、192、 (※)、168、(※)、11、(※)、1、(#)と押す。

そのあとに続けて、72(機能番号)、255、(\*)、255、(\*)、 255、(※)、0、(11)と押す。

#### で注意

- 固定IPアドレスサービス契約時にLANのIPアドレスとし てグローバルIPアドレスを設定する場合は、必ずプロバイ ダの接続情報を確認してから作業してください。不安な ときは、プロバイダまたは電話事業者の技術者に相談し てください。万一間違ったIPアドレスを設定した場合、 LAN外のホストやネットワークにトラブルが起きること があります。
- IPアドレスを変更するときは、LANの管理者に本機に割 り当てるIPアドレスとネットマスクをお問い合わせくださ い。管理者がいないときは、LAN上のすべての機器のIPア ドレス設定を調べて、ネットマスクの設定値と重複しな いIPアドレスを決めてください。

# **電話機設定機能一覧**

2桁の機能番号はTELポート(機器)側の設定、3桁の機能番号はLINEポート(回線)側の設定になります。 電話機から設定できる機能の詳細については、コマンドリファレンスをご覧ください。

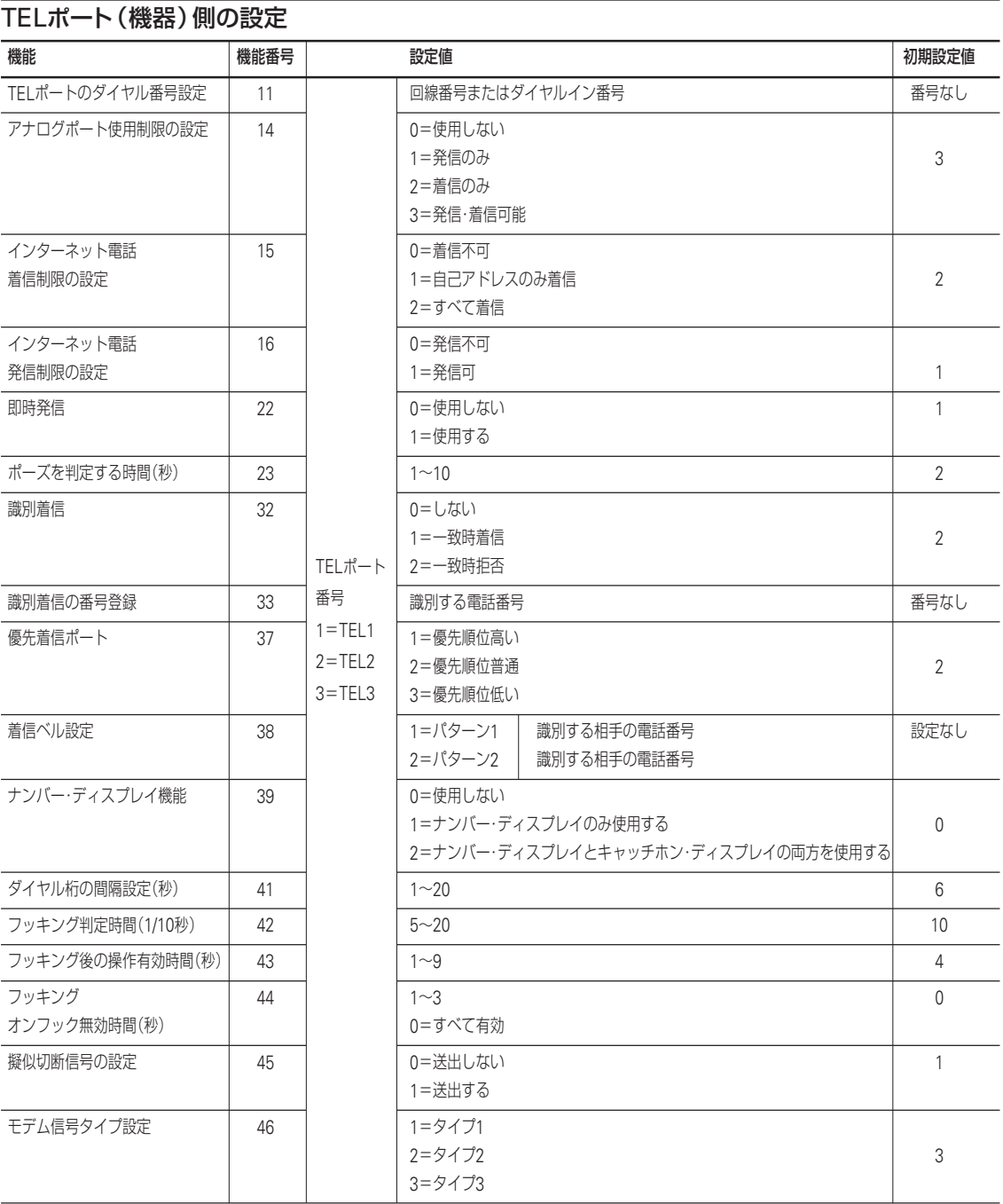

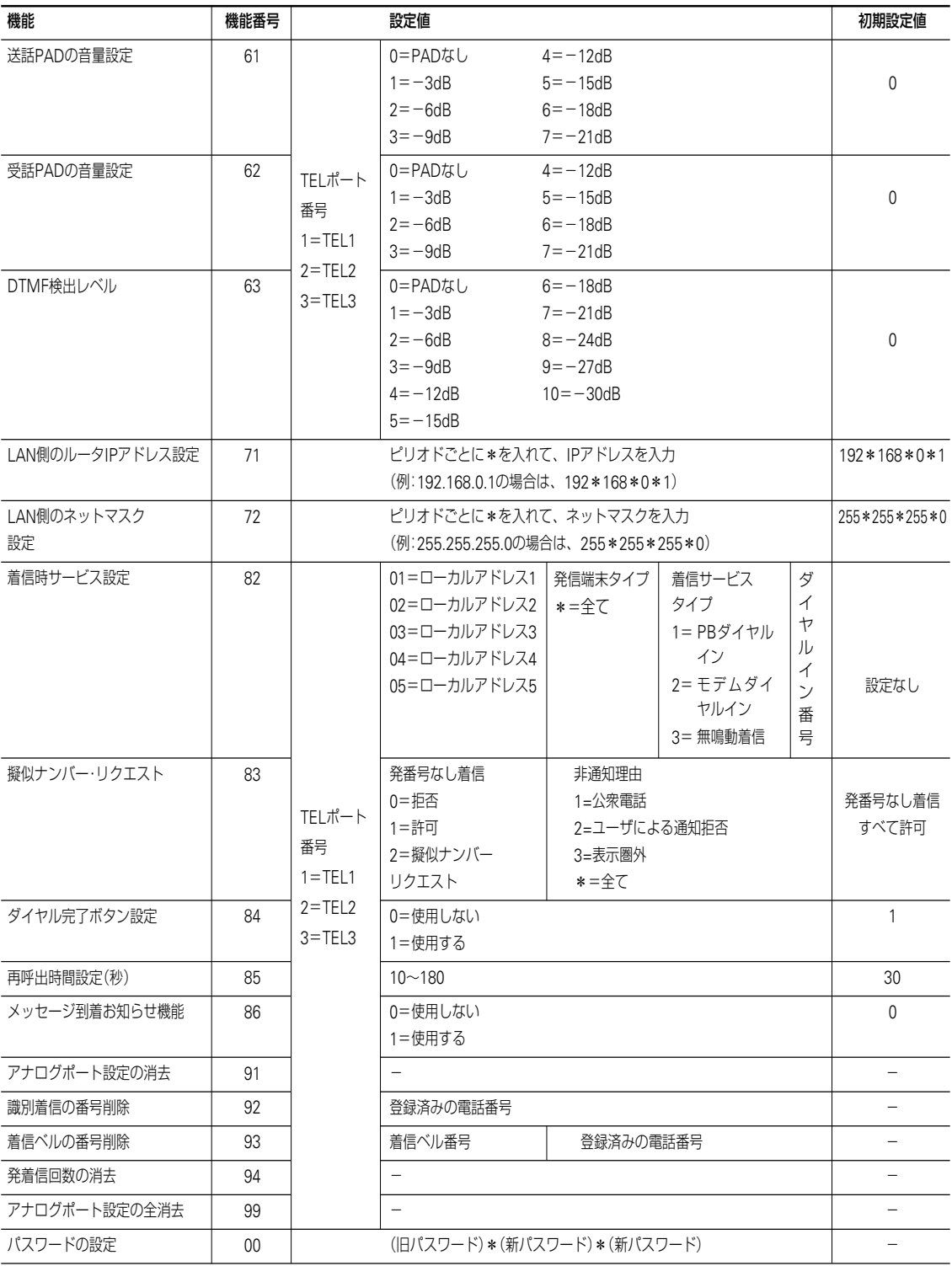

更 す る

第

次のページにつづく▶

# LINEポート(回線)側の設定

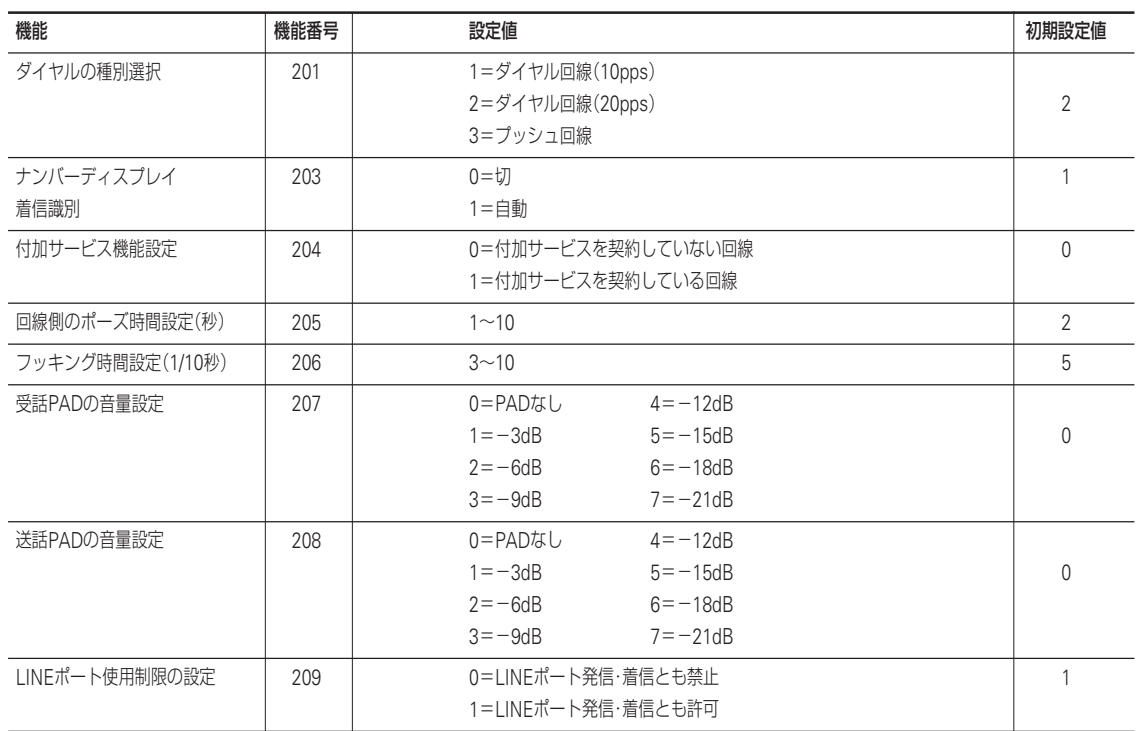

機の設定を変

更 す る

22

# Webブラウザから「かんたん設定ページ」で 設定する

本機をLAN接続で使っている場合は、Internet Explorer やNetscape NavigatorなどのWebブラウザを使って本 機を設定できます。Webブラウザで設定操作をすると、 電話機による設定操作よりも多くの機能を簡単に設定で きます。

#### ご注意

「かんたん設定ページ」 を使用するには、Internet Explorer 4.0以降またはNetscape Navigator 3.0以降(6.0以降を除 く)のWebブラウザが必要です。

ぶヒント

- •「かんたん設定ページ」の設定項目については、「『かんた ん設定ページ』設定項目一覧」(131ページ)をご覧くださ い。
- •「かんたん設定ページ」各設定に関する詳細情報について は、各画面の[ヘルプ]をクリックして表示される「ヘル プ」画面をご覧ください。

# **かんたん設定ページ画面の見かた**

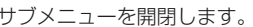

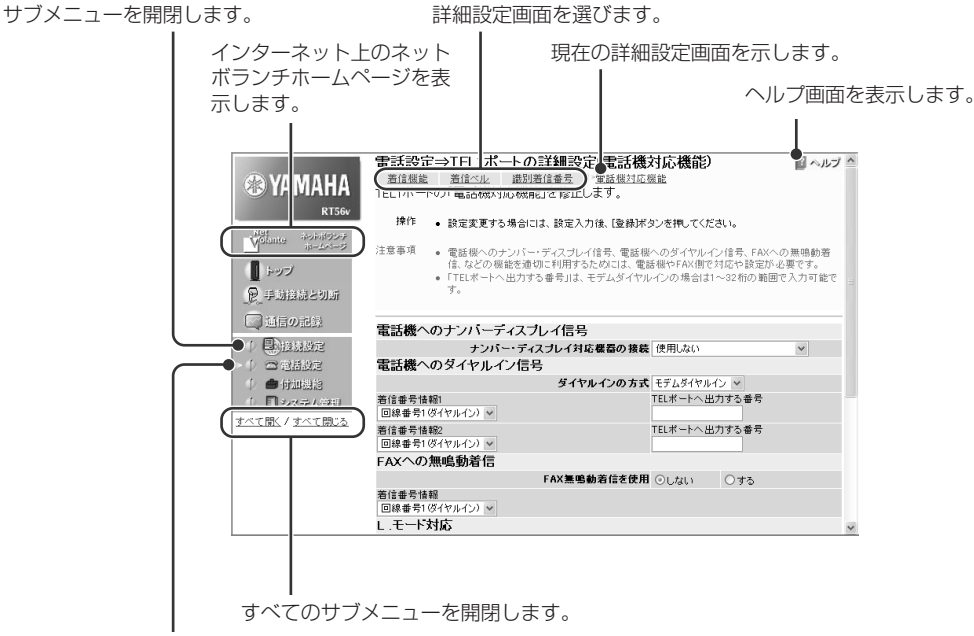

現在の設定画面を示します。

本

機 の 設 定 を 変

更 す る

# **設定のしかた**

#### 電話機能を設定する場合の例

**1** パソコンでWebブラウザを起動して、ファイル メニューの[開く]を選ぶ。

「ファイルを開く」画面が表示されます。

**2** 「http://setup.netvolante.jp/」と半角英字で 入力してから、[OK]をクリックする。

本機のIPアドレス(工場出荷時は192.168.0.1)を 半角英数字で入力して開くこともできます。

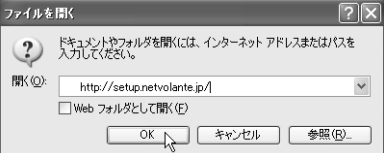

「ネットワーク パスワードの入力」画面が表示さ れます。

#### ご注意

ルータ型ADSLモデムを使用してインターネットに接 続している場合など、本機のIPアドレスを変更してい る場合には、「192.168.0.1」のかわりに本機のIPアド レスを入力します。

#### **ルータの管理パスワードを設定していない場合は**

「RT56vかんたん設定ページへ行く前に」画面が 表示されます。ルータの管理パスワードと現在 の日時を設定してください。

# **3** [パスワード]欄にルータの管理パスワードを 入力してから、[OK]をクリックする。

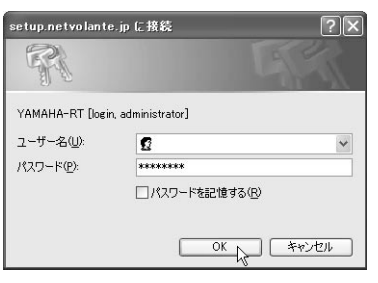

「トップ」画面が表示されます。

# **4** [電話設定]をクリックする。

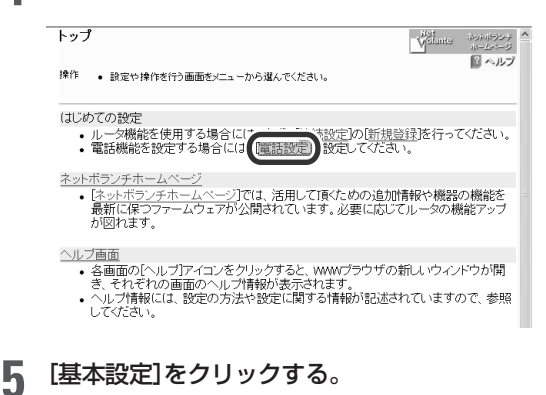

電話設定 図ヘルプへ nxx∟<br>- それぞれの設定画面を選んでください。 基本設定 設定】<br>- 行います。<br>行います。 TEL1ボートの詳細設定 TEL2ボートの詳細設定 12.07<br>- ★ 言語機能<br>- 著信機能<br>- まに、著信機能の<u>着信べル</u>や識別<u>管信番号</u>の設定もできます。<br>- 電話機対<u>応機能をわた電話機やFAXの機能</u>ゲンパー・ディスプレイなどを有効<br>- 正12ポートに接続された電話機やFAXの機能ゲンパー・ディスプレイなどを有効<br>に活用するための詳細な設定ができます。

**6** ダイヤルイン契約している場合はTELポート に電話番号を設定してから、優先着信ポートや 付加サービスなどを選び、[登録]をクリックす る。

#### **TEL1ポートに契約者番号「03-1111-2001」を 登録する場合の例**

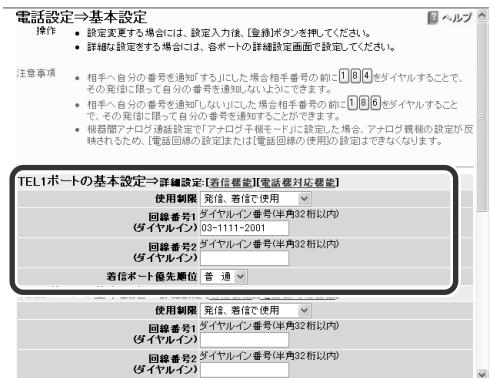

### **7** 詳しい設定を行う場合には、各ポートごとの [着信機能]や[着信ベル]、[識別着信番号]、[電 話機対応機能]をクリックする。

設定項目について詳しくは、「かんたん設定ペー ジ」のヘルプ画面をご覧ください。

#### **「着信機能」画面**

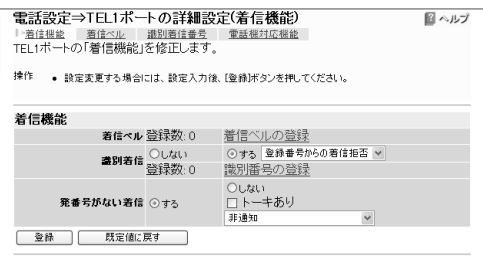

#### **「着信ベル」画面**

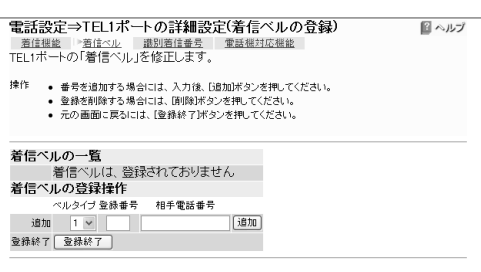

#### **「識別着信番号」画面**

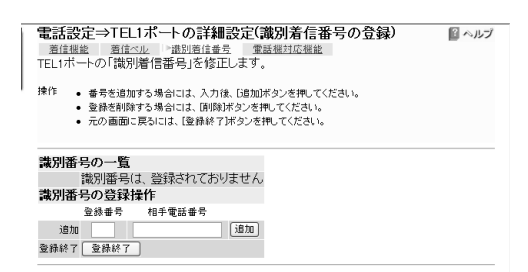

#### **「電話機対応機能」画面**

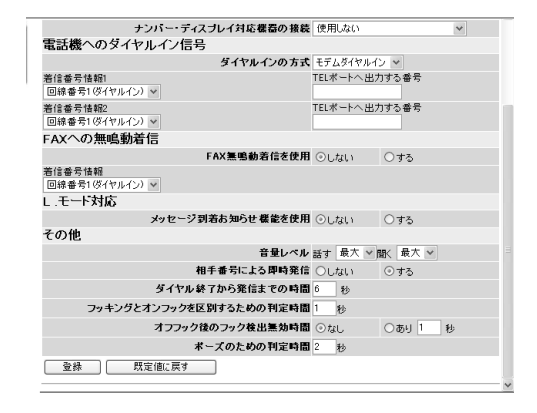

#### **8** 画面入力が終わったら、[登録]をクリックす る。

#### 通信記録を見る場合の例

TELポートやインターネット接続などで通信した記録を 調べることができます。

#### **1** パソコンでWebブラウザを起動して、ファイル メニューの[開く]を選ぶ。

「ファイルを開く」画面が表示されます。

**2** 「http://setup.netvolante.jp/」と半角英字で 入力してから、[OK]をクリックする。

本機のIPアドレス(工場出荷時は192.168.0.1)を 半角英数字で入力して開くこともできます。

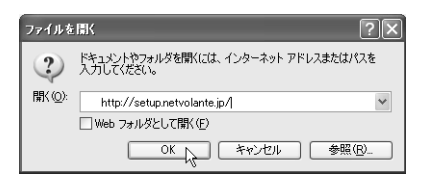

「ネットワーク パスワードの入力」画面が表示さ れます。

次のページにつづく▶

第 2

#### **3** [パスワード]欄にルータの管理パスワードを 入力してから、[OK]をクリックする。

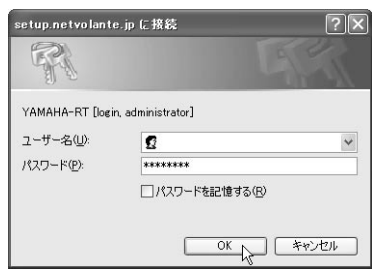

#### **4** 画面左側の[通信の記録]をクリックする。

メール着信件数やメール転送件数、通信履歴が 表示されます。

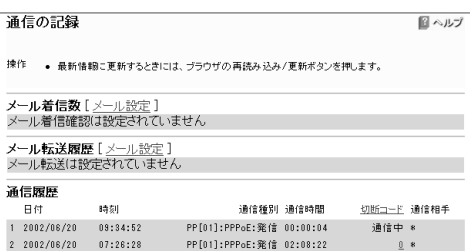

# **ルータのパスワードについて**

「かんたん設定ページ」を開くときに入力するルータのパ スワードには、「管理パスワード」と「ログインパスワー ド」の2種類があります。

特に設定を変更していない場合は、「かんたん設定ペー ジ」を初めて開いたときに入力したパスワードが、「管理 パスワード」と「ログインパスワード」の両方に設定され ています。

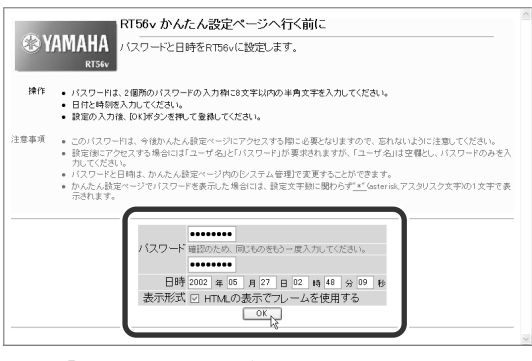

「かんたん設定ページ」を初めて開いたときの パスワード入力画面

#### **「管理パスワード」を入力すると**

すべての画面を見ることができ、各画面の設定内容を変 更できます。ルータを管理する人だけが使うことをお勧 めします。

#### **「ログインパスワード」を入力すると**

「手動接続と切断」画面と「通信の記録」画面のみを見るこ とができ、設定ページは表示できません。管理者以外の ユーザにはログインパスワードを知らせれば、設定を勝 手に変更されることなく、手動切断したりメール着信を 確認してもらうことができます。

#### ぶヒント

- •「管理パスワード」と「ログインパスワード」のどちらかの パスワードだけを変更したいときは、「システム管理」画 面で設定できます。
- ログインパスワードを設定しない場合でも、パスワード を入力せずに「手動接続と切断」と「通信の記録」画面を確 認できます。

第 2

# コンソールコマンドで設定する

本機に直接コマンドを送って、機能を設定できます。コ ンソールコマンドはTELNETソフトウェアから入力しま すので、お使いの環境用のTELNETソフトウェアをご用 意ください。

#### **コンソールコマンドとは?**

コンソールコマンドは、ルータに直接命令を送って、機 能を設定する方法です。コンソールコマンドを使うと、 他の方法よりも、より詳しい設定が行えます。コンソー ルコマンドの詳細については、コマンドリファレンスを ご覧ください。

# **設定のしかた**

LANポートに接続しているパソコンからTELNETソフト ウェアで本機にログインし、コンソールコマンドを送信 して設定します。ここでは、Windows標準のTELNETを 使用する場合を例に説明します。Macintoshではフリー ウェアなどをお使いください(MacOS Xでは、MacOS Xに付属のTerminalソフトウェアを使用できます)。

#### で注意

コンソールコマンドは、コマンドの動作をよく理解した上 でお使いください。「かんたん設定ページ」で設定後にコン ソールコマンドで設定を変更すると、意図しない動作につ ながることがあります。設定後に意図した動作をするかど うか、必ずご確認ください。

#### めヒント

コンソールコマンドの詳細については、コマンドリファレ ンスをご覧ください。

### **1** [スタート]メニューから[ファイル名を指定し て実行]を選ぶ。

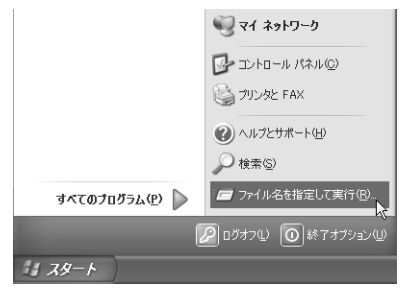

# **2** 「telnet 192.168.0.1」と入力してから、[OK] をクリックする。

本機のIPアドレスを変更している場合には、 「192.168.0.1」のかわりに本機のIPアドレスを入 力します。

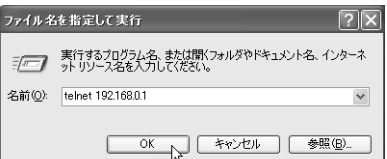

#### **3** 「Password:」と表示されたら、ログインパスワ ードを入力してからEnterキーを押す。

何も表示されないときは、1度Enterキーを押し ます。

「>」が表示されると、コンソールコマンドを入力 できるようになります。

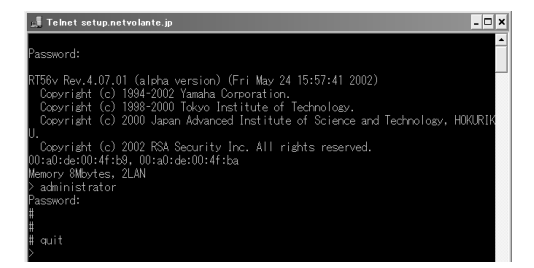

# じヒント

- •「help」と入力してからEnterキーを押すと、キー操 作の説明が表示されます。
- •「show command」と入力してからEnterキーを押す と、コマンド一覧が表示されます。
- **4** 「administrator」と入力してから、Enterキー を押す。
- **5** 「Password:」と表示されたら、管理パスワード を入力する。

「#」が表示されると、各種のコンソールコマンド を入力できます。

#### **6** コンソールコマンドを入力して、設定を行う。

コンソールコマンドについて詳しくは、付属の コマンドリファレンス(PDFファイル)をご覧く ださい。

次のページにつづく▶

- **7** 設定が終わったら、「save」と入力してから Enterキーを押す。 コンソールコマンドで設定した内容が、本機の メモリに保存されます。
- **8** 設定を終了するには、「quit」と入力してから Enterキーを押す。
- **9** コンソール画面を終了するには、もう<sup>1</sup> <sup>度</sup> 「quit」と入力してからEnterキーを押す。

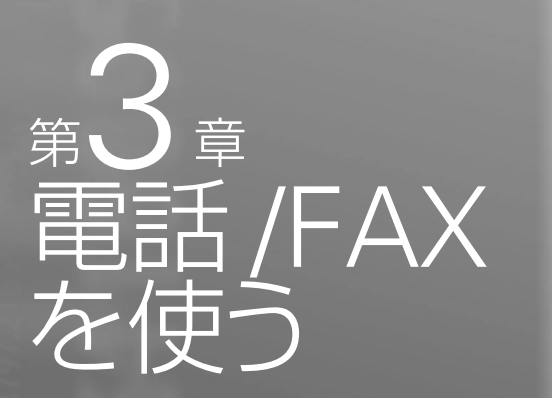

この章では、本機を一般回線(アナログ回線)に接 続している場合に利用できる電話機能について紹 介します。なお、インターネット経由のVoIP通話 (インターネット電話機能)については、「第6章 イ ンターネット電話機能を使う」(62ページ)をご覧 ください。

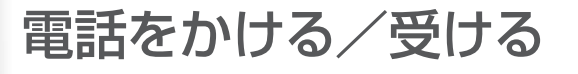

# **電話をかける**

電話機で外線をかけるときは、通常の電話と同じ操作で かけられます。

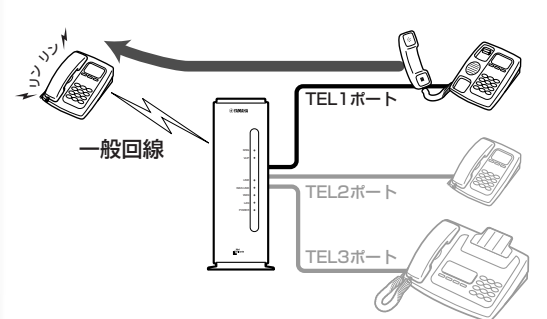

#### で注意

• 電話機のダイヤル設定は、できる限り「トーン」(プッ シュ)でお使いください。「パルス」の場合は、(\*) および (#)の入力ができないため、次のような制限があります。 – 内線をかけることができません。

– 電話機からの設定ができません。

- ご利用の回線がダイヤル回線の場合、電話機をトーン (プッシュ)に切り替えると、停電時やアナログ回線に直 接電話機を接続したときに電話がかけられなくなります。 この場合はお使いの電話機の取扱説明書をご覧になり、 電話機の回線種別をダイヤル回線に切り替えてからお使 いください。
- 本機の電話機能は、本機を一般回線(アナログ回線)に接 続している場合に使用できます。本機を一般回線(アナロ グ回線)に接続していない場合は、TELポート間の内線通 話とインターネット電話、機器間アナログ通話以外、電話 をかけられません。

次のページにつづく▶

第 3

電話/FAXを使う

# **1** 受話器を上げる。

発信音が聞こえます。

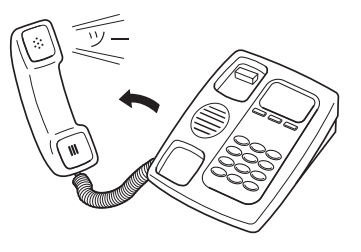

# **2** 相手の電話番号をダイヤルする。

呼び出し音が聞こえ、相手が出ると通話できま す。

#### **3** 通話が終わったら、受話器を置く。

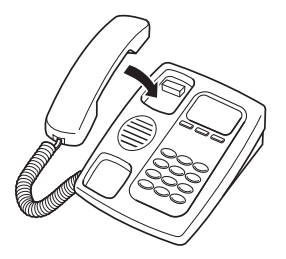

# **電話を受ける**

電話がかかってくると、本機のTELポートに接続したア ナログ機器から呼び出し音が鳴ります。

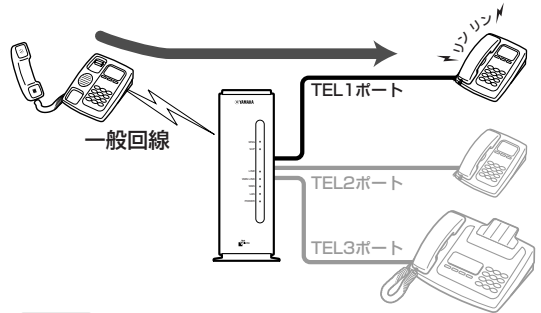

#### で注意

本機の電話機能は、本機を一般回線(アナログ回線)に接続 している場合に使用できます。本機を一般回線(アナログ回 線)に接続していない場合は、TELポート間の内線通話とイ ンターネット電話、機器間アナログ通話以外、電話を受けら れません。

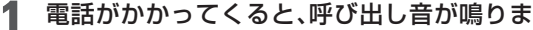

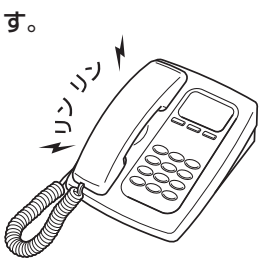

じヒント

ダイヤルインサービスを設定した場合は、設定した TELポートに接続したアナログ機器だけ呼び出し音を 鳴らすこともできます。詳しくは、「TELポートごとに 使い分ける」(38ページ)をご覧ください。

**2** 受話器を上げて、通話する。

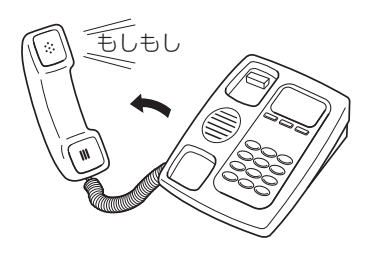

**<sup>3</sup>** 通話が終わったら、受話器を置く。

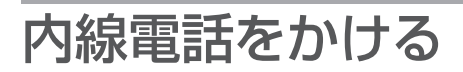

TELポートに接続したアナログ機器どうしで、内線通話 ができます。アナログ機器の内線番号は、TEL1ポートが [1]、TEL2ポートが[2]、TEL3ポートが[3]となります。

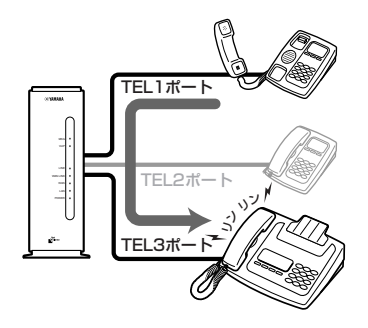

#### **1** 受話器を上げる。

発信音が聞こえます。

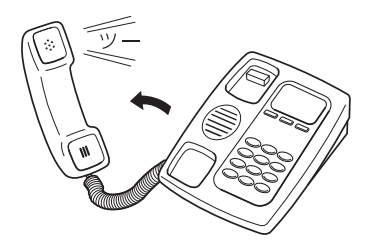

**2** に続けて、内線番号をダイヤルする。

•TEL1ポートを呼び出す場合の例: $\left(\widehat{\star}\right)$ 、1 ●全てのポートを呼び出す場合の例: (\*)、(\*) 指定した内線番号のアナログ機器で呼び出し音 が鳴ります。相手が出ると通話できます。

#### で注意

- 指定した内線番号の機器が使用中のときは、呼び出 し音は鳴りません。
- 機器間アナログ通話機能を利用するときの操作は、 「複数のルータ間で通話する(機器間アナログ通話)」 (74ページ)をご覧ください。
- **3** 通話が終わったら、受話器を置く。

# フッキング操作を 練習する

フックボタンを押してすぐ放す操作を「フッキング」と呼 び、電話を転送したり、着信中に電話を受けたときに通 話先を切り替えたりするときに使います。

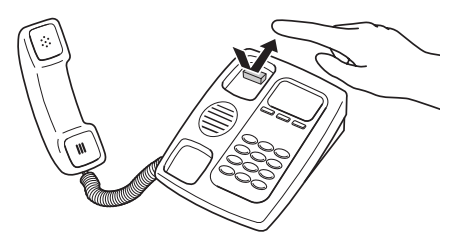

多機能電話などをお使いのときは、フッキング操作は、 キャッチボタン(またはフックボタン、フラッシュボタ ンなど)を押す操作となります。詳しい操作は、お使いの アナログ電話機の取扱説明書でご確認ください。

#### で注意

フックボタンを長く(1秒以上)押すと、「オンフック」(受話器 を置いた状態)とみなされて電話が切れてしまいます。

#### じヒント

フッキングと判定する時間は、フッキング判定時間の設定 (20ページ)で変更できます。

第 3

# 相手によって着信ベル音を変更する

NTTの「ナンバー・ディスプレイサービス」(有料)を契約 することで、発信者番号ごとに着信ベル音を変更できま す。着信したTELポートごとに、ベル音を2種類から選ぶ こともできます。

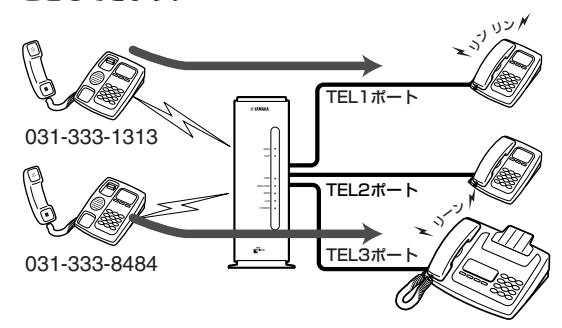

ここでは、電話機を使って設定する方法を説明します。 パソコンを接続している場合は、Webブラウザを使っ て設定することもできます。

#### **1** 受話器を上げる。

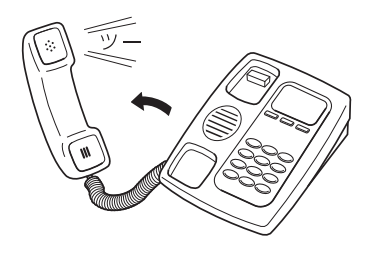

発信音が聞こえます。

2 <sup>8</sup>と(中)を押す。

発信音が止まり、「ツツー、ツツー」という音が聞 こえます。

**3** ダイヤルボタンを3、8(機能番号38)と押す。

#### **4** TELポート番号を指定する。

TELポート番号は、TEL1=1、TEL2=2、TEL3=3 です。

を押すと、設定に使っている電話機が接続 されているTELポートが選ばれます。

**5** 着信ベル音番号を指定する。 着信ベル音は1と2から選べます。

#### で注意

お使いのアナログ機器によっては、着信音が鳴らない 場合があります。

**6** 発信者番号を押す。

### **7** を押す。

「ピー」という音が聞こえて設定が変更されます。

#### **「ピー、ピー」と聞こえるときは**

正しく変更されていません。設定内容を確認し て、手順3から操作し直してください。

**8** 受話器を置く。

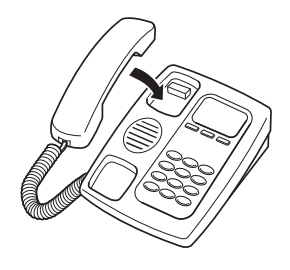

電話/FAXを使う

# ナンバー・ディスプレイを利用する

ナンバー・ディスプレイは、着信時に発信者の電話番号 を表示するサービスです。NTTの「ナンバー・ディスプレ イサービス」(有料)を契約することで、電話に出る前に 相手の電話番号が確認できます。また、通話中に着信し たときも電話番号を表示できるキャッチホン・ディスプ レイサービスも利用できます。

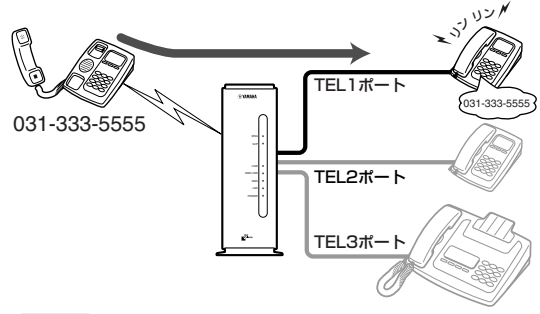

#### 【ご注意】

ナンバー・ディスプレイやキャッチホン・ディスプレイを利 用するには、ナンバー・ディスプレイやキャッチホン・ディ スプレイ対応の電話機やFAXが必要です。

ここでは、電話機を使って設定する方法を説明します。 工場出荷設定では「使用しない」になっています。パソコ ンを接続している場合は、Webブラウザを使って設定 することもできます。

#### で注意

本設定の前に、お使いの電話機やFAXのナンバー・ディスプ レイが利用できる設定になっていることを確認してくださ い。

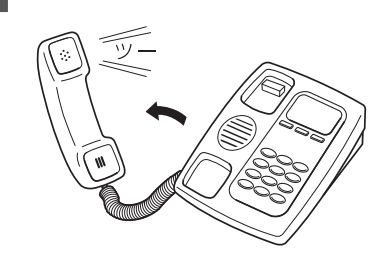

発信音が聞こえます。

**1** 受話器を上げる。

2 8 と (!!) を押す。

発信音が止まり、「ツツー、ツツー」という音が聞 こえます。

**3** ダイヤルボタンを3、9(機能番号39)と押す。

### **4** TELポート番号を指定する。

TELポート番号は、TEL1=1、TEL2=2、TEL3=3 です。

を押すと、設定に使っている電話機が接続 されているTELポートが選ばれます。

# **5** ナンバー・ディスプレイの種類を指定する。

- •ナンバー・ディスプレイを使用しない場合:0を 押します。
- •ナンバー・ディスプレイのみを使用する場合:1 を押します。

#### で注意

キャッチホン・ディスプレイは、設定に関わりなく接続 した電話機で機能します。

# **6** を押す。

「ピー」という音が聞こえて設定が変更されます。

#### **「ピー、ピー」と聞こえるときは**

正しく変更されていません。設定内容を確認し て、手順3から操作し直してください。

# **7** 受話器を置く。

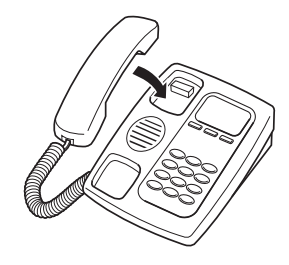

第 3

# 着信拒否を設定する

NTTの「ナンバー・ディスプレイサービス」(有料)を契約 することで、登録した電話番号の着信を拒否したり、登 録番号以外の着信を拒否することができる識別着信機能 が使用できます。迷惑電話でお困りのときに便利です。

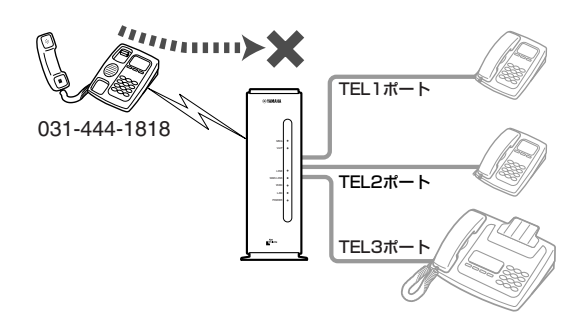

#### ご注意

• 着信拒否の設定などによって、本機のどのTELポートにも 着信できない状態になっている場合は、発信側では着信 拒否を示す音ではなく、通常の呼び出し音が鳴り続けま す。

この状態で着信による呼び出しが続いている間(LINEラン プが点滅中)は、本機に接続した電話機から一般回線へ発 信することはできません。

• TELポートに接続されている電話機のオフフック操作と LINEポートへの着信タイミングによっては、着信拒否設 定に関わらず無条件に着信に応答してしまう場合があり ます。

ここでは、電話機を使って設定する方法を説明します。 パソコンを接続している場合は、Webブラウザを使っ て設定することもできます。

#### **1** 受話器を上げる。

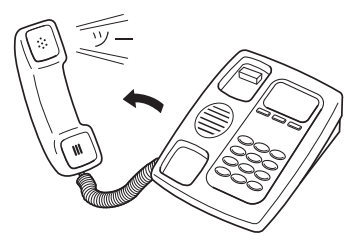

発信音が聞こえます。

2 8と(t) を押す。

発信音が止まり、「ツツー、ツツー」という音が聞 こえます。

**3** ダイヤルボタンを3、3(機能番号33)と押す。

**4** TELポート番号を指定する。

TELポート番号は、TEL1=1、TEL2=2、TEL3=3 です。

を押すと、設定に使っている電話機が接続 されているTELポートが選ばれます。

**5** 拒否したい電話番号をダイヤルする。

#### **6** を押す。

「ピー」という音が聞こえて設定が変更されます。

**「ピー、ピー」と聞こえるときは** 正しく変更されていません。設定内容を確認し て、手順3から操作し直してください。

**7** ダイヤルボタンを3、2(機能番号32)と押す。

#### **8** TELポート番号を指定する。

TELポート番号は、TEL1=1、TEL2=2、TEL3=3 です。

を押すと、設定に使っている電話機が接続 されているTELポートが選ばれます。

#### **9** 着信拒否の種類を指定する。

- •手順5で指定した番号を拒否する場合:2を押し ます。
- ●手順5で指定した番号以外を拒否する場合:1を 押します。
- •使用しない場合:0を押します。
- **10** を押す。

「ピー」という音が聞こえて設定が変更されます。

**「ピー、ピー」と聞こえるときは**

正しく変更されていません。設定内容を確認し て、手順7から操作し直してください。

**11** 受話器を置く。

第 3

# 擬似ナンバー・リクエストを設定する

NTTの「ナンバー・ディスプレイサービス」(有料)を契約 することで、発信者番号通知がない着信に対して番号を 通知してかけ直すよう音声案内(トーキ)を流す擬似ナン バー・リクエスト 機能が使用できます。

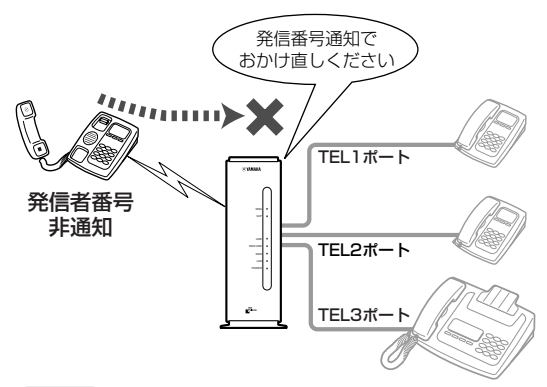

#### 【ご注意】

擬似ナンバー・リクエストを使用すると、発信者側に通話料 金がかかります。

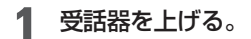

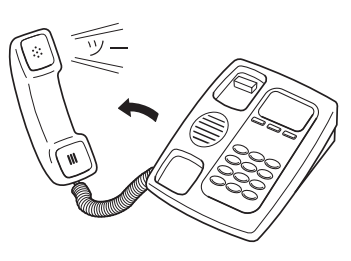

発信音が聞こえます。

2 8と(中)を押す。

発信音が止まり、「ツツー、ツツー」という音が聞 こえます。

**3** ダイヤルボタンを8、3(機能番号83)と押す。

#### **4** TELポート番号を指定する。

TELポート番号は、TEL1=1、TEL2=2、TEL3=3 です。

を押すと、設定に使っている電話機が接続 されているTELポートが選ばれます。

- **5** 動作を指定する。
	- ●発信者番号情報なし着信を拒否する場合:0を 押します。
	- •発信者番号情報なし着信を許可する場合:1を 押します。
	- •擬似ナンバー・リクエストで拒否する場合:2を 押します。

### **6** 擬似ナンバー・リクエストを実行する条件を指 定する。

- •公衆電話からの着信に対して実行する場合:1 を押します。
- •ユーザによる通知拒否の着信に対して実行す る場合:2を押します。
- •表示圏外の着信に対して実行する場合:3を押 します。
- ●すべての着信に対して実行する場合:(<del>♀</del>) を押 します。

# **7** を押す。

「ピー」という音が聞こえ、設定が変更されます。

#### **「ピー、ピー」と聞こえるときは**

設定内容が適切でなかったり、正常に変更され ていません。設定内容を確認して、手順3から操 作し直してください。

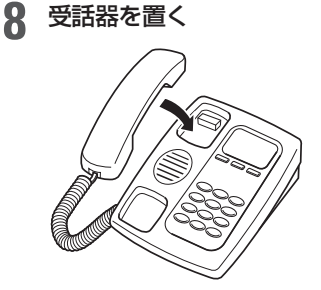

続けて設定するときは、受話器をあげたまま手 順3~7の操作を繰り返します。

第 3 章

# L モードの機能を利用する

「Lモード」とは、東日本電信電話株式会社(NTT東日本) および西日本電信電話株式会社(NTT西日本)が提供す る、電話機やFAXを使ってメールを送受信したり、情報 を検索したりできるサービスです。

Lモード対応電話機やFAXなどのアナログ機器を本機に 接続すれば、Lモードのメッセージ到着お知らせサービ スを利用できます。

#### 【ご注意】

Lモードを利用するには、Lモード対応電話機/FAX以外に、 NTT東日本またはNTT西日本との契約が必要です。

本機に接続したLモード対応電話機やFAXからLモードの メッセージ到着お知らせサービスを利用するには、以下 の手順で設定を行います。

#### 【ご注意】

- 設定の前に、お使いの電話機やFAXがLモード対応製品 であることを確認してください。
- •「かんたん設定ページ」の「TELポートの詳細設定(電話機対 応機能)」画面の[ダイヤル終了から発信までの時間]の設 定値、およびダイヤル桁の間隔設定(機能番号41、20ペー ジ)は、初期設定値(6秒)より短くしないでください。

#### **1** 受話器を上げる。

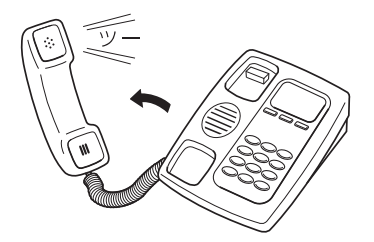

発信音が聞こえます。

2 8と(中)を押す。

発信音が止まり、「ツツー、ツツー」という音が聞 こえます。

**3** ダイヤルボタンを8、6(機能番号86)と押す。

#### **4** TELポート番号を指定する。

TELポート番号は、TEL1=1、TEL2=2、TEL3=3 です。

を押すと、設定に使っている電話機が接続 されているTELポートが選ばれます。

- **5** 動作を指定する。
	- ●メッ**ヤージ**到着お知らせ機能を使用しない場 合:0を押します。
	- •メッセージ到着お知らせ機能を使用する場合: 1を押します。

#### **6** を押す。

「ピー」という音が聞こえ、設定が変更されます。

#### **「ピー、ピー」と聞こえるときは**

設定内容が適切でなかったり、正常に変更され ていません。設定内容を確認して、手順3から操 作し直してください。

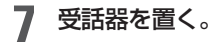

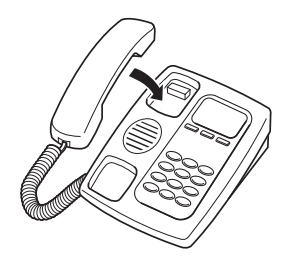

電話/FAXを使う
FAX 機器を使う

FAX機器をお持ちの場合は、本機のTELポートに接続し て、これまでと同様に使えます。

## FAX機器を接続する

FAX機器は、下図のように接続します。

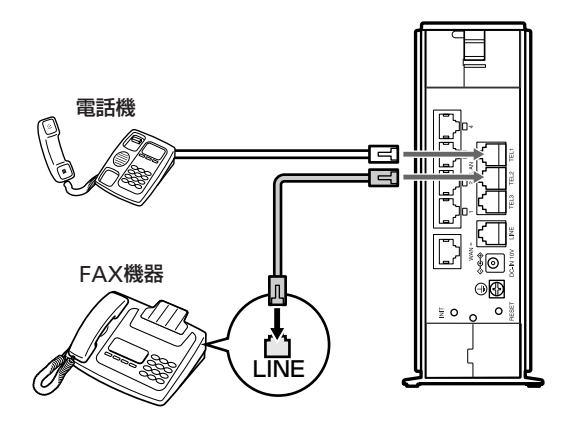

## FAX送受信のしかた

今までと同様にFAX機器から送受信できます。詳しい操 作方法については、お使いのFAX機器の取扱説明書をご 覧ください。

#### ご注意

- FAXやモデムでデータの送受信ができないときやエラー が多いときは、「かんたん設定ページ」や電話機からTEL ポート側の受信や送信の音量レベル(PAD調整)値を徐々 に下げて調整してください(21ページ)。
- FAXと電話をTELポートごとに使い分ける場合は、モデム 信号方式のダイヤルインサービスへ加入する必要があり ます(38ページ)。

FAX モデムを使う

FAXモデムをお持ちの場合は、FAXモデムを本機のTEL ポートに接続して、パソコンでFAXを送受信できます。

## FAXモデムを接続する

FAXモデムは、下図のように接続します。

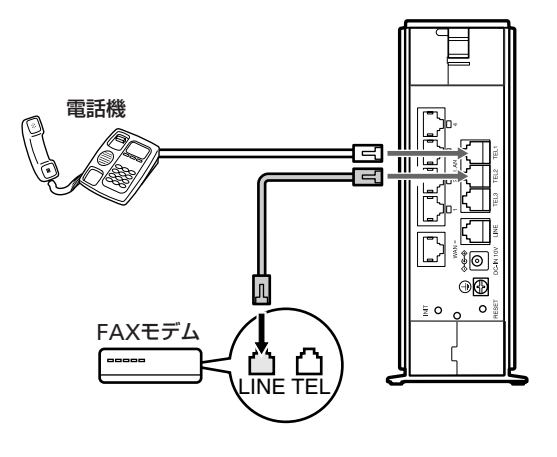

## ご注意

FAXモデムの中には、FAXモデムのTELポートにさらに電話 機を接続できるものもありますが、この場合モデムに接続 した電話機とモデムの着信を使い分けることはできません。 FAXモデムや電話機によっては正しく動作しない場合があ りますので、本機の別のTELポートに直接接続することをお すすめします。

## パソコンの設定について

すでにパソコンでFAXを送受信していた場合は、現在お 使いのFAXソフトをそのまま使用できます。詳しい操作 方法については、お使いのFAXソフトウェアの取扱説明 書をご覧ください。

## FAX送受信のしかた

すでにパソコンでFAXを送受信していた場合は、今まで と同様にFAXを送受信できます。詳しい操作方法につい ては、お使いのFAXソフトウェアの取扱説明書をご覧く ださい。

## で注意

FAXやモデムでデータの送受信ができないときやエラーが 多いときは、「かんたん設定ページ」または電話機からTEL ポート側の受信や送信の音量レベル(PAD調整)値を徐々に 下げて調整してください(21ページ)。

# TEL ポートごとに使い分ける

本機のTELポートに接続したアナログ機器に合わせて、 TELポートごとにさまざまな設定を行うことができま す。お使いのアナログ機器や付加サービスに応じて設定 してください。設定は「かんたん設定ページ」の電話設定 画面で行います。

ここでは、図のようにアナログ機器を接続した場合の設 定例を紹介します。

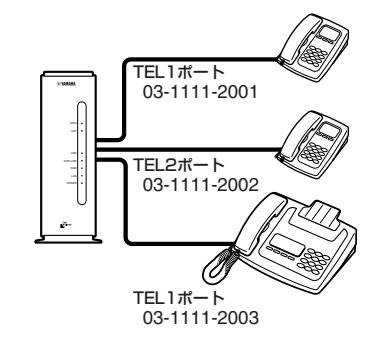

# **ダイヤルインサービスの設定例**

ダイヤルインサービスは、契約者回線番号とは別にいく つかの電話番号を追加できるサービスです。ダイヤルイ ン番号毎に着信条件を設定することにより、機器を指定 して電話をかけることができます。

## 【ご注意】

アナログ回線のダイヤルインサービスには、以下の2種類が あります。

- モデム信号方式のダイヤルインサービス
- PB信号方式のダイヤルインサービス

本機のLINEポート側(一般回線側)は、モデム信号方式のダ イヤルインサービスのみ対応しています。PB信号方式のダ イヤルインサービスには対応していません。

## 「電話設定」画面の設定例

ここでは、契約者回線番号「03-1111-2001」をTEL1ポー トの電話機、FAX用のダイヤルイン番号「03-1111- 2002」をTEL2ポートのFAXで使い分ける例を紹介しま す。

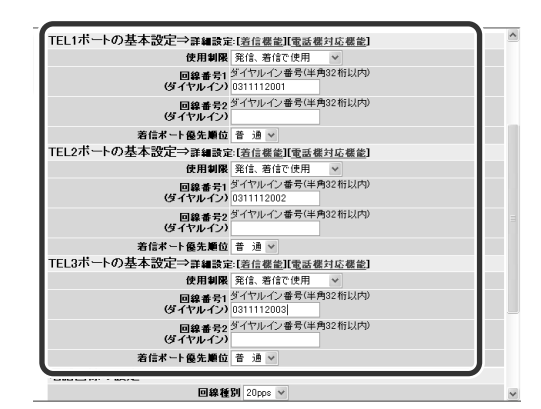

## で注意

- 各設定項目の詳細については、「かんたん設定ページ」の ヘルプ画面をご覧ください。
- ダイヤルイン番号の設定などによって、本機のどのTEL ポートにも着信できない状態になっている場合は、発信 側では着信拒否を示す音ではなく、通常の呼び出し音が 鳴り続けます。この状態で着信による呼び出しが続いて いる間(LINEランプが点滅中)は、本機に接続した電話機 から一般回線へ発信することはできません。
- Fネットの1,300Hzの呼出信号に対応しているFAXをお使 いの場合、FAX無鳴動着信の項目を設定すると、無音で FAXを自動着信させることができます。なお、本機のLINE ポート(一般回線)側は、Fネットの1,300Hzの呼出信号に は対応していません。

# **TELポートごとの設定例**

本機の「かんたん設定ページ」を使って、TELポートごと に着信機能や着信ベル音、識別着信番号、電話機対応機 能を指定できます。以下の画面は、TEL1ポートの詳細設 定画面です。

## 「着信機能」画面

TELポートに着信するときの条件を詳細に設定できま す。

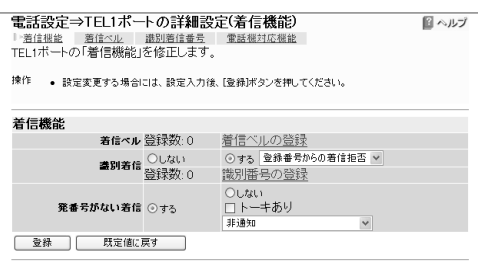

## 「着信ベル」画面

電話番号によって、着信ベルの種類を指定できます。

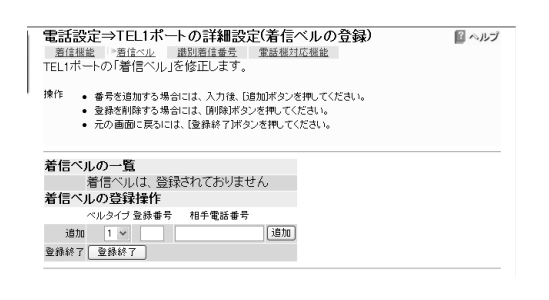

## 「識別着信番号」画面

友人や家族など、着信時に区別したい相手の電話番号を 登録できます。

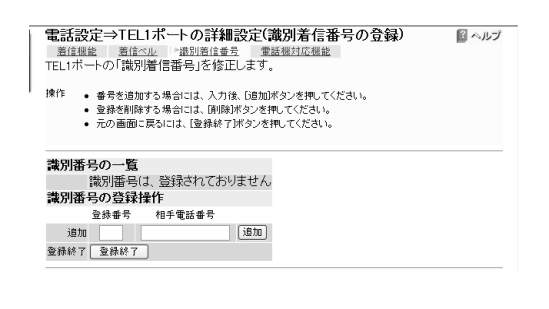

## 「電話機対応機能」画面

各種の電話サービスに関する設定や、電話機やFAXを接 続する際の条件を詳細に設定できます。

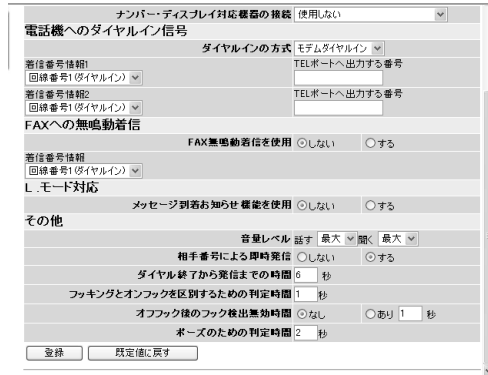

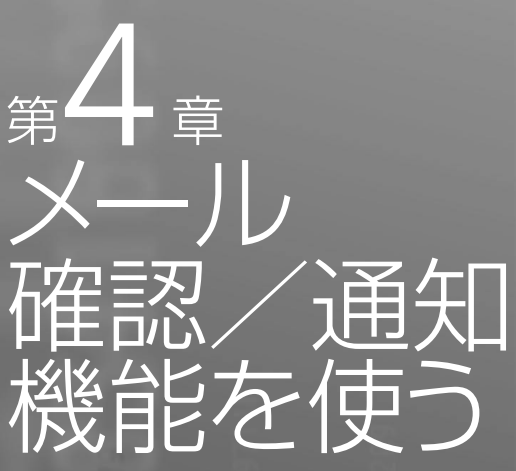

この章では、メール着信確認機能の設定方法や使 いかた、メールで本機の各種情報を受け取る方法 について紹介しています。よくお読みいただき、 本機のメール機能を十分活用してください。

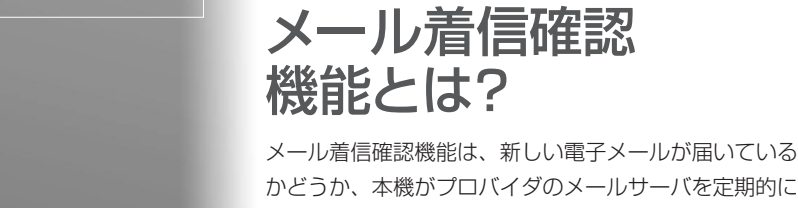

かどうか、本機がプロバイダのメールサーバを定期的に 確認する機能です。メールが届いていると、本機前面の MSGランプが点滅するため、パソコンの電源を入れな くてもメール着信の有無を確認でき、便利です。メール アドレスは、4つまで登録できます。

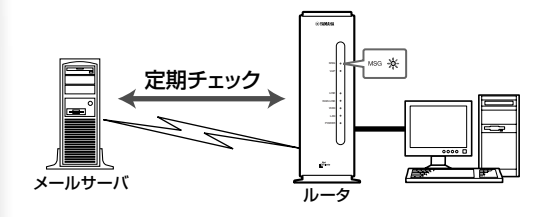

## ご注意

• プロバイダと接続中に他のプロバイダのメールサーバに 対してこのコマンドを実行すると、パスワード情報など が暗号化されずにインターネット上に流れてしまいます ので、十分ご注意ください。

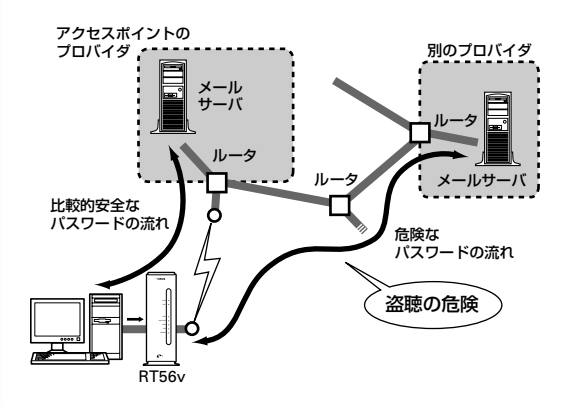

• 電子メールソフトウェアでメールサーバにメールを残す ように設定している場合は、メールを確認するたびに新 着メールが着信していることになります。新着メールが あるかどうかを正確に確認したい場合は、受信済みメー ルをサーバに残さないように電子メールソフトウェアの 設定を変更してください。

うまく動作しないときは、別冊の 「**困ったときは**」をご覧ください。

# 確認したいメールアドレスを登録する

「かんたん設定ページ」の「メール機能」画面で、確認した いメールアドレスを登録します。メールアドレスは、4つ まで登録できます。

## **1** Webブラウザを起動して、本機の「かんたん設 定ページ」を開く。 「http://setup.netvolante.jp/」または本機のIPア ドレス(工場出荷時は192.168.0.1)を入力して開 きます。 「ネットワーク パスワードの入力」画面が表示さ

**2** [パスワード]入力欄にルータの管理パスワー ドを入力してから、[OK]をクリックする。

「トップ」画面が表示されます。

れます。

- **3** 画面左側の[付加機能]をクリックする。
- **4** [メール機能]をクリックする。

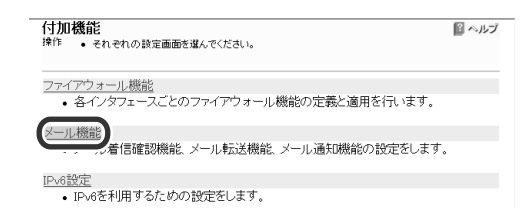

**5** [メールサーバの登録]をクリックする。

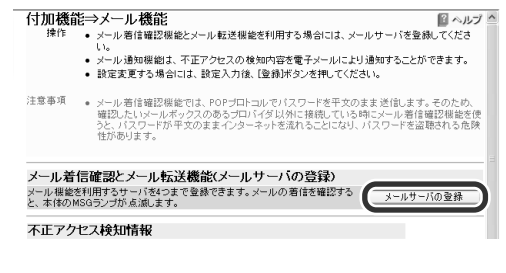

**6** 確認したいメールアカウントに合わせて、必要 な設定をする。

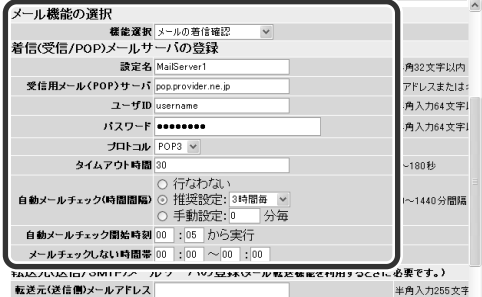

- 機能選択 [メールの着信確認]を選びます。
- 設定名 わかりやすい名前を自由に入力できま す(半角英数字で32文字まで)。
- 受信用メール(POP)サーバ 確認するメールの受信サーバ名を入力 します。
- ユーザID メール受信用のアカウント名を入力し ます。メールアドレスとは異なる場合 がありますので、プロバイダの書類を 確認してください。
- パスワード メール受信用のパスワードを入力しま す。接続用パスワードとは異なる場合 がありますので、プロバイダの書類を 確認してください。

#### プロトコル

- POP3:通常はこちらを選びます。
- APOP:認証を行う際に暗号を使用 するメール受信手順です。プロバ イダのメールサーバが対応してい る場合は、こちらを選びます。

#### タイムアウト時間

メールサーバの応答を待つ時間を設定 します。この時間以内に応答がない と、エラーを表示します。

#### 自動メールチェック

メールを定期的にチェックする間隔を 設定します。

- 行わない:毎回手動で行いたい場合 に選びます。
- 推奨設定:3、6、12、24時間の中 から選びます。
- 手動設定:分単位で設定できます。 時間は10~1440分(24時間)の間で 設定してください。

#### 自動メールチェック開始時刻

確認を始める時間を設定します。

メールチェックしない時間帯

確認しない時間帯を設定します。

次のページにつづく▶

## 確認したいメールアドレスを登録する

## **7** 画面下部の[登録]をクリックする。

メッセージに従ってボタンをクリックすると、 設定が登録されて「メール機能」画面に戻ります。

## で注意

接続先プロバイダは、「プロバイダ接続管理」画面で設定し たプロバイダになります。

# メールの着信を 確認する

メールが届いていると、本機前面のMSGランプが点滅 します。Webブラウザから手動で確認することもでき ます。

## ご注意

電子メールソフトウェアでメールサーバにメールを残すよ うに設定している場合は、メールを確認するたびに新着 メールが着信していることになります。新着メールがある かどうかを正確に確認したい場合は、受信済みメールを サーバに残さないように電子メールソフトウェアの設定を 変更してください。

## 定期的に確認する

指定された時刻に本機がメールサーバをチェックし、メ ールが着信していると、MSGランプが点滅します。

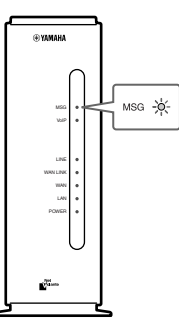

MSGランプの点滅は次の状態を表しています。

- •「ピカッ」(1回点滅):メールサーバ1にメール着信あり
- •「ピカッピカッ」(2回点滅):メールサーバ2にメール着 信あり
- •「ピカッピカッピカッ」(3回点滅):メールサーバ3また は4にメール着信あり

機 能 を 使 う

## 手動で確認する

メール着信の確認は、「かんたん設定ページ」の「付加機 能」画面で行います。

- **1** <sup>41</sup>ページの手順1~4を行って、本機の「かんた ん設定ページ」の「メール機能」画面を開く。
- **2** 登録したメールサーバの名称に対応する「手動 確認/転送」欄の、[確認の実行]をクリックする。

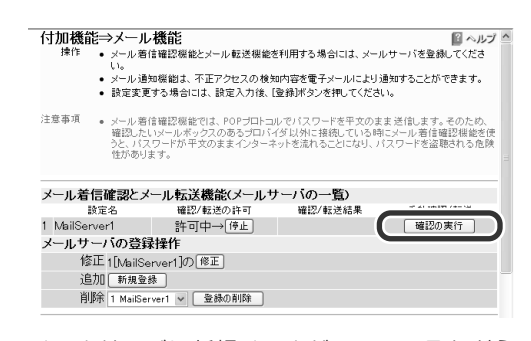

メールサーバに新規メールが届いているかどう か確認されます。確認した結果は、[確認/転送結 果]欄に表示されます。

#### 【ご注意】

プロバイダと接続中に他のプロバイダのメールサーバ に対してこのコマンドを実行すると、パスワード情報 などが暗号化されずにインターネット上に流れてしま いますので、十分ご注意ください。

## **3** 確認が終わったら、「確認/転送結果」欄の[OK] をクリックする。

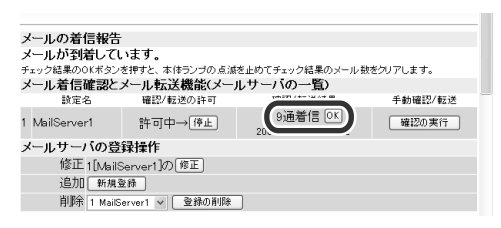

対応したサーバ番号に対応するMSGランプ点滅 パターンが停止します。

# 着信したメールを 自動転送する

メール着信転送は、着信したメールを登録したメールア ドレスへ転送する機能です。転送文字数を設定したり、 送信元や題名などの、さまざまな転送条件を設定するこ ともできます。

着信したメールを自動転送するには、「かんたん設定ペ ージ」の「メール機能」画面で設定します。インターネッ トメールをサポートする機器(携帯電話、PHS、電話機を 含む)であれば、どの機器/アドレスにも転送できます。

## **1** <sup>41</sup>ページの手順1~4を行って、本機の「かんた ん設定ページ」の「メール機能」画面を開く。

## **2** [メールサーバの登録]をクリックする。

すでに登録してあるメールサーバの場合は、[メ ールサーバの登録操作]欄の[修正]をクリックし ます。

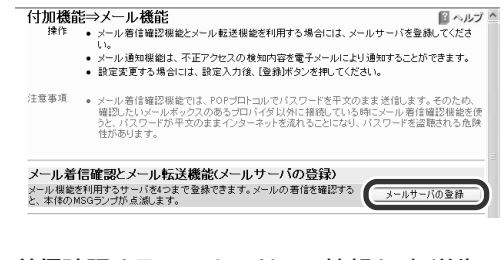

**3** 着信確認するメールアドレス情報と、転送先の メールアドレス情報を入力する。

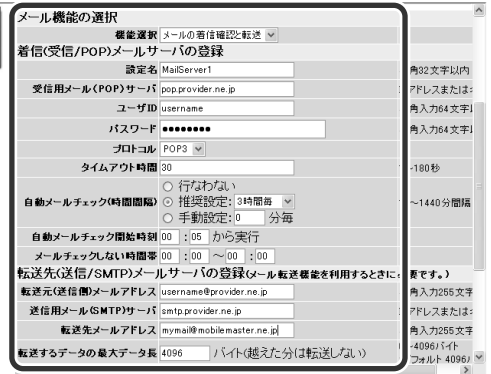

次のページにつづく▶

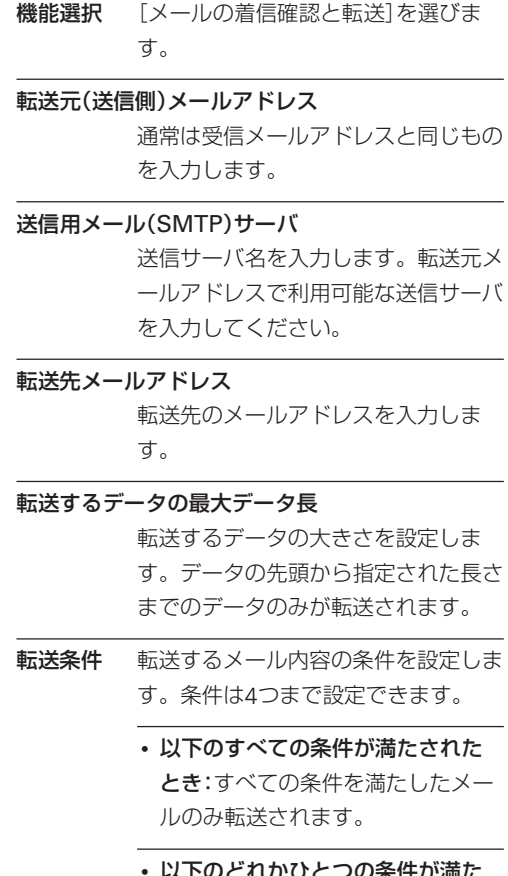

- つの条件か流 されたとき:4つの条件のいずれか に該当したメールが転送されます。

### **4** 画面下部の[登録]をクリックする。

メッセージに従ってボタンを押すと、設定が登 録されて「メール機能」画面に戻ります。

### で注意

受信メール容量が最大長(工場出荷値は10240バイト)を超 えている場合、メールは転送されません。受信メールの最大 長は、コンソールコマンドの「mail-transfer receive maxlength」で変更できます。詳しくはコマンドリファレン スをご覧ください。

# 不正アクセス検知を メールで通知する

本機のファイアウォール機能(59ページ)で検知した不正 アクセス記録を、指定したメールアドレスへ定期的に送 信できます。

「かんたん設定ページ」の「メール機能」画面で、送信先と 送信する日時を設定します。

- **1** <sup>41</sup>ページの手順1~4を行って、本機の「かんた ん設定ページ」の「メール機能」画面を開く。
- **2** 「不正アクセス検知情報」の[自動通知する]に チェックを付ける。
- **3** 通知の送付先メールアドレス、題名、通知間隔 などを入力する。

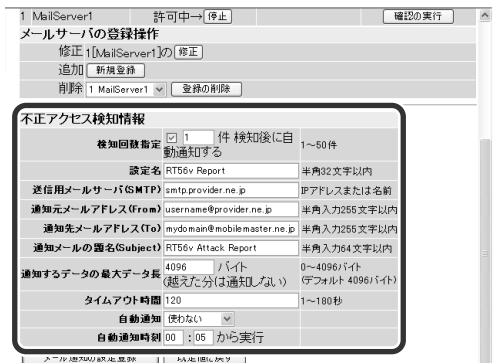

#### 検知回数設定

チェックを付けて、不正アクセスを何 件検知するごとにメールを送るかを指 定します。

#### 通知日時指定

通知を送信する日時を指定したいとき は、設定します。

#### 自動通知時刻

通知を送信する時刻を設定します。

- 通知メールの題名(Subject) 通知の題名を入力します。
- 設定名 通知機能の名称を任意の半角英数字 32文字以内で入力します。

## 送信用メールサーバ(SMTP)

送信サーバ名を入力します。送信元メ ールアドレスで利用可能な送信サーバ を入力してください。

次のページにつづく▶

## 通知元メールアドレス(From)、通知先メールア ドレス(To)

それぞれ送信元、通知先のメールアド レスを入力します。

送信するデータの最大データ長

通知するデータの大きさを設定しま す。データの先頭から指定された長さ までのデータのみが送信されます。

#### タイムアウト時間

メールサーバの応答を待つ時間を設定 します。この時間以内に応答がない と、エラーを表示します。

### **4** [メール通知の設定登録]をクリックする。

メッセージに従ってボタンをクリックすると、 設定が登録されて「メール機能」画面に戻ります。

### ご注意

接続先プロバイダは、「プロバイダ接続管理」画面で設定し たプロバイダになります。

# メールの確認や転送を 中止する

メール着信確認/転送を一時的に停止したり、再開した りしたい場合は、「かんたん設定ページ」の「メール機能」 画面で設定します。

- **1** <sup>41</sup>ページの手順1~4を行って、本機の「かんた ん設定ページ」の「メール機能」画面を開く。
- **2** 停止したいメールサーバの[確認/転送の許可] の[停止]をクリックする。

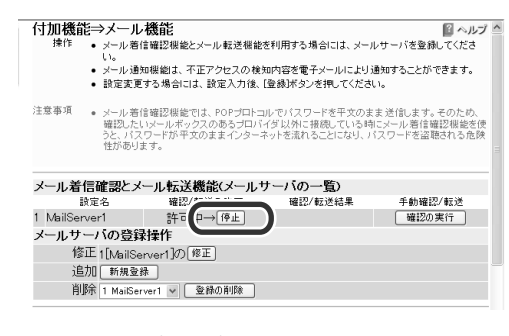

メール確認や転送が中止されます。 再開したいときは、[再開]をクリックします。

**3** 他のメールサーバのメールも中止したいとき は、手順2の操作を繰り返す。

# メールサーバ登録を 削除する

メール確認/転送で不要になったメールサーバの登録を 削除するには、「かんたん設定ページ」の「メール機能」画 面で設定します。

- **1** <sup>41</sup>ページの手順1~4を行って、本機の「かんた ん設定ページ」の「メール機能」画面を開く。
- **2** [メールサーバの登録操作]で削除したいメー ルサーバを選んでから、[登録の削除]をクリッ クする。

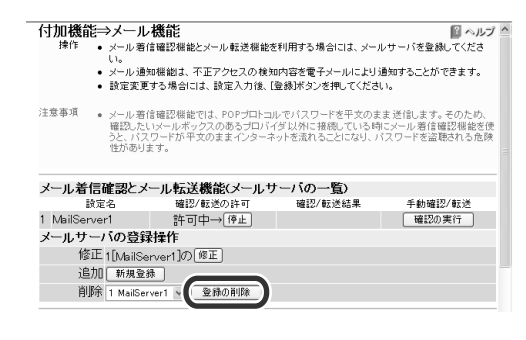

メールサーバの登録内容が削除されます。

**3** 他のメールサーバの登録も削除したいときは、 手順2の操作を繰り返す。

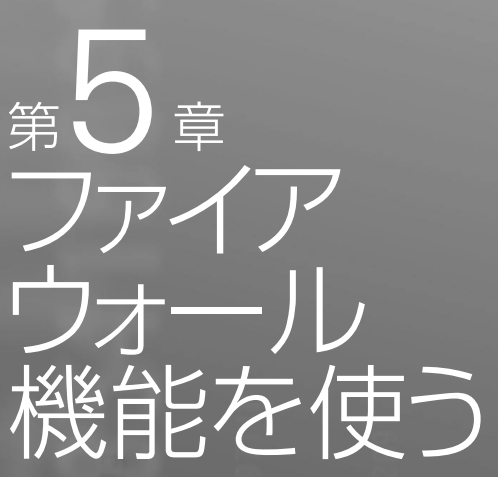

ファイアウォールとは、外部からの不正アクセス を禁止する機能です。この章では、本機のファイ アウォール機能を使ったセキュリティ/ルーティ ング機能や、不正アクセス検知機能について説明 します。設定にはネットワークの知識が必要にな るものもありますが、該当する例を参考にして、 本機の機能を十分活用してください。より専門的 な設定例については、付属の「コマンドリファレン ス」(PDF形式)やヤマハRTシリーズのホームペー ジ(http://www.rtpro.yamaha.co.jp/)をご覧く ださい。

> うまく動作しないときは、別冊の 「**困ったときは**」をご覧ください。

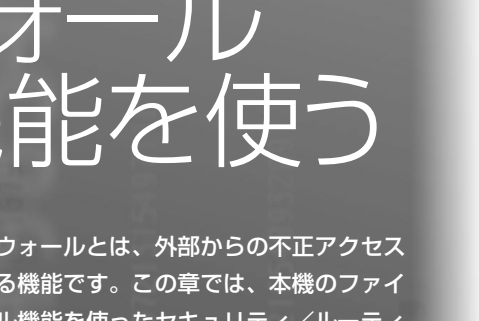

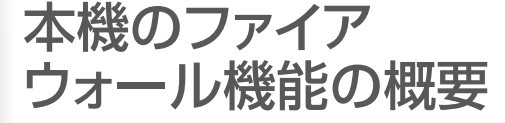

# **パケット単位のルーティング/ セキュリティを設定できます**

ネットワークを流れるデータの単位を「パケット」と呼び ます。ネットワークに流れているデータはパケット単位 で分割されていて、それぞれが発信元や送信先、データ の種類などの情報を持っています。

本来「ルータ」とはネットワークを流れるパケットの送信 元や送信先、データの種類を監視して、パケットの行き 先を制御(ルーティング)する装置のことを呼びます。本 機はWANポートとLANポートの間でルーティングを行 う機能を持っています。

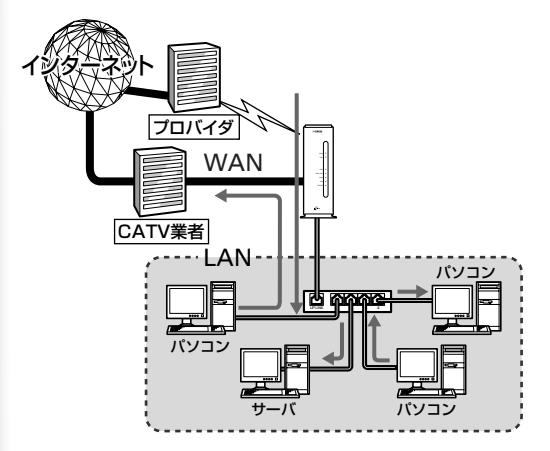

本機では、パケットの条件を設定して不要な自動接続を 防止したり、パケットの行き先を指定して複数の接続先 を使い分けたりすることができます(フィルタ)。フィル タを設定することで、さまざまなルーティングやセキュ リティを設定することが可能になります。

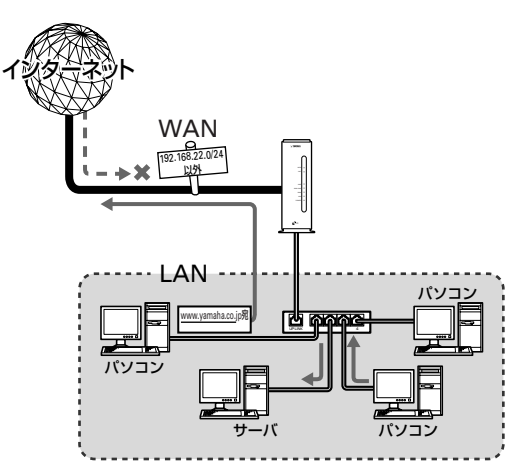

能 を 使 う

## **セキュリティ対策の必要性について**

インターネットに接続すると、世界中のホームページを 閲覧したり、世界中の人たちと電子メールで自由に情報 を交換したりすることができ、とても便利です。しかし 同時に、お使いのパソコンに対する不正アクセスの危険 に、世界中からさらされることになります。

特にサーバを公開したりするなどインターネットに常時 接続する環境を導入する場合は、ネットワークの危険に ついてよくご理解いただいた上で、十分なセキュリティ 設定を行うことが必要です。もちろん常時接続する場合 以外でも、インターネットに接続している間は、世界中 から危険にさらされているという点では同じです。本機 の機能を利用して、十分なセキュリティ設定を行ってく ださい。

### 【ご注意】

不正アクセスの手段やセキュリティ上の抜け道/穴(セキュ リティホール)は、日夜新たに発見されています。本機の機 能を含めて、すべての問題を解決できる完璧なセキュリ ティ対策は存在せず、インターネット接続には常に危険が あることをご理解ください。常に新しい情報を入手し、お客 様の自己責任でセキュリティ設定を強化することを強くお すすめいたします。

なお、本機を使用した結果発生したあらゆる損失について、 当社では一切その責任を負いかねますので、あらかじめご 了承ください。

## インターネットからの不正アクセスとは

インターネットに接続している間は、悪意のある者から パソコンやルータがアタック(不正なアクセス)される可 能性があります。ルータを介してパソコンを接続してい る場合は、NATやIPマスカレードといったアドレス変換 機能によって比較的安全ですが、設定の誤りや不足によ って、同様の危険にさらされる場合があります。

本機の設定を改変されたり、パソコンのシステムやデー タを破壊された場合、多大なデータ的被害や金銭的被害 に遭うことも十分に考えられます。本機のフィルタを設 定するなどのセキュリティ対策を行って、自己防衛して ください。

## **悪意を持った者がアタックを行うときに主な足がかりに するのが、「グローバルIPアドレス」です**

同じグローバルIPアドレスを長時間使用している場合 は、不正アクセスの被害にあう確率が高くなります。固 定IPアドレスサービスの利用時やネットワーク型接続、 接続時に割り当てられた動的アドレスを使い続ける CATVやADSL、フレッツ・ADSLなどで接続する場合 は、十分なセキュリティを設定することをおすすめいた します。

#### **本機のパスワード設定にもご注意ください**

パスワードを設定しないで本機を使用することは、セキ ュリティ上大変危険です。必ずパスワードを設定するだ けでなく、ときどきパスワードを変更して、本機をお使 いください。

# 接続方法と危険度 接続の種類 グローバルIP 危険度 アドレスの種類 CATV接続 プライベートIP ✘ (CATV内アドレ アドレスの場合 スに対して危険) 動的IPアドレスの場合 ×× (長時間接続時危険) 固定IPアドレスの場合 ✘✘✘(常に危険) ADSL接続 動的IPアドレスの場合 ×× (長時間接続時危険) 固定IPアドレスの場合 ✘✘✘(常に危険) フレッツ・ADSL接続 動的IPアドレス ××

(長時間接続時危険)

ネットワーク型 固定IPアドレス ✘✘✘(常に危険) ADSL接続

第 5

## **不正アクセスに対抗するには**

インターネットの不正アクセスは、いくつかの種類に分 けられます。それぞれの対抗手段には次のようなものが あります。

## 不正なパケットで侵入するもの

- •インターネットへの接続を切断したり、グローバルIP アドレスを変更することが、もっとも効果的です。フ レッツ・ADSLなどの常時接続でも本機の自動切断機能 を設定することで、接続/切断のたびに動的IPアドレ スを変更できます。
- •パケットフィルタリング式ファイアウォールで、不要 なパケットを通さないことも、ある程度効果がありま す。パケットフィルタリングは、本機のフィルタ設定 で登録できます。
- •アプリケーション・ゲートウェイ式ファイアウォール ソフトウェアも整合性のないパケットや不審な ActiveX、Javaアプレットをパソコンに受け入れない ようにするため、かなり効果があります。ウィルス検 知ソフトと組み合わせて使うこともできます。ただし この場合は、ファイアウォール用サーバを設けて、ア プリケーション・ゲートウェイ式ファイアウォールソ フトウェアをインストールする必要があります。

## OSやサーバソフトウェアのセキュリティ ホールから侵入するもの

OSやサーバソフトウェアのバージョンアップや、適切 な設定/運用を行うことで、かなり防止できます。

## 電子メールの添付ファイルとして 侵入するもの

添付ファイルを開くことで感染します。不審な添付ファ イルは開かないことを徹底するだけでなく、パソコンに ウィルス検知ソフトウェアをインストールして、ウィル スを早期発見/早期駆除することで、被害を最小限に抑 えることができます。

# **本機のフィルタ設定でできること**

本機のフィルタ設定では、接続先ごとに100個までのフ ィルタを設定できます。それぞれのフィルタでパケット の送信元や送信先、パケットの種類、プロトコルの種類、 方向によって、パケットを通さないよう設定できます。 不正なアクセスに使われやすいパケットやあり得ないパ ケットをルータ通過時に破棄するように設定すること で、不正なパケットがLAN内に入ることを防ぐことがで きます。

ただし、高度に偽装したパケットやメールに添付される ウィルス、ActiveX、Javaアプレットなどのように、正 規のパケットとして通過するものは本機のフィルタで防 ぐことはできません。ウィルス検知ソフトウェアやアプ リケーション・ゲートウェイ式ファイアウォールソフト ウェアを併用するようおすすめいたします。

## セキュリティを目的とした フィルタ設定の考えかた

フィルタを設定するときは、以下の考えかたを基本にす ると良いでしょう。

## **LAN側からインターネット側へのアクセス(出力方向) は原則許可し、必要に応じて禁止する**

LAN側からインターネット側へのアクセスを厳しく規制 すると非常に使いにくいものになり、管理や設定変更に 手間がかかります。原則自由とした上で、問題があれば その部分だけ制限します。

## **インターネット側からLAN側へのアクセス(入力方向) は、原則禁止し、必要に応じて許可する**

インターネット側からLAN側へのアクセスは、原則禁止 して外部からのアクセスを防ぎます。Webサーバの公 開など、必要がある場合にのみ最小限だけ許可します。

#### で注意

インターネット側からのアクセスとは、インターネット側 からリクエストが始まったパケットのことを指します。 LAN側からリクエストしたパケットの応答パケット(例: URLを指定してホームページのデータを要求する)は、該当 しません。応答パケットにはACKフラグという識別子が付 くので、ホームページのデータや電子メールの受信に制限 はありません。

## 静的フィルタと動的フィルタ

本機で設定できるフィルタには、次の種類があります。

- 静的フィルタ:1度設定を行うと、データや通信の有無 にかかわらず常に有効になります。
- 動的フィルタ:通信状態を監視しながら、必要に応じ てフィルタが有効になります。例えば「通常はイン ターネットからLANへのデータはすべて禁止にしてお き、LAN側からftpのアクセスが発生したときだけ許 可する」といった設定ができます。

実際に使用する場合は、それぞれの良いところを併用し ながら設定を行います。

## 「かんたん設定ページ」が自動設定する フィルタ

「かんたん設定ページ」では、各設定に応じて自動的にフ ィルタを適用します。

#### **プロバイダ接続の場合は**

フィルタの組み合わせパターンで、7段階のセキュリテ ィレベルを定義しています。

プロバイダの新規登録時に、接続の種類にあわせて以下 の設定を自動的に適用します。セキュリティレベルは、 必要に応じて後で変更することができます。

• 自動切断を行う設定:セキュリティレベル3

• 常時接続を行う設定:セキュリティレベル6または7

#### **LAN間接続や、リモートアクセスサーバ運用の場合は**

Netscape Navigatorを終了する際に、自動的にインタ ーネットへの接続を開始してしまう問題を防ぐフィルタ が適用されます。また、Windowsのセキュリティホール に関する定義も自動生成しますので、必要に応じて適用 してください。

## **LANで運用の場合には**

WindowsのNetBIOSによる意図しない発信や、 Windowsのセキュリティホールへのアクセスを防ぐフ ィルタが自動的に適用されます。

#### 【ご注意】

セキュリティレベルや設定内容は予告なく変更する場合が あります。

## フィルタ番号の意味

本機のフィルタ機能の番号は、ほぼ無制限に利用できま すが、かんたん設定ページでは各接続先毎に100個(0番 ~99番)ずつ設定できるようにしています。以下に「かん たん設定ページ」の利用する、フィルタ番号の対応を示 します。

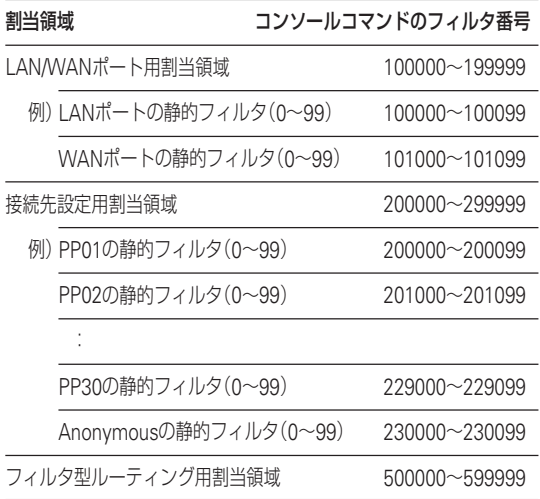

## 【ご注意】

- セキュリティのために、フィルタの設定変更は機能を十 分にご理解の上、行ってください。
- フィルタを多く適用すると処理が複雑になり、インター ネットへのアクセス速度が遅くなる場合があります。

# セキュリティレベルを変更する

本機の「かんたん設定ページ」では、フィルタを組み合わ せた7段階のセキュリティレベルが定義されています。 プロバイダの新規登録時に、接続の種類にあわせて自動 的にセキュリティレベルが設定されます。設定されたセ キュリティレベルは、必要に応じてあとから変更するこ ともできます。

## **1** Webブラウザを起動して、本機の「かんたん設 定ページ」を開く。

「http://setup.netvolante.jp/」または本機のIPア ドレス(工場出荷時は192.168.0.1)を入力して開 きます。

「ネットワーク パスワードの入力」画面が表示さ れます。

**2** [パスワード]入力欄にルータの管理パスワー ドを入力してから、[OK]をクリックする。

「トップ」画面が表示されます。

- **3** 画面左側の[接続設定]をクリックする。
- **4** [プロバイダ接続管理]をクリックする。

**5** 接続先名の[登録の修正]をクリックする。

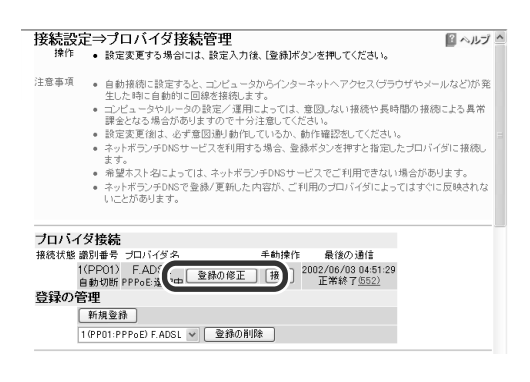

**6** [ファイアウォール機能の適用]の[適用方式] でセキュリティレベルを選んでから、[ファイ アウォール機能を適用しなおす]にチェックを 付ける。

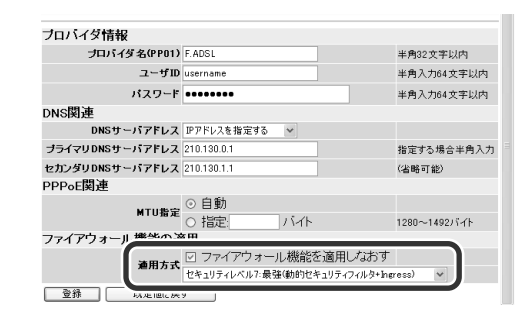

## ご注意

- セキュリティレベルの数字が大きくなるほど、適用 されるフィルタが複雑になり、安全性は高くなりま す。ただし、パソコンの設定やお使いのソフトウェ アによっては、インターネットへのアクセスができ なくなったり、制限される場合があります。
- ファイアウォール機能を適用しなおすと、手動設定 されたフィルタも含めてすべてのフィルタがいった んクリアされ、新たに設定されます。

## **7** [登録]をクリックする。

選んだセキュリティレベルに変更されます。

# フィルタを設定する

フィルタを設定するには、「かんたん設定ページ」の「フ ァイアウォール機能」画面またはコンソールコマンドを 使用します。

# **Webブラウザで設定する**

## **1** Webブラウザを起動して、本機の「かんたん設 定ページ」を開く。 「http://setup.netvolante.jp/」または本機のIPア ドレス(工場出荷時は192.168.0.1)を入力して開 きます。 「ネットワーク パスワードの入力」画面が表示さ れます。 **2** [パスワード]入力欄にルータの管理パスワー ドを入力してから、[OK]をクリックする。

「トップ」画面が表示されます。

- **3** [付加機能]をクリックする。
- **4** [ファイアウォール機能]をクリックする。

付加機能<br>操作 • それぞれの設定画面を選んでください。 ■ヘルプ ファイアウォール機能<br>- コーシッシュ - 、ことのファイアウォール機能の定義と適用を行います。 メール機能 - メール着信確認機能、メール転送機能、メール通知機能の設定をします。 IPv6設定 •IPv6を利用するための設定をします。 UPnP設定 

## **5** 設定する接続先を選んでから、[表示の変更]を クリックする。

LANポートもひとつの接続先になります。

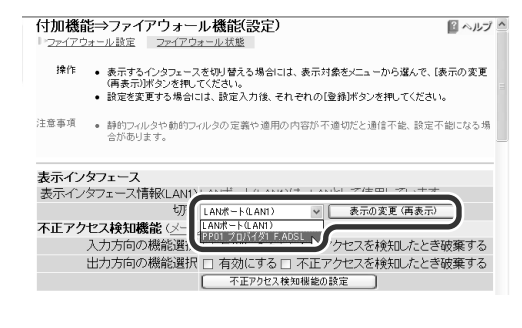

## で注意

LANを選ぶと、LANポートに接続しているパソコン、 およびLANポートに接続しているHUBに接続している すべてのパソコンが対象になります。

**6** [静的フィルタの設定]でフィルタ番号を選ん でから、各設定項目を入力する。

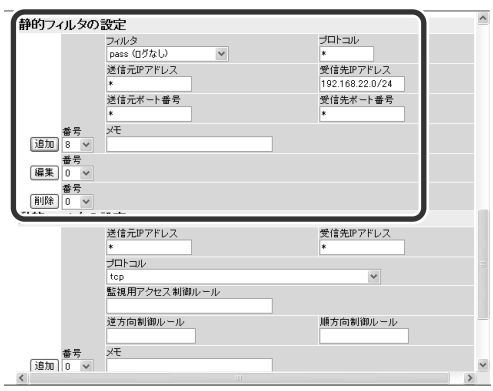

フィルタ番号

接続先毎に0~99まで使用できます。 番号の小さい順に設定内容が優先され ます。

フィルタ 処理する方法を選びます。

• pass(ログなし):指定したパケット を通す(記録なし)

- pass(ログあり):指定したパケット を通す(記録あり)
- reject(ログなし):指定したパケッ トを通さない(記録なし)
- reject(ログあり):指定したパケッ トを通さない(記録あり)
- restrict(破棄時ログあり):接続中 だけ指定したパケットを通し、破 棄したパケットの記録を残す
- restrict(ログなし):接続中だけ指 定したパケットを通す(記録なし)
- restrict(ログあり):接続中だけ指 定したパケットを通す(記録あり)

第

- プロトコル フィルタの対象にするプロトコルを入
	- 力します。
	- 例)\*(すべてのプロトコルを指定) tcp(1つのプロトコルを指定) tcpfin,tcprst(","で区切って複数 指定)
	- \*:すべて
	- tcp:TCPパケット
	- established:応答TCPパケット (ACKフラグのあるTCPパケット)
	- tcpfin:FINフラグのあるTCPパケ ット
	- tcprst:RSTフラグのあるTCPパケ ット
	- udp:UDPパケット
	- icmp:ICMPパケット
	- icmp-error:エラー通知のための ICMPパケット
	- icmp-info:情報通知または診断の ためのICMPパケット
	- ah:IPsecのahパケット
	- esp:IPsecのespパケット

### 送信元IPアドレス

送信元のIPアドレスを入力します。単 独アドレスでもネットワークアドレス (アドレス範囲)でも指定できます。す べての場合は、「\*」を入力します。

例)192.168.0.13(個別のIPアドレス で指定) 192.168.0.0/24(ネットワーク範

囲で指定) 192.168.0.20-192.168.0.50(IP アドレス範囲で指定)

- 送信元ポート
	- 送信元アプリケーションソフトの種類 を示すポート番号またはニーモニック を入力します。
	- 例) \*(すべてのポート番号を指定) 137-139(NetBIOS関係のポート 番号で指定) www,pop3,ftp(ニーモニックで 措定)
	- \*:すべて
	- 23(telnet): telnet
	- 25(smtp):電子メール(送信)
	- 70(gopher):インターネット情報 検索システム
	- 79(finger):機器利用ユーザの情報 を調べる機能
	- 80(http):ホームページ閲覧、 Webサーバ公開
	- 110(pop3):電子メール(受信)
	- 113(ident):電子メール(ユーザ認 証)
	- 119(nntp):ネットワークニュース
	- 123(ntp):ネットワーク時刻合わせ
	- 137 (netbios\_ns):NetBIOS名前 解決
	- 138(netbios dgm):NetBIOSデ ータグラム転送
	- 139(netbios\_ssn):NetBIOSスト リームデータ転送(Windowsファ イル共有)
	- 194(irc):インターネット・リレー・ チャット
	- 443(https):暗号化されたWebサ ーバ
	- 445(microsoft-ds):Windows 2000のSMB
	- 1723: PPTP (Microsoft VPN) Adapter)

#### 受信先IPアドレス

受信先のIPアドレスを入力します。単 独アドレスでもネットワークアドレス (アドレス範囲)でも指定できます。す べての場合は、「\*」を入力します。

#### 受信先ポート

受信先アプリケーションソフトの種類 を示すポート番号を入力します。すべ ての場合は、「\*」を入力します。

メモ 設定したフィルタの説明を記入するこ とができます。半角英数字が使用でき ます。

#### ご注意

フィルタの具体的な設定例については、「フィルタの設 定例」(56ページ)をご覧ください。

#### **7** [追加]をクリックする。

フィルタ一覧に追加されます。

## **8** フィルタを設定する方向にチェックを付けて から、[適用]をクリックする。

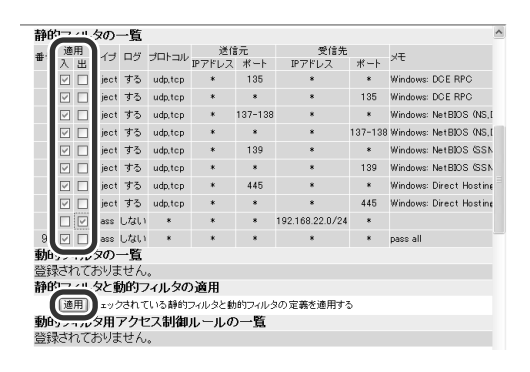

適用 対象にするパケットの流れる向きを指 定します。

• 入:接続先から入ってくるパケット

• 出:接続先へ出て行くパケット

**9** 複数のフィルタを設定する場合は、手順5~7<sup>の</sup> 操作を繰り返す。

## **コンソールコマンドで設定する**

LANポートに接続しているパソコンからTELNETソフト で本機にログインし、コンソールコマンドを送信して設 定します。ここでは、Windows標準のTELNETを使用す る場合の操作を説明します。Macintoshではフリーウェ アなどをお使いください(MacOS Xでは、MacOS Xに 付属のTerminalソフトウェアからTELNETを使用できま す)。

## **1** [スタート]メニューをクリックして、[ファイ ル名を指定して実行]をクリックする。

## **2** 「telnet setup.netvolante.jp」と入力してか ら、[OK]をクリックする。

本機のIPアドレス(工場出荷時は192.168.0.1)を 入力して開くこともできます。

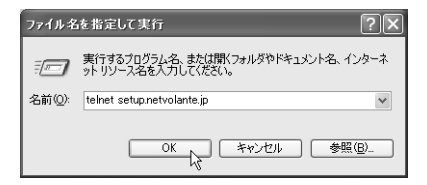

**3** 「Password:」と表示されたら、ログインパスワ ードを入力してから、Enterキーを押す。

何も表示されなければ一度リターンキーを押し ます。

「>」の文字が表示されると、コンソールコマンド が入力できます。

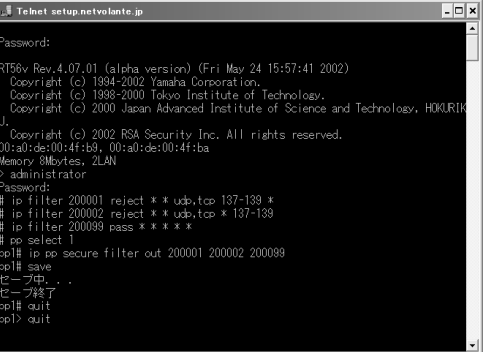

### ぶヒント

以下のコマンドを入力してからEnterキーを押すと、説 明が表示されます。

- help:キー操作の説明が表示されます。
- show command:コマンド一覧が表示されます。

第

ファイアウォール機 能 を 使 う

- **4** 「administrator」と入力してから、Enterキー を押す。
- **5** 「Password:」と表示されたら、管理パスワード を入力する。

「#」の文字が表示されると、各種ルータコンソー ルコマンドが入力できます。 コンソールコマンドの種類と働きについて詳し くは、コマンドリファレンスをご覧ください。

**6** フィルタコマンドを入力してから、Enterキー を押す。

複数のフィルタを設定する場合は、フィルタコ マンド入力操作を繰り返してください。

#### **設定例:**

#### **NetBIOSのデータで発信しないようにする**

ip filter 200001 reject \* \* udp,tcp 137-139 \* (どの機器から送信されたものであっても、 NetBIOS、TCPとUDPプロトコルのデータを通 さない)

ip filter 200002 reject \* \* udp,tcp \* 137-139 (どの機器から送信されたものであっても、 NetBIOS、TCPとUDPプロトコルのデータを通 さない)

ip filter 200099 pass \* \* \* \* (その他の全データを通す)

### で注意

- フィルタの具体的な設定例については、「フィルタの 設定例」(次ページ)をご覧ください。
- フィルタコマンド「ip filter」について詳しくは、コマ ンドリファレンスをご覧ください。

**7** フィルタを有効にするコマンドを入力してか ら、Enterキーを押す。

接続先の方向毎にコマンドを入力してください。

#### **設定例:**

**プロバイダ(PP01)へ出るパケットに200001、 200002、200099のフィルタを有効にする**

pp select 1 (接続先を選択)

ip pp secure filter out 200001 200002 200099 (適用する方向とフィルタ番号を指定)

#### ご注意

- フィルタの具体的な設定例については、「フィルタの 設定例」(次ページ)をご覧ください。
- •「ip pp secure filter」コマンドについては、コマンド リファレンスをご覧ください。
- **8** 設定が終わったら「save」と入力してから Enterキーを押して、設定を本機に保存する。
- **9** 設定を終了するには、「quit」と入力してから、 Enterキーを押す。
- **10** コンソールを終了するには、もう1度「quit」と 入力してから、Enterキーを押す。

# フィルタの設定例

ここでは、よく使われるフィルタの設定例を紹介しま す。例を参考に、実際使用している接続先やプライベー トIPアドレスに合わせて入力してください。 ここでは、下記の接続先条件を例に説明しています。 •PP01:PPPoE を用いるADSL接続

# **フィルタ設定の考えかた**

フィルタは「接続先、IN/OUT、始点アドレスの始点ポー ト/終点アドレスの終点ポート、プロトコル、タイプ」と いう順序で構成されていますので、「どこから来た(へ行 く)、どこから始まるどんなパケットを、どうする」と日 本語で考えると、フィルタを作りやすくなります。

## **例1:プロバイダから来た、すべてのNetBIOS関連の tcpとudpパケットを、通さず記録しない**

このフィルタは「PP01 IN \* 137-138 tcp,udp rejectnolog」と表現されます。

つまり、「PP01(プロバイダ) IN(から来る) \*(すべての) 137-138(NetBIOS関連) tcp,udp(tcpとudpパケット) reject-nolog(通さずに記録しない)」ことになります。

## **例2:ADSLへ行く、すべてのNetBIOS関連のtcpと udpパケットを、通さず記録する**

このフィルタは「wan OUT \* 137-138 tcp,udp rejectlog」と表現されます。

つまり、「wan(WANポートに接続された回線、この場 合はADSL) OUT(へ出ていく) \*(すべての) 137-138 (NetBIOS関連) tcp,udp(tcpとudpパケット) reject-log (通さずに記録する)」ことになります。

すこし難しいかもしれませんが、以下の設定例を通して フィルタ設定の考えかたに慣れて、本機のフィルタ機能 をぜひ使いこなしてください。

# **意図しない発信を防ぐ フィルタの設定例**

## 外部からのWindowsのファイル共有を防ぐ

Windowsのネットワークでは、NetBIOS over TCP/IP プロトコルが使われています。ネットワーク内の NetBIOSパケットにより、自動接続してしまうことが あります。また、Windowsファイル共有やPersonal Webサーバ機能を使っている場合は、接続先側から覗 かれてしまう場合もあります。防ぎたい場合は、接続先 へNetBIOSパケットが出入りしないようにフィルタを 設定します。

#### **NetBIOSパケットを一切通さない設定例**

NetBIOS関係のポート137~139に加えて、Windows 2000のファイル共有に使用するSMBプロトコルのポー ト445を出入り共に通さず、その他を通すように設定し ます。

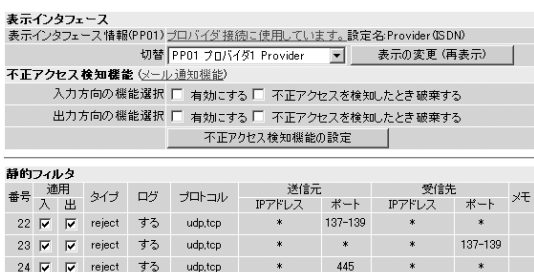

#### **コンソールコマンドの場合**

25  $\overline{|\mathbf{v}|}$   $\overline{|\mathbf{v}|}$  reject  $\overline{\mathbf{v}}$  adp,tcp

99  $\overline{v}$   $\overline{v}$  pass  $U\ddot{s}U$ 

ip filter 200022 reject-log \* \* udp,tcp 137-139 \*

445

- ip filter 200023 reject-log \* \* udp,tcp \* 137-139
- ip filter 200024 reject-log \* \* udp,tcp 445 \*
- ip filter 200025 reject-log \* \* udp,tcp \* 445
- ip filter 200099 pass-nolog  $* * * * * *$
- pp select 1
- ip pp secure filter in 200022 200023 200024 200025 200099
- ip pp secure filter out 200022 200023 200024 200025 200099

# **セキュリティの設定例**

## 特定のパソコンにインターネット 接続を禁止する

LAN内の特定のパソコンがインターネットに接続できな いようにするには、発信元IPアドレスによるフィルタを 設定します。複数のパソコンを指定したい場合は、ネッ トワーク範囲で設定することができます。不要なパケッ トを通さないことにより、好ましくない自動接続を防ぐ ことができます。

## で注意

この設定を使うには、あらかじめLAN内のパソコンに固定 プライベートアドレスを設定する必要があります。設定方 法については、「パソコンのIPアドレスを管理する」(124 ページ)をご覧ください。

#### 表示インタフェース

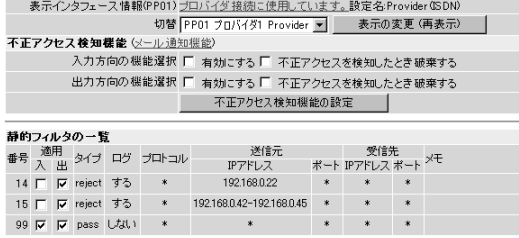

#### **コンソールコマンドの場合**

ip filter 200014 reject-log 192.168.0.22 \* \* \* \*

ip filter 200015 reject-log 192.168.0.42-192.168.0.45

\* \* \* \*

ip filter 200099 pass-nolog \* \* \* \* \*

pp select 1

ip pp secure filter out 200014 200015 200099

## 発信元IPアドレス偽装による 不正アクセスを防ぐ

LAN内のプライベートIPアドレスを装って、LANの外か ら不正アクセスされることがあります。この手法は「ip spoofing攻撃」や「land攻撃」、「smurf攻撃」と呼ばれて います。これらの攻撃を回避するには、発信元IPアドレ スがプライベートIPアドレスの場合や自分に割り当てら れたグローバルIPアドレスの場合に、パケットを通さな いようなフィルタを設定します。

プロバイダ側やWAN側からプライベートIPアドレスで アクセスされることはあり得ませんし、自分のネットワ ークに割り当てられたグローバルIPアドレスで他からア クセスされることもあり得ませんので、実用上の問題は ありません。また、LAN側からプロバイダ側やWAN側 へ出るパケットにも設定すると、間違ったパケットが LANの外部に出ることも同時に防ぐことができます。

#### で注意

CATV接続の場合など、プロバイダのネットワーク内でプラ イベートIPアドレスが使われている場合がありますので、 そのアドレスは設定しないでください。

#### **プロバイダ接続で固定グローバルIPアドレスを使ってい ない場合の設定例**

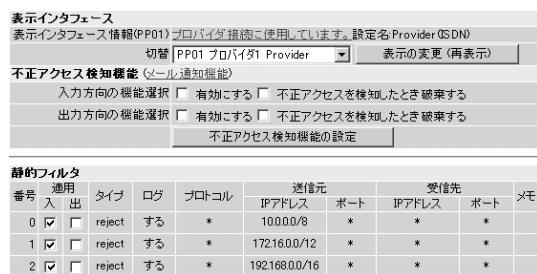

#### **コンソールコマンドの場合**

 $99$   $\overline{\triangledown}$   $\overline{\triangledown}$  pass  $U \ddot{\triangledown}$ 

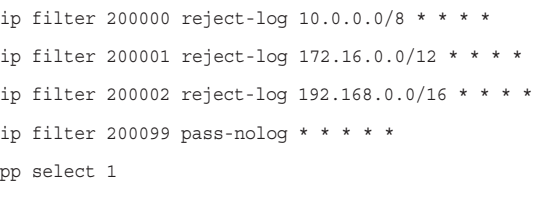

ip pp secure filter in 200000 200001 200002 200099

### **プロバイダ接続で固定グローバルIPアドレスを使ってい る場合の設定例**

ここでは、グローバルIPアドレス(133.176.200.0/28) を割り当てられている場合を例にしています。実際に は、ご自分に割り当てられたグローバルIPアドレスを入 力してください。

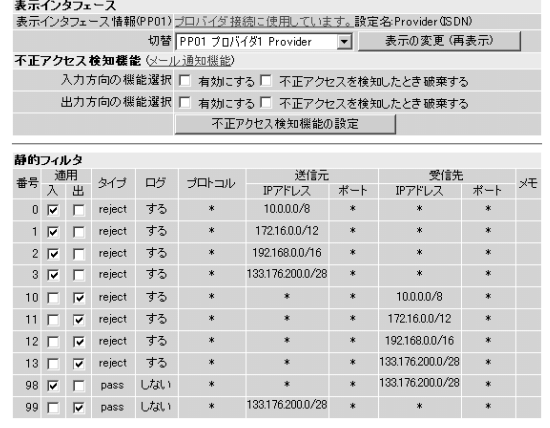

#### **コンソールコマンドの場合**

```
ip filter 200000 reject-log 10.0.0.0/8 * * * *
ip filter 200001 reject-log 172.16.0.0/12 * * * *
ip filter 200002 reject-log 192.168.0.0/16 * * * *
ip filter 200003 reject-log 133.176.200.0/28 * * *
  *
ip filter 200098 pass-nolog * 133.176.200.0/28 * *
  *
pp select 1
ip pp secure filter in 200000 200001 200002 200003
  200098
ip filter 200010 reject-log * 10.0.0.0/8 * * *
ip filter 200011 reject-log * 172.16.0.0/12 * * *
ip filter 200012 reject-log * 192.168.0.0/16 * * *
iP filter 200013 reject-log * 133.176.200.0/28 * *
  *
ip filter 200099 pass-nolog 133.176.200.0/28 * * *
  *
pp select 1
ip pp secure filter out 200010 200011 200012 200013
  200099
```
## LAN側のネットワークを守る設定例 (静的フィルタ)

LAN内のパソコンでインターネット接続を行い、外部か らのアクセスを静的フィルタで制限する場合の設定で す。接続先設定の入力で制限を行い、出力では制限して いません。

## ご注意

LAN内に各種サーバを設置したり、UDPを利用する場合は、 それぞれの通信を可能にするための静的passフィルタを、 入力側に追加して適用する必要があります。より高いセ キュリティが必要な場合は、動的フィルタを使用した設定 例を参考にしてください。

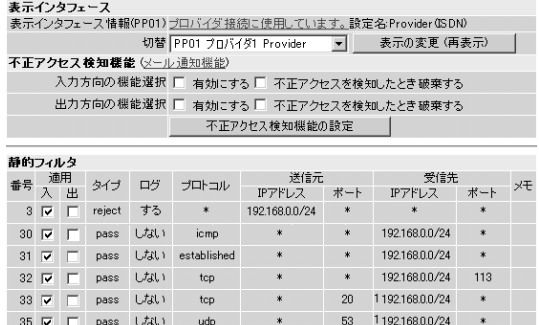

#### **コンソールコマンドの場合**

ip filter 200003 reject 192.168.0.0/24 \* \* \* \* ip filter 200030 pass \* 192.168.0.0/24 icmp \* \* ip filter 200031 pass \* 192.168.0.0/24 established \* \* ip filter 200032 pass \* 192.168.0.0/24 tcp \* ident ip filter 200033 pass \* 192.168.0.0/24 tcp ftpdata \* ip filter 200035 pass \* 192.168.0.0/24 udp domain \* pp select 1

ip pp secure filter in 200003 200030 200031 200032 200033 200035

## LAN側のネットワークを守る設定例 (静的フィルタ+動的フィルタ)

LAN内のパソコンでインターネット接続を行い、外部か らのアクセスを静的フィルタと動的フィルタの両方を組 み合わせて制限する場合の設定です。

静的フィルタでは、動的フィルタで制限できないパケッ トを接続先設定の入力で制限します。動的フィルタで は、接続先設定の出力で制限しています。

## で注意

LAN内に各種サーバを設置する場合は、それぞれの通信を 可能にするための静的passフィルタを、入力側に追加して 適用する必要があります。

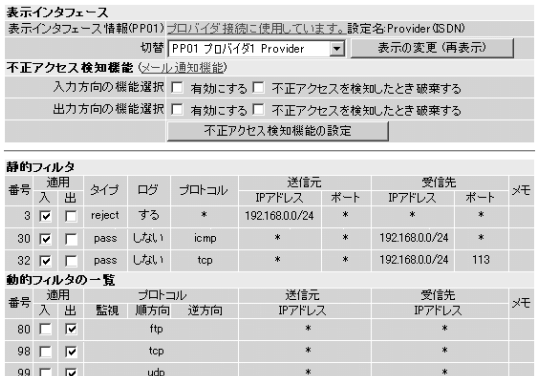

#### **コンソールコマンドの場合**

ip filter 200003 reject 192.168.0.0/24 \* \* \* \*

ip filter 200030 pass \* 192.168.0.0/24 icmp \* \*

- ip filter 200032 pass \* 192.168.0.0/24 tcp \* ident
- ip filter dynamic 200080 \* \* ftp
- ip filter dynamic 200098 \* \* tcp
- ip filter dynamic 200099 \* \* udp
- pp select 1
- ip pp secure filter in 200003 200030 200032
- ip pp secure filter out dynamic 200080 200098 200099

# 不正アクセスを 検出して警告する

不正アクセス検知機能はインターネットからの侵入や攻 撃などを検出して、警告する機能です。ルータを通過す るパケットをルータ内の侵入/攻撃パターンのデータベ ースと比較して、不正アクセスが疑われるパケットを記 録/破棄できます。また、この情報を元に不審な発信元 やアプリケーションを通さないフィルタを設定すること で、よりセキュリティを高めることができます。

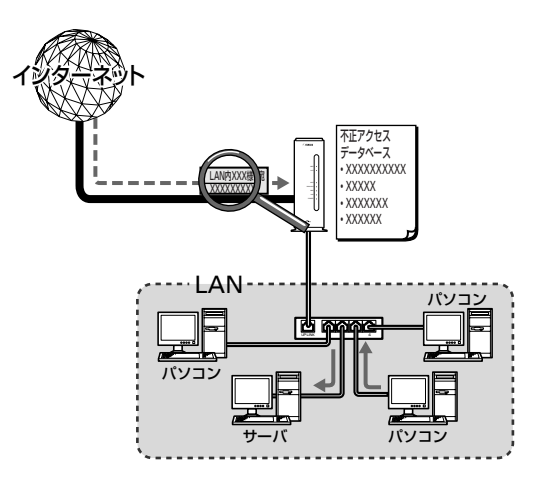

## で注意

- 不正アクセスの手段や侵入/攻撃パターンは日夜新たに 発見されており、それを防ぐ完璧な手段はありません。こ の機能ですべての不正アクセスを検知できるものではあ りませんので、あらかじめご了承ください。
- この機能は侵入/攻撃パターンに近いものを検知する機 能ですので、タイミングなどさまざまな理由により、検知 できない場合があります。また、検知されたパターンが必 ずしも重大な不正アクセスであることを判断するもので はありません。あくまでセキュリティ管理の目安である ことをご理解の上、ご利用ください。
- 本機能は各インタフェースおよび入出力に適用できます が、適用数によってはインターネットなどへのアクセス 速度が遅くなる場合があります。

次のページにつづく▶

## **不正アクセス検知機能を設定する**

不正アクセス検知機能の設定は、「かんたん設定ページ」 の「ファイアウォール機能」画面で行います。インタフェ ースごとに、検知するパケットの方向や検知時の処理方 法を設定できます。

#### 【ご注意】

- 不正アクセス検知機能を有効にすると、侵入検知の際に ブザーが鳴るように工場出荷状態では設定されています。 ブザーを鳴らしたくないときは、「かんたん設定ページ」 -「システム管理」-「ルータ設定」画面の[ブザー設定]で変 更できます。
- 不正アクセス検知機能は各インタフェースおよび入出力 に適用可能ですが、適用数によってはインターネットな どへのアクセス速度が遅くなる場合があります。

## **1** Webブラウザを開き、本機の「かんたん設定ペ ージ」を開く。

「http://setup.netvolante.jp/」または本機のIPア ドレス(工場出荷時は192.168.0.1)を入力して開 きます。

「ネットワーク パスワードの入力 画面が表示さ れます。

## **2** [パスワード]入力欄にルータの管理パスワー ドを入力してから、[OK]をクリックする。 「トップ」画面が表示されます。

- **3** [付加機能]をクリックする。
- **4** [ファイアウォール機能]をクリックする。

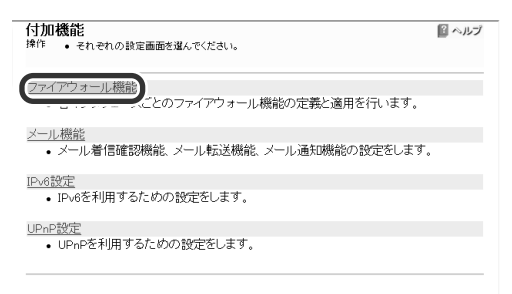

## **5** 設定する接続先を選んでから、[表示の変更]を クリックする。

通常は、インターネットに接続するインタフェ ース(PPxxやWAN)を選びます。

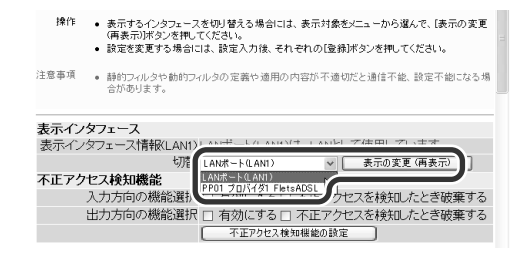

**6** [不正アクセス検知機能]の[入力方向の機能選 択]または[出力方向の機能選択]で機能を設定 してから、[不正アクセス検知機能の設定]をク リックする。

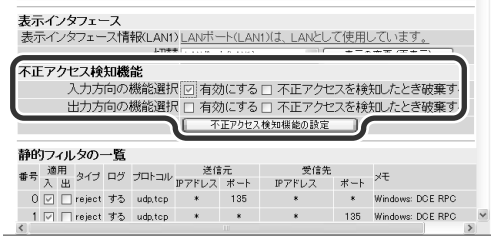

#### 入力方向の機能選択

インタフェースから入ってくるパケッ トに対する機能を設定します。

- 有効にする:不正アクセスを検知す ると、記録します。
- 不正アクセスを検知したとき破棄 する:不正アクセスを検知すると、 不正アクセス検知履歴に記録して から、そのパケットを破棄します。

#### 出力方向の機能選択

インタフェースへ出ていくパケットに 対する機能を設定します。

- 有効にする: 不正アクセスを検知す ると、記録します。
- 不正アクセスを検知したとき破棄 する:不正アクセスを検知すると、 不正アクセス検知履歴に記録して から、そのパケットを破棄します。

# **不正アクセス検知履歴を確認する**

不止アクセス検知履歴は、 | かんたん設定ページ」ー| 付 加機能」-| ファイアウォール 状態]画面で確認できます。

**1** <sup>60</sup>ページの手順1<sup>~</sup> 4の操作を行う。

## **2** [ファイアウォール状態]をクリックする。

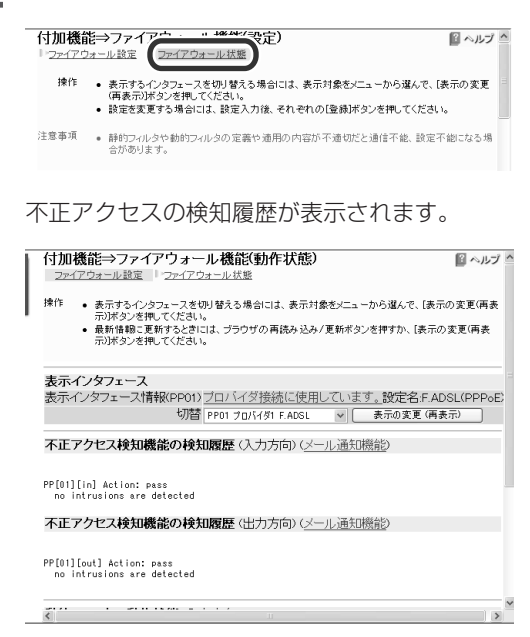

## で注意

- 不正アクセス検知機能を有効にすると、侵入検知の際に ブザーが鳴るように工場出荷状態では設定されています。 ブザーを鳴らしたくないときは、「かんたん設定ページ」 -「システム管理」-「ルータ設定」画面の[ブザー設定]で変 更できます。
- 不正アクセスの手段や侵入/攻撃パターンは日夜新たに 発見されており、それを防ぐ完璧な手段はありません。こ の機能ですべての不正アクセスを検知できるものではあ りませんので、あらかじめご了承ください。
- この機能は侵入/攻撃パターンに近いものを検知する機 能ですので、タイミングなどさまざまな理由により、検知 できない場合があります。また、検知されたパターンが必 ずしも重大な不正アクセスであることを判断するもので はありません。あくまでセキュリティ管理の目安である ことをご理解の上、ご利用ください。

## 必ヒント

不正アクセスを検知した場合に、自動的にメールで知らせ るように設定することもできます。外出先からでも不正ア クセスがないかどうか監視したいときに便利です。 詳しくは「不正アクセス検知をメールで通知する」 (44ペー ジ)をご覧ください。

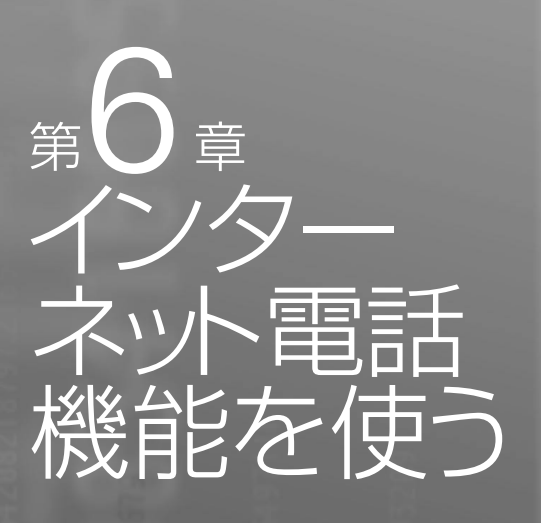

インターネット電話機能とは、ブロードバンド回 線でインターネットに接続している場合に、イン ターネット経由でRT56vに接続した電話機間で会 話できる機能です。その他にも、Windowsパソ コンのWindows Messengerなどと音声チャッ トを楽しんだり、LAN内に設置したRT56v間で内 線通話(機器間アナログ通話)を実現することもで きます。より専門的な設定例については、付属の 「コマンドリファレンス」(PDF形式)やヤマハRT シリーズのホームページ(http://www.rtpro. yamaha.co.jp/)をご覧ください。

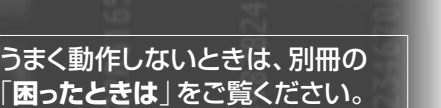

インターネット電話 機能とは?

ADSLやCATVなどのブロードバンド回線でインターネ ットに接続している場合に、インターネット経由で RT56vに接続した電話機間で会話(VoIP通話)できる機 能です。電話会社を通さずに通話するため、通常の電話 料金はかかりません。

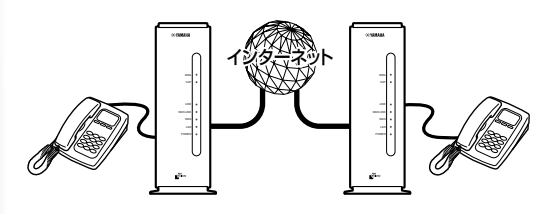

## インターネット電話機能ご利用上のご注意

- •インターネット電話機能は、人の生命や高額な財産な どを扱うような、高度な信頼性を要求される分野で使 用する目的で設計されていません。本機により発生し たトラブルや損失について、当社では一切の責任を負 いかねますので、あらかじめご了承ください。
- •インターネット経由によるVoIP通話という特性上、イ ンターネット電話機能による通話は第三者によって盗 聴される可能性があります。あらかじめご了承くださ い。
- •インターネット電話機能は、ADSLやCATVなどのブ ロードバンド回線でインターネットに接続している場 合のみ利用できます(回線側に最低128kbit/sの帯域が 必要です)。
- •インターネット電話機能は、プロバイダからグローバ ルIPアドレスが割り当てられている環境でのみ、利用 できます。グローバルIPアドレスとは、下記以外のIP アドレスです。
	- $-10.0.0.0 \sim 10.255.255.255$
	- $-172.16.0.0$  ~172.31.255.255
	- $-192.168.0.0 \sim 192.168.255.255$

なお、グローバルIPアドレスが割り当てられていて も、ネットワーク型プロバイダ接続でインターネット に接続している場合には、インターネット電話機能を 利用できないことがあります。

また、プライベートIPアドレスの場合でも、LAN内で あればインターネット電話機能を利用できます。

- •通話料は無料ですが、インターネットの利用料金(プ ロバイダ料金および回線料金)が別途かかります。
- •インターネット電話機能は、ネットワークが混雑する と、音声が途切れる場合があります。
- •インターネット電話では、FAXやモデムは使用できま せん。

62

第

# **インターネット電話機能の ダイヤル方法は?**

## 1.識別番号+通常の電話番号

sipアドレスという仕組みを使って電話番号を「電話ユー ザ名」と組み合わせて登録すると、通常の電話と同様に 電話をかけられるようになります。

## **例:電話番号「03-1111-2001」を「sip:rt56v@ yamaha.netvolante.jp」というsipアドレスに対応 するように登録すると**

インターネット電話に対応する識別番号(プレフィック ス)をダイヤルしてから03-1111-2001にダイヤルする と、自動的に「sip:rt56v@yamaha.netvolante.jp」宛にイ ンターネット電話をかけます。

したがって、インターネット電話機能を使用する場合 は、通話相手がお互いのsipアドレスを知っている必要 があります。sipアドレスは、「sip:電話ユーザ名@ホスト アドレス」の形式で表されます。

#### **sipアドレスの例**

- sip:rt56v@yamaha.netvolante.jp
- sip:rt56v@133.176.200.1
- sip:rt56v@12345678.tel.netvolante.jp

電話ユーザ名は、本機のTELポートごとに任意に設定で きます。ホストアドレスをすでに取得している場合はそ のアドレスまたはグローバルIPアドレス、ネットボラン チDNSサービスで取得した場合は電話アドレスをそれぞ れ指定します。

## 2.ネットボランチ電話番号

ネットボランチDNSサービスを利用すると、8桁のネッ トボランチ電話番号が割り当てられます。 (#) (#) のあ とに割り当てられたネットボランチ電話番号をダイヤル することで、お互いに通話できるようになります。

# **操作の流れ**

インターネット電話機能を利用するには、以下の準備が 必要です。

#### **1.インターネット電話を利用できるようにする**

工場出荷状態では、インターネット電話は利用しない設 定になっています(64ページ)。

#### **2.通話相手を登録する**

本機のインターネット電話帳に、インターネット電話で の通話相手を登録します(66ページ)。

なお、ネットボランチDNSサービスによって取得した電 話番号(ネットボランチ電話番号)へダイヤルする場合 は、電話番号をあらかじめ登録する必要はありません。

## **3.ネットボランチDNSサービスを利用できるようにす る(ネットボランチ電話番号を取得する)**

インターネット電話を利用するには、通話相手がお互い のグローバルIPアドレスを知っている必要があります。 しかし、インターネットに常時接続している場合でも、 割り当てられるグローバルIPアドレスは再接続時または 時間によって変更される場合があります。

ネットボランチDNSサービスの電話アドレスサービスを 利用すると、グローバルIPアドレスが変更されるごとに ネットボランチ電話番号の対応付けが行われるようにな ります。変更されるごとに手動で設定する必要がなくな るので、便利です(67ページ)。

### 【ご注意】

ネットボランチDNSサービスをご利用になる前に、必ず 「ネットボランチDNSサービスのご利用にあたって」(64 ページ)および「ネットボランチDNSサービス利用規約」 (100ページ)をご覧ください。

#### **4.インターネット電話で通話する**

「かんたん設定ページ」で通話相手を指定してから電話機 をダイヤルすると、登録した通話相手につながります。 ネットボランチ電話番号にダイヤルする場合は (#) (#) のあとに番号をダイヤルします。

## **ネットボランチDNSサービスの ご利用にあたって**

ネットボランチDNSサービスを利用すると、不特定多数 の方から、お使いのルータにアクセスされることが想定 されます。そのため、悪意の第三者による不正アクセス により、損害を受ける場合があります。また、お使いの パソコンを経由して第三者に対して被害を及ぼす可能性 もあります。

ネットボランチDNSサービスのご利用にあたっては、お 使いのパソコンのセキュリティ対策には、自己責任にて 十分ご配慮いただきますようお願いいたします。

### **DNSの正引き・逆引きについて**

ネットボランチDNSサービスでは、登録ホスト名に関し ての正引きはできますが、逆引きはできません。逆引き を行うと、登録ホスト名に対するIPアドレスは、接続先 のプロバイダで使用しているホスト名になります。

## **ホスト名・ネットボランチ電話番号の登録および更新に ついて**

ご利用中のプロバイダによっては、ホスト名およびネッ トボランチ電話番号の登録/更新内容がネットボランチ DNSサービスにすぐに反映されないことがあります。あ らかじめご了承ください。

## **ホスト名について**

登録時の希望ホスト名によっては、ネットボランチ DNSサービスでご利用できない場合があります。あらか じめご了承ください。

この場合は、別のホスト名を指定してネットボランチ DNSサービスをご利用頂きますようお願いいたします。

# 【ご注意】 インターネット電話を 利用できるようにする

以下の手順にしたがってインターネット電話を利用できる ように設定を変更すると、本機が再起動します。インター ネットへの接続が一時中断されますので、ご注意ください。

## **1** ブロードバンド接続設定を行い、本機を接続状 態にする。

プロバイダからグローバルアドレスが割り当て られていることを確認してください。グローバ ルIPアドレスは、「10.x.x.x」、「172.16.x.x~ 172.31.x.x」、「192.168.x.x」の3つの範囲以外 のIPアドレスです。

#### で注意

グローバルアドレスが割り当てられていない場合は、 インターネット電話機能を利用できません。

**2** Webブラウザを起動して、本機の「かんたん設 定ページ」を開く。

「http://setup.netvolante.jp/」または本機のIPア ドレス(工場出荷時は192.168.0.1)を入力して開 きます。

「ネットワーク パスワードの入力」画面が表示さ れます。

## **3** [パスワード]入力欄にルータの管理パスワー ドを入力してから、[OK]をクリックする。

「トップ」画面が表示されます。

- **4** 画面左側の[電話設定]をクリックする。
- **5** [インターネット電話設定]の[基本設定]をク リックする。

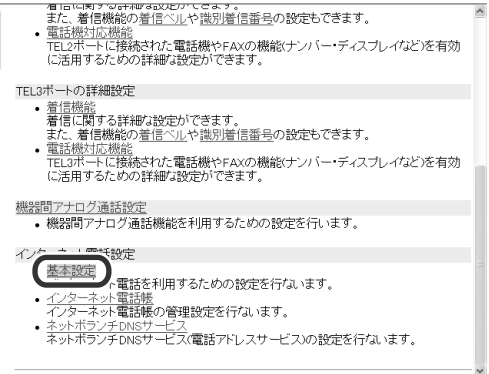

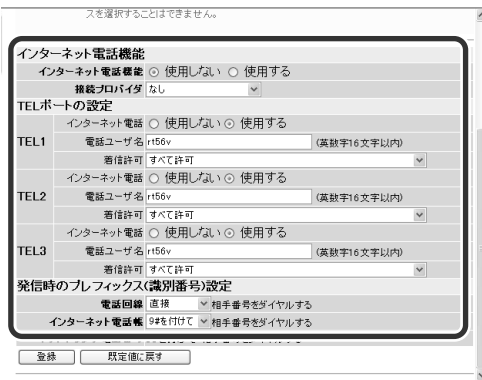

#### インターネット電話機能

インターネット電話を使うときは[使 用する]を選び、使用する接続設定を [接続プロバイダ]から選びます。

#### TELポートの設定

TELポートごとに、インターネット電 話の設定を行います。ポートごとに個 別に設定できます。

- インターネット電話:インターネッ ト電話を使うときは、[使用する] を選びます。インターネット電話 を着信させたくないTELポートの場 合は、[使用しない]を選びます。
- 電話ユーザ名:ここに入力されたユ ーザ名が発信ユーザ名として使用 されます。また、着信許可の設定 で「電話ユーザ名が一致した場合に 許可」または「電話ユーザ名または ネットボランチ電話番号と一致し た場合は許可」に設定している場合 は、着信の識別にも使われます。 TELポートごとに異なった電話ユー ザ名を指定すると、インターネッ ト電話機能の電話番号であるsipア ドレスを最大で3つまで使い分けら れるため、便利です。
- 着信許可:インターネット電話が着 信したときの動作を選びます。

### 発信時のプレフィックス(識別番号)設定

- 電話回線:一般回線(アナログ回線) で通話したいときに、相手番号前 にどのプレフィックスを付けてダ イヤルするかを選びます。
- インターネット電話帳:インターネ ット電話帳の相手と通話したいと きに、相手番号前にどのプレフィ ックスを付けてダイヤルするかを 選びます。

## 【ご注意】

ネットボランチ電話番号の相手と通話するときのプレ フィックスは(中)(中)に固定されていて、変更するこ とはできません。

### ぶヒント

TELポートごとに異なる電話ユーザ名を設定してから、 着信許可を[電話ユーザ名が一致した場合]に設定する と、特定の発信先からのインターネット電話を好みの TELポートに着信するように指定できます。

# **7** 設定が終わったら、[登録]をクリックする。

本機が再起動します。

引き続き通話相手を登録します。「通話相手を登 録する」(66ページ)の手順4から操作してくださ い。

# 通話相手を登録する

本機のインターネット電話帳に、インターネット電話で の通話相手を登録します。

#### じヒント

• インターネット電話帳に通話相手を登録するには、相手 のsipアドレス(インターネット電話ユーザ名やIPアドレス またはホストアドレス)を入力する必要があります。これ らの情報は、あらかじめ相手から聞いておくようにして ください。

sipアドレスについて詳しくは、「インターネット電話機能 のダイヤル方法は?」(63ページ)をご覧ください。

• ネットボランチ電話番号を直接ダイヤルする場合は、通 話相手をインターネット電話帳に登録する必要はありま せん。

## **1** ブロードバンド接続設定を行い、本機を接続状 態にする。

プロバイダからグローバルアドレスが割り当て られていることを確認してください。グローバ ルIPアドレスは、「10.x.x.x」、「172.16.x.x~ 172.31.x.x」、「192.168.x.x」の3つの範囲以外 のIPアドレスです。

#### で注意

グローバルアドレスが割り当てられていない場合は、 インターネット電話機能を利用できません。

## **2** Webブラウザを起動して、本機の「かんたん設 定ページ」を開く。

## **3** [パスワード]入力欄にルータの管理パスワー ドを入力してから、[OK]をクリックする。 「トップ」画面が表示されます。

**4** 画面左側の[電話設定]をクリックする。

## **5** [インターネット電話設定]の[インターネット 電話帳]をクリックする。

/■TETSER アマ##wFasxJED" ここよ?。<br>また、着信機能の着信へルや識別着信番号の設定もできます。<br>|電話機能は機能の avis、<sub>個にBNM</sub>B22<u>年について感の種に重っ</u>92ax2としてよう。<br>電話機过広機能<br>「EL2ボートに接続された電話機やFAxの機能(ナンバー・ディスプレイなど)を有効<br>に活用するための詳細な設定ができます。 TEL3ポートの詳細設定 着信機能<br>**着信に関する詳細な設定ができます。**<br>また、着信機能の<u>着信へい</u>や識別着信番号の設定もできます。<br>電話機対応機能<br>電話機対応機能 電話機対応機能<br>電話機対応機能<br>TEL3ポートに接続された電話機やFAXの機能(ナンバー・ディスプレイなど)を有効<br>に活用するための詳細な設定ができます。 <u>機器間アナログ通話設定</u><br>• 機器間アナログ通話機能を利用するための設定を行います。 インターネット電話設定 · 基本設定 増するための設定を行ないます。 インターネット電話帳 管理設定を行ないます。

• ネットホランチDNSサービス<br>- ネットボランチDNSサービス(電話アドレスサービス)の設定を行ないます。

## **6** 必要な設定を行う。

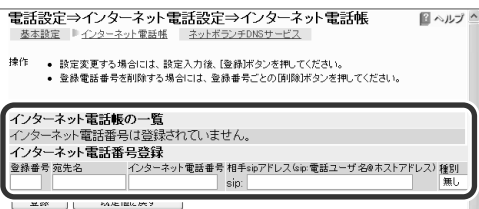

#### 登録番号 好みの番号を入力します。

宛先名 相手の名前を入力します。

#### インターネット電話番号

**PARE IBIG MEY** 

通話相手の電話番号を入力します。あ とでわかりやすいように、相手の通常 の電話番号をそのまま入力しておくと 便利です。

#### 相手sipアドレス

- 通話相手の電話ユーザ名とホストアド レスを「@」で区切って入力します。 例:rt56v@yamaha.netvolante.jp 電話ユーザ名 ホストアドレス
- 種別 相手がWindowsMessenger(または MSN Messenger)のときは[登録メ ンバ]を選び、相手がネットボランチ の時は[無し]を選びます。

### ご注意

インターネットに常時接続している場合でも、割り当 てられるグローバルアドレスは再接続時または時間に よって変更される場合があります。

グローバルアドレスを直接設定する場合は、相手のア ドレスが変わるごとに再設定が必要となりますので、 ご注意ください。

### **7** 設定が終わったら、[登録]をクリックする。

[登録]をクリックしたあとは、画面の指示に従 って[追加する]をクリックします。

入力した通話相手先がインターネット電話帳に 登録されます。

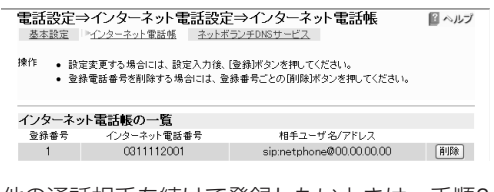

他の通話相手を続けて登録したいときは、手順6 ~7を繰り返します。

電 話 機

能 を 使 う

# ネットボランチ電話番号を取得する

ネットボランチDNSサービスを利用すると、通話相手の グローバルIPアドレスが変更されるごとにインターネッ ト電話帳の設定を変更する必要がなくなり、便利です。

#### 【ご注意】

- ネットボランチ電話番号は、ネットボランチ1台につき1 つしか取得できません。
- ネットボランチ電話番号は、それぞれのネットボランチ に固有のMACアドレスと組み合わせて登録されていま す。そのため、すでにネットボランチ電話番号を取得して いるネットボランチの設定ファイルを別のネットボラン チに適用しても、ネットボランチ電話番号は利用できま せん。
- ご利用中のプロバイダによっては、ホスト名およびネッ トボランチ電話番号の登録/更新内容がネットボランチ DNSサービスにすぐに反映されないことがあります。あ らかじめご了承ください。

## **ネットボランチDNSサービスの設定をはじめて行う場 合は**

以下の手順7で[登録]をクリックすると、「ネットボラン チDNSサービス利用規約」が表示されます。規約を読ん で、同意するときは[利用規約に同意する]、同意しない ときは[利用規約に同意しない]をクリックしてくださ い。規約に同意されない場合は、ネットボランチDNSサ ービスをご利用いただけません。あらかじめご了承くだ さい。

## **1** ブロードバンド接続設定を行い、本機を接続状 態にする。

プロバイダからグローバルアドレスが割り当て られていることを確認してください。グローバ ルIPアドレスは、「10.x.x.x」、「172.16.x.x~ 172.31.x.x」、「192.168.x.x」の3つの範囲以外 のIPアドレスです。

#### で注意

グローバルアドレスが割り当てられていない場合は、 インターネット電話機能を利用できません。

- **2** Webブラウザを起動して、本機の「かんたん設 定ページ」を開く。
- **3** [パスワード]入力欄にルータの管理パスワー ドを入力してから、[OK]をクリックする。 「トップ」画面が表示されます。

**4** 画面左側の[電話設定]をクリックする。

## **5** [インターネット電話設定]の[ネットボランチ DNSサービス]をクリックする。

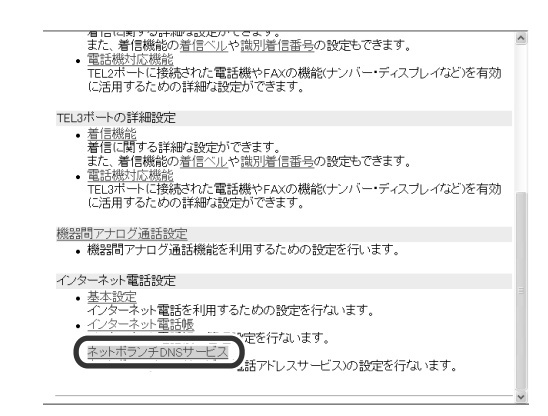

## **6** 必要な設定を行う。

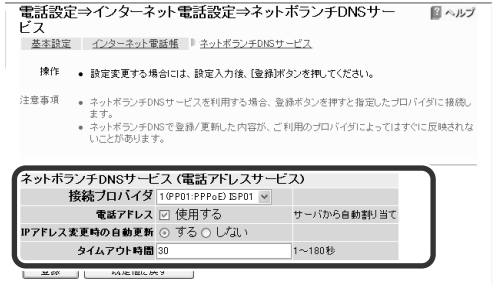

#### 接続プロバイダ

ネットボランチDNSサービスを使用す る接続プロバイダを選びます。端末型 プロバイダ接続のみ利用できます。ネ ットワーク型プロバイダ接続で接続し ている場合は、ネットボランチDNS サービスは利用できません。

#### 電話アドレス

ネットボランチDNSサービスを利用す るときは、チェックを付けます。電話 アドレスは自動的に割り当てられま す。

#### IPアドレス変更時の自動更新

グローバルIPアドレスが変わった場合 に、自動的にネットボランチDNSサ ーバにIPアドレス変更情報を通知した いときは、[する]を選びます。

#### タイムアウト時間

ネットボランチDNSサービスのタイム アウト時間を、秒で指定します。

機

能 を 使 う

- **7** 設定が終わったら、[登録]をクリックする。 「ネットボランチDNSサービス利用規約」が表示 されます。
- **8** 規約を読んで、同意するときは[利用規約に同 意する]、同意しないときは[利用規約に同意し ない]をクリックする。

[利用規約に同意する]をクリックすると、ネット ボランチDNSサービスの設定が変更され、電話ア ドレスの欄にネットボランチDNSサーバから割 り当てられたアドレス(ネットボランチ電話番 号)が表示されます。

取得できたネットボランチ電話番号をお互い知 らせ合うことで、インターネット電話帳へ登録し なくても、インターネット電話をかけあうこと ができるようになります。

#### **画面の表示例:**

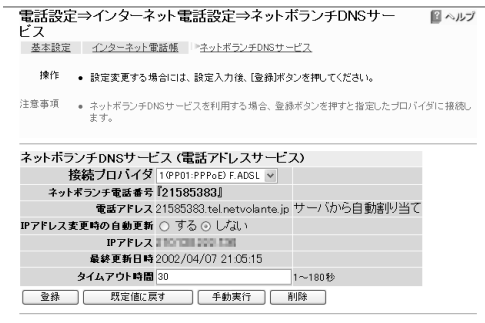

接続プロバイダ ネットボランチDNSサービスを使用 する接続プロバイダが表示されます。

#### ネットボランチ電話番号

- 自分のネットボランチ電話番号が8桁 で表示されます。相手先が $(\overline{H}), (\overline{H})$ に続けてこの番号をダイヤルすると、 本機につないだ電話機にインターネッ ト電話が着信します。
- 電話アドレス<br>ネットボランチDNSサービスから割 り当てられた電話アドレスが表示され ます。 IPアドレス 現在接続中のプロバイダから割り当て られているIPアドレスが表示されま す。

最終更新日時 ネットボランチDNSサーバに更新を 通知した最終日時が表示されます。

#### タイムアウト時間

ネットボランチDNSサービスのタイム アウト時間が表示されます。

#### ふトント

IPアドレス変更時の自動更新(67ページ)で[しない]を選ん でいるときにプロバイダから割り当てられたグローバルIP アドレスが変更された場合は、この画面下部の[手動実行] をクリックします。

変更されたグローバルIPアドレスが、ネットボランチDNS サーバに通知されます。

# インターネット電話で通話する

## **1** 受話器を上げる。

発信音が聞こえます。

- 一般回線(アナログ回線)の外線に発信できる 場合は:「ツー」と聞こえます。
- 一般回線(アナログ回線)の外線に発信できな い場合は:「ツ・ツー」と聞こえます。

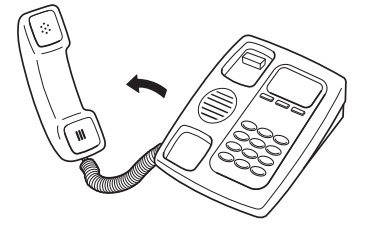

## ご注意

一般回線(アナログ回線)をブロードバンド回線とは別 に接続していない場合は、一般回線(アナログ回線)で 電話はかけられません。

## **2** 登録した相手先の電話番号をダイヤルする。

- •「発信時のプレフィックス(識別番号)設定」で 識別用の番号を指定していた場合は: 電話番号をダイヤルする前に、識別用の番号 (プレフィックス、例:9 (#))をダイヤルして ください。
- 相手のネットボランチ電話番号がわかってい る場合は:

ネットボランチ電話番号の識別番号(プレフィ ックス、(#)(#))に続けて、番号をダイヤル してください。

呼び出し音が聞こえ、相手が出ると通話できま す。

### **ダイヤル例:**

- 識別用の番号を6 に設定している場合に、電話番 号03-1111-2001にダイヤルする 6、(#)、0311112001の順にダイヤルします。
- ネットボランチ電話番号12345678にダイヤルする (#)、(#)、12345678の順にダイヤルします。

## **接続できないときに一般回線(アナログ回線)を使用し て通話する場合は**

相手の電話番号を直接ダイヤルしてください(工場出荷 状態)。

この場合は、通常の電話料金がかかります。

ぶヒント

ダイヤルした後に(#)を押すと、すぐに発信します。また、 何も押さなくてもダイヤル桁の間隔設定で設定された時間 (工場出荷時は6秒)を過ぎると、自動的に発信します。 詳しくは「電話機設定機能一覧」(20ページ)をご覧ください。

# Windows Messengerと音声チャットする

Windows Messenger(またはMSN Messenger)のバ ージョン4.6以降と本機に接続した電話機で、インター ネット電話機能による通話を楽しめます。相手先がイン ターネット電話機能に対応していなくても、Windows Messengerに対応したパソコンがあれば、インターネ ット経由で会話できます。

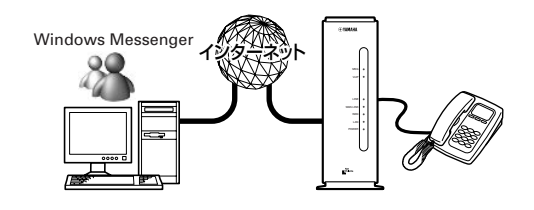

## 必要な環境を確認する

インターネット電話機能でWindows Messengerと音 声チャットするには、以下の環境や設定が必要です。

•バージョン4.6以降のWindows Messenger(または MSN Messenger)がパソコンにインストールされて いる。

バージョンを確認するには、Windows Messengerの [ヘルプ]メニューから[バージョン情報]を選びます。 バージョンが古い場合は、WindowsUpdateなどを使 用してバージョンアップしてください。

- •Windows Messenger(またはMSN Messenger)で マイクとスピーカーが使用できるように設定されてい る。
- •Windows Messenger(またはMSN Messenger)が インストールされたWindowsパソコンとネットボラ ンチに、それぞれグローバルIPアドレスが割り当てら れている。

通話相手のパソコンがグローバルIPアドレスの割り当 てられているUPnP対応ルータ経由でインターネット に接続している場合でも、音声チャットを利用できま す。詳しくは「通話相手がUPnP対応ルータ経由でイン ターネットに接続している場合は」(72ページ)をご覧 ください。

•「インターネット電話機能ご利用上のご注意」(62ペー ジ)も合わせてご確認ください。

#### 【ご注意】

以下の場合は、Windows MessengerやMSN Messenger による音声チャットは使用できません。

- CATV接続など、プロバイダから割り当てられるIPアドレ スがプライベートIPアドレスの場合
- プロバイダへ接続するために、ルータ型ADSLモデムを介 して本機を接続している場合(グローバルIPアドレスが本 機のWAN側インタフェースに割り当てられないため)

## **Windows Messengerの設定を 変更する**

- **1** Windows Messengerを起動する。
- **2** Windows Messengerの[ツール]メニューか ら[オプション]を選ぶ。

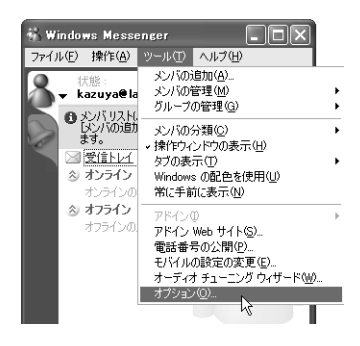

「オプション」画面が表示されます。

- **3** [アカウント]タブをクリックする。
- **4** [リアルタイム通信サービスユーザを含める] にチェックを付けてから、「サインイン名」に 「適当なユーザ名@自分PCのIPアドレスまたは ホスト名」(例:user@192.168.0.1)を入力す る。

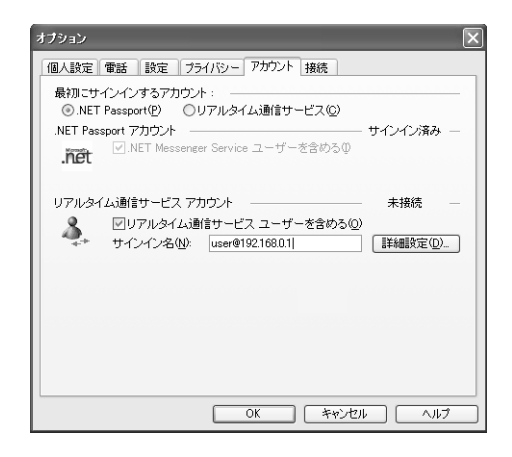

**5** 「サインイン名」の右側にある、[詳細設定]をク リックする。

「リアルタイム通信サービスの接続の設定」画面 が表示されます。

- **6** [手動接続]を選んでから以下のように設定し、 [OK]をクリックする。
	- サーバ名またはIPアドレス:通話したいネット ボランチのグローバルIPアドレスまたはホス ト名を入力する。
	- 接続に使用しているプロトコル:[UDP]を選 ぶ。

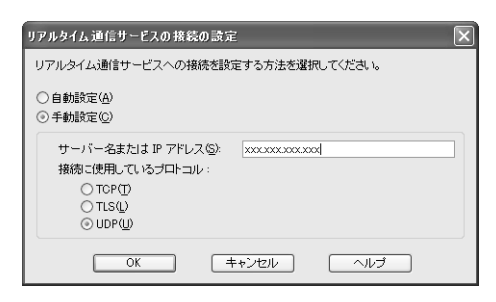

- **7** [OK]をクリックして、「オプション」画面を閉 じる。
- **8** [ファイル]メニューから[サインイン]を選び、 Windows Messengerにサインインし直す。

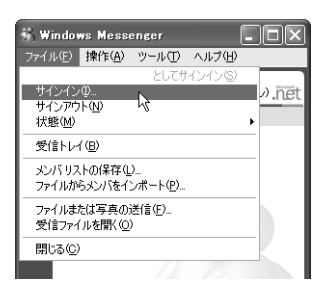

これでWindows Messenger(またはMSN Messenger)と本機に接続した電話機で通話で きるようになります。

## **ネットボランチの設定を変更する**

インターネット電話帳に電話番号と相手のリアルタイム 通信サービスに使用するユーザ名を登録します。

- •詳しくは「Windows Messengerの設定を変更する」 (前ページ)の手順3、および「通話相手を登録する」(66 ページ)をご覧ください。
- •[種別]を[登録メンバ]にして設定すると、登録した通 話相手が通話できる状態かどうか、「かんたん設定 ページ」の「インターネット電話帳」画面でいつでも確 認できます。

## **Windows Messengerからネッ トボランチへ発信する**

#### 【ご注意】

Windows Messengerからネットボランチに発信するには、 相手先のネットボランチのグローバルIPアドレスに合わせ て、発信する相手ごとにサーバの設定を変更する必要があ ります。詳しくは、「Windows Messengerの設定を変更す る」(70ページ)をご覧ください。

**1** Windows Messengerを起動する。

**2** [操作]メニューから[音声チャットの開始]を 選ぶ。

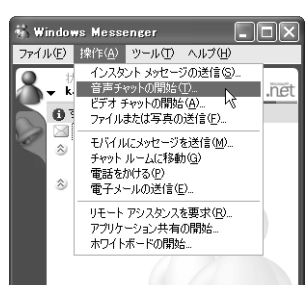

**3** [その他]タブをクリックしてから、「電子メー ルアドレスの入力」に相手先のネットボランチ のsipアドレスを入力し、「サービス」から[リア ルタイム通信サービス]を選ぶ。

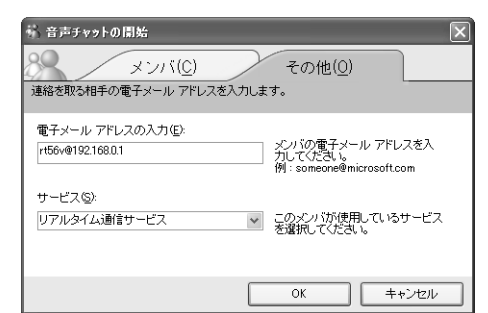

## じヒント

sipアドレスとは、「電話ユーザ名@ネットボランチの グローバルIPアドレスまたはホストアドレス」です。電 話ユーザ名は、相手先のネットボランチのインター ネット電話機能で各TELポートに設定されているイン ターネット電話ユーザ名を入力してください。初期設 定では、機種名になっています(例:rt56v@192.168.  $0.1)$ 。

## **4** [OK]をクリックする。

相手先に発信します。

# **ネットボランチからWindows Messengerへ発信する**

ネットボランチからは、[リアルタイム通信サービスユ ーザを含める]設定になっているWindows Messenger すべてに対して発信できます。相手先によって設定を変 更する必要はありません。

また、相手先がWindows Messengerの[リアルタイム 通信サービス]のサーバを発信元のネットボランチに設 定している必要はありません。

## 通常のインターネット電話機能と同様に、識別 番号(プレフィックス)に続けて、番号をダイヤ ルする。

相手先に発信します。

## 通話相手がUPnP対応ルータ経由でインター ネットに接続している場合は

グローバルIPアドレスの割り当てられているUPnP対応 ルータ経由で通話相手が接続している場合は、「かんた ん設定ページ」で通話相手が通話可能な状態(オンライ ン)かどうか確認できます。

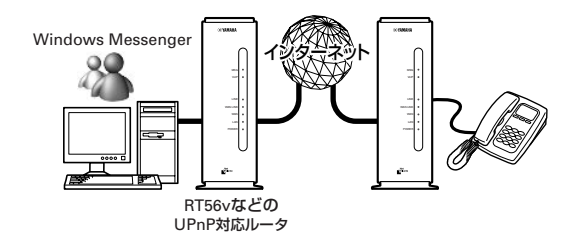

「通話相手を登録する」(66ページ)の手順1~5を行って、 「インターネット電話帳」画面を表示します。

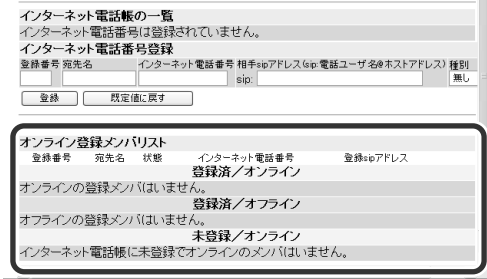

インターネット電話帳に登録した通話相手が、通話可能 な状態(オンライン)かどうか確認できます。

電 話 機

能 を 使 う
## ご注意

- 相手のWindowsMessengerが不正な終了をした場合は、 相手が「オンライン」欄に表示されていても通話できない ことがあります。
- WindowsMessengerで複数のネットボランチにサイン インすることはできません。
- ネットボランチにサインイン中のWindowsMessenger のユーザ同士では、音声チャットはできません。

## Windows Messengerとの音声チャットを 切断する

#### **ネットボランチ側で通話を止める**

電話の受話器を置きます。

#### **Windows Messenger側で通話を止める**

[音声チャットの中止]をクリックするか、会話画面を閉 じます。

# **音声チャットが正しく動作しない ときは**

# 音声チャットを開始できない場合は

Windows Messengerの通信上の仕様により、音声チ ャットのための接続に時間がかかることがあります。 また、接続に時間がかかりすぎると、接続されずにその まま接続処理を中止してしまう場合があります。手順2 から操作し直してください。

## これまで接続できていた相手と接続できなく なった場合は

Windows Messengerの終了/起動を繰り返したり、 ルータの再起動や回線の切断などによってパソコンとル ータでUPnP機能の情報が異なると、正常に接続できな くなることがあります。

この場合は、回線を接続した状態でいったんWindows Messengerをサインアウトしてから、Windows Messengerを再起動します。それでも接続できない場 合は、パソコンを再起動してください。

能 を 使 う

# 複数のルータ間で通話する (機器間アナログ通話)

本機の「機器間アナログ通話機能」を利用すると、複数の RT56vのTELポートをまとめて管理して、内線通話がで きるようになります。また、1台のルータが一般回線(ア ナログ回線)に接続されていれば、他のルータのTELポ ートに接続した電話から外線通話をすることもできま す。ルータは9台まで接続できます。

複数ルータ間で通話するときは、一般回線(アナログ回 線)を接続しているルータにアナログ機器番号1、その他 のルータにアナログ機器番号2~9を設定します。

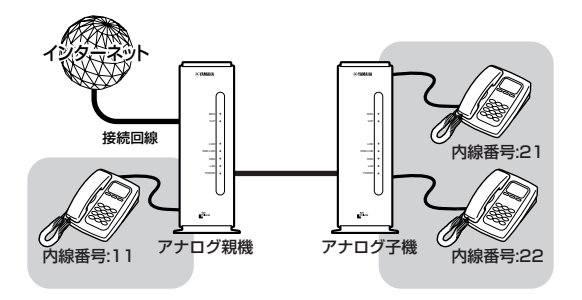

# 【ご注意】

- アナログ子機に接続した電話機から機器間アナログ通話 機能で外線通話すると、エコー(自分の話した声が遅れて 聞こえてくる)が発生します。通話に支障があるような場 合は、アナログ親機に接続された電話機で通話してくだ さい。
- 機器間アナログ通話機能は、ネットワークが混雑すると、 音声が途切れる場合があります。
- アナログ子機にモデムやFAXを接続した場合、ネット ワークの混雑状況により通信が途切れることがあります。 このような場合はアナログ親機に接続してください。

# **アナログ子機にするルータの設定を 変更する**

最初にアナログ子機(一般回線を接続していないルータ) から設定を行います。

- **1** Webブラウザを起動して、アナログ子機に設定 するルータの「かんたん設定ページ」を開く。 「ネットワーク パスワードの入力|画面が表示さ れます。
- **2** [パスワード]入力欄にルータの管理パスワー ドを入力してから、[OK]をクリックする。 「トップ」画面が表示されます。
- **3** 画面左側の[電話設定]をクリックする。
	-
- **4** [機器間アナログ通話設定]をクリックする。 TEL3ポートの詳細設定 LS小ーやの<del>17年8</del>826<br>- ★ 音信機能<br>また、着信機能の施設が全りできます。<br>- 電話機対応機能<br>- 電話機大一トに接続された電話機やFAXの機能(ナンバー・ディスプレイなど)を有効<br>- 電話機大一トに接続された電話機やFAXの機能(ナンバー・ディスプレイなど)を有効<br>に活用するための詳細な設定ができます。 機器間アナログ通話設定 。<br>給料利用するための設定を行います インターネット電話設定 • <u>基本設定</u><br>イクターネット電話を利用するための設定を行ないます。<br>インターネット電話幅 • インターネット電話帳<br>- インターネット電話帳の管理設定を行ないます。 • <u>ネットボランチDNSサービス</u><br>- ネットボランチDNSサービス(電話アドレスサービスXの設定を行ないます。
	-
- **5** モード設定で[アナログ子機]を選んでから、 [アナログ通話モードの登録]をクリックする。 メッセージにしたがって操作すると、設定が変 更されます。

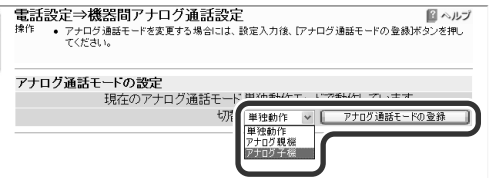

電 話 機

能 を 使 う

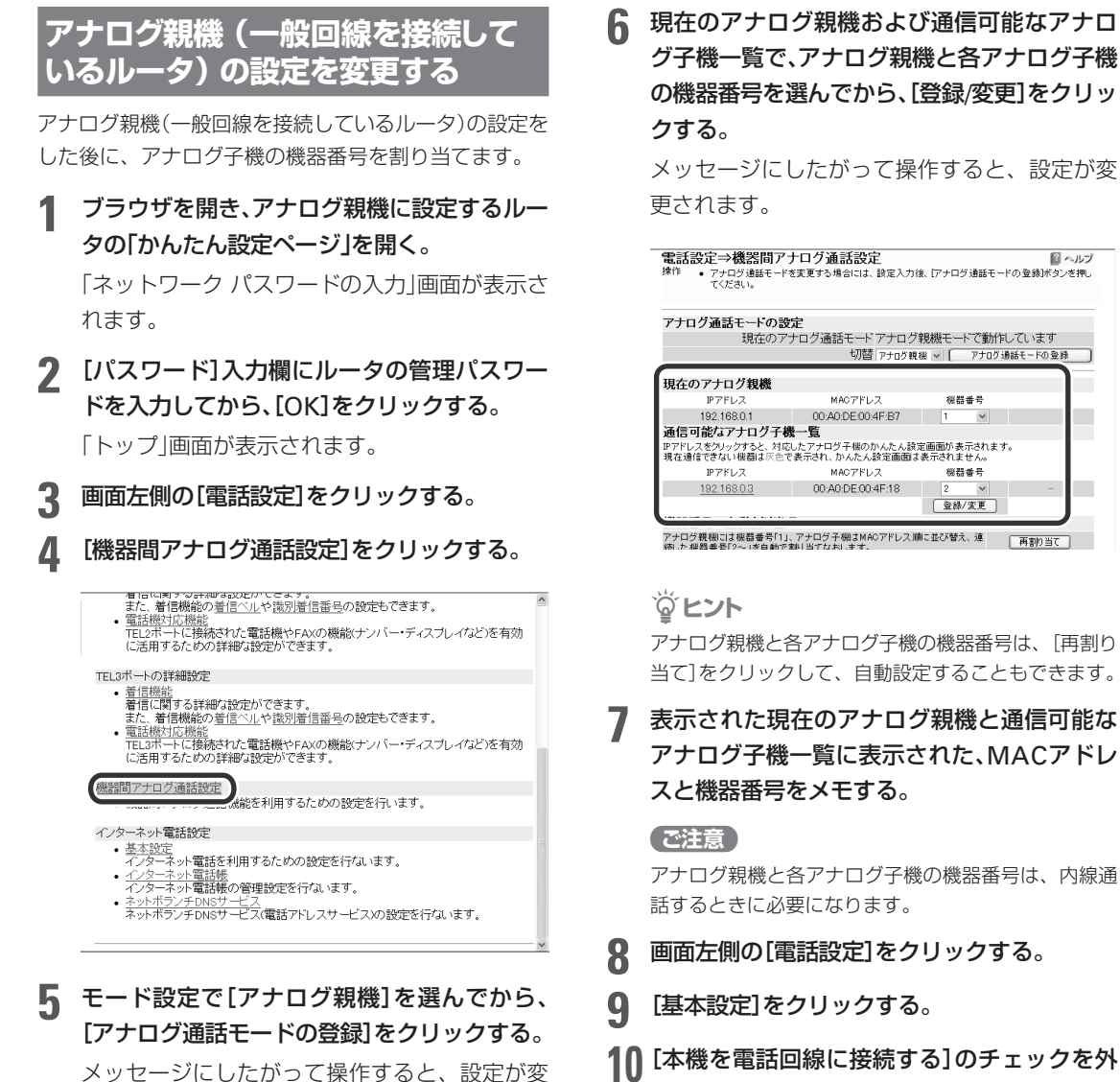

日へルプ

単独動作 v アナログ通話モードの登録

してから、[登録]をクリックする。

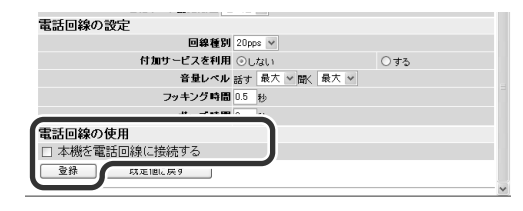

これで機器間アナログ通話機能の設定は完了で す。

#### ぶヒント

一般回線が2回線あり、アナログ子機にも一般回線を接 続している場合は、アナログ子機側の[本機を電話回線 に接続する]のチェックをはずす必要はありません。

アナログ親機の状態や通信可能なアナログ子機 一覧が表示されます。

<del>年11:0711</del><br>- 単独動作<br>アナログ現場<br>- アナログ子機

電話設定⇒機器間アナログ通話設定<br>排作 •アナログ通話モードを変更する場合には、設定入力後、ワナログ通話モードの登録ボタンを押し<br>てください。

切

更されます。

アナログ通話モードの設定

現在のアナログ通話モー

第 6

個人ルプ

インターネット

電 話 機

能 を 使 う

### 複数のルータ間で通話する(機器間アナログ通話)

# **通話する**

## 外線にかける

ルータ間の接続の場合も、外線通話のかけかたはルータ 1台の場合と同じです。受話器を取ってダイヤルすれば、 通話できます。

### **1** 受話器を上げて、相手の電話番号をダイヤルす る。

呼び出し音が聞こえ、相手が出ると通話できま す。

**2** 通話が終わったら、受話器を置く。

### 内線にかける

ルータ間の接続の場合も、内線通話、外線転送などの機 能が使えます。ただし、内線番号は「機器番号+TELポー ト番号」に変わります。

## 1 受話器を上げて、(\*) に続けて内線番号をダイ ヤルする。

指定した内線番号のアナログ機器で呼び出し音 が鳴ります。相手が出ると通話できます。

- •アナログ子機2のTEL2ポートを呼び出す場合 は、(\*)、2、2とダイヤルします。
- •アナログ子機3の全TELポートを呼び出す場合 は、(\*)、3、(\*)とダイヤルします。
- •全ルータの全TELポートを呼び出す場合は、 (\*)、(\*)とダイヤルします。

#### 【ご注意】

指定した内線番号の機器が使用中のときは、呼び出し 音は鳴りません。

**2** 通話が終わったら、受話器を置く。

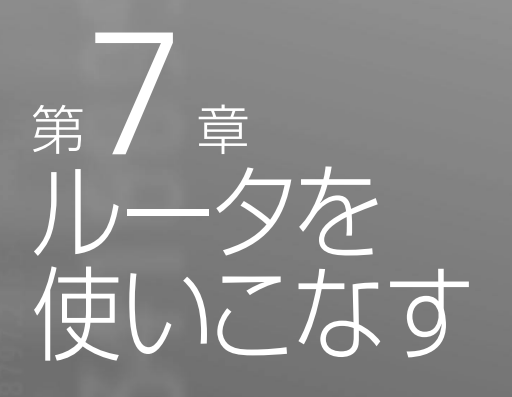

この章では、本機を使いこなすための活用例を紹 介します。設定によってはネットワークの知識が 必要になるものもありますが、該当する例を参考 にして、本機をご活用ください。より専門的な設 定例については、「コマンドリファレンス」、ヤマ ハRTシリーズのホームページ(http://www. rtpro.yamaha.co.jp/)をご覧ください。

# 本機へのアクセスを 制限する

本機には、本機自体のセキュリティを確保するために、 パスワード機能や利用ホスト制限機能を装備していま す。これらの機能を利用することで、第三者が不正にル ータの設定を変更できないように設定できます。

#### **パスワードには2種類があります**

パスワードには「管理パスワード」と「ログインパスワー ド」の2つの種類があり、以下のような機能の違いがあり ます。

- 管理パスワード:すべての画面の設定を閲覧/変更で きます。
- ログインパスワード:「手動接続と切断」、「通信の記 録」の設定のみ閲覧/変更できます。

### で注意

本機の「かんたん設定ページ」を最初に開いたときに設定す るパスワードは、「管理パスワード」です。また、最初はログ インパスワードにも管理パスワードと同じものが設定され ます。

パスワードや利用ホスト制限の設定は、「かんたん設定 ページ」の「ルータ設定」画面で行います。

## **1** Webブラウザを起動して、本機の「かんたん設 定ページ」を開く。

「http://setup.netvolante.jp/」または本機のIPア ドレス(工場出荷時は192.168.0.1)を入力して開 きます。

「ネットワーク パスワードの入力」画面が表示さ れます。

# **2** [パスワード]入力欄にルータの管理パスワー ドを入力してから、[OK]をクリックする。

「トップ」画面が表示されます。

- **3** 画面左側の[システム管理]をクリックする。
- **4** [ルータ設定]をクリックする。

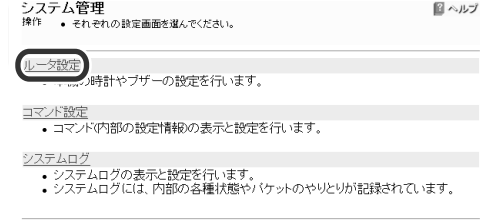

次のページにつづく▶

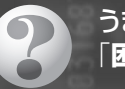

うまく動作しないときは、別冊の 「**困ったときは**」をご覧ください。

第 7

#### **5** 必要なセキュリティ項目を設定する。

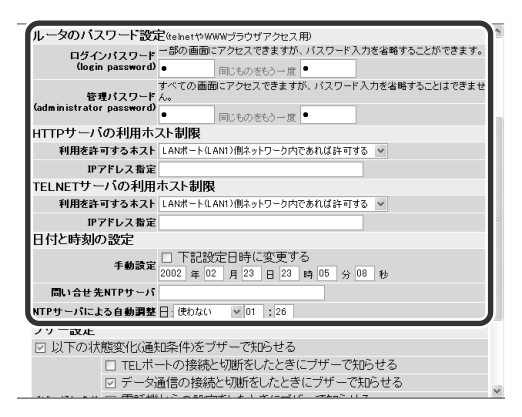

#### ログインパスワード

一般ユーザ用のパスワードを設定しま す。2つとも同じパスワードを入力し てください。

#### 管理者パスワード

ルータ管理者用のパスワードを設定し ます。2つとも同じパスワードを入力 してください。

#### HTTPサーバ利用者制限

Webブラウザで本機の設定を変更で きるパソコンを指定します。

- すべて許可する:LAN側やWAN側 のパソコンすべてに許可します。
- 同一ネットワーク内であれば許可 する:LAN側とWAN側に属するネ ットワーク内のパソコンにのみ許 可します。
- LANポート(LAN1)側ネットワー ク内であれば許可する:LAN側に属 するネットワーク内のパソコンに のみ許可します。
- WANポート(LAN2)側ネットワー ク内であれば許可する:WAN側に 属するネットワーク内のパソコン にのみ許可します。
- 指定したIPアドレスを許可:指定し たIPアドレスのパソコンにのみ許可 します。

#### TELNETサーバ利用者制限

TELNETで本機の設定を変更できるパ ソコンを指定します。

- すべて許可する:LAN側やWAN側 のパソコンすべてに許可します。
- 同一ネットワーク内であれば許可 する:LAN側とWAN側に属するネ ットワーク内のパソコンにのみ許 可します。
- LANポート(LAN1)側ネットワー ク内であれば許可する:LAN側に属 するネットワーク内のパソコンに のみ許可します。
- WANポート(LAN2)側ネットワー ク内であれば許可する:WAN側に 属するネットワーク内のパソコン にのみ許可します。
- すべて許可しない:TELNETによる 設定操作を禁止します。Webブラ ウザや電話機で設定してください。
- 指定したIPアドレスを許可:指定し たIPアドレスのパソコンにのみ許可 します。

#### **6** [登録]をクリックする。

メッセージに従ってボタンをクリックすると、 設定が登録されます。

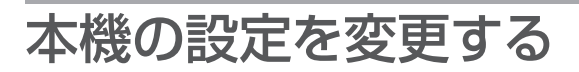

# **ブザー音の設定を変更する**

本機にはブザーが内蔵されており、工場出荷状態ではイ ンターネットへ接続するときと切断するときにブザー音 が鳴るように設定されています。ブザー音は、「かんたん 設定ページ」の「システム管理」画面で止めたり、鳴らし たりすることができます。

# **1** パソコンでWebブラウザを起動して、[ファイ ル]メニューから[開く]を選ぶ。

**2** 「http://setup.netvolante.jp/」と半角英字で 入力してから、[OK]をクリックする。 本機のIPアドレス(工場出荷時は192.168.0.1)を

半角英数字で入力して開くこともできます。 「ネットワーク パスワードの入力」画面が表示さ れます。

**3** ルータの管理パスワードまたはログインパス ワードを入力してから、[OK]をクリックする。

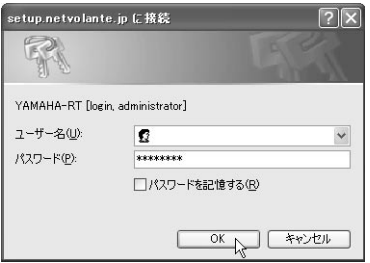

「トップ」画面が表示されます。

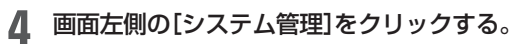

## **5** [ルータ設定]をクリックする。

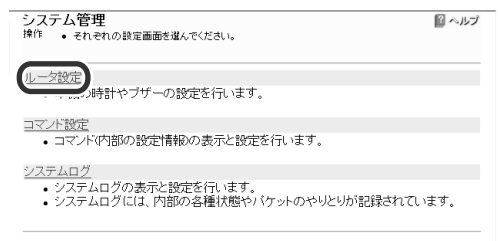

## **6** ブザー設定でブザー音の動作を設定する。

設定できる条件は、以下の通りです。

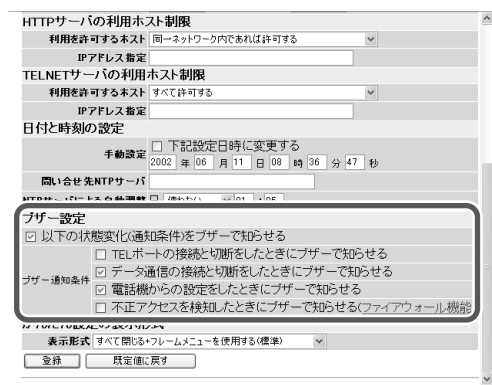

#### 以下の状態変化(通知条件)をブザーで知らせる

ブザー音を止めたいときはチェックを 外します。鳴らしたいときはチェック を付けて、条件を選びます。

- TELポートの接続と切断をしたとき にブザーで知らせる:TELポートに 接続した電話機やFAXで発信/着 信/切断するたびに、ブザーが鳴 ります。
- データ通信の接続と切断をしたと きにブザーで知らせる:ルータ機能 で発信や切断するたびに、ブザー が鳴ります。
- 電話機からの設定をしたときにブ ザーで知らせる:TELポートに接続 した電話機で設定操作を行うと、 ブザーが鳴ります。
- 不正アクセスを検知したときにブ ザーで知らせる(ファイアウォール 機能):本機のファイアウォール機 能を設定してある場合、不正アク セスを検知した時にブザーが鳴り ます。

**7** 設定が終わったら、[登録]をクリックする。

# **本機のIPアドレスを変更する**

すでにプライベートIPアドレスが指定されているLANに 本機を導入する場合は、本機のIPアドレスを変更する必 要があります。IPアドレスを変更する前に、本機に割り 当てるIPアドレスとネットマスクをLANの管理者にお問 い合わせください。

## で注意

- 固定IPアドレスサービスを契約していて、LAN内の各パ ソコンにグローバルIPアドレスを設定している場合は、必 ずプロバイダの接続情報を確認してから作業してくださ い。不安なときは、プロバイダまたは電話事業者の技術者 にご相談ください。万一間違ったIPアドレスを設定してし まうと、LAN外のホストやネットワークに問題が起きる ことがあります。
- 管理者がいないときは、LAN内のすべての機器のプライ ベートIPアドレス設定を調べて、ネットマスクの設定値 と、重複しないIPアドレスを決めてください。

ぶヒント

パソコンのIPアドレスを変更するには、「パソコンのIPアド レスを管理する」(124ページ)をご覧ください。

## **1** Webブラウザを起動して、本機の「かんたん設 定ページ」を開く。

「http://setup.netvolante.jp/」または本機のIPア ドレス(工場出荷時は192.168.0.1)を入力して開 きます。

「ネットワーク パスワードの入力」画面が表示さ れます。

**2** [パスワード]入力欄にルータの管理パスワー ドを入力してから、[OK]をクリックする。 「トップ」画面が表示されます。

- **3** 画面左側の[接続設定]をクリックする。
- **4** [LAN/WAN設定]をクリックする。

**5** [プライマリ・IPアドレス]で本機のIPアドレス とネットマスク、DHCPサーバのIPアドレス割 り当て範囲とネットマスクを設定する。

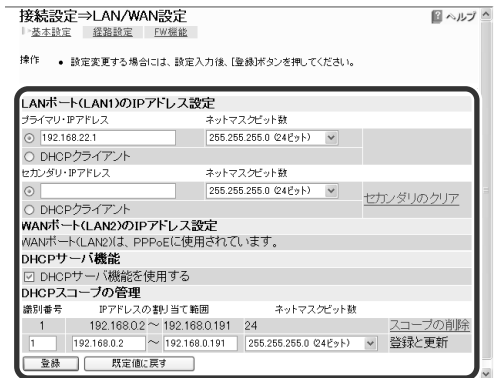

# **6** 画面下にある[登録]をクリックする。

メッセージにしたがってボタンをクリックする と、設定が変更されます。

#### 【ご注意】

ルータのIPアドレスを変更した場合、LAN上の各パソコン のIPアドレスをリセットする必要があります(129ページ)。

# **本機の時刻を自動的に合わせる**

インターネット上のNTPサーバ(時刻配信サーバ)を利用 して、本機の時刻を自動的に合わせることができます。 また、NTPサーバを利用して手動で時刻を合わせたり、 時刻を直接入力して合わせたりすることもできます。

#### 【ご注意】

本機のセキュリティ設定によっては、NTPサーバが利用で きない場合があります。利用する場合は、セキュリティ設定 を変更してください(51ページ)。

## **1** Webブラウザを起動して、本機の「かんたん設 定ページ」を開く。

「http://setup.netvolante.jp/」または本機のIPア ドレス(工場出荷時は192.168.0.1)を入力して開 きます。

「ネットワーク パスワードの入力」画面が表示さ れます。

**2** [パスワード]入力欄にルータの管理パスワー ドを入力してから、[OK]をクリックする。

「トップ」画面が表示されます。

- **3** [システム管理]をクリックする。
- **4** [ルータ設定]をクリックする。

**5** [日付と時刻の設定]で各項目を入力する。

### **手動で時刻を入力して合わせる場合**

[下記設定日時に変更する]にチェックを付けて から、日付と時刻を入力して[登録]をクリック します。

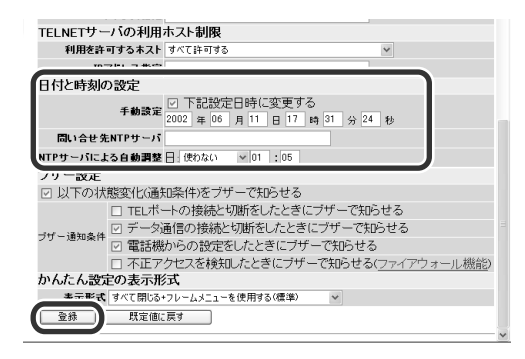

#### **NTPサーバを利用して手動で時刻を合わせる場合**

[問い合わせ先NTPサーバ]にNTPサーバのIPア ドレスまたはドメイン名を入力してから[登録] をクリックして、さらに[今から更新する]をク リックします。

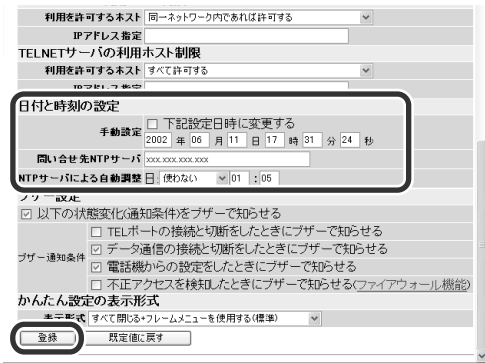

すぐに時刻が更新されます。

#### ご注意

プロバイダの接続設定で「常時接続」を選ぶなどして、 ファイアウォール機能のセキュリティレベルが4または 5(静的セキュリティフィルタ)に設定されている場合 は、NTPサーバからの応答パケットが破棄されてしま うため、時刻を合わせることができません。 この方法で時刻を合わせるときは、プロバイダの接続

設定でセキュリティレベルを6または7(動的セキュリ ティフィルタ)に設定してください。

## **NTPサーバを利用して定期的に時刻を合わせる場 合**

[問い合わせ先NTPサーバ]にNTPサーバのIPア ドレスまたはドメイン名を入力してから、[登 録]をクリックします。

そのあとに[NTPサーバによる自動調整]に更新 間隔と時刻を設定してから、[登録]をクリック します。

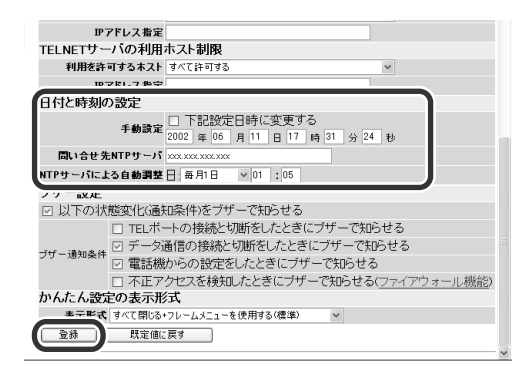

# **本機の設定情報を保存する**

プロバイダに接続するために必要な情報や各種の設定情 報は、本機の内部で1つの設定ファイル(config)として 管理されています。この設定ファイルをパソコンに保存 すると、設定のバックアップとして利用したり、設定フ ァイルをパソコンで編集したりできるので便利です。ま た、サポート窓口にお問い合わせいただく場合にも、設 定ファイルの内容がわかった方がトラブルの早期解決に つながることがあります。

ここではWindowsパソコンを使って、テキスト形式で 本機の設定情報を保存する操作を例にして説明します。

# **1** パソコンでWebブラウザを起動して、ファイル メニューの[開く]を選ぶ。

「ファイルを開く」画面が表示されます。

# **2** 「http://setup.netvolante.jp/」と半角英字で 入力してから、[OK]をクリックする。 本機のIPアドレス(工場出荷時は192.168.0.1)を 半角英数字で入力して開くこともできます。 「ネットワーク パスワードの入力」画面が表示さ れます。

**3** [パスワード]欄にルータの管理パスワードを 入力してから、[OK]をクリックする。

「トップ」画面が表示されます。

**4** 画面左側の[システム管理]をクリックする。

#### **5** [コマンド設定]をクリックする。

本機の設定(config)情報が表示されます。

## **6** [TEXT形式のconfig表示または保存]を右ク リックして、[対象をファイルに保存]を選ぶ。

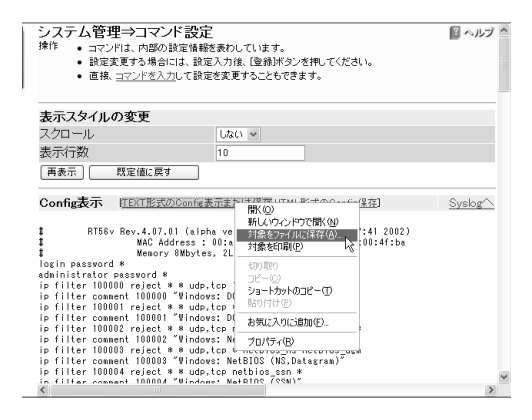

## **7** 好みの保存場所とファイル名を指定してから、 [保存]をクリックする。

本機の設定(config)情報が保存されます。

### ぶヒント

パソコンで編集した設定ファイルを本機に転送したいとき は、あらかじめテキスト形式の設定ファイルの内容をク リップボードにコピーしておいてから、「コマンド設定」画 面下部にある「コマンド入力」欄に貼り付けます(ペーストし ます)。

そのあとに[入力]をクリックすると、貼り付けた設定ファ イルが本機に転送されます。

### 【ご注意】

ネットボランチ電話番号は、それぞれのネットボランチに 固有のMACアドレスと組み合わせて登録されています。そ のため、すでにネットボランチ電話番号を取得している ネットボランチの設定ファイルを別のネットボランチに適 用しても、ネットボランチ電話番号は利用できません。

# ネットワークゲームや ICQ 用に設定を変更する

ネットワークゲームやICQなどのグローバルIPアドレス を使ったサービスは、ルータでは正しく動作しない場合 があります。この場合は、以下の順序で問題を解決して ください。

1.グローバルIPアドレスとプライベートIPアドレスの関 連付け(静的IPマスカレード)の設定を行ってみる(83 ページ)。

2.DMZホスト機能を利用する(84ページ)。

## じヒント

"PlayStation 2"対応のPlayOnline™ およびFINAL FANTASY® XIを使用する場合は、「PlayOnline™対応ネット ワークゲーム用に本機の設定を変更する」(85ページ)をご覧 ください。

# **静的IPマスカレード設定で問題を解 決する**

#### **必要な設定**

静的IPマスカレードを設定するためには、次の設定が必 要です。

- •パソコンのIPアドレスを設定する
- •静的IPマスカレードの設定を変更する

## パソコンのIPアドレスを設定する

お互いのLAN上のサーバまたはパソコンで外部からのア クセスを許可するパソコンには、固定プライベートIPア ドレスを設定します。設定方法について詳しくは、「パソ コンのIPアドレスを管理する」(124ページ)をご覧くだ さい。

#### 静的IPマスカレード設定を変更する

1台のパソコンの静的マスカレードを設定する場合は、 「かんたん設定ページ」の「プロバイダ接続設定」画面で行 います。

**1** Webブラウザを起動して、本機の「かんたん設 定ページ」を開く。

「http://setup.netvolante.jp/」または本機のIPア ドレス(工場出荷時は192.168.0.1)を入力して開 きます。

「ネットワーク パスワードの入力|画面が表示さ れます。

**2** [パスワード]入力欄にルータの管理パスワー ドを入力してから、[OK]をクリックする。

「トップ」画面が表示されます。

- **3** [接続設定]をクリックする。
- **4** [プロバイダ接続管理]をクリックする。
- **5** 接続先名の右の[登録の修正]をクリックする。

#### ■ヘルプ 注意事項 ● 自動接続に設定すると、コンピュータからインターネットヘアクセス(ヴラウザやメールなど)が発<br>生した時に自動的に回線を接続します。 生した時に日前約1に回線を指摘します。<br>● コンピュータやルーラの設定/運用によっては、意図しない接続や長時間の接続による具常<br>- 課金となる場合がありますので十分注意してください。<br>• 熱定東東側は、必ず量図通り動作しているか、動作確認包してください。<br>• ネットボランチDNSサービスを利用する場合、登録ボタンを押すと指定したプロバイダに接続し ます。<br>● 希望ホスト名によっては、ネットボランチDNSサービスでご利用できない場合があります。<br>● ネットボランチDNSで登録/夏新した内容が、ご利用のブロバイダによってはすぐに反映されな<br>いことがあります。 ブロバイダ接続 接続状態 識別番号 プロバイダ: 手動操作 最後の通信 1(PP01) F.AD. (+ 登録の修正 | 接<br>自動切断 PProE注 \*IF #x1&V2通ls<br>] 2002/06/03 04:51:29<br>正常終了<u>552)</u> 登録の管理 ■#<br>| 新規登録 ) 10PP01:PPPoE) F.ADSL v| 登録の削除

**6** [NAT]をクリックする。

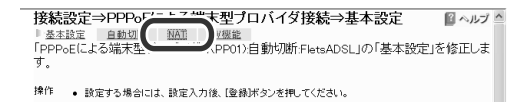

**7** [静的IPマスカレード設定]をチェックしてか らプロトコルを選び、ポート番号とパソコンの IPアドレスを入力する。

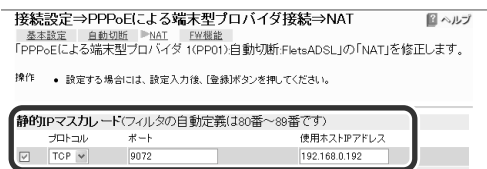

IPアドレス ■ 登録 ■ 既定値に戻す

## ご注意

- プロトコルやポート番号については、利用するソフ トウェアの取扱説明書をご覧ください。
- 代表的なソフトウェアについては、「かんたん設定 ページ」の「NAT」画面で[ヘルプ]をクリックすると、 使用するポート番号などの設定例を確認できます。

#### **8** 画面下にある[登録]をクリックする。

メッセージにしたがってボタンをクリックする と、設定が変更されます。

# **DMZホスト機能を使って問題を解 決する**

DMZホスト機能を利用することで、本機がNAT/IPマス カレードテーブルに登録されていない宛先へのパケット を受信したときに、設定したIPアドレスのホストに転送 するように設定できます。

#### **192.168.0.192をDMZホストとして設定した例**

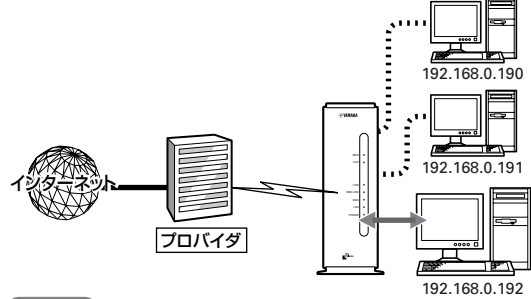

### 【ご注意】

- DMZとはDeMilitarized Zone(非武装地帯)の略語です。 DMZホスト機能を利用中は、DMZの名の通りパケットが NAT/IPマスカレードテーブルを素通りできるため、外部 から意図しない進入、攻撃を受ける可能性があります。
- DMZホスト機能を、同時に複数のパソコンで利用するこ とはできません。

#### じヒント

内部アドレスと分離することで、公開サーバなどが攻撃を 受けても、内側アドレスのホストへの被害を防ぐことがで きます。

#### **必要な設定**

静的IPマスカレードを設定するためには、次の設定が必 要です。

- •パソコンのIPアドレスを設定する
- DMZホストのIPアドレスを指定する

## パソコンのIPアドレスを設定する

お互いのLAN上のサーバまたはパソコンで外部からのア クセスを許可するパソコンには、固定プライベートIPア ドレスを設定します。設定方法について詳しくは、「パソ コンのIPアドレスを管理する」(124ページ)をご覧くだ さい。

## DMZホストのアドレスを指定する

**1** Webブラウザを起動して、本機の「かんたん設 定ページ」を開く。

「http://setup.netvolante.jp/」または本機のIPア ドレス(工場出荷時は192.168.0.1)を入力して開 きます。

「ネットワーク パスワードの入力」画面が表示さ れます。

- **2** [パスワード]入力欄にルータの管理パスワー ドを入力してから、[OK]をクリックする。 「トップ」画面が表示されます。
- **3** [接続設定]をクリックする。
- **4** [プロバイダ接続管理]をクリックする。
- **5** 接続先名の右の[登録の修正]をクリックする。

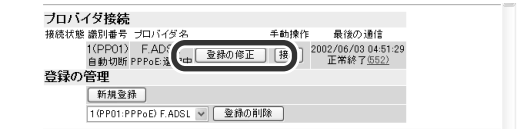

**6** [NAT]をクリックする。

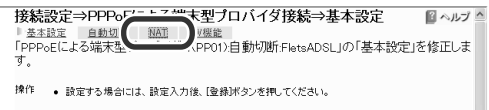

**7** 「DMZホスト」欄に、DMZホストとして使用し たいパソコンのIPアドレスを入力する。

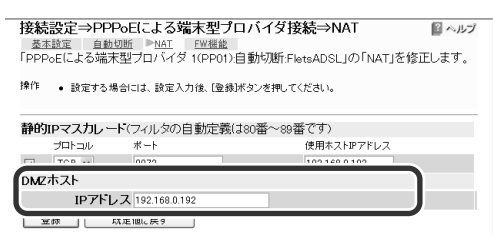

# **8** 画面下にある[登録]をクリックする。

メッセージにしたがってボタンをクリックする と、設定が変更されます。

# **PlayOnline™対応ネットワーク ゲーム用に本機の設定を変更する**

"PlayStation 2"対応のPlayOnline™ およびFINAL FANTASY® XIを使用する場合は、以下の手順で本機の 設定を変更してください。

## 1.ファイアウォール機能の設定を変更する

本機のファイアウォール機能のセキュリティレベルを変 更して、ネットワークゲームが正常に動作するかどうか 確認します。

**1** Webブラウザを起動して、本機の「かんたん設 定ページ」を開く。

「http://setup.netvolante.jp/」または本機のIPア ドレス(工場出荷時は192.168.0.1)を入力して開 きます。

「ネットワーク パスワードの入力」画面が表示さ れます。

**2** [パスワード]入力欄にルータの管理パスワー ドを入力してから、[OK]をクリックする。

「トップ」画面が表示されます。

- **3** [接続設定]をクリックする。
	- **4** [プロバイダ接続管理]をクリックする。

**5** 接続先名の右の[登録の修正]をクリックする。

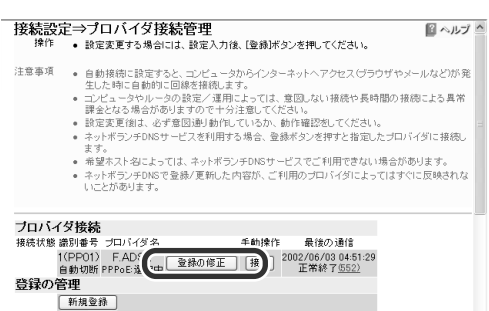

1(PP01:PPPoE) F.ADSL ~ | 登録の削除

**6** 「ファイアウォールの適用」欄の[ファイアウォ ール機能を適用しなおす]にチェックを付けて から、セキュリティレベル6または7を選ぶ。

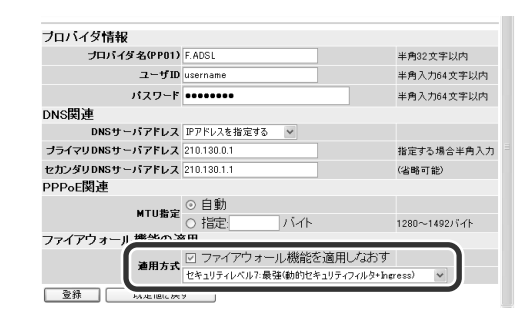

# **7** [登録]をクリックする。

ファイアウォール機能のセキュリティレベルが 変更されます。

## **この設定を行ってもネットワークゲームが正常に動作し ない場合は**

引き続き「2.静的フィルタを追加する」の操作を行ってく ださい。

## 2.静的フィルタを追加する

PlayOnline™対応ネットワークゲームで使用するポート 番号50000~65535(UDPプロトコル)を開放するフィ ルタを追加します。

## じヒント

TCPポートに関しては、セキュリティフィルタの初期状態 で内部から外部への通信をすべて通すようになっているの で、特別な設定は不要です。

# **1** Webブラウザを起動して、本機の「かんたん設 定ページ」を開く。

「http://setup.netvolante.jp/」または本機のIPア ドレス(工場出荷時は192.168.0.1)を入力して開 きます。

「ネットワーク パスワードの入力」画面が表示さ れます。

# **2** [パスワード]入力欄にルータの管理パスワー ドを入力してから、[OK]をクリックする。

「トップ」画面が表示されます。

**3** 画面左側の[付加機能]をクリックする。

- **4** [ファイアウォール機能]をクリックする。
- **5** [表示インタフェース]で接続に使っているプ ロバイダを選んでから、[表示の変更(再表示)] をクリックする。

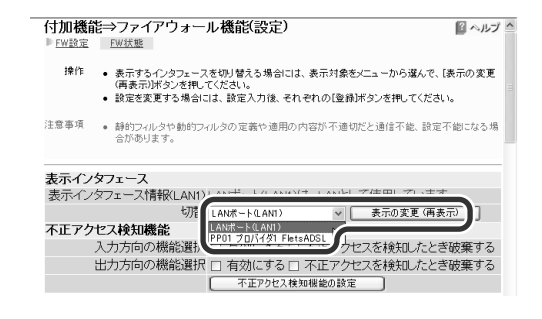

**6** 「静的フィルタの設定」欄で、以下のような静的 フィルタを設定する。

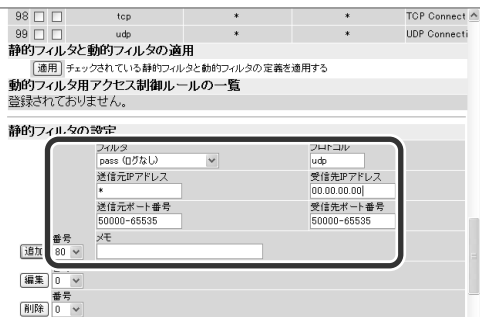

フィルタ [pass(ログなし)]を選びます。

プロトコル「udp」と半角英字で入力します。

#### 送信元IPアドレス

半角英字で「\*」と入力します。

#### 受信先IPアドレス

"PlayStation 2"のIPアドレスを入力 します。"PlayStation 2"のIPアドレ スが本機のDHCP機能で割り当てられ ている場合は、「"PlayStation 2"のIP アドレスを確認する」(87ページ)の説 明にしたがって確認してください。

#### 送信元ポート番号

半角英数字で「50000-65535」と入力 します。

#### 受信先ポート番号

半角英数字で「50000-65535」と入力 します。

#### フィルタ番号

「追加」欄で「80」を選びます。

#### **7** [追加]をクリックする。

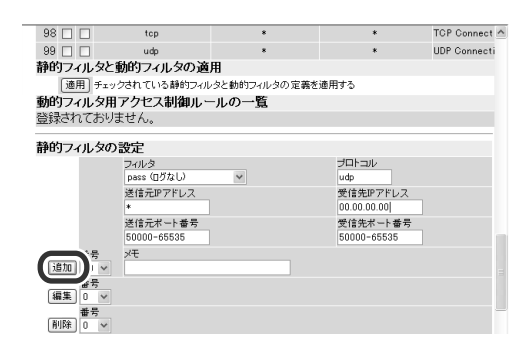

**8** 「静的フィルタの一覧」欄で、追加した静的フィ ルタ80番の[入]と[出]にそれぞれチェックを 付けてから、[適用]をクリックする。

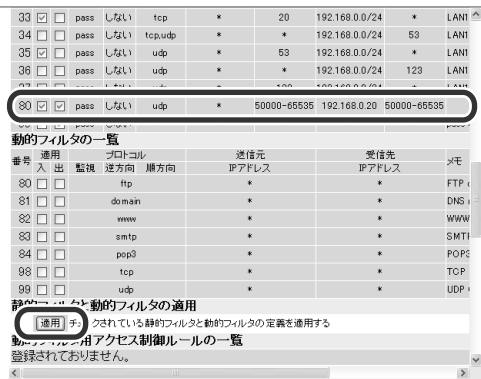

これで必要な静的フィルタの設定は終了です。

## "PlayStation 2"のIPアドレスを確認する

"PlayStation 2"のIPアドレスが本機のDHCP機能で割 り当てられている場合は、以下の手順でIPアドレスを確 認します。

**1** "PlayStation 2"のMACアドレスを調べる。

"PlayStation 2"で[ネットワーク設定]→[ネッ トワーク接続設定]→[現在使用中の接続を選択] →[設定を変更]→[ホスト名設定]項目で、 "PlayStation 2"のMACアドレスを確認します。 確認したMACアドレスは、メモを取っておくこ とをおすすめします。

**2** Webブラウザを起動して、本機の「かんたん設 定ページ」を開く。

「http://setup.netvolante.jp/」または本機のIPア ドレス(工場出荷時は192.168.0.1)を入力して開 きます。

「ネットワーク パスワードの入力|画面が表示さ れます。

**3** [パスワード]入力欄にルータの管理パスワー ドを入力してから、[OK]をクリックする。 「トップ」画面が表示されます。

**4** 画面左側の[システム管理]をクリックする。

**5** [コマンド設定]をクリックする。

**6** コマンド入力欄に半角英字で「show dhcp status」と入力してから、[入力]をクリックす る。

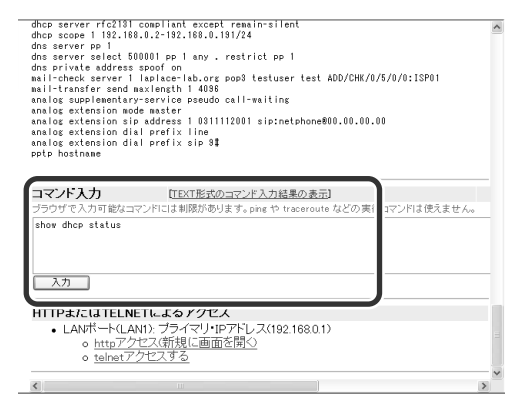

「コマンド入力結果」欄に現在のIPアドレス割り 当て状況が表示されます。

**7** 手順1で調べたMACアドレスが含まれている 「クライアントイーサネットアドレス」行を探 して、その行の下方にある「割り当て中アドレ ス」を調べる。

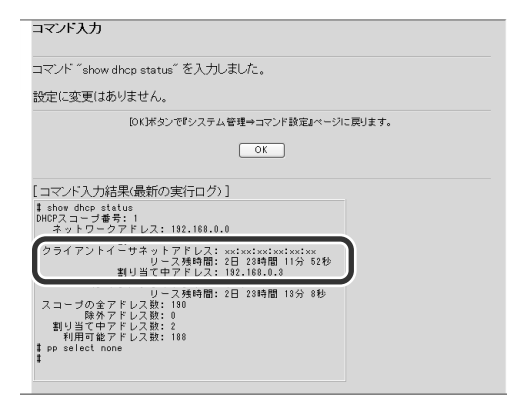

この「割り当て中アドレス」に記載されているIP アドレスが、"PlayStation 2"のIPアドレスにな ります。

## じヒント

"PlayStation BB Navigator"をお使いの"PlayStation 2"に インストールしている場合は、「UTILITY」→「システム設定」 →「本体設定」で、"PlayStation 2"のMACアドレスを確認で きます。

# 自動切断しないように設定する

インターネットに接続している間に、自動切断しない時 間範囲を設定できます。

#### 【ご注意】

- この設定はPPPoE方式でインターネットに接続している 場合のみ利用できます。CATVやPPPoE方式以外のADSL で接続している場合は、インターネットに常時接続して います。
- 自動切断しないように設定しても、プロバイダや回線の 都合で切断されることがあります。
- 本機の電源を切ると、設定時間内であっても接続が切れ ます。

# **1** Webブラウザを起動して、本機の「かんたん設 定ページ」を開く。

「http://setup.netvolante.jp/」または本機のIPア ドレス(工場出荷時は192.168.0.1)を入力して開 きます。

「ネットワーク パスワードの入力 画面が表示さ れます。

# **2** [パスワード]入力欄にルータの管理パスワー ドを入力してから、[OK]をクリックする。

「トップ」画面が表示されます。

**3** 画面左側の[接続設定]をクリックする。

- **4** [プロバイダ接続管理]をクリックする。
- **5** 接続先名の右の[登録の修正]をクリックする。

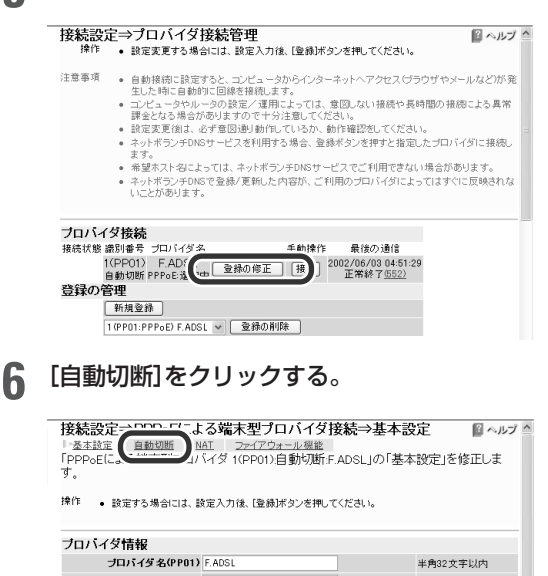

**7** 回線接続タイマの動作を選ぶ。

接続設定⇒PPPoEによる端末型プロバイダ接続⇒自動切断 図ヘルプ 揀作 ● 設定する場合には、設定入力後、【登録】ボタンを押してください。

回線切断タイマ ) タイマで通信の有無を監視して自動切断をする 0861000 切断:無通信時間が<br>設定秒数を超過 ▓▓<sub>▊</sub>▏▏ <設定税数> 3 時間経過 DD設定秒数60 秒 ) タイマで自動切断しない常時接続また(は手動切断) ■ 登録 ■ ■ 既定値に戻す

#### タイマで通信の有無を監視して自動切断をする

インターネットに一定時間接続してい ないときは、接続を切断します。この 設定を選んだときは、切断するまでの 時間を秒単位で指定できます。

#### タイマで自動切断しない

手動で切断操作を行わない限り、イン ターネットに常時接続します。

## **8** 画面下にある[登録]をクリックする。 メッセージにしたがってボタンをクリックする

と、設定が変更されます。

# 複数の接続先を使い分ける

複数のプロバイダを登録しておき、おもに使用するプロ バイダとメールの確認のためだけにアクセスするプロバ イダなど、目的に応じて接続先を使い分けることができ ます。

# **メール専用の接続先を使い分ける**

メール着信確認機能でプロバイダに直接接続したい場合 など、メールとその他のインターネット接続で接続先を 使い分けられます。

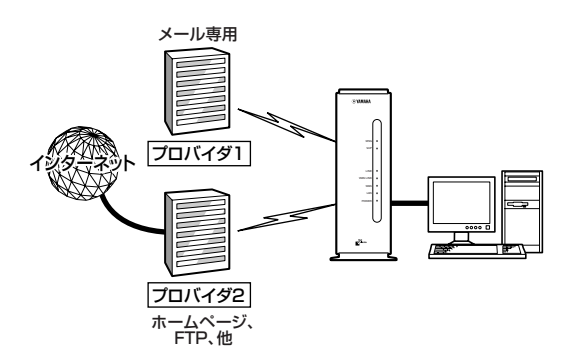

**1** Webブラウザを起動して、本機の「かんたん設 定ページ」を開く。

「http://setup.netvolante.jp/」または本機のIPア ドレス(工場出荷時は192.168.0.1)を入力して開 きます。

「ネットワーク パスワードの入力」画面が表示さ れます。

- **2** [パスワード]入力欄にルータの管理パスワー ドを入力してから、[OK]をクリックする。 「トップ」画面が表示されます。
- **3** 画面左側の[接続設定]をクリックする。
- **4** [プロバイダ接続管理]をクリックする。

**5** [複数のプロバイダに同時接続する]を選び、 [メール専用のプロバイダ選択]を選んで[プロ バイダへの接続方法の登録(同時接続設定)]を クリックする。

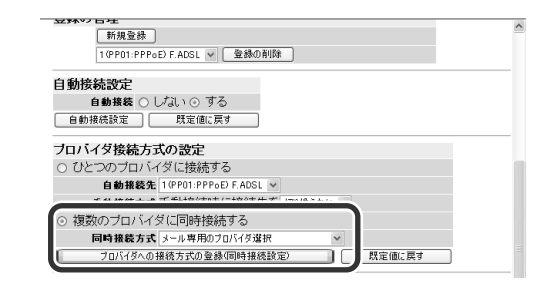

**6** [メール専用のプロバイダ]の接続先で登録し たプロバイダを選んでから、メールサーバ名を 設定する。

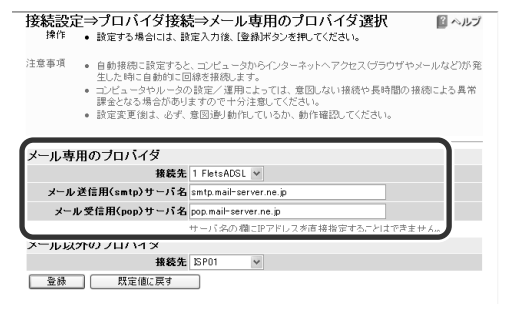

- **7** [メール以外のプロバイダ]の接続先で登録し たプロバイダを選ぶ。
- **8** 画面下にある[登録]をクリックする。 メッセージにしたがってボタンをクリックする と、設定が変更されます。

# **パソコンごとに接続先を使い分ける**

パソコンごとに、接続するプロバイダを使い分けられま す。

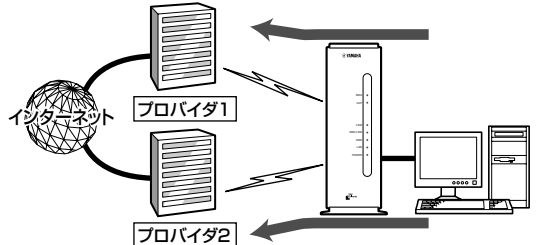

この場合は、LAN上のすべてのパソコンのIPアドレスを あらかじめ固定する必要があります。そのあとに、本機 の複数プロバイダ選択に関する設定を行います。

## 各パソコンのIPアドレスを変更する

「パソコンのIPアドレスを管理する」(124ページ)の手順 にしたがって、パソコンにIPアドレスを割り当てます。 詳しくは、ネットワークの管理者にご相談ください。

### 本機の設定を変更する

**1** Webブラウザを起動して、本機の「かんたん設 定ページ」を開く。

「http://setup.netvolante.jp/」または本機のIPア ドレス(工場出荷時は192.168.0.1)を入力して開 きます。

「ネットワーク パスワードの入力」画面が表示さ れます。

- **2** [パスワード]入力欄にルータの管理パスワー ドを入力してから、[OK]をクリックする。 「トップ」画面が表示されます。
- **3** 画面左側の[接続設定]をクリックする。
	- **4** [プロバイダ接続管理]をクリックする。
- **5** 以下のように設定してから、[プロバイダへの 接続方式の登録(同時接続設定)]をクリックす る。
	- 自動接続設定:する
	- プロバイダ接続方式の設定:[複数のプロバイ ダに同時接続する]を選んでから、[コンピュ ータ(IPアドレス)毎のプロバイダ選択]を選 ぶ。

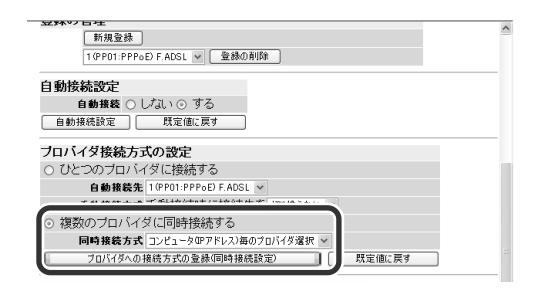

**6** コンピュータのIPアドレスを入力してから、イ ンターネットに接続する際の接続先プロバイ ダを選ぶ。

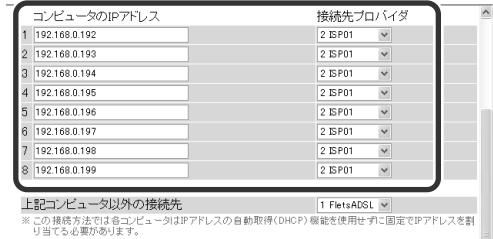

- **7** [上記コンピュータ以外の接続先]に、LAN上の その他すべてのコンピュータの接続先プロバ イダを設定する。
- **8** メール着信確認機能を使用する場合には、[ル ータによるメール着信確認先]でメールサーバ のあるプロバイダを選ぶ。

メールサーバを登録したいときは、[システム管 理]画面の[メールサーバの登録]画面で設定して ください。

**9** [登録]をクリックして、設定を保存する。 メッセージにしたがってボタンをクリックする と、設定が変更されます。

# PPPoE ネットワーク型 ADSL で接続する

InfoSphere Biz ADSL8サービスなどのように、PPPoE を利用したネットワーク型ADSL接続を利用する場合 は、以下の方法で接続します。

# **準備する**

フレッツ・ADSLの場合と同様に準備します。 詳しくは、「設定マニュアル」(別冊)の「フレッツ・ADSL 接続する」(69~88ページ)をご覧ください。

# **接続設定を変更する**

本機の「かんたん設定ページ」を開いて、PPPoEネット ワーク型ADSLの接続先を設定します。

#### で注意

- プロバイダ契約を解除または変更した時は、必ず本機の 接続設定を削除または再設定してください。削除しない まま使っていると、回線業者やプロバイダから意図しな い料金を請求される場合があります。
- インターネットへ常時接続する場合は、インターネット 側から不正なアクセスや攻撃を受ける可能性が高くなり ます。十分なセキュリティ設定を行ってから、お使いくだ さい。詳しくは「第5章 ファイアウォール機能を使う」(47 ページ)をご覧ください。

ここでは、IPマスカレードを使用した設定を、Windows XPとInternet Explorer 6.0の画面を例に説明していま す。他の環境の場合、画面表示が多少異なりますが、操 作は同じです。

## **1** 本機と設定を行うパソコンだけ電源を入れて、 他のパソコンの電源を切る。

#### じヒント

他のすべてのパソコンを終了できない場合は、本機に1 台のパソコンのLANケーブルを直接接続している状態 にして、設定を行います。

# **2** Webブラウザを起動して、本機の「かんたん設 定ページ」を開く。

「http://setup.netvolante.jp/」または本機のIPア ドレス(工場出荷時は192.168.0.1)を入力して開 きます。

初めて開いたときは、「RT56vかんたん設定ペー ジへ行く前に」が表示されます。2度目以降は、手 順4へ進んでください。

## じヒント

「 RT56vかんたん設定ページへ行く前に」が表示されな いときは、ルータとパソコンの接続や、パソコンの設定 を確認してください。詳しくは、「設定マニュアル」(別 冊)をご覧ください。

**3** ルータの管理パスワードを2つの入力欄に入力 してから、日時を設定して[OK]をクリックし て、確認のメッセージに従って操作する。

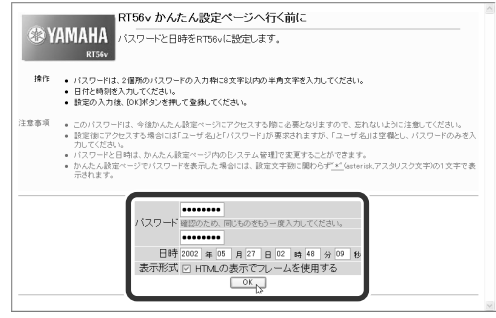

## ご注意

ルータの管理パスワードは、本機の設定を変えるとき や情報を見るときに必要になります。プロバイダのパ スワードとは別に、大切に管理してください。

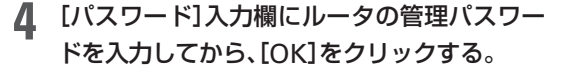

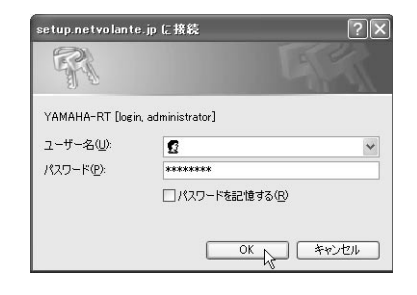

「トップ」画面が表示されます。

**5** 画面左側の[接続設定]をクリックする。

**6** [LAN/WAN設定]をクリックする。

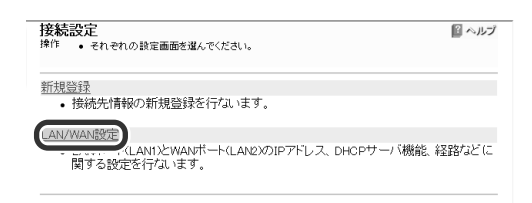

次のページにつづく▶

- **7** 以下の設定を行ってから、[登録]をクリックす る。
	- •[LANポート(LAN1)のIPアドレス設定]の[セ カンダリ・IPアドレス]:現在[プライマリ・IPア ドレス]に設定されているプライベートIPアド レスとネットマスク(工場出荷時は192.168. 0.1/24)を入力する。
	- •[プライマリ・IPアドレス]:プロバイダから割 り当てられたIPアドレスの中から、ルータに設 定するIPアドレスとネットマスクを入力する。

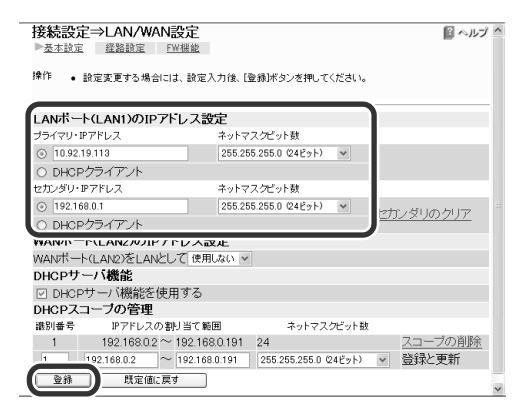

#### ぶヒント

LAN側をプライベートアドレスで利用する場合は、 LANポートのIPアドレスの設定を変更する必要はあり ません。

#### **8** 画面左側の[接続設定]をクリックする。

**9** [新規登録]をクリックする。

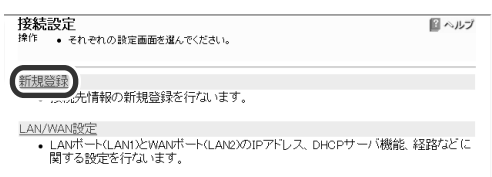

**10**[PPPoEを用いるネットワーク型ADSLインタ ーネット]を選んでから、[次へ]をクリックす る。

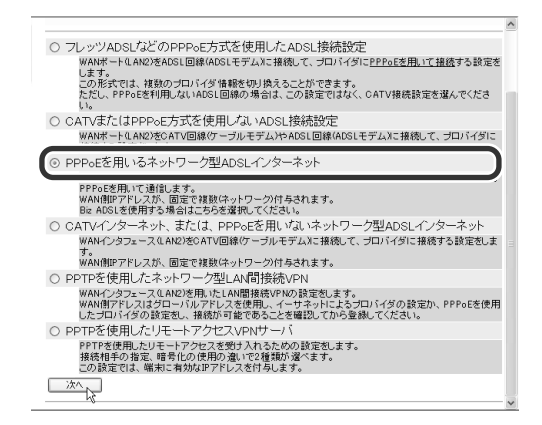

設定入力画面が表示されます。

## **11** プロバイダの設定情報書類を見ながら、プロバ イダ名と各設定項目を入力する。

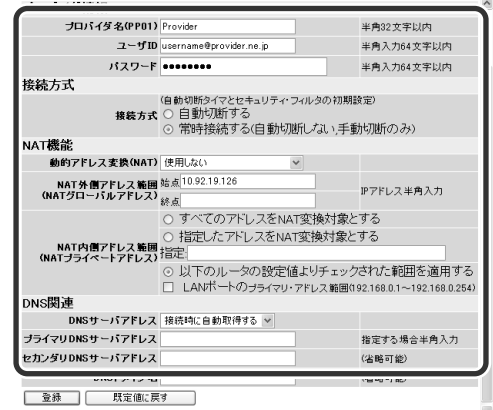

プロバイダ名

接続先のわかるような名前を入力しま す。

- ユーザID ユーザIDを入力します。
- パスワード パスワードを入力します。

#### 動的アドレス変換(NAT)

回線側とLAN側のアドレス変換方法 を選びます。

- NATを使用する:回線側とLAN側の アドレスを1対1で変換する場合に 選びます。
- IPマスカレードを使用する:回線側 とLAN側のアドレスを1対多で変換 する場合に選びます。
- NATとIPマスカレードを併用する: LAN側の機器にグローバルIPアド レスとプライベートIPアドレスを混 在して設定する場合に選びます。
- 使用しない:アドレス変換機能を使 用しない場合に選びます。

#### NAT外側アドレス範囲

回線側に割り当てる共用グローバルIP アドレスを入力します。

#### NAT内側アドレス範囲

アドレス変換を行うプライベートIPア ドレスの範囲を入力します。

#### DNSサーバアドレス

DNSサーバアドレスの取得方法を選 びます。

- IPアドレスを指定する:プロバイダ からDNSサーバアドレスが指定さ れている場合に選びます。
- 接続時に自動取得する:プロバイダ からDNSサーバアドレスが指定さ れていない場合や、自動取得とな っている場合に選びます。

プライマリDNSサーバアドレス

DNSサーバアドレスが指定されてい る場合に入力します。

- セカンダリDNSサーバアドレス DNSサーバアドレスが2つ指定されて いる場合に入力します(省略できま す)。
- ドメイン名が指定されている場合に入 力します(省略できます)。

## **12** 入力し終わったら、[登録]をクリックする。

メッセージにしたがってボタンをクリックする と、接続先が登録されます。

#### 【ご注意】

インターネットへ常時接続する場合は、インターネッ ト側から不正なアクセスや攻撃を受ける可能性が高く なります。十分なセキュリティ設定を行って、ご使用く ださい。詳しくは「第5章 ファイアウォール機能を使 う」(47ページ)をご覧ください。

# **13**[プロバイダ接続管理]をクリックする。

## **14** 登録したプロバイダの[接続]をクリックして、 手動接続してみる。

画面左側に「接続中」が表示されたら、正しく設 定されています。

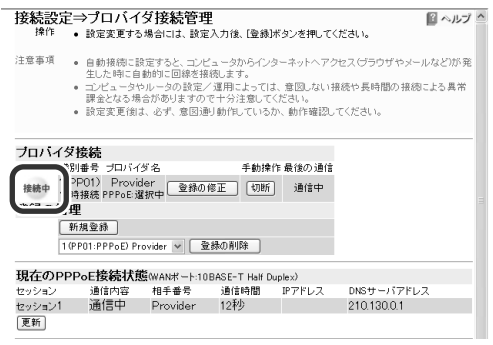

#### **接続できない場合は**

ユーザIDやパスワードの設定が間違っている可 能性があります。

[登録の修正]をクリックして、プロバイダの設 定情報書類を見直しながら設定内容を確認した り、パスワードの大文字/小文字や全角/半角 に注意して入力し直してから、もう1度手動接続 を行ってください。

次のページにつづく▶

**15** 画面左上の[ネットボランチホームページ]を クリックする。 NetVolanteのホームページが表示されます。

#### **表示されない場合は**

DNSサーバアドレスの設定が間違っている可能 性があります。

[切断]をクリックしていったん接続を切断して から、[登録の修正]をクリックして、設定内容を もう1度確認してください。

# **16** 接続できることを確認できたら、Webブラウザ の[戻る]をクリックして「プロバイダ接続管 理」画面に戻る。

接続方式で[自動切断する]を選んでいる場合は、 登録したプロバイダの[切断]をクリックして手 動切断してください。

これで、PPPoEネットワーク型ADSLの接続設 定は完了です。

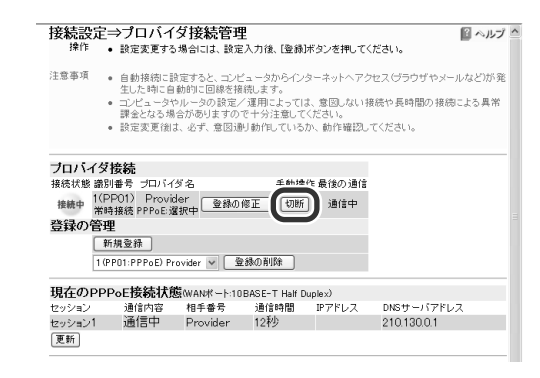

#### **接続方法で[自動切断する]を設定した場合は**

手動切断しなくても、一定時間インターネット へアクセスしないと、自動的にプロバイダとの 接続が切れます。

#### じヒント

ネットワーク型ADSL接続は定額料金制なので、発信 制限は自動設定されません。

#### **ルータを正しく認識しないときは**

パソコンのIPアドレスをリセットしてください。詳しく は、「IPアドレスをリセットする」(129ページ)をご覧く ださい。

## 使用できるIPアドレスについて

プロバイダから割り当てられたIPアドレスのうち、始め の番号はネットワークアドレス、最後の番号はブロード キャストアドレスに割り当てる規則になっているため、 使うことができません。

例えば、「172.16.128.112/28」のIPアドレスを割当てら れた場合、割当てられた番号は「172.16.128.112」~ 「172.16.128.127」の16個ですが、

172.16.128.112=ネットワークアドレス 172.16.128.113

172.16.128.126

:

172.16.128.127=ブロードキャストアドレス

になりますので、実際にルータやパソコンに割り当てら れる番号は、「172.16.128.113」~「172.16.128.126」の 14個となります。

# 外部にサーバを公開する

インターネットへサーバを公開したい場合は、公開した いサーバに固定プライベートIPアドレスを設定してか ら、静的IPマスカレードを使用してサーバのIPアドレス とグローバルIPアドレスの関連付けを設定します。

このあとに本機にLAN外からのアクセスを許可するフィ ルタを設定することで、インターネットからアクセスす ることができるようになります。

#### 【ご注意】

LANの外部にサーバを公開するときは、データを保全する ために十分なセキュリティ設定を行ってください。セキュ リティ設定が不十分の場合は、双方のLANに接続されたパ ソコンが不正侵入や盗聴、妨害、データの消失、破壊などに あう可能性があります。

#### じヒント

ネットボランチDNSサービスを利用することで、固定グ ローバルIPを取得できない場合でも、サーバを公開して運 用できます。詳しくは「ネットボランチDNSサービスを利用 する」(98ページ)をご覧ください。

#### 必要な設定

サーバを公開するためには、次の設定が必要です。

#### **ルータの設定**

- •静的IPマスカレードの設定を変更する(95ページ)
- •アクセスを許可する設定に変更する(96ページ)

#### **サーバの設定**

- •パソコンのIPアドレスを設定する(97ページ)
- •ファイルサーバソフトの設定を変更する(97ページ)

# **静的IPマスカレードの設定を変更す る**

サーバに設定した固定プライベートIPアドレスとサーバ に割り当てたグローバルIPアドレスの関連づけを設定し ます。これにより、インターネット側からサーバのアド レスを指定することができるようになります。

ここでは、LAN内のサーバ(192.168.11.20)にグローバ ルIPアドレス(172.16.128.112)を割り当てる例を説明 します。静的NATの設定は、「かんたん設定ページ」画面 で行います。

## **1** Webブラウザを起動して、本機の「かんたん設 定ページ」を開く。

「http://setup.netvolante.jp/」または本機のIPア ドレス(工場出荷時は192.168.0.1)を入力して開 きます。

「ネットワーク パスワードの入力|画面が表示さ れます。

# **2** [パスワード]入力欄にルータの管理パスワー ドを入力してから、[OK]をクリックする。

「トップ」画面が表示されます。

- **3** 画面左側の[接続設定]をクリックする。
- **4** [プロバイダ接続管理]をクリックする。
- **5** 接続先の[登録の修正]をクリックする。

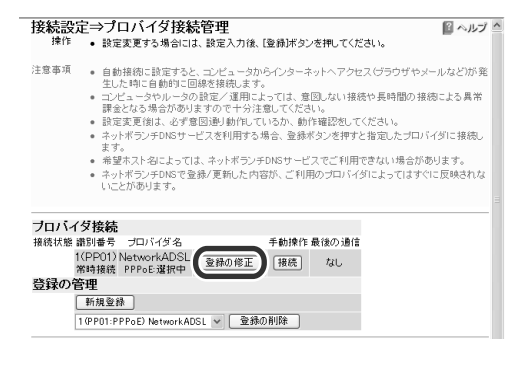

**6** [NAT]をクリックする。

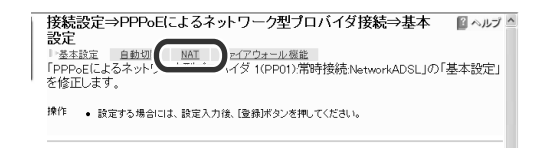

**7** 「静的IPマスカレード」欄のチェックを付けて から、プロトコルとポート番号、公開するサー バのプライベートIPアドレスを入力する。

#### **Webサーバを公開する場合の例:**

- •プロトコル:TCP
- •ポート:80

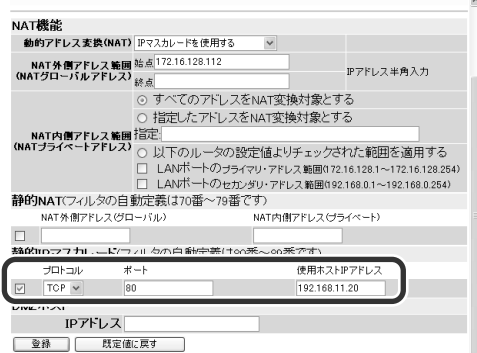

## ご注意

「 NAT機能」欄の[動的アドレス変換]で[IPマスカレード を使用する]または[NATとIPマスカレードを併用する] を選んでいない場合は、「静的IPマスカレード」欄が表 示されません。

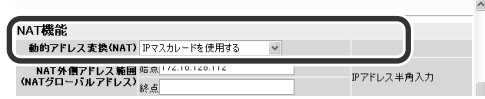

[IPマスカレードを使用する]または[NATとIPマスカ レードを併用する]を選んでからNAT外側アドレス範囲 (NATグローバルアドレス)を入力して[登録]をクリッ クすると、「静的IPマスカレード」欄が表示されるよう になります。

## **8** 画面下にある[登録]をクリックする。

メッセージにしたがってボタンをクリックする と、設定が変更されます。

# **アクセスを許可する設定に変更する**

着信側のLANでは、アクセスを許可するサーバのプライ ベートIPアドレスや通信プロトコルを設定します。その 他のパソコンは、外部からアクセスすることはできない ことになります。ここでは、LAN内のサーバ(192.168. 11.20)へのアクセスを許可する場合を例に説明します。

- **1** <sup>95</sup>ページの手順1~2を行い、本機の「かんたん 設定ページ」のトップページを開く。
- **2** 画面左側の[付加機能]をクリックする。
- **3** [ファイアウォール機能]をクリックする。
- **4** [静的フィルタ設定]で下記の値を入力し、[追 加]をクリックする。

ポート番号などのフィルタの設定について詳し くは、「フィルタを設定する」(52ページ)をご覧 ください。

#### **Webサーバを公開する場合の入力例**

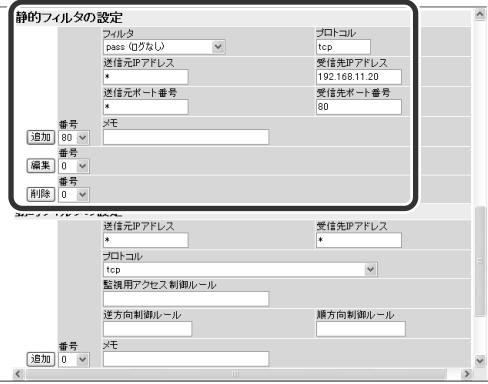

## で注意

- セキュリティフィルタが適用されている場合は、 フィルタ番号80番~89番にすでに静的IPマスカレー ド用のフィルタが自動設定されています。
- 公開する相手を限定したい場合は、送信元IPアドレ スに相手のIPアドレスを指定します。
- ポート番号は利用したいサーバアプリケーションが 使用するプロトコルに合わせて変更してください。
- 使用できるフィルタ番号は、各接続先毎に0~99の 100個です。フィルタやプロトコルなどについて詳 しくは、「コマンドリファレンス」をご覧ください。

**5** [静的フィルタ設定]で追加したフィルタの [入]をチェックしてから、[適用]をクリックす る。

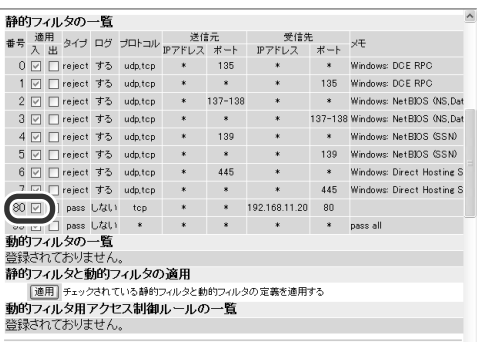

# **パソコンのIPアドレスを設定する**

外部からのアクセスを許可するサーバまたはパソコンに は、固定プライベートIPアドレスを設定します。設定方 法について詳しくは、「IPアドレスを変更する」(125ペ ージ)をご覧ください。

# **ファイルサーバソフトの設定を変更 する**

公開するサーバまたはパソコンにサーバアプリケーショ ンをインストールしてから、公開するフォルダやユーザ ID、パスワードを設定します。設定の方法については、各 ソフトウェアの取扱説明書をご覧ください。

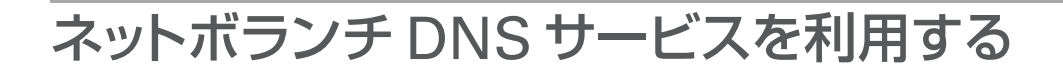

# **ネットボランチDNSサービスとは?**

サーバを構築してホームページを公開したり、作業用の ファイルをインターネット経由で共有したりするために は、相手のグローバルIPアドレスがわかっている必要が あります。

しかし、インターネットに常時接続している場合でも、 割り当てられるグローバルIPアドレスは再接続時または 時間によって変更される場合があります。そのため、グ ローバルIPアドレスが固定で割り当てられない接続サー ビスを利用していると、サーバを構築して公開すること は困難でした。

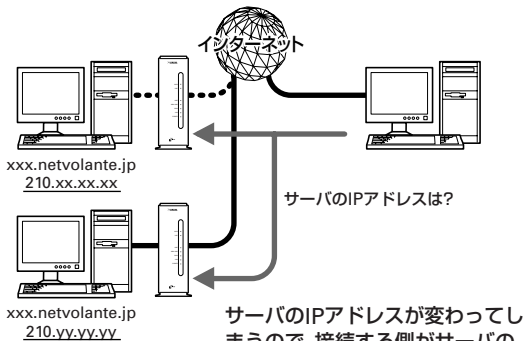

まうので、接続する側がサーバの IPアドレスを確認しながらアクセ スする必要がある。

#### **ネットボランチDNSサービスを利用すると**

グローバルIPアドレスが変更されるごとに(または一定 時間おきに)IPアドレスはサーバへ通知されるため、固 定のホスト名を持つことができるようになります。した がって、固定IPアドレスサービスを契約していなくても 自宅サーバで独自ドメインを使った各種サーバを運用し たり、PPTPを利用してVPNを構築して、外部とデータ をやり取りしたりできるようになります。

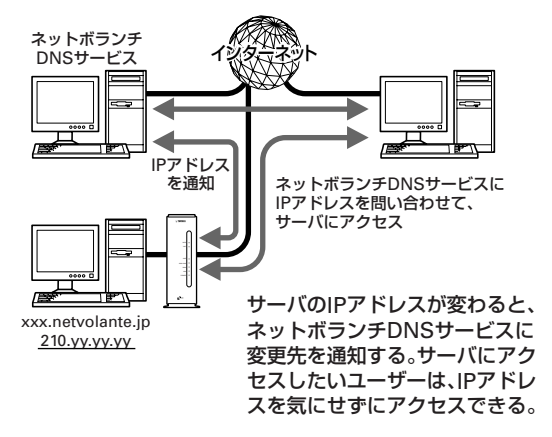

## ネットボランチDNSサービスで取得できるホ スト名

「(ユーザの希望ホスト名).xxx.netvolante.jp」という形 式のホスト名を取得できます。「xxx」の部分は、ネット ボランチDNSサーバが任意に自動で割り当てます。

## 【ご注意】

- ホストアドレスはネットボランチ1台につき1つしか取得 できません。
- 希望のホスト名が取得できるとは限りません。あらかじ めご了承ください。
- 取得したホストアドレスに関しての正引きはできますが、 逆引きはできません。
- ネットボランチDNSサービスはヤマハ独自のプロトコル を使用しているため、取得したホストアドレスを外部の ダイナミックDNSサーバに登録することはできません。
- ネットボランチDNSサービスは、プロバイダからグロー バルIPアドレスが割り当てられている環境でのみ利用でき ます。グローバルIPアドレスとは、下記以外のIPアドレス です。
	- $-10.0.0$   $-10.255.255.255$
	- $-172.16.0.0 \sim 172.31.255.255$
	- $-192.168.0.0 \sim 192.168.255.255$
- ご利用中のプロバイダによっては、ホスト名およびネッ トボランチ電話番号の登録/更新内容がネットボランチ DNSサービスにすぐに反映されないことがあります。あ らかじめご了承ください。

# **ネットボランチDNSサービスでホスト アドレスを取得する**

ネットボランチDNSサービスを利用すると、グローバル IPアドレスが変更されるごとに設定を変更する必要がな くなり、便利です。

#### 【ご注意】

ホストアドレスはネットボランチ1台につき1つしか取得で きません。

## **ネットボランチDNSサービスの設定をはじめて行う場 合は**

以下の手順7で[登録]をクリックすると、「ネットボラン チDNSサービス利用規約」が表示されます。規約を読ん で、同意するときは[利用規約に同意する]、同意しない ときは[利用規約に同意しない]をクリックしてくださ い。規約に同意されない場合は、ネットボランチDNSサ ービスをご利用いただけません。あらかじめご了承くだ さい。

**1** ブロードバンド接続設定を行い、本機を接続状 態にする。 プロバイダからグローバルアドレスが割り当て られていることを確認してください。グローバ

ルIPアドレスは、「10.x.x.x」、「172.16.x.x~ 172.31.x.x」、「192.168.x.x」の3つの範囲以外 のIPアドレスです。

- **2** Webブラウザを起動して、本機の「かんたん設 定ページ」を開く。
- **3** [パスワード]入力欄にルータの管理パスワー ドを入力してから、[OK]をクリックする。 「トップ」画面が表示されます。
- **4** 画面左側の[接続設定]をクリックする。
- **5** [プロバイダ接続管理]をクリックする。
- **6** 必要な設定を行う。
	- プロバイダ接続方式の設定 ⊙ ひとつのブロバイダに接続する **CHAIRMAL** 1/PP01-PPPAELE ADSL. 手動接続方式手動接続時に接続失を 切り換えない v 複数のブロバイダに同時接続する <sub>2</sub>,055 ンロットーン(ロール・1,500万)<br>**同時接続方式** メール専用のプロバイダ選択 プロバイダへの接続方式の登録(同時接続設定) רכ 既定値に戻す -<br>ネットボランチDNSサービス (ホストアドレスサービス) 接続プロバイダ 10P01:PPPoE) F.ADSL v ホスト名 64文 以内 Pアドレス変更時の自動更新 ○ する ⊙ したい タイムアウト時間 30  $1 -$ **現在のPPPo<del>E接続</del>状態**WANポート:10BASE-T Half Duplex)<br>セッション - 通信内容 - 相手番号 - 通信時間 - IPアドレス<br>セッション1 - 通信中 - F.ADSL - 19分52秒 - 210.149.246.75 DNSサーバアドレス  $210.130.0.1$ 更新

#### 接続プロバイダ

ネットボランチDNSサービスを使用 する接続プロバイダを選びます。端末 型プロバイダ接続のみ利用できます。 ネットワーク型プロバイダ接続で接続 している場合は、ネットボランチ DNSサービスは利用できません。

#### ホスト名

希望のホスト名を入力します。ホスト 名に使用できるのは、英数字と – (ハ イフン) だけです。

【ご注意】

希望のホスト名が取得できないことが あります。

#### IPアドレス変更時の自動更新

グローバルIPアドレスが変わった場合 に自動的にネットボランチDNSサー バにIPアドレス変更情報を通知したい ときは、[する]を選びます。

#### タイムアウト時間

ネットボランチDNSサービスのタイム アウト時間を秒で指定します。

**7** 設定が終わったら、[登録]をクリックする。 「ネットボランチDNSサービス利用規約」が表示 されます。

次のページにつづく▶

## **8** 規約を読んで、同意するときは[利用規約に同 意する]、同意しないときは[利用規約に同意し ない]をクリックする。

[利用規約に同意する]をクリックすると、ネット ボランチDNSサービスのダイナミックDNSサーバ からホストアドレスが割り当てられます。ホス トアドレスは「(指定したホスト名).xxx. netvolante.jp」という形で割り当てられます。 「xxx」は、サーバで任意に生成された文字列で す。

## ホストアドレスを取得できない場合は

- •契約プロバイダによっては、登録/更新してすぐに名 前解決ができない場合があります。しばらく時間をお いてから再度試してみてください。
- •プロバイダから割り当てられているIPアドレスがグ ローバルIPアドレスかどうかを確認してください。
- •プロバイダの設定で指定したDNSサーバのIPアドレス が正しいかどうか、確認してください。
- •ネットボランチDNSサーバのIPアドレスを直接指定し てみると問題が解決する場合があります。「かんたん 設定ページ」の[システム管理]-[コマンド設定]画面 の「コマンド入力」欄に半角英数字で「netvolante-dns server 211.133.249.145 」と入力してから、[入力]を クリックしてください。

# **ネットボランチDNSサービス 利用規約**

ネットボランチDNSサービスを利用するユーザは、以下 の利用規約に同意して頂くことが必要です。

- 1.弊社は本サービスに関連して発生したいかなる損害に ついて、一切の責任を負いません。本サービスの利用 は、ユーザ自身の責任で行ってください。
- 2.弊社は本サービスについて、事前に通知することなく いつでもサービスの条件および内容を変更、停止、中 止できるものとします。
- 3.ユーザは法令に違反する行為、権利侵害、公序良俗に 反する行為などを行わないものとします。弊社がユー ザとして不適当と判断した場合や、長期にわたりサー ビスの利用が見られない場合は、登録データ等の変 更、削除を行うことがあります。
- 4.弊社は事前に通知することなく、いつでも本利用規約 を変更できるものとします。

### 【ご注意】

- ネットボランチDNSサービスでは、登録ホスト名に関し ての正引きはできますが、逆引きはできません。
- ネットボランチDNSサービスに利用することにより、イ ンターネット上の不特定多数ユーザからアクセスされる 可能性があります。不正アクセスなどによりルータやパ ソコンに損害を受けるだけでなく、そのパソコンを経由 して他人に損害を与える可能性もあります。 ネットボラン チDNSサービスのご利用にあたっては、ユーザの自己責 任にて十分なセキュリティ対策を行ってください。
- ご利用中のプロバイダによっては、ホスト名およびネッ トボランチ電話番号の登録/更新内容がネットボランチ DNSサービスにすぐに反映されないことがあります。あ らかじめご了承ください。

# PPTP を利用してリモートアクセスする

本機はブロードバンド経由のPPTP(Point to Point Tunneling Protocol)に対応しているため、ブロードバ ンド(PPPoEまたはCATV)の回線に接続していれば、外 出先からでもVPN(仮想プライベートネットワーク)とし てLAN上のパソコンへアクセスできます。

リモートアクセスをするときは、本機にリモートアクセ スユーザのユーザIDやパスワードを登録し、リモートの パソコンにはダイヤルアップ接続の設定を行います。

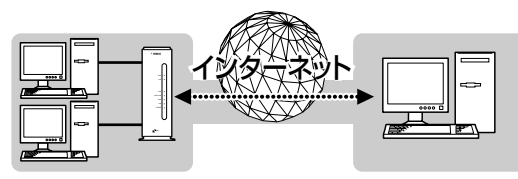

PPTPを利用して、VPNを構築�

#### ご注意

- ブロードバンド接続した状態でPPTPのトンネル設定を行 うため、PPTPを利用したリモートアクセスの設定前にブ ロードバンド接続の設定が必要です。
- PPTPを利用したリモートアクセスは、プロバイダからグ ローバルIPアドレスが割り当てられている環境でのみ利用 できます。グローバルIPアドレスとは、下記以外のIPアド レスです。
	- $-10.0.0$ .0 $-10.255.255.255$
	- $-172.16.0.0 \sim 172.31.255.255$
	- $-192.168.0.0 \sim 192.168.255.255$
- リモートアクセスを利用するときは、データを保全する ために十分なセキュリティ設定を行ってください。セ キュリティ設定が不十分の場合は、双方のLANに接続さ れたパソコンが不正侵入や盗聴、妨害、データの消失、破 壊などにあう可能性があります。
- 本機のリモートアクセス機能は、WindowsのNetBEUIプ ロトコルおよびMacOSのAppleTalkプロトコルには対応 していません。
- Windowsでファイル共有をする場合は、NetBIOS over TCP/IPプロトコルを使用するか、またはWindowsNT サーバを用意する必要があります。
- MacOS8.1以降のMacintoshでファイル共有する場合は AppleShare IPサーバが必要です。なお、MacOS9の場合 は、「ファイル共有」コントロールパネルで[TCP/IP接続で ファイル共有を可能にする]にチェックを付けることで、 AppleShare IPサーバなしでファイル共有できます。

# **本機で利用できるPPTPについて**

- •PPTPのデータ暗号化をサポートしています。暗号化 アルゴリズムとしてRC4(鍵長40bitまたは128bit)を 使います。
- •MS-CHAP、MS-CHAPv2によるユーザ/パスワード 認証をサポートしています。
- •MPPEで暗号化方式が成立しなかった場合に、着信拒 否するか否かを設定できます(アクセス制御)。
- •圧縮には対応していません。PPTPクライアント側の PPPの設定で、[ソフトウェアによる圧縮を行う]の チェックを外してください。
- •PPTPでは、トンネル制御に TCPのポート1723をデー タ通信にGREのプロトコル番号47を使います。ファ イアウォールの内側にPPTPサーバを設置したり、 NATとリモートアクセスVPNサーバを併用する場合な どは、TCPのポート番号1723とGREのプロトコル番 号47を通すようにしてください。詳しくはネットワー ク管理者にご相談ください。
- •切断タイマが通信状態を監視しているため、PPTPト ンネル中をデータが一定時間通過しない場合は、 PPTPのセッションは切断されます。
- PPPフォワーディング機能はサポートしていません。

# **必要な設定**

リモートアクセスするときは、ルータやパソコンに次の ような設定が必要です。

#### **ルータの設定**

- •接続相手を登録する(102ページ)
- •ブロードバンド接続の設定
	- –本機のWAN側にグローバルIPアドレスが割り当て られている必要があります。
	- –動的にWAN側アドレスが割り当てられる端末型接 続の場合は、ネットボランチDNSサービス(98ペー ジ)を利用して、使用できるホスト名を取得する必 要があります。
	- –ネットワーク型接続の場合は、WAN側に割り当て られるグローバルIPアドレスを確認してください。

#### **LAN内サーバまたはパソコンに必要な設定**

•固定IPアドレスを設定する(103ページ)

•ファイルサーバソフトの設定を変更する(103ページ)

#### **リモートアクセスするパソコンの設定**

ダイヤルアップ接続設定(104ページ)

第 7

# **接続相手を登録する**

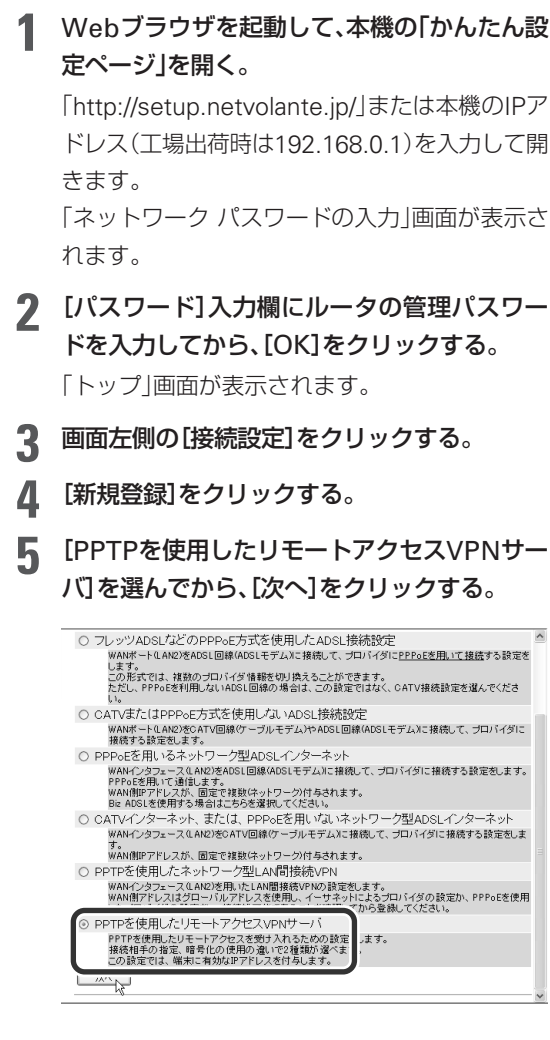

## **6** 使用したい認証方法を選んでから、[次へ]をク リックする。

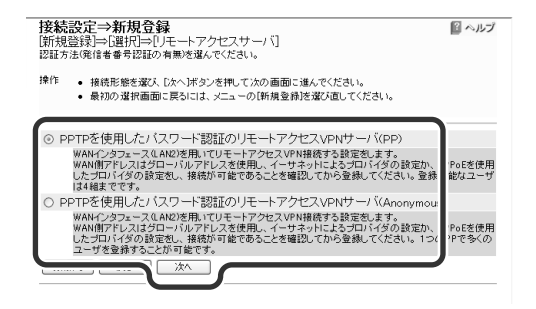

PP 指定されたホスト名またはIPアドレス のみを接続先として、ユーザIDとパ スワードで認証を行います。

#### Anonymous

接続先の制限は行わずに、ユーザID とパスワードで認証を行います。

#### **7** 必要な設定を行う。

#### **手順6で[PP]を選んだ場合**

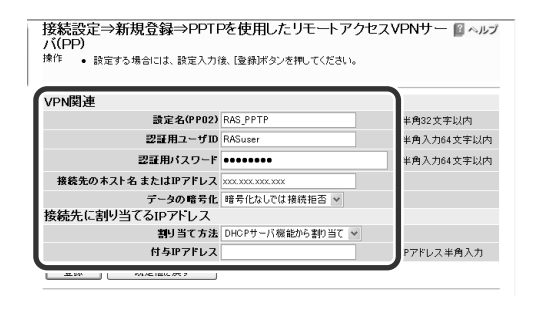

#### 設定名(PPxx)

接続先の名前を入力します。

#### 認証用ユーザID

ユーザIDを入力します。

認証用パスワード

パスワードを入力します。

#### 接続先のホスト名またはIPアドレス

PPTPで接続するクライアントPCのIP アドレスまたはホスト名を入力しま す。

#### データの暗号化

暗号化なしで接続の要求があったとき に、接続を許可するかどうかを選びま す。

#### 割り当て方法

接続先にIPアドレスをどのように割り 当てるかを選びます。接続先に固定IP アドレスを指定する場合は、[固定割 り当て]を選んでから、「付与IPアドレ ス」欄にアドレスを入力します。

#### 【ご注意】

登録できるユーザ数は最大4つです。PPTPのトンネル 接続は、Anonymousで利用しているものも合わせて、 同時に4つまでとなります。

#### **手順6で[Anonymous]を選んだ場合**

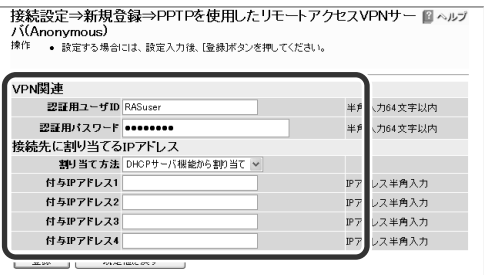

#### 認証用ユーザID

ユーザIDを入力します。

認証用パスワード

パスワードを入力します。

#### 割り当て方法

接続先にIPアドレスをどのように割り 当てるかを選びます。接続先に固定IP アドレスを指定する場合は、[固定割 り当て]を選んでから、「付与IPアドレ ス」欄にアドレスを入力します。

#### 【ご注意】

登録できるユーザ数に制限はありませんが、実際の PPTPのトンネル接続は同時に4つまでとなります。

#### **8** 画面下の[登録]をクリックする。

接続相手が登録され、「接続設定」画面に戻りま す。

# **LAN内のサーバやパソコンを設定 する**

リモートアクセスするには、LAN内のサーバやパソコン にTCP/IPプロトコルでアクセスできるようにするための 設定が必要です。

## で注意

- 本機のリモートアクセス機能は、WindowsのNetBEUIプ ロトコルおよびMacOSのAppleTalkプロトコルには対応 していません。
- Windowsでファイル共有をする場合は、NetBIOS over TCP/IPプロトコルを使用するか、またはWindowsNT サーバを用意する必要があります。
- MacOS8.1以降のMacintoshでファイル共有する場合は AppleShare IPサーバが必要です。なお、MacOS9の場合 は、「ファイル共有」コントロールパネルで[TCP/IP接続で ファイル共有を可能にする]にチェックを付けることで、 AppleShare IPサーバなしでファイル共有できます。

#### **サーバやパソコンのIP アドレスを設定する**

お互いのLAN上のサーバまたはパソコンで外部からのア クセスを許可するパソコンには、固定プライベートIPア ドレスを設定します。設定方法については、詳しくは、 「IPアドレスを変更する」(125ページ)をご覧ください。

#### **ファイルサーバソフトの設定を変更する**

公開するサーバまたはパソコンにファイルサーバソフト やネットワーク共有を設定して、公開するフォルダやユ ーザID、パスワードを設定します。

# **リモートアクセスするパソコンの 設定を変更する**

## Windows 98SE/Meの場合

## **仮想プライベートネットワーク(VPN)をインストール する**

PPTPを利用してリモートアクセスするには、Windows の仮想プライベートネットワークが必要です。インスト ールされていない場合は、以下の手順でWindowsの CD-ROM(OSインストールCD-ROM)からインストー ルします。作業を始める前にシステムCD-ROMをご用 意ください。

## **1** [コントロールパネル]の[アプリケーションの 追加と削除]を開き、[Windowsファイル]タブ をクリックする。

インストール済みのファイルがリストに表示さ れます。

## **2** [通信]をクリックして選んでから、[詳細]をク リックする。

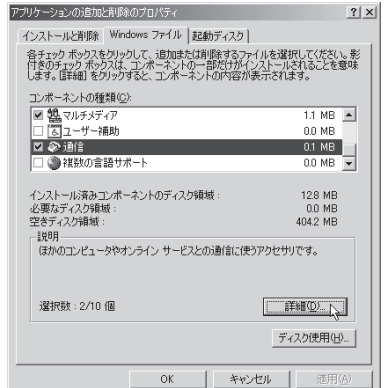

**3** [仮想プライベートネットワーク]、[ダイヤル アップネットワーク]にチェックが付いている ことを確認してから、[OK]をクリックする。 上記以外の項目にチェックがついていても、問

> 通信  $x<sub>1</sub>$ コンポーネントをインストールするには、コンポーネントのチェック ボックスをオンにして<br>ください。インストールしないコンポーネントのチェック ボックスはオフにします。影行<br>きのポックントの一覧を表示するには、旧幹細[をクリックしてください。 エンボーネントの種類(C): ニッパー イントン<sub>は米</sub>の<br>■ 図 ダイヤルアップ ネットワーク<br>■ 電 ユニバーサル プラグ アンド ブレイ  $0.0$  MB  $\sim$ 0.8 MB  $0.0 M$ B ■ 内 仮想プライベート ネットワーク  $0.0 \, \text{MB}$ -<br>インストール済みコンポーネントのディスク領域<br>必要なディスク領域 :<br>空きディスク領域 : 12.8 MB<br>0.8 MB<br>400.1 MB 説明 インターネットなどのパブリック ネットワークを介して安全にプライベート ネット<br>ワークに接続できます。  $T$  OK  $\geq$  +  $200$

## **4** [OK]をクリックする。

題はありません。

追加機能がインストールされます。 CD-ROMを要求するメッセージが表示された場 合は、WindowsのCD-ROMをドライブにセッ トしてください。

# **5** インストールが終わったら、パソコンを再起動 する

再起動後に、仮想プライベートネットワーク機 能が使えるようになります。

**パソコンのダイヤルアップネットワーク設定を変更する** PPTPを利用してリモートアクセスするには、ダイヤル アップネットワークにリモートアクセスするためのアイ コンを作成します。

**1** [マイコンピュータ]の[ダイヤルアップ ネット ワーク]をダブルクリックしてから、[新しい接 続]アイコンをダブルクリックする。

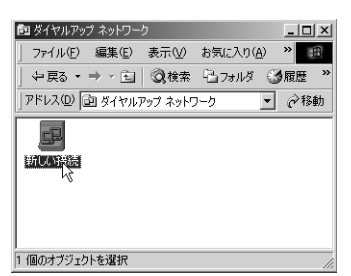

#### **[新しい接続]アイコンがない場合には**

「ダイヤルアップネットワークへようこそ」の画 面が表示されるので、[次へ]をクリックします。

**2** 「VPN\_PPTP」と入力してから、[モデムの選 択]から[Microsoft VPN Adapter]を選び、 [次へ]をクリックする。

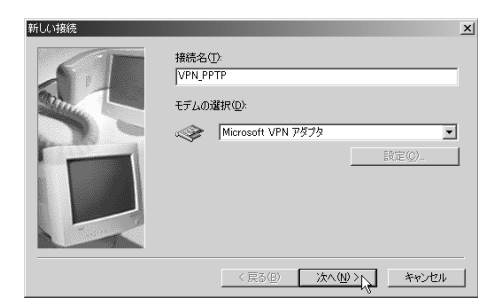

**3** ネットボランチDNSサービスで取得したホス トアドレスまたはRT56vのWAN側IPアドレ スを入力してから、[次へ]をクリックする。

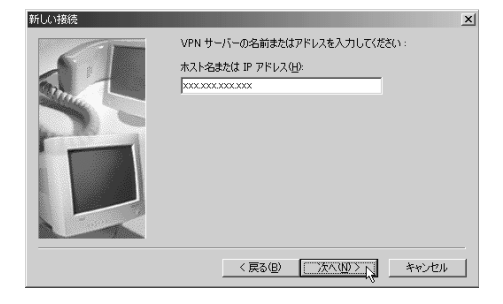

**4** 接続名を確認してから、[完了]をクリックす る。

「ダイヤルアップ ネットワーク」フォルダ内に登 録したリモート接続のアイコンが表示されます。

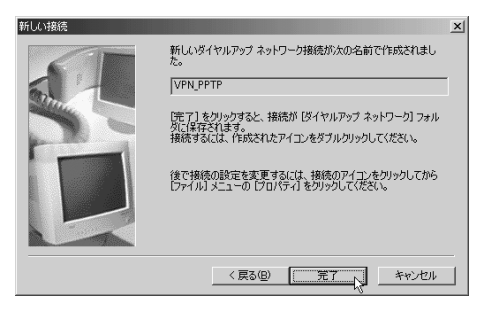

**5** [VPN\_PPTP]アイコンをクリックして選んで から、[ファイル]メニューから[プロパティ]を 選ぶ。

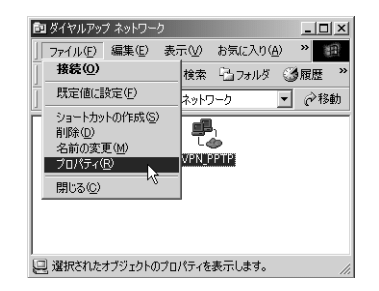

#### **6** [ネットワーク]タブをクリックする。

Windows 98SEの場合は「サーバーの種類1タブ をクリックします。

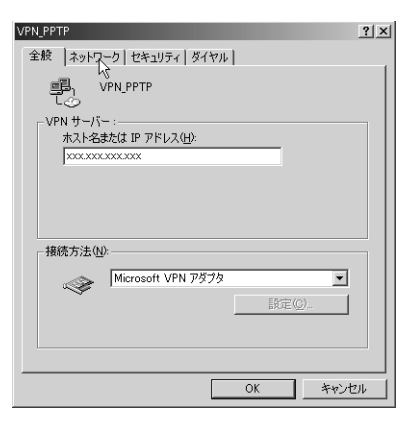

次のページにつづく▶

# **7** 以下のように設定する。

## **Windows Meの場合**

- •ソフトウェア圧縮をする:チェックを外す。
- •NetBEUI、IPX/SPX互換:チェックを外す。
- •TCP/IP:チェックを付ける。

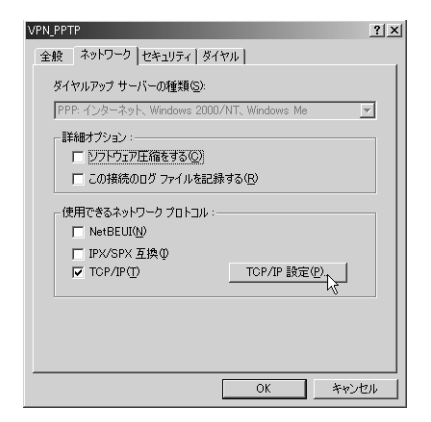

#### **Windows 98SEの場合**

- •ネットワークへのログオン:チェックを付け る。
- •ソフトウェア圧縮をする:チェックを外す。
- •暗号化パスワードを使う:チェックを付ける。
- •データの暗号化を使用する:RT56vで[暗号化 なしでは接続拒否]を選んだ場合は、チェック を付ける。RT56vで[暗号化なしでも接続許 可]を選んだ場合は、チェックを外す。
- •NetBEUI、IPX/SPX互換:チェックを外す。
- •TCP/IP:チェックを付ける。

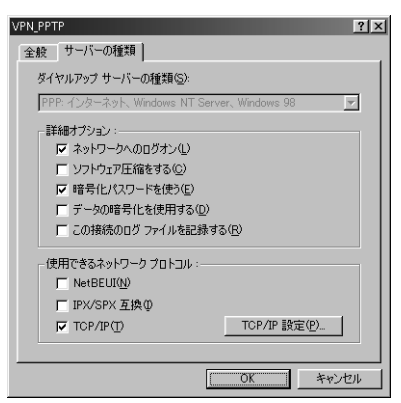

Windows 98SEの設定は、これで終了です。

- **8** Windows Meの場合は、[セキュリティ]タブ をクリックして以下のように設定を変更して から、[OK]をクリックする。
	- •ネットワークへのログイン:チェックを付け る。
	- •暗号化パスワードを使う:チェックを付ける。
	- •データの暗号化が必要:RT56vで[暗号化なし では接続拒否]を選んだ場合は、チェックを付 ける。RT56vで[暗号化なしでも接続許可]を 選んだ場合は、チェックを外す。

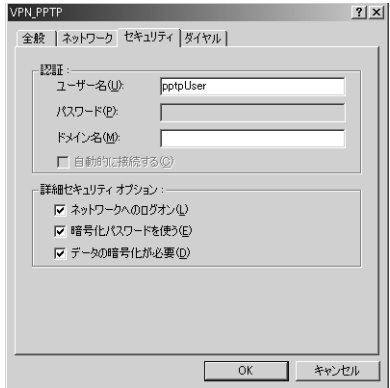

これで、PPTPを利用したリモートアクセス接続 の設定が完了しました。

## Windows 2000の場合

**1** [コントロールパネル]の[ネットワークとダイ ヤルアップ接続]をダブルクリックする。

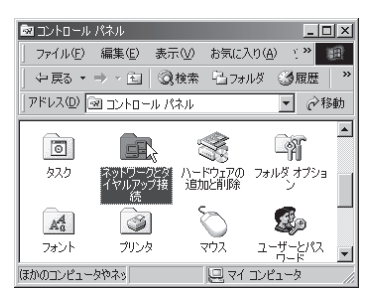

**2** [新しい接続の作成]アイコンをダブルクリッ クする。

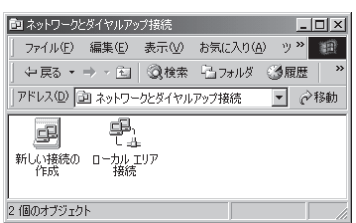

**3** [次へ]をクリックする。

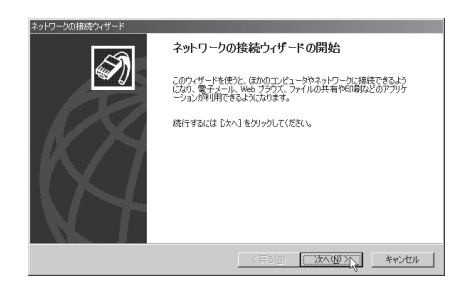

**4** [インターネット経由でプライベートネットワ ークに接続する]を選んでから、[次へ]をクリ ックする。

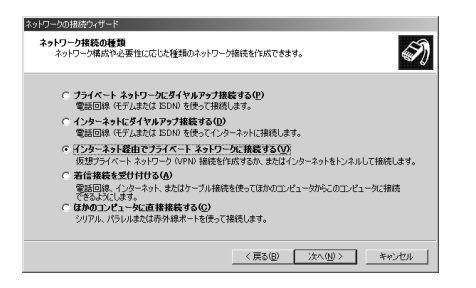

**5** [最初の接続にダイヤルしない]または[次の最 初の接続に自動的にダイヤルする]を選んでか ら、[次へ]をクリックする。

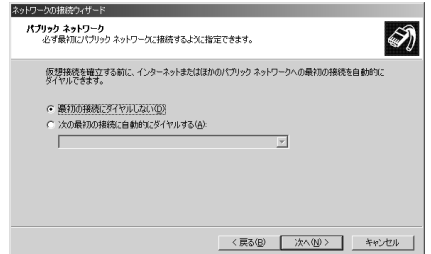

**6** ネットボランチDNSサービスで取得したホス トアドレスまたはRT56vのWAN側IPアドレ スを入力してから、[次へ]をクリックする。

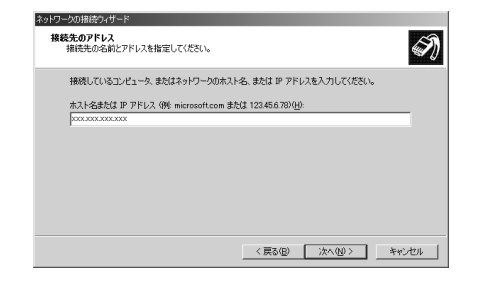

**7** [すべてのユーザー]または[自分のみ]を選ん でから、[次へ]をクリックする。

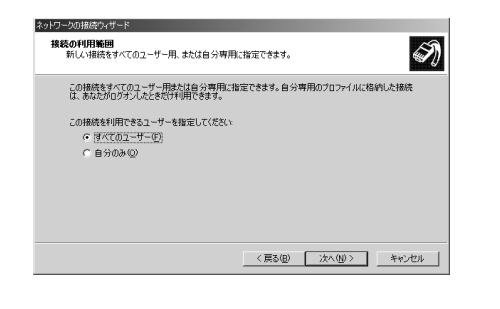

次のページにつづく▶

**8** [接続名]に「VPN\_PPTP」と入力してから、[完 了]をクリックする。

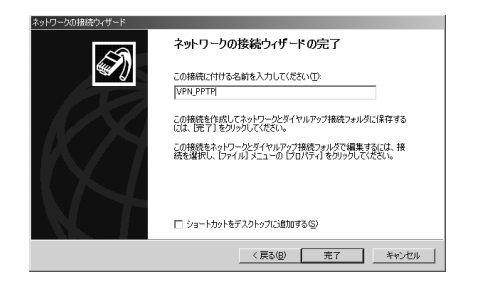

これで、リモートアクセス接続の設定が完了し ました。

## Windows XPの場合

Windows XPの場合は、ネットワーク機能の設定とダイ ヤルアップネットワークの設定を行います。

**1** [コントロールパネル]の[ネットワークとイン ターネット接続]をクリックする。

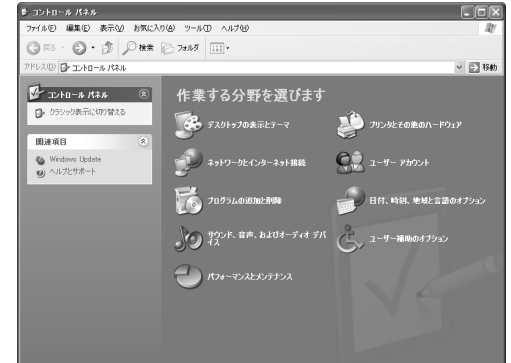

**2** [ネットワーク接続]をクリックする。

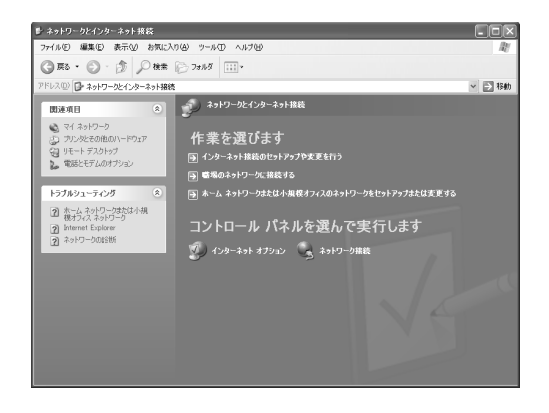

**3** [新しい接続を作成する]をクリックする。

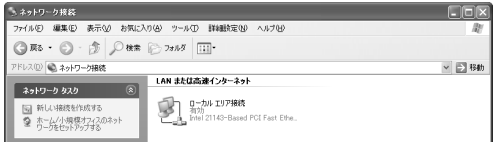

「新しい接続ウィザードの開始」画面が表示され ます。

「所在地情報」画面が表示された場合は、市外局 番を入力してから、[OK]をクリックしてくださ い。
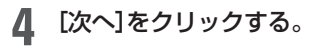

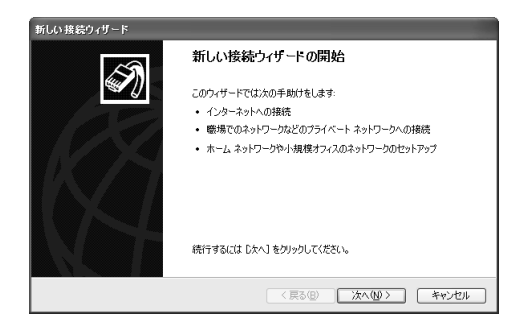

**5** [職場のネットワークに接続する]を選んでか ら、[次へ]をクリックする。

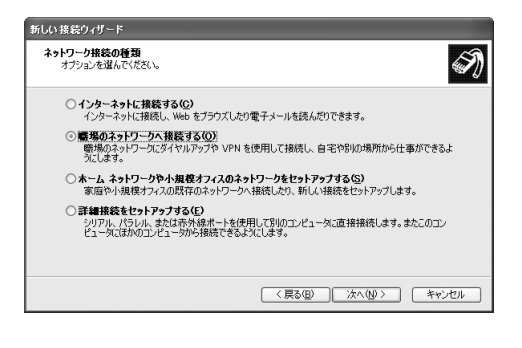

**6** [仮想プライベート ネットワーク接続]を選ん でから、[次へ]をクリックする。

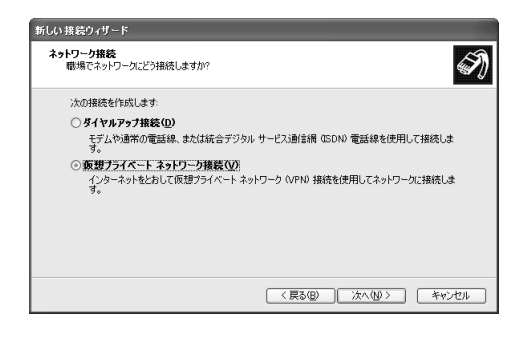

**7** [会社名]に「VPN\_PPTP」と入力してから、[次 へ]をクリックする。

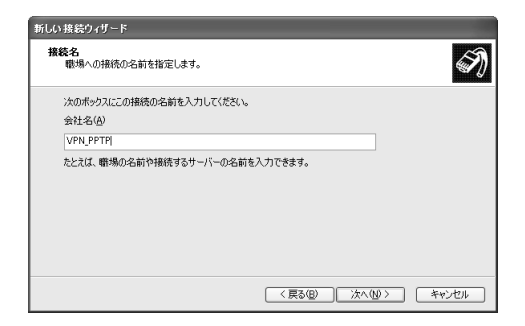

**8** [最初の接続にダイヤルしない]または[次の最 初の接続に自動的にダイヤルする]を選んでか ら、[次へ]をクリックする。

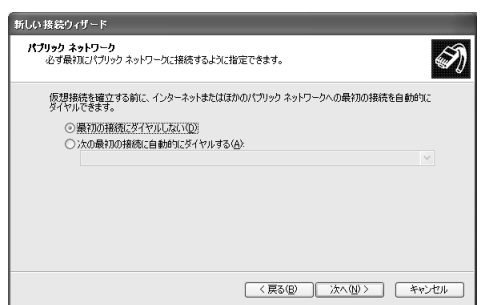

**9** ネットボランチDNSサービスで取得したホス トアドレスまたはRT56vのWAN側IPアドレ スを入力してから、[次へ]をクリックする。

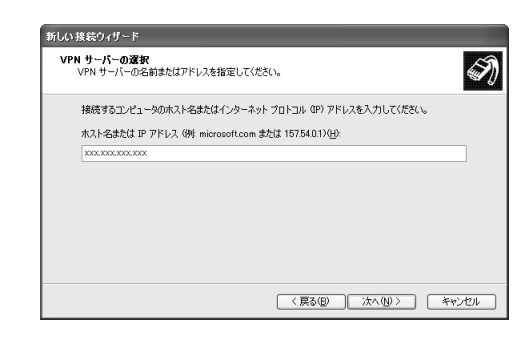

## **10**[完了]をクリックする。

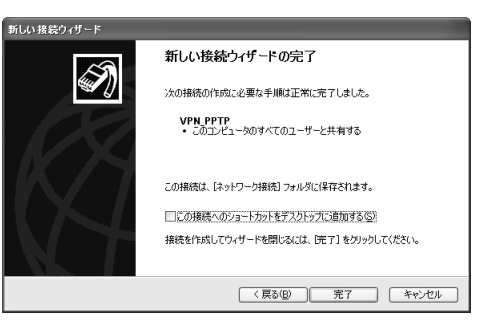

これで、リモートアクセス接続の設定が完了し ました。

ルータを使いこなす

## **本機へアクセスする**

#### Windows 98SE/Meの場合

- **1** ブロードバンド接続設定を行い、本機を接続状 態にする。
- **2** [マイコンピュータ]の[ダイヤルアップ ネット ワーク]を開き、[VPN\_PPTP]アイコンをダブ ルクリックする。

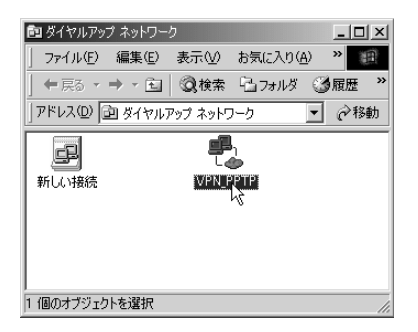

#### **3** [接続]をクリックする。

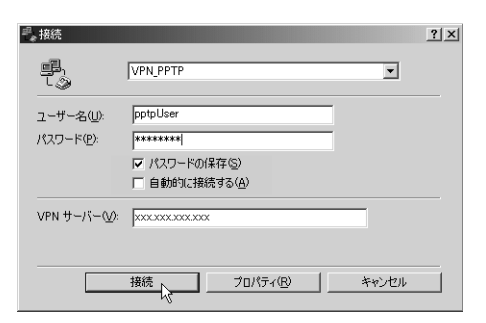

本機へ接続すると、接続名のウィンドウが表示 され、接続速度と接続時間が表示されます。

#### 【ご注意】

[パスワードの保存] にチェックを付けると、次回から パスワードの入力が不要になります。 ただし、他の人に使われたくないときは、チェックしな いでください。チェックしない場合は、接続のたびにパ スワード入力が必要になります。

- **4** 目的に応じたソフトウェアを使って、必要な作 業を行う。
- **5** 接続を解除するときは、[切断]をクリックす る。

#### Windows 2000/XPの場合

- **1** ブロードバンド接続設定を行い、本機を接続状 態にする。
- **2** [VPN\_PPTP]アイコンをダブルクリックし て、接続画面を表示する。
	- Windows2000の場合:[コントロールパネル] の[ネットワークとダイヤルアップ接続]を開 き、[VPN\_PPTP]アイコンをダブルクリック する。
	- WindowsXPの場合:108ページの手順1~2を 行ってから、[VPN\_PPTP]アイコンをダブル クリックする。
- **3** [ユーザー名]と[パスワード]欄に、102~<sup>103</sup> ページの手順7で設定した認証用ユーザIDとパ スワードを入力する。

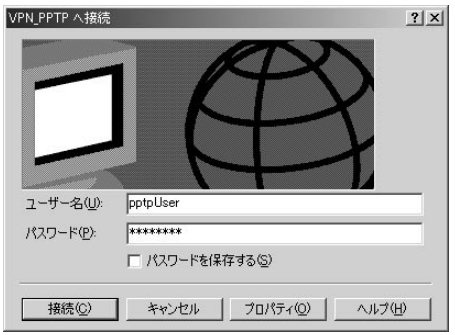

- **4** [プロパティ]をクリックする。
- **5** [全般]タブをクリックしてから、[宛先のホス ト名またはIPアドレス]欄に、ネットボランチ DNSサービスで取得したホストアドレスまた はRT56vのWAN側IPアドレスを入力する。

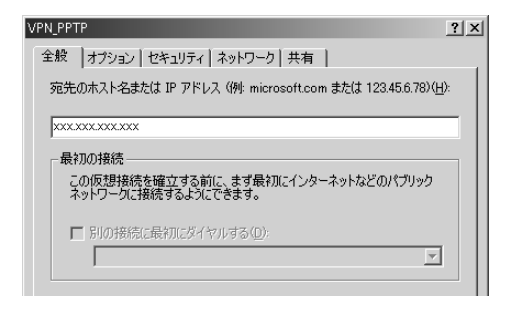

**6** [セキュリティ]タブをクリックしてから、セキ ュリティオプションの[詳細(カスタム設定)] を選び、[設定]をクリックする。

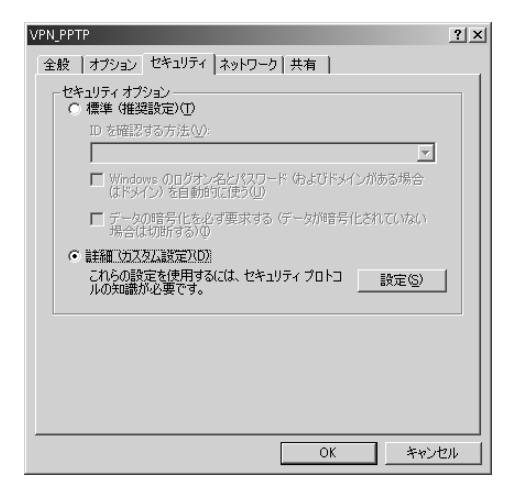

**7** <sup>102</sup>ページの手順7で行った設定に合わせて、 暗号形式を選ぶ。

- RT56vで[暗号化なしでは接続拒否]を選んだ 場合:[暗号化が必要(サーバーが拒否する場合 は切断します)]を選びます。
- RT56vで[暗号化なしでも接続許可]を選んだ 場合:希望する暗号化のレベルを選びます。

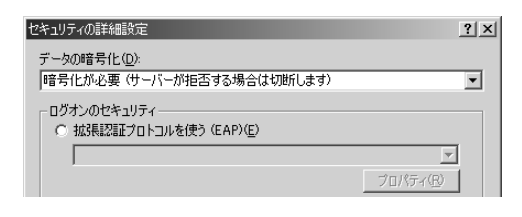

- **8** [ログオンのセキュリティ]から[次のプロトコ ルを許可する]を選び、以下のように設定して から[OK]をクリックする。
	- •[暗号化されていないパスワード(PAP):チェ ックを外す。
	- •Shivaパスワード認証プロトコル(SPAP):チェ ックを外す。
	- •チャレンジハンドシェイク認証プロトコル (CHAP):チェックを外す。
	- •Microsoft CHAP(MS-CHAP):チェックを付 ける。
	- •Windows 95サーバーで古いバージョンの MS-CHAPを許可する:チェックを外す。
	- •Microsoft CHAP Version 2(MS-CHAP v2): チェックを付ける。
	- •MS-CHAPベースのプロトコルに対して Windowsのログオン名とパスワード(および ドメインがある場合はドメイン)を自動的に使 う:チェックを外す。

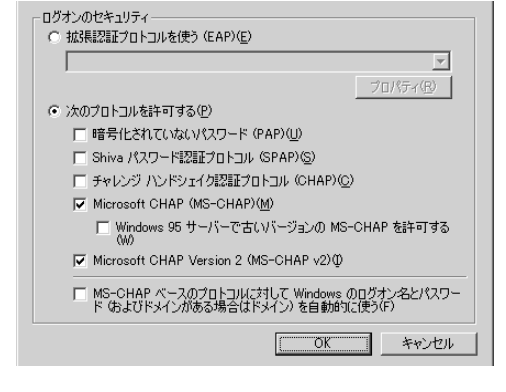

**9** [ネットワーク]タブをクリックしてから、[呼 び出すVPNサーバーの種類](Windows 2000 の場合)または[VPNの種類](Windows XPの 場合)で「自動」を選び、[設定]をクリックする。

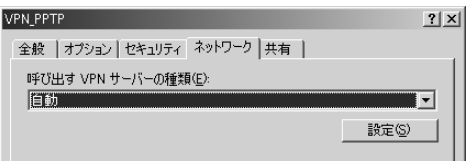

次のページにつづく▶

#### **10** 以下のように設定してから、[OK]をクリック する。

- •LCP拡張を使う:チェックを外す。
- •ソフトウェアによる圧縮を行う:チェックを外 す。
- •単一リンク接続に対してマルチリンクをネゴ シエートする:チェックを付ける。

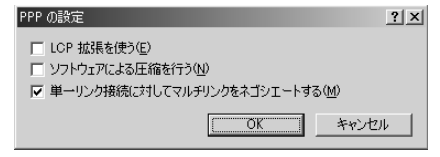

- **11**[VPN\_PPTPのプロパティ]画面の[OK]をク リックして、[VPN\_PPTPのプロパティ]画面 を閉じる。
- **12**[接続]をクリックする。

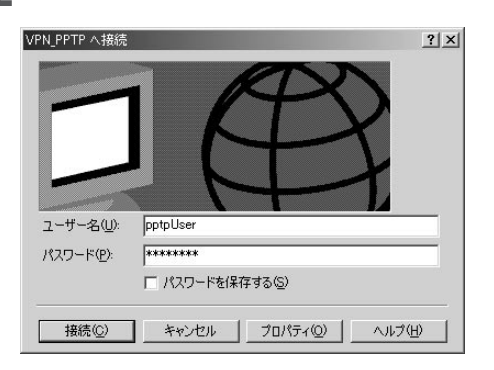

本機へのダイヤルアップをはじめます。 接続すると、「ダイヤル アップネットワーク(プ ロバイダ名)」画面が表示され、接続速度と接続 時間が表示されます。

#### で注意

[パスワードの保存] にチェックを付けると、次回から パスワードの入力が不要になります。ただし、他の人に 使われたくないときは、チェックしないでください。 チェックしない場合は、接続のたびにパスワード入力 が必要になります。

- **13** 目的に応じたソフトウェアを使って、LAN内の パソコンのIPアドレスを指定して作業を行う。
- **14** 接続を解除するときは、[切断]をクリックす る。

本機との接続が切れます。

# PPTP を利用して VPN を構築する (PPTP-LAN 間接続)

RT56vが接続されているLANどうしをインターネット経 由でPPPoEまたはCATV接続して、仮想プライベートネ ットワーク(VPN)を構築できます。PPTPを利用して接 続するため、インターネット経由の接続でもセキュリテ ィを保つことができます。

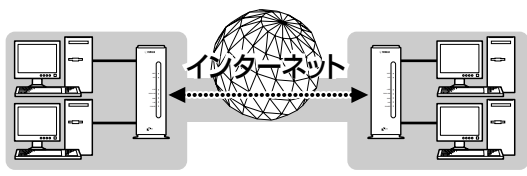

PPTPを利用して、VPNを構築�

ADSLなどの通常のブロードバンド回線をそのまま利用 してVPNを構築できるため、専用線を導入する場合と比 較して、低コストでVPNを実現できます。なお、本機の LAN間接続機能は、TCP/IPプロトコルのサーバソフト ウェアに対応しています。

#### で注意

- ブロードバンド接続した状態でPPTPのトンネル設定を行 うため、PPTP-LAN間接続の設定前にブロードバンド接 続の設定が必要です。
- PPTPを利用したLAN間接続は、プロバイダからグローバ ルIPアドレスが割り当てられている環境でのみ利用できま す。グローバルIPアドレスとは、下記以外のIPアドレスで す。
	- $-10.0.0$ .0 $-10.255.255.255$
	- $-172.16.0.0 \sim 172.31.255.255$
	- $-192.168.0.0 \sim 192.168.255.255$
- 同じネットワークアドレスを設定しているLANどうしの LAN間接続はできません。あらかじめ、どちらかのネット ワークアドレスを変更してください。
- LAN間接続を利用するときは、データを保全するために 十分なセキュリティ設定を行ってください。セキュリ ティ設定が不十分の場合は、双方のLANに接続されたパ ソコンが不正侵入や盗聴、妨害、データの消失、破壊の被 害を受ける可能性があります。
- 本機のLAN間接続は、WindowsのNetBEUIプロトコル およびMacOSのAppleTalkプロトコルには対応していま せん。
- Windowsでファイル共有をする場合は、NetBIOS over TCP/IPプロトコルを使用するか、またはWindowsNT サーバを用意する必要があります。
- MacOS8.1以降のMacintoshでファイル共有する場合は AppleShare IPサーバが必要です。なお、MacOS9の場合 は、「ファイル共有」コントロールパネルで[TCP/IP接続で ファイル共有を可能にする]にチェックを付けることで、 AppleShare IPサーバなしでファイル共有できます。

## **本機で利用できるPPTPについて**

- •PPTPのデータ暗号化をサポートしています。暗号化 アルゴリズムとしてRC4(鍵長40bitまたは128bit)を 使います。
- •MS-CHAP、MS-CHAPv2によるユーザ/パスワード 認証をサポートしています。
- •MPPEで暗号化方式が成立しなかった場合に、着信拒 否するか否かを設定できます(アクセス制御)。
- •圧縮には対応していません。PPTPクライアントの PPPの設定で、[ソフトウェアによる圧縮を行う]の チェックを外してください。
- •PPTPでは、トンネル制御に TCPのポート1723をデー タ通信にGREのプロトコル番号47を使います。ファ イアウォールの内側にPPTPサーバを設置したり、 NATとリモートアクセスVPNサーバを併用する場合な どは、TCPのポート番号1723とGREのプロトコル番 号47を通すようにしてください。詳しくはネットワー ク管理者にご相談ください。
- •切断タイマが通信状態を監視しているため、PPTPト ンネル中をデータが一定時間通過しない場合は、 PPTPのセッションは切断されます。
- PPPフォワーディング機能はサポートしていません。

## **PPTPを使用できるように設定する**

本機をPPTPサーバ/PPTPクライアントとして動作させ るために必要な設定を行います。接続する側のLANに設 置したネットボランチはPPTPクライアント、接続され る側のLANに設置したネットボランチはPPTPサーバと して設定してください。

#### **1** ブロードバンド接続設定を行い、本機を接続状 態にする。

プロバイダからグローバルアドレスが割り当て られていることを確認してください。グローバ ルIPアドレスは、「10.x.x.x」、「172.16.x.x~ 172.31.x.x」、「192.168.x.x」の3つの範囲以外 のIPアドレスです。

## **2** Webブラウザを起動して、本機の「かんたん設 定ページ」を開く。

「http://setup.netvolante.jp/」または本機のIPア ドレス(工場出荷時は192.168.0.1)を入力して開 きます。 「ネットワーク パスワードの入力 画面が表示さ

れます。

#### **3** [パスワード]入力欄にルータの管理パスワー ドを入力してから、[OK]をクリックする。 「トップ」画面が表示されます。

**4** 画面左側の[接続設定]をクリックする。

**5** [新規登録]をクリックする。

**6** [PPTPを使用したネットワーク型LAN間接続 VPN]を選んでから、[次へ]をクリックする。

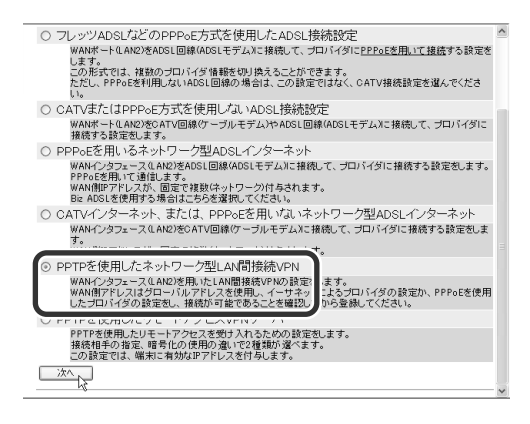

## **7** 必要な設定を行う。

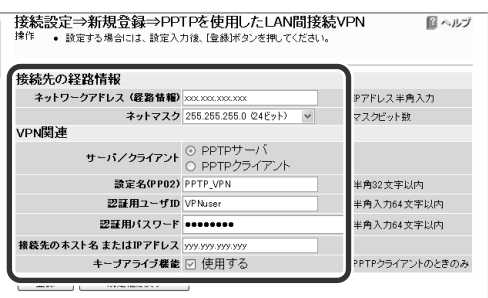

#### ネットワークアドレス(経路情報) 接続先のIPアドレスを入力します。

ネットマスク

接続先のネットマスクを選びます。

#### サーバ/クライアント

RT56vをPPTPサーバとして利用する 場合は[PPTPサーバ]、PPTPクライ アントとして利用する場合は[PPTP クライアント]を選びます。

設定名 任意の設定名を入力します。

#### 認証用ユーザID

PPTPで接続する際に使用するユーザ 名を入力します。

#### 認証用パスワード

PPTPで接続する際に使用するパスワ ードを入力します。

#### 接続先のホスト名またはIPアドレス

PPTPで接続する相手先機器のホスト 名またはIPアドレスを入力します。

#### キープアライブ

相手に定期的にパケットを送信し、相 手から応答がなくなったら自分から切 断するように設定するときは、チェッ クを付けます。

#### 【ご注意】

PPTPのトンネルは最大で4個まで登録できますが、 「かんたん設定ページ」を使って設定する場合は1個のみ 登録/管理できます。

#### **10** 画面下の[登録]をクリックする。

PPTPの設定内容が登録されます。 RT56vをPPTPサーバとして設定した場合は、 PPTPサーバとして動作を始めます。

## **PPTPで接続する**

PPTPサーバ/PPTPクライアントに接続します。

#### 【ご注意】

- PPTPサーバに接続するには、以下の操作を行うネットボ ランチがPPTPクライアントとして設定されている必要が あります。
- PPTPクライアントに接続するには、以下の操作を行う ネットボランチがPPTPサーバとして設定されている必要 があります。
- **1** ブロードバンド接続設定を行い、本機を接続状 態にする。
- **2** Webブラウザを起動して、本機の「かんたん設 定ページ」を開く。

「http://setup.netvolante.jp/」または本機のIPア ドレス(工場出荷時は192.168.0.1)を入力して開 きます。

「ネットワーク パスワードの入力|画面が表示さ れます。

**3** Webブラウザを起動して、本機の「かんたん設 定ページ」を開く。

「http://setup.netvolante.jp/」または本機のIPア ドレス(工場出荷時は192.168.0.1)を入力して開 きます。

「ネットワーク パスワードの入力」画面が表示さ れます。

**4** [パスワード]入力欄にルータの管理パスワー ドを入力してから、[OK]をクリックする。

「トップ」画面が表示されます。

- **5** 画面左側の[接続設定]をクリックする。
- **6** [LAN間接続管理]をクリックする。

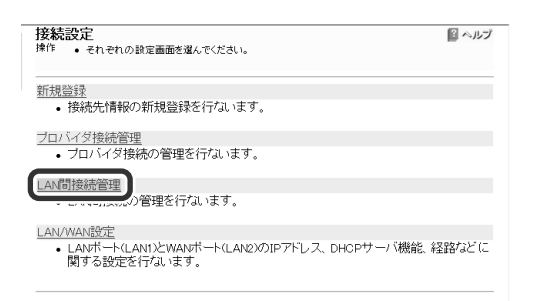

## **7** [接続]をクリックする。

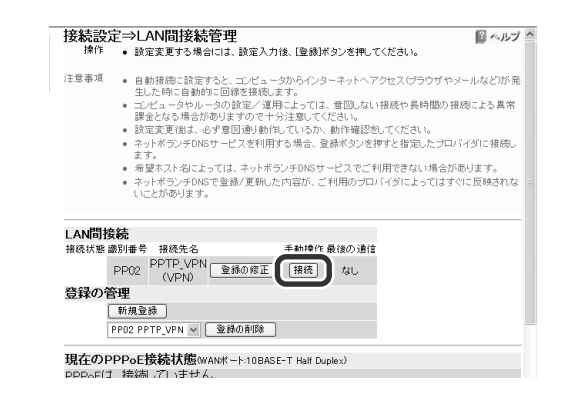

登録したPPTPサーバまたはクライアントに接続 して、PPTP-LAN間接続できるようになります。

#### **PPTP-LAN間接続を切断するには**

「接続設定」-「LAN間接続管理」画面で、[切断]をクリッ クします。

#### で注意

[切断] をクリックしてもPPTPのセッションが終了するだけ で、プロバイダに対するブロードバンド接続は切断されま せん。

# IPv6 環境で使う

本機は次世代インターネット・プロトコルである「IPv6」 (Internet Protocol Version 6)に対応しています。本機 では従来の「IPv4」に関する機能も継承しているため、既 存のネットワークに影響を与えずに、「IPv6」を利用でき ます。

#### で注意

プロバイダがIPv6に対応していない場合、IPv6環境でイン ターネットに接続できません。契約しているプロバイダが IPv6接続サービスを提供しているかどうか、あらかじめご 確認ください。

#### **IPv6ネットワーク**

- •エンド―エンドの通信、双方向通信が可能
- •家電製品、自動車、携帯電話機もインターネットに接 続できる

#### **IPv4ネットワーク**

アドレス不足によりプライベートアドレスを使用してい る場合、エンド―エンドの通信、双方向通信ができない。

## **IPv6を導入する前に**

#### IPv6とIPv4のネットの環境を混在させるとき のご注意

「IPv6」は、「IPv4」との互換性がないため、それぞれのネ ットワークが混在するときには、双方を併用するために 移行技術(Transition Mechanism)と総称される仕組み が必要になります。また、一般的には、IPv4からIPv6へ の移行は複数の段階を踏むため、各段階に応じた移行技 術が必要になります。

本機では、移行技術としてIPv4ネットワークを経由して IPv6ネットワークを接続するための「IPv6 over IPv4ト ンネリング」、IPv6ネットワークを経由してIPv4ネット ワークを接続するための「IPv4 over IPv6トンネリング」 をサポートしています。

#### プロバイダからの設定情報を確認してくださ い

IPv6接続サービスを契約すると、以下の情報がプロバイ ダから提供されます。

- •プレフィックス(アドレスブロック)
- •接続方法(ネイティブ接続/デュアルスタック接続/ トンネル接続)
- •トンネルの終端アドレス(トンネル接続の場合)
- •経路制御方法(RIPngを使うか使わないか。特に記載 がない場合、RIPngは使用しません。)
- •接続の確認方法(ping6の相手アドレスや、閲覧する Webサイトなど)

#### Windows XPでIPv6を導入するときは

コマンドプロンプトで、以下のコマンドを入力します。 ipv6 install

じヒント

IPv6環境の導入について詳しくは、[スタート]-[ヘルプと サポート]をクリックして表示される、Windows XPのヘル プをご覧ください。「検索」欄に「IPv6」と入力すると、関連す る情報が表示されます。

## **IPv6を使えるように設定する**

設定を始める前に、IPv6で接続する相手(プロバイダ)を 登録しておいてください。

#### で注意

プロバイダを登録していない場合は、以下の操作を行って もエラーが発生します。登録していない場合は、接続方法に 合わせて「接続設定」-「新規登録」画面で接続先のプロバイ ダを登録してください。

#### **1** Webブラウザを起動して、本機の「かんたん設 定ページ」を開く。

「http://setup.netvolante.jp/」または本機のIPア ドレス(工場出荷時は192.168.0.1)を入力して開 きます。

「ネットワーク パスワードの入力」画面が表示さ れます。

#### **2** [パスワード]入力欄にルータの管理パスワー ドを入力してから、[OK]をクリックする。

「トップ」画面が表示されます。

- **3** 画面左側の[付加機能]をクリックする。
- **4** [IPv6設定]をクリックする。

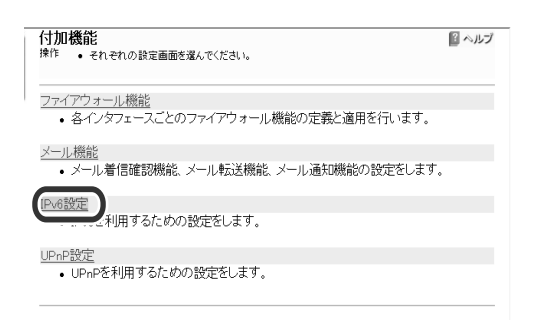

**5** 必要な項目を設定する。

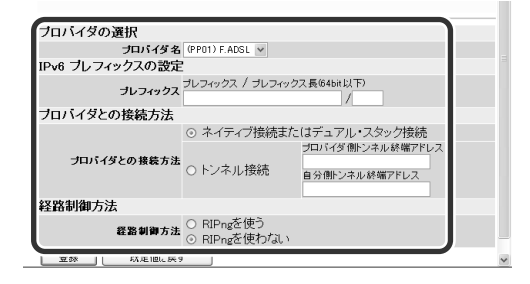

#### プロバイダ名

IPv6で接続するプロバイダを選びま す。

#### プレフィックス

プロバイダから指定されたプレフィッ クス(またはアドレスブロック)を入力 します。IPv6のプレフィックス(ネッ トワーク部)を64ビット以内で指定し ます。 プレフィックス長(「/」以下の値)は64 ビット以下で設定してください。64 ビット以上の値を入力すると、入力エ

ラーになります。

#### プロバイダとの接続方法

- プロバイダにIPv6接続する際の、接 続方法を指定します。接続方法はプロ バイダの提供しているサービスによっ て決まります。契約内容に合わせて設 定してください。
- ネイティブ接続またはデュアル・ス タック接続:ネットワークをすべて IPv6環境で構築している場合に選 びます。IPv6で構築したネットワ ークにIPv6のパケットを流すため、 IPv6環境の機器がIPv4ネットワー クにアクセスできなくなりますの で、ご注意ください。

第 7

• トンネル接続:ネットワーク上に IPv4環境の機器が多く存在する場 合に選びます。IPv4のネットワー ク内部にIPv6用の仮想的なトンネ ルを設置して、IPv6のパケットを カプセル化してIPv4のネットワー ク上に流します。 この場合、プロバイダから指定さ

れたトンネル終端アドレス(プロバ イダ側、自分側)を設定する必要が あります。

次のページにつづく▶

#### 経路制御方法

RIPng(動的経路)で経路制御するかど うかを指定します。契約内容に合わせ て設定してください。プロバイダの資 料に経路制御手法について何も記載さ れていない場合は、[使わない]を選び ます。

- RIPngを使う:RIPng(動的経路)で 経路制御を行います。
- RIPngを使わない:静的経路で経路 制御を行います。

#### **6** [登録]をクリックする。

メッセージに従ってボタンをクリックすると、 設定が登録されます。

## **IPv6接続を確認する**

以下の手順で、IPv6環境が正しく設定されているかどう か確認します。

ぶヒント

パソコンとRT56vは、LANケーブルで接続した時点で通信 可能になります。パソコン側での設定は、特に必要ありませ ん。

#### **1** LAN側の接続を確認する。

LANポートに接続されたパソコンから、RT56v のLAN1アドレスにping6を実行します。 返事があれば、正しく設定されています。

#### じヒント

RT56vのLAN1アドレスは、プレフィックスに「1」をつ けたアドレスになります。

例:プレフィックスが「fec0:12ab::/64」の場合

- LAN1アドレスは「fec0:12ab::1/64」になります。
- RT56vのLAN1アドレスにping6を実行するには、 「ping6 fec0:12ab::1」とコンソールで入力してから、 Enterキーを押します。

#### **2** LAN側とWAN側の接続を確認する。

プロバイダへping6を実行したり、専用のWeb サイトを閲覧するなど、プロバイダから指定さ れている確認手順を行います。 これでIPv6環境が利用できるようになりました。

ルータを使いこなす

# UPnP 機能の動作設定を変更する

## **UPnP機能とは?**

UPnPとは、Univesal Plug and Playの略で、UPnP対 応OSがUPnP対応機器を自動的に検出するなどの機能の ことです。 2002年7月時点でのUPnP対応OSは、 WindowsMeおよびWindowsXPのみです。

本機はUPnPに対応しているため、ネットボランチの LAN内にあるパソコンからWindows Messengerや MSN Messengerの音声チャットなどを利用できます。

#### 【ご注意】

- 本機のUPnP機能は、UPnP Forumで規定されている機能 すべてに対応しているわけではありません。
- CATV接続など、プロバイダから割り当てられるIPアドレ スがプライベートIPアドレスの場合は、UPnP機能を使用 したWindows MessengerやMSN Messengerによる音 声チャットは使用できません。
- •「かんたん設定」画面でUPnP機能の設定を行うには、あら かじめ接続プロバイダを登録しておく必要があります
- プロバイダを登録せずにWindows MessengerやMSN MessengerなどのUPnP環境を必要とするソフトウェア を起動すると、ルータとの通信に時間がかかるようにな ります。 この場合は接続プロバイダを登録するか、UPnP 機能を停止してください。
- Windows MessengerやMSN Messengerの終了/起動 を繰り返したり、ルータの再起動や回線の切断などに よってパソコンとルータでUPnP機能の情報が異なると、 正常に接続できなくなることがあります。

この場合は、回線を接続した状態でいったんWindows MessengerやMSN Messengerをサインアウトしてか ら、Windows MessengerやMSN Messengerを再起動 します。それでも接続できない場合は、パソコンを再起動 してください。

## **パソコン側でUPnP機能を使えるか 確認する**

以下の手順で、お使いのパソコンがUPnP機能を使える 状態かどうか確認してください。

#### WindowsMeの場合

- **1** [スタート]ボタンをクリックしてから、[設定] -[コントロールパネル]をクリックする。
- **2** [プログラムの追加と削除]をクリックする。
- **3** [Windowsファイル]タブをクリックする。
- **4** [通信]をクリックして選んでから、[詳細]をク リックする。

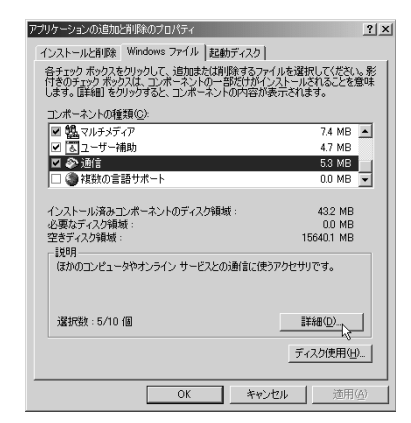

- **5** [ユニバーサル プラグ アンドプレイ]にチェッ クが付いているかどうか確認する。  $\vert x \vert$ コンポーネントをインストールするには、コンポーネントのチェック ポックスをオンにし<br>そのポックスは、コンポーネントの一部だけがインストールされることを意味します。影付<br>きロンポーネントの一覧を表示するには、店中組『をガックしてください。 コンポーネントの種類(C): **図 図 ダイヤルアップ ネットワーク**<br>□ 略 ハイパーターミナル  $0.0$  MB  $\boxed{\triangle}$ 0.0 MB ■ ロコニハーサルフラク アンドラレイ<br>■ 国 仮想ブライベート ネットワーク  $0.4 \, \text{MB}$  $0.0 \text{ MB}$   $\overline{=}$ -<br>インストール済みコンポーネントのディスク領域<br>必要なディスク領域 :<br>空きディスク領域 : 432 MB 0.3 MB<br>15640.1 MB 説明 いー。<br>ユニバーサル プラグ アンド プレイを使用すると、Windows と高機能装置と<br>の間で、シームレスな接続や通信が可能になります。 詳細(D
	- •チェックが付いていれば、パソコン側でUPnP 機能が利用できるようになっています。

OK = \*\*>セル

•チェックが付いていない場合は、引き続き手 順6以降の操作を行います。

次のページにつづく▶

ルータを使いこなす

#### 119

**6** [ユニバーサル プラグ アンドプレイ]にチェッ クを付けてから、[OK]をクリックする。

## **7** [OK]をクリックする。

以後は画面の指示に従って、インストールを行 ってください。

WindowsXPの場合

- **1** [スタート]ボタンをクリックしてから、[コン トロールパネル]をクリックする。
- **2** [プログラムの追加と削除]をクリックする。
- **3** 画面左側の[Windowsコンポーネントの追加 と削除]をクリックする。
- **4** [ネットワークサービス]をクリックして選ん でから、[詳細]をクリックする。

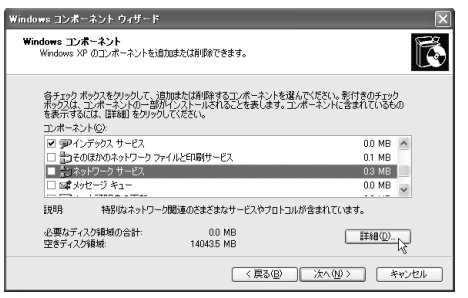

**5** [ユニバーサル プラグ アンドプレイ]にチェッ クが付いているかどうか確認する。

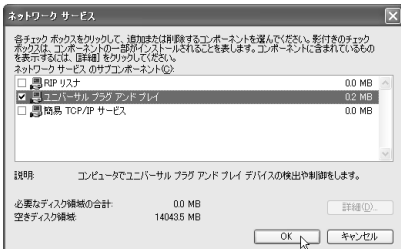

- •チェックが付いていれば、パソコン側でUPnP 機能が利用できるようになっています。
- •チェックが付いていない場合は、引き続き手 順6以降の操作を行います。
- **6** [ユニバーサル プラグ アンドプレイ]にチェッ クを付けてから、[OK]をクリックする。

#### **7** [次へ]をクリックする。

以後は画面の指示に従って、インストールを行 ってください。

## **UPnPを使用しないようにする/ 設定を変更する**

本機のUPnP機能は起動時から動作するため、起動する ために特に設定をする必要はありません。ただし、使用 環境によっては、UPnP機能がうまく動作しない場合が あります。この場合は以下の手順にしたがって、設定を 変更してください。

#### **1** Web ブラウザを起動して、本機の「かんたん設 定ページ」を開く。

「http://setup.netvolante.jp/」または本機のIP ア ドレス(工場出荷時は192.168.0.1 )を入力して開 きます。

「ネットワーク パスワードの入力|画面が表示さ れます。

**2** [パスワード]入力欄にルータの管理パスワー ドを入力してから、 [OK ]をクリックする。

「トップ」画面が表示されます。

**3** 画面左側の[付加機能]をクリックする。

- **4** [UPnP機能]をクリックする。
- **5** 必要な項目を設定する。

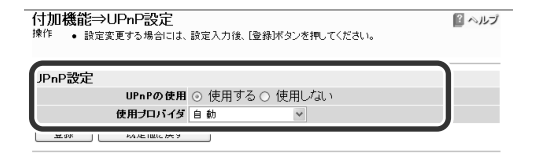

UPnP の使用

UPnP機能を使用する時は、[使用す る]を選びます。

#### 使用プロバイダ

UPnP機能を適用するプロバイダを選 択します。通常は[自動](デフォルト ゲートウェイのインタフェース)にし ます。

#### **6** [登録]をクリックする。

メッセージに従ってボタンをクリックすると、 設定が登録されます。

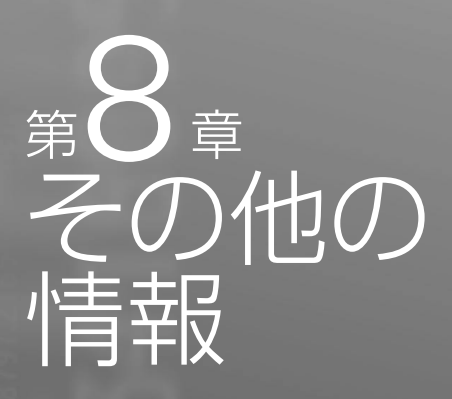

付録では、CD-ROMに収録されているマニュアル を読むためのソフトウェアのインストール方法や 本機の仕様、用語集を収録しています。

## Acrobat Reader で 説明書を読む

付属のCD-ROMに収録されているPDF形式の説明書を 読むときは、「Acrobat Reader」が必要です。パソコンに インストールされていない場合は、付属のCD-ROMか らAcrobat Readerをインストールしてください。

## **Acrobat Readerをインストール する**

#### Windows 95/98/Me/2000/XPの場合

付属のCD-ROMをパソコンにセットしてか ら、CD-ROMドライブ内の[Utility]- [Acrobat]フォルダの[ar500jpn]をダブルク リックする。

インストーラのウィンドウが開いたら画面のメ ッセージに従い、Acrobat Readerをインストー ルします。

#### Macintoshの場合

付属のCD-ROMをパソコンにセットしてか ら、CD-ROMドライブ内の[ユーティリティ] -[Adobe Acrobat Reader]フォルダの [Japanese Reader Installer]アイコンをダ ブルクリックする。

インストーラのウィンドウが開いたら画面のメ ッセージに従い、Acrobat Readerをインストー ルします。

122

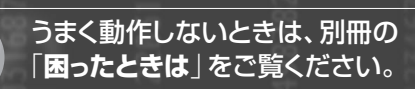

## **Acrobat Readerの使いかた**

本機の説明書は、Windows 95/98/Me/2000/XPでは CD-ROMの[Manual]フォルダ、MacintoshではCD-ROMの[マニュアル]フォルダ内に収録されています。 PDF形式の説明書のアイコンをダブルクリックすると、 「AcrobatReader」ウィンドウに説明書が表示されます。

Acrobat Readerには、次のような機能ボタンがありま す。詳しい操作の説明については、Acrobat Readerのヘ ルプをご覧ください。

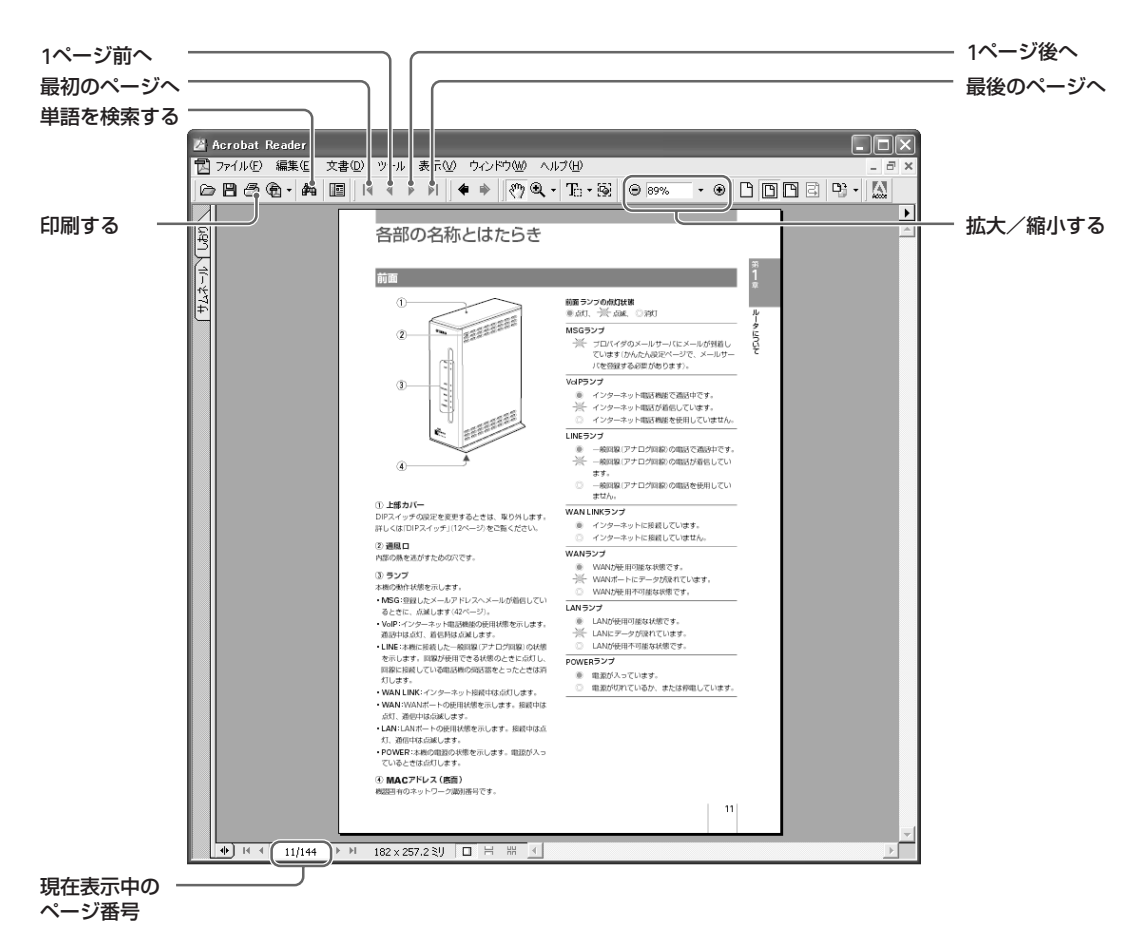

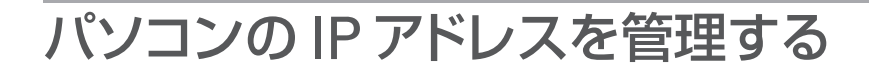

LANやインターネットへのアクセスができないときは、 DHCPサーバによるLAN内IPアドレス自動割り当てで、 IPアドレスが重複している場合があります。そのとき は、次のような操作を行ってください。

#### 【ご注意】

固定アドレスで重複している場合は、ネットワーク管理者 にお問い合わせください。

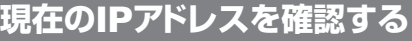

#### Windows 95/98/Meの場合

起動ディスクのWindowsフォルダ内にある [Winipcfg.exe]アイコンをダブルクリックし て、使用中のLANカード名を選ぶ。

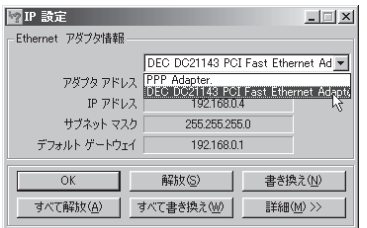

現在パソコンに割り当てられているIPアドレス が表示されます。

#### Windows 2000/XPの場合

Windows2000の場合を例にして説明していますが、 WindowsXPでも操作は同じです。

- **1** [スタート]ボタンをクリックして、[プログラ ム]-[アクセサリ]-「コマンドプロンプト」を クリックする。
- **2** 「ipconfig」と入力してから、Enterキーを押す。 rosoft Windows 2000 [Version 5.00.2195]<br>Copyright 1985-1999 Microsoft Corp.  $\mathbb{R}^2$  ipconfix: lindows 2000 IP Configuration themet adapter ローカル エリア接続: ۔ ……<br>Connection-specific DNS Suffix<br>IP Address. . . . . . . . . . . 192.168.0.2<br>255.255.255.0<br>192.168.0.1 IP Address. .<br>Subnet Mask .<br>Default Gatew

現在パソコンに割り当てられているIPアドレス が表示されます。

#### Mac OSの場合

#### コントロールパネルの[TCP/IP]を開く。

現在パソコンに割り当てられているIPアドレス が表示されます。

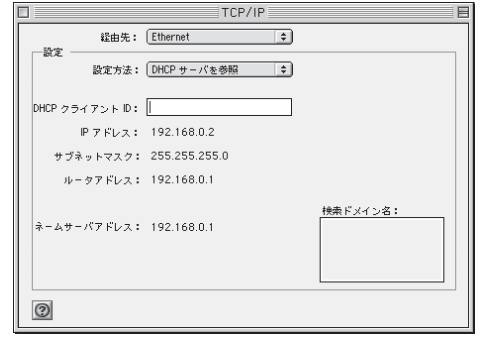

#### Mac OS Xの場合

**1** アップルメニューから[システム環境設定]を 選ぶ。

#### **2** [ネットワーク]をクリックする。

現在パソコンに割り当てられているIPアドレス が表示されます。

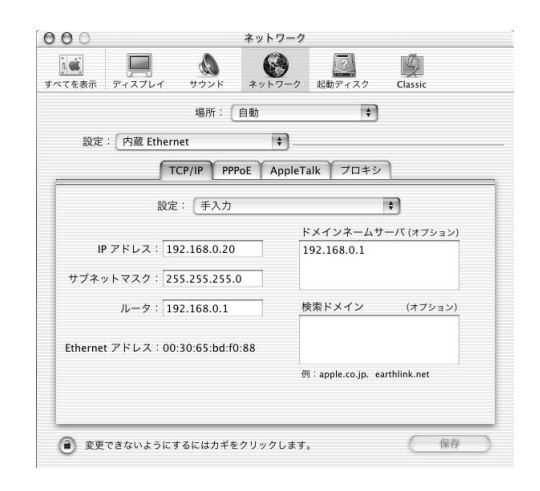

報

## **IPアドレスを変更する**

Windows95/98/Meの場合

**1** [マイコンピュータ]の[コントロールパネル] の[ネットワーク]を開いてから、リストの中の [TCP/IP->(ネットワークカードの名称)]を選 び、[プロパティ]をクリックする。

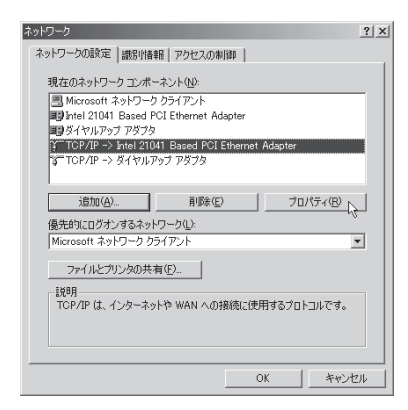

- **2** [IPアドレス]タブをクリックして、[IPアドレス を指定]を選ぶ。
- **3** IPアドレスとネットマスク欄に、パソコンに割 り当てるIPアドレスとネットマスクを入力す る。

本機のIPアドレスが工場出荷状態の場合は、パ ソコンには192.168.0.192~192.168.0.254の 範囲でIPアドレスを設定します。

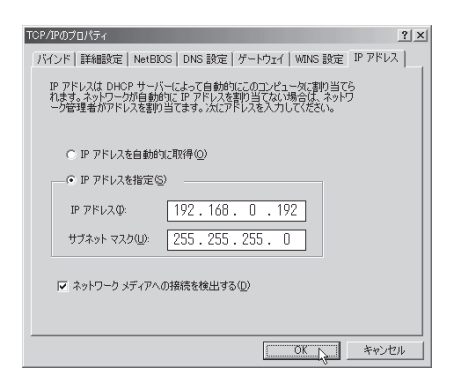

**4** [ゲートウェイ]タブをクリックして、[新しい ゲートウェイ]に本機のIPアドレス(工場出荷 状態では192.168.0.1)を入力してから、[追加] をクリックする。

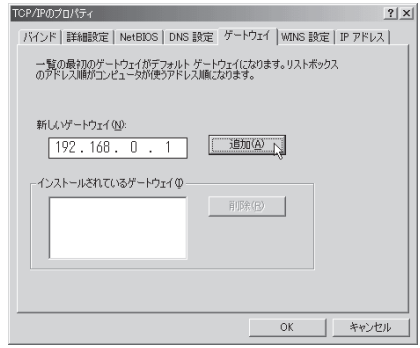

- **5** [DNS設定]タブをクリックしてから、[DNS<sup>を</sup> 使う]を選ぶ。
- **6** [ホスト名]にWindowsパソコンの名前、[ドメ イン]に接続するプロバイダのドメイン名、 [DNSサーバーの検索順]に本機のIPアドレス (工場出荷設定では192.168.0.1)を入力してか ら、[追加]をクリックする。

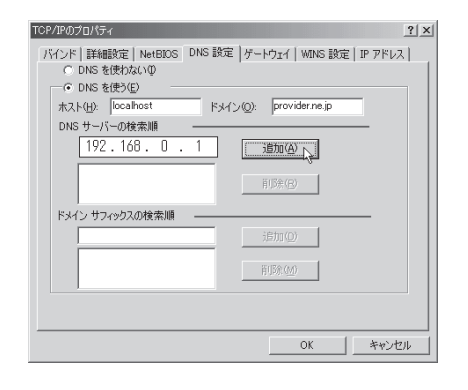

- **7** [OK]をクリックして、メッセージに従ってパ ソコンを再起動する。
- **8** LAN上のすべてのWindows95/98/Meパソ コンに対して手順1~7の操作を繰り返し、すべ てのWindowsパソコンが異なるIPアドレスを 持つように設定する。

Windows2000の場合

- **1** [スタート]ボタンをクリックして、[設定]-[コ ントロール パネル]をクリックする。
- **2** [ネットワークとダイヤルアップ接続]をダブ ルクリックする。

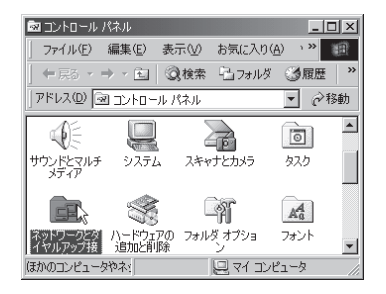

**3** 本機を接続しているネットワークボード名の [ローカルエリア接続]をクリックして選んで から、[ファイル]メニューから[プロパティ]を 選ぶ。

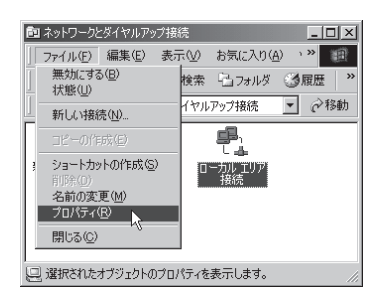

**4** リストの[ \* インターネットプロトコル(TCP/ IP)]を選んでから、[プロパティ]をクリックす る。

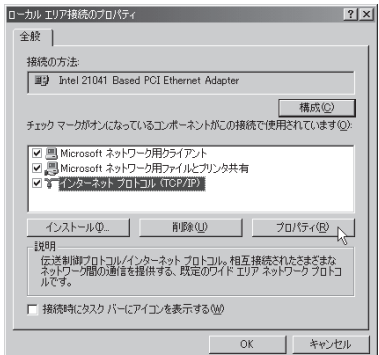

- **5** [次のIPアドレスを使う]を選んでから、[IP <sup>ア</sup> ドレス][サブネットマスク] 、 [デフォルトゲー 、 トウェイ]にWindowsパソコンに割り当てる IPアドレスとネットマスクを入力する。
	- •本機のIPアドレスが工場出荷状態の場合は、パ ソコンには192.168.0.192~192.168.0.254の 範囲でIPアドレスを設定します。
	- •デフォルトゲートウェイは、本機のIPアドレス (192.168.0.1)を設定します。

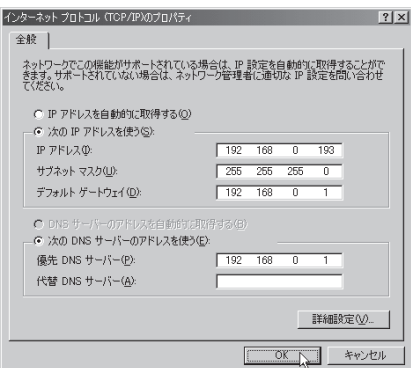

- **6** [次のDNSサーバーのアドレスを使う]を選ん でから、[優先DNSサーバー]に本機のIPアドレ ス(工場出荷設定では192.168.0.1)を入力す る。
- **7** [OK]をクリックして、メッセージに従ってパ ソコンを再起動する。
- **8** LAN上のすべてのWindows2000パソコンに 対して手順1~7の操作を繰り返し、すべての Windowsパソコンが異なるIPアドレスを持つ ように設定する。

報

#### WindowsXPの場合

- **1** [スタート]ボタンをクリックして、[コントロ ールパネル]をクリックする。
- **2** [ネットワークとインターネット接続]をクリ ックする。

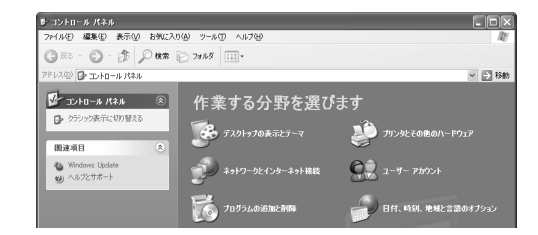

**3** [ネットワーク接続]をクリックする。

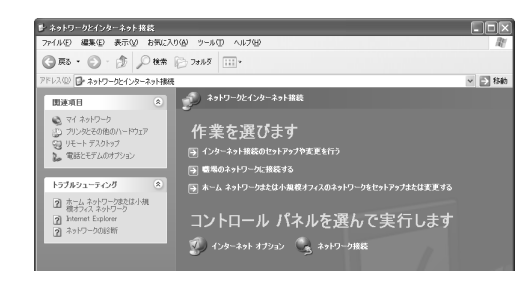

**4** [ローカルエリア接続]のアイコンをクリック する。

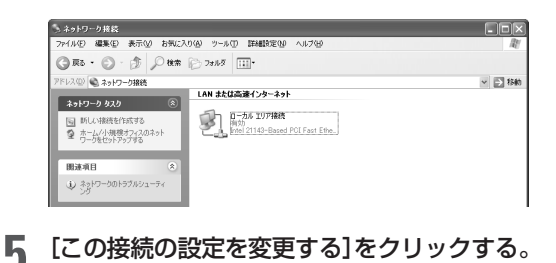

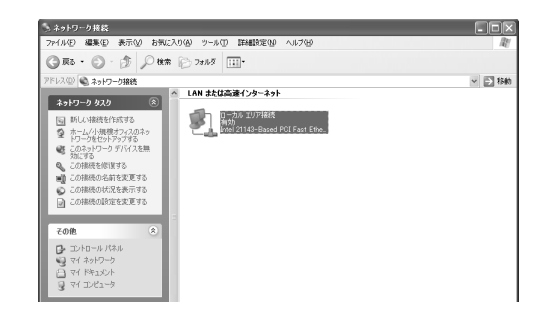

**6** [ インターネットプロトコル(TCP/IP)]を選 んでから、[プロパティ]をクリックする。

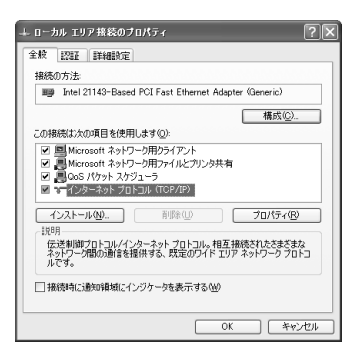

- **7** [次のIPアドレスを使う]を選んでから、[IP <sup>ア</sup> ドレス][サブネットマスク] 、 [デフォルトゲー 、 トウェイ]にWindowsパソコンに割り当てる IPアドレスとネットマスクを入力する。
	- •本機のIPアドレスが工場出荷状態の場合は、パ ソコンには192.168.0.192~192.168.0.254の 範囲でIPアドレスを設定します。
	- •デフォルトゲートウェイは、本機のIPアドレス (192.168.0.1)を設定します。。

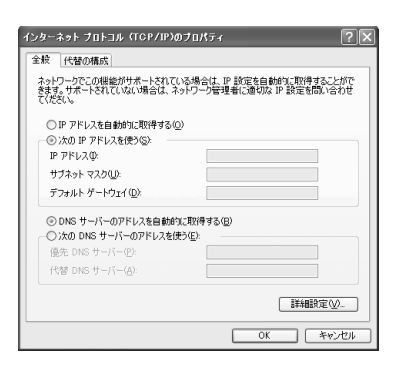

- **8** [次のDNSサーバーのアドレスを使う]を選ん でから、[優先DNSサーバー]に本機のIPアドレ ス(工場出荷設定では192.168.0.1)を入力す る。
- **9** [OK]をクリックして、メッセージに従ってパ ソコンを再起動する。
- **10** LAN上のすべてのWindowsXPパソコンに対 して手順1~7の操作を繰り返し、すべての Windowsパソコンが異なるIPアドレスを持つ ように設定する。

の 情 報

#### Mac OSの場合

- **1** アップルメニューから[コントロールパネル] ー[TCP/IP]を選ぶ。
- **2** 以下のように設定してから、ウィンドウを閉じ る。
	- 経由先:Ethernet
	- 設定方法:手入力
	- IPアドレス:割り当てるIPアドレス。本機のIP アドレスが工場出荷状態の場合は、パソコン には192.168.0.192~192.168.0.254の範囲で IPアドレスを設定します。
	- サブネットマスク:ネットマスク
	- ルータアドレス、ネームサーバアドレス:本機 のIPアドレス(工場出荷設定では192.168.0.1)
	- •検索ドメイン名:接続するプロバイダのドメイ ン名

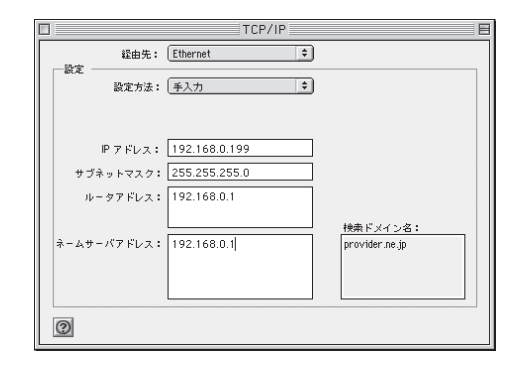

**3** 確認のダイアログが表示されたら、[保存]をク リックする。

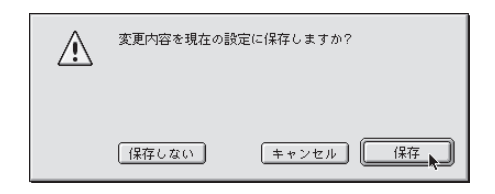

**4** LAN上のすべてのMac OSパソコンに対して 手順1~3の操作を繰り返し、すべてのMac OS パソコンが異なるIPアドレスを持つように設 定する。

Mac OS Xの場合

- **1** アップルメニューから[システム環境設定]を 選ぶ。
- **2** [ネットワーク]をクリックする。
- **3** 以下のように設定してから、ウィンドウを閉じ る。
	- 経由先:Ethernet
	- 設定方法:手入力
	- IPアドレス:割り当てるIPアドレス。本機のIP アドレスが工場出荷状態の場合は、パソコン には192.168.0.192~192.168.0.254の範囲で IPアドレスを設定します。
	- サブネットマスク:ネットマスク
	- ルータ、ドメインネームサーバ:本機のIPアド レス(工場出荷設定では192.168.0.1)
	- •検索ドメイン名:接続するプロバイダのドメイ ン名

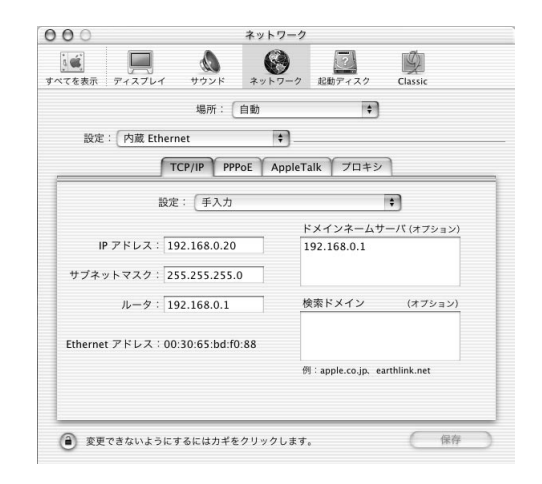

**4** 確認のダイアログが表示されたら、[保存する] をクリックする。

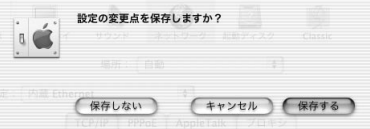

**5** LAN上のすべてのMac OS Xパソコンに対し て手順1~4の操作を繰り返し、すべてのMac OS Xパソコンが異なるIPアドレスを持つよう に設定する。

報

## **IPアドレスをリセットする**

#### Windows95/98/Meの場合

**1** 起動ディスクのWindowsフォルダ内にある [Winipcfg.exe]アイコンをダブルクリックす る。

**2** LANカード名を選び、[解放]をクリックする。 現在パソコンに割り当てられているIPアドレス が表示されます。

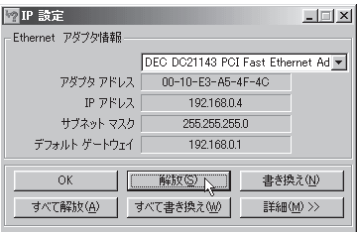

#### **3** [書き換え]をクリックする。

他のパソコンと重複しないプライベートIPアド レスに更新されます。

#### Windows2000/XPの場合

Windows2000の場合を例にして説明していますが、 WindowsXPでも操作は同じです。

- **1** [スタート]ボタンをクリックして、[プログラ ム]-[アクセサリ]-「コマンドプロンプト」を クリックする。
- **2** 「ipconfig/renew」と入力してから、Enter<sup>キ</sup> ーを押す。

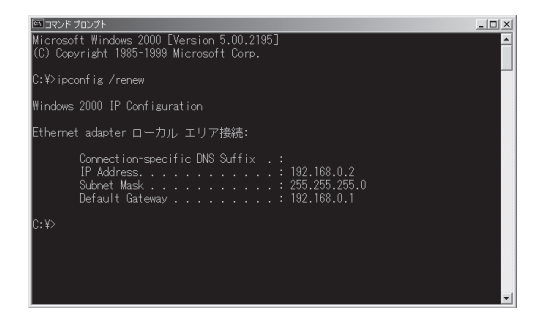

他のパソコンと重複しないプライベートIPアド レスに更新されます。

## Mac OS/Mac OS Xの場合

#### Macintoshを再起動する。

割り当てられていたプライベートIPアドレスが リセットされます。

ぶヒント

コントロールパネルの[ TCP/IP]を開いて経由先を [Ethernet]以外に設定して保存し、もう一度コントロール パネルの[TCP/IP]を開いて経由先を[Ethernet]に設定し直 すことで、DHCPサーバから割り当てられたプライベート IPアドレスをリセットすることもできます。

報

# 主な仕様

#### 外形寸法(幅×高さ×奥行き、突起物を除く):

71 mm×184 mm×137 mm

#### 質量:

本体:720 g ACアダプタ:550 g

#### 電源:

AC100V(50/60Hz)

#### 消費電力:

最大10 W (停電時TEL1ポート使用可)

#### 動作環境条件:

周囲温度 0~40℃ 周囲湿度 15~85%(結露しないこと)

#### 保管環境条件:

周囲温度 ー10~50℃ 周囲湿度 10~90%(結露しないこと)

#### アナログインタフェース:

2線式(RJ-11)×3(供給電圧–48V) PB、DP(10PPS, 20PPS)自動認識 線路抵抗 400Ω(電話機込み)

## LINE(一般公衆回線)インタフェース:

2線式(RJ-11)×1 PB、DP(10PPS, 20PPS)

#### LANインタフェース:

イーサネット10/100BASE-TX×4ポート スイッチングHUB(RJ-45)

#### WANインタフェース:

イーサネット10/100BASE-TX×1ポート(RJ-45)

#### 表示機能:

LED x 7(MSG、VoIP、LINE、WAN LINK、WAN、 LAN、POWER)

#### 付属品:

ACアダプタ P10V1.2A(1) LANケーブル(1) モジュラーケーブル(1) CD-ROM(1) 各種マニュアル

- 設定マニュアル(1)
- 活用マニュアル(1)
- 困ったときは(1)

その他の情

報

# 「かんたん設定ページ」 設定項目一覧

## **一般ユーザ用ページ**

#### **トップページ**

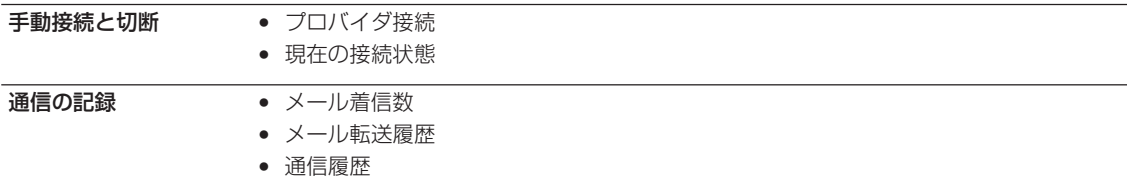

## **管理者用ページ**

#### **[接続設定]**

\*の項目は、設定が登録されている場合に表示されます。

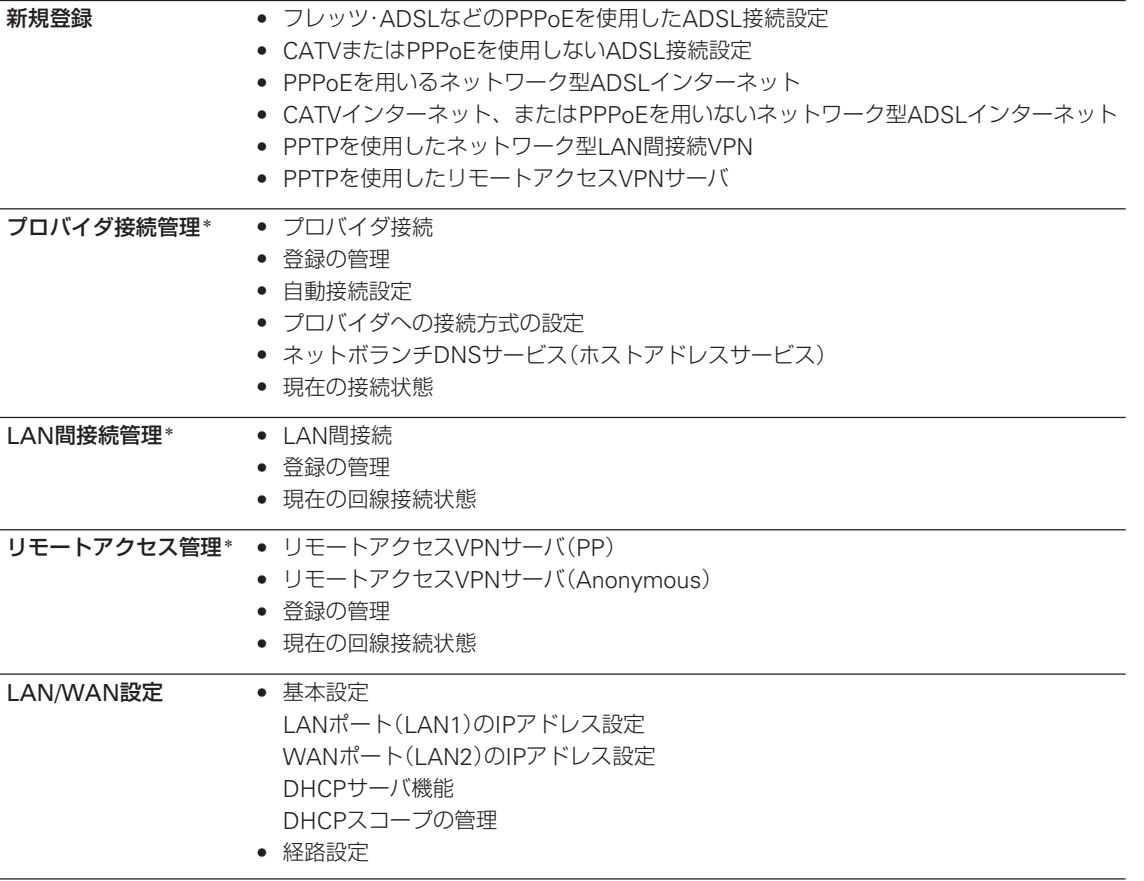

報

#### **[電話設定]**

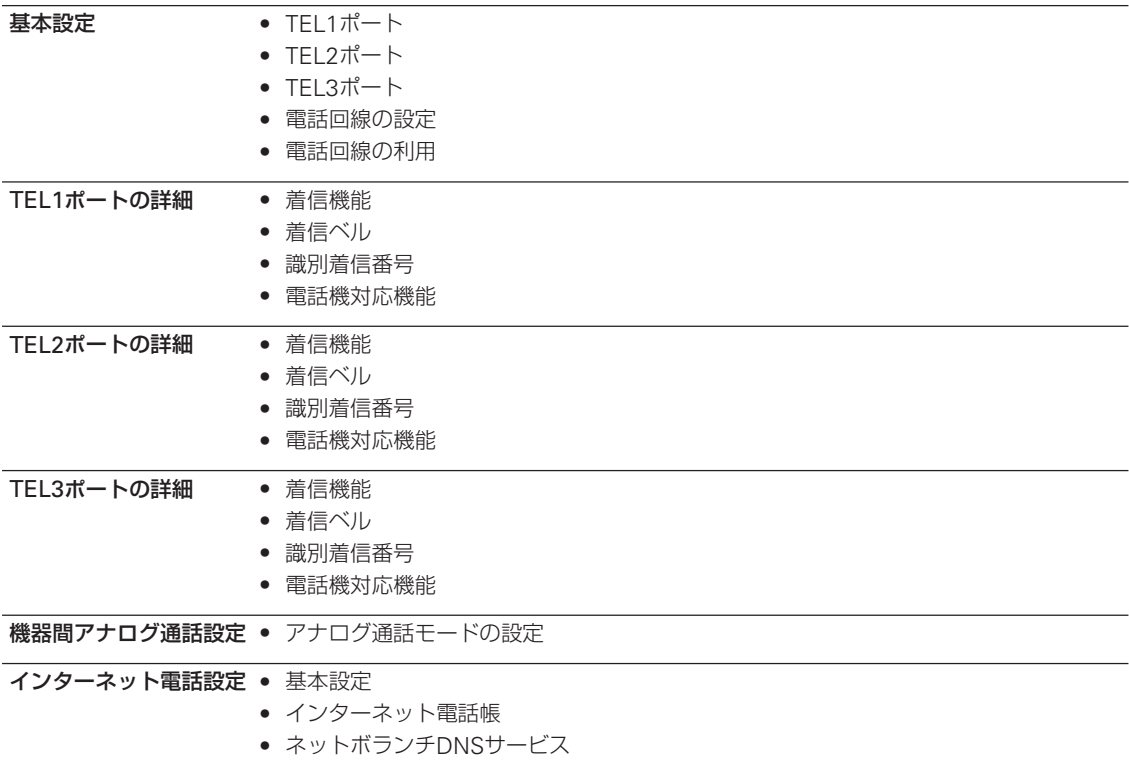

#### **[付加機能]**

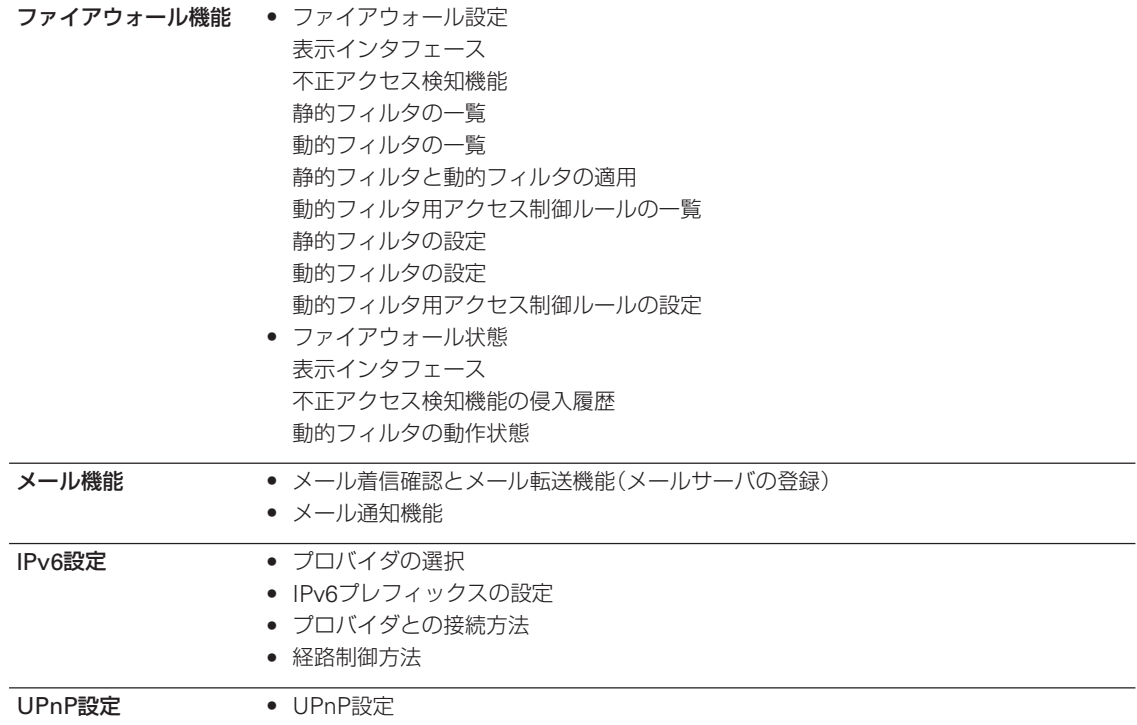

報

## **[システム管理]**

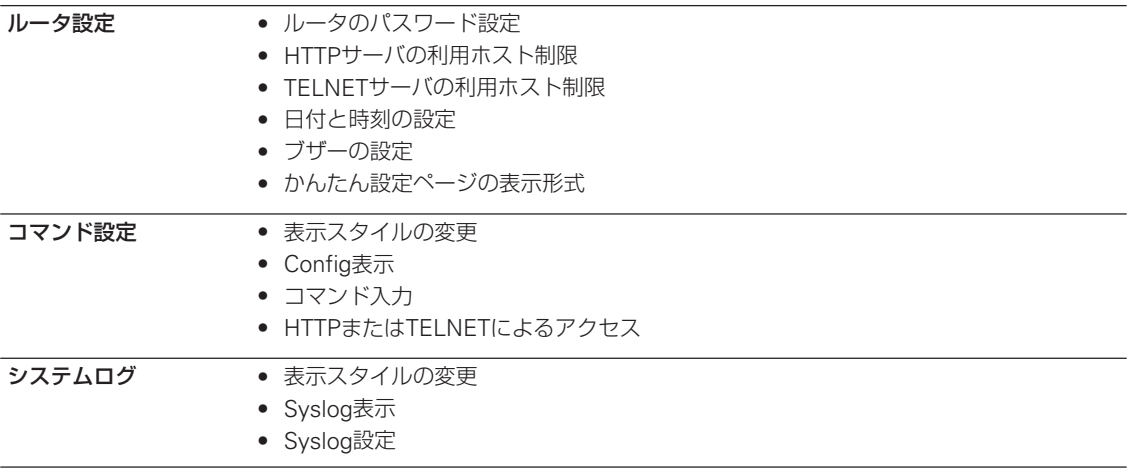

報

# 用語解説

#### **10BASE-T**

イーサネットの規格の一つで、ツイストペアケーブルを 用いた、10Mbit/sの速度のものを表します。本機のLAN ポートは10BASE-T/100BASE-TX対応です。

#### **100BASE-TX**

イーサネットの規格の一つで、ツイストペアケーブルを 用いた、100Mbit/sの速度のものを表します。本機の LANポートは10BASE-T/100BASE-TX対応です。

#### **APOP**

メールサーバからメールを受信するために使用する POP3プロトコルの認証において、パスワードを暗号化 してやりとりする方式です。

#### **ATコマンド**

米国Hayes社が開発したモデムの制御コマンドです。コ マンドがすべて「AT」で始まるのが特徴です。

#### **Acrobat**

アドビ・システムズ社が開発した、コンピュータ上で文 書を電子的に取り扱うことのできるツールです。 Acrobatが取り扱う文書はPDFファイルと呼ばれ、文書 閲覧用ソフトであるAcrobat Readerで自由に閲覧する ことができます。

#### **BIOS**

パソコンのハードウェアの設定を行うことができる、も っとも基本的なソフトです。

#### **CHAP**

PPPでのユーザ認証の方式の一つです。CHAPではパス ワードを回線上に流さないので、たとえ回線を盗聴され てもパスワードが盗まれないという特徴があります。

#### **config**

プロバイダに接続するために必要な情報や各種の設定情 報を、1つの設定ファイル(config)としてまとめたもの です。

#### **DHCP**

コンピュータが起動するためのさまざまな情報をコンピ ュータ自体には持たず、サーバからネットワーク経由で 受け取るためのプロトコルです。

#### **DNS**

インターネットで用いられる名前空間をドメインという 階層で分散管理するためのシステムのことです。インタ ーネットで用いられる名前には、ホスト名、メールサー バ名、ネームサーバ名、IPアドレスなどの種類がありま す。DNSを使うことでホスト名をIPアドレスに効率的に 変換することができます。

#### **DP**

電話で発信する時に、電話機から電話局に送信する信号 の一種です。

#### **FTP**

ファイルをさまざまなコンピュータ間で転送するための プロトコルです。FTPサービスを提供する側をFTPサー バ、FTPサービスを利用する側をFTPクライアントと呼 びます。

#### **HTML**

ドキュメント記述言語であり、通常の文章の中にタグを 埋め込んでいく方式をとります。他のドキュメントへの リンクを持つことができるのが最大の特長で、それゆえ に「ハイパーテキスト」と呼ばれることがあります。 Webページを記述する言語として、広く利用されてい ます。

#### **HUB**

10BASE-Tや100BASE-TXのポートを多数持ち、その間 で通信を可能にする装置のことです。

#### **ICQ**

ネットワーク上のパソコン間で簡単にメッセージをやり とりできるインスタントメッセージングソフトのことで す。インターネットでも簡単に利用できます。ICQの名 前の由来は「I seek you」と読めるから、ということだそ うです。

#### **IDS(Intruder Detection System)**

ネットワーク上を流れるパケットを分析し、不正アクセ スを検知して管理者に通報するシステムのことです。

#### **Ingressフィルタリング**

ルータやファイアウォールなどで、確実に不要なパケッ トを事前にフィルタで破棄することです。例えば、LAN と同じ発信元のIPアドレスのパケットは外部(WAN)か らは受信しないという前提で外部からのパケットを制限 します。本機では、プロバイダ接続設定を行なったとき にプライベートIPアドレスとLAN側に設定しているIPア ドレスに関するIngressフィルタを自動適用します。ネ ットワーク環境に合った設定で運用することが重要で す。

#### **Internet Explorer**

Windows やMacOSに標準でついてくるブラウザソフ トのことです。

#### **IP**

インターネットで使用されるプロトコルです。IPを中心 にして、その上位にはアプリケーション寄りのプロトコ ルが、下位には通信回線寄りのプロトコルが積み重なる ことで全体としてインターネットを構築しています。

#### **IPX/SPX**

ノベル社のネットワークOS、NetWareのために開発さ れたプロトコルです。

#### **IPアドレス**

インターネットでそれぞれのコンピュータを識別するた めにつけられるアドレスです。

#### **IPマスカレード**

NATの中でも特にTCPやUDPのポート番号を変換する ことにより、1つのIPアドレスで複数のホストを動作さ せる技術のことです。

#### **IPv4/IPv6**

IPv6は現在のインターネットにおけるアドレスの不足や 経路制御の複雑さを解決する新しい通信方式で、 Internet Protocol Version 6の略語です。IPv6を用いる と、すべての機器を固有のアドレスによって識別できる ようになるため、双方向の通信が可能になります。なお、 従来の通信方式はIPv4(Internet Protocol version 4)と 呼ばれます。IPv4とIPv6の間には互換性はありません。

#### **IPv6 over IPv4トンネリング/IPv4 over IPv6トンネリング**

IPv6 over IPv4トンネリングとは、IPv4ネットワークを 経由してIPv6ネットワークを接続するためのプロトコル です。IPv6への移行の初期においては、IPv4ネットワー クの中にIPv6ネットワークが点在する環境となるため、 IPv6 over IPv4トンネリングが重要になります。 IPv4 over IPv6トンネリングは、IPv6ネットワークを経 由してIPv4ネットワークを接続するためのプロトコルで

す。IPv6ネットワークで隔てられたIPv4ネットワークを 接続する場合に使用します。

#### **Lモード**

NTT東日本およびNTT西日本が提供する、電話機やFAX を使ってメールを送受信したり、情報を検索したりでき るサービスです。

Lモード対応電話機やFAXなどのアナログ機器を本機に 接続すれば、Lモードのメッセージ到着お知らせサービ スを利用できます。

#### **LAN**

屋内に限定するなど、比較的狭い範囲でコンピュータを 接続するネットワークのことです。

#### **MACアドレス**

ネットワーク上の識別番号です。各ネットワーク機器に 固有の番号が設定されています。

#### **NAT**

IPパケットのIPアドレスなどを途中のルータで書き換え る技術のことです。グローバルIPアドレスの世界である インターネットとプライベートIPアドレス空間との間で 通信できるようにすることができます。

#### **NetBEUI**

Windowsで使われるネットワークプロトコルです。

#### **NTP**

ネットワーク上でコンピュータの時計をあわせるための プロトコルです。多くのプロバイダはNTPサーバを動作 させているので、そこに時間合わせをさせるようにする と、コンピュータの時計を正確な時刻に保てます。

#### **OutlookExpress**

WindowsやMacOSに標準でついてくるメールソフトで す。

#### **PAP**

PPPでのユーザ認証の方式の一つです。PAPではパスワ ードがそのままの形で回線上に流れます。

#### **PB**

電話機が電話をかける時に、ダイヤルボタンに応じて発 する音のことです。いわゆる「ピポパ」です。

#### **PDF**

→Acrobat

#### **POP3**

メールサーバからメールを受信するためのプロトコルで す。

#### **PPP**

ISDNなどの通信回線上で、IP通信を行うための下回り を担当するプロトコルです。データの圧縮を行ったり、 接続の時には相手を確認するユーザ認証を行うことで、 知らない相手からの接続を拒否するような機能を持って います。

#### **PPPoE**

Ethernet上で、PPP接続を行うためのプロトコルです。 接続先を選択したり、接続の時にユーザ認証を行うこと でダイヤルアップ接続と同じように接続を行うことがで きます。

#### **PPTP**

LAN上の特定の機器間でPPPパケットを通すためのプロ トコルです。

#### **RIPng**

IPv4で広く用いられているRIPを、IPv6に対応させた経 路制御プロトコルです。 RIPngは、IPv6における基本的 な経路制御プロトコルとして扱われます。

#### **TCP**

IPの上で、データが確実に相手に届くことを保証するた めにあるプロトコルのことです。多くのアプリケーショ ンはTCP上に構築されています。

#### **TCP/IP**

インターネットで使用されるプロトコル全体の総称で す。

#### **TELNET**

他のコンピュータを遠隔操作するためのプロトコルで す。本機もTELNETにより遠隔操作することができま す。

#### **TFTP**

ファイル転送プロトコルの一種で、FTPに比べて簡単な 仕組みで実現されています。本機のファームウェアのリ ビジョンアップにはTFTPを利用しています。

#### **UDP**

IP に、アプリケーションを識別するためにポート番号を 指定する機能を付け加えるプロトコルです。

#### **UPLINK**

HUBを、より上位のHUBに接続するためのポートのこ とです。

#### **UPnP**

Univesal Plug and Playの略で、TCP/IPを元にしたプロ トコルです。UPnP対応OSからはネットワーク内の UPnP対応機器を自動的に検出できるため、設定の手間 を削減できます。

#### **URL**

Webページのアドレスなどを記述したもののことです。 例として、以下のようなものになります。 http://www.rtpro.yamaha.co.jp/RT/FAQ/index.html (プロトコル名://ホストアドレス/一般的にはファイル名)

#### **VoIP**

Voice over IPの略で、IPネットワーク上で音声通話をす るための技術です。ネットボランチでは、インターネッ トを経由して通話を行うインターネット電話機能と、 LAN内で内線通話を行う機器間アナログ通話機能でこの 技術を利用しています。

#### **WAN**

LANよりも広い範囲でコンピュータを接続するネットワ ークです。離れた場所のLAN同士をつなぐネットワーク を指す場合もあります。

**Webブラウザ** →ブラウザ

報

#### **WWW**

World Wide Webの略語です。HTML文書を蓄える Webサーバと、HTML文書を表示する能力を持つWeb ブラウザの間でHTTPを用いてHTML文書を転送するシ ステムのことです。

#### **アクティブデスクトップ**

Windowsで画面全体の表示にWWWを利用したものの ことです。画面がWWWと連係しており、登録された WWWサイトへのアクセスが簡単に行えます。

#### **イーサネット**

LANで使われる、ケーブルまで含んだネットワークプロ トコルのことです。使用されるケーブルや通信速度など で10BASE-2、10BASE-5、10BASE-T、100BASE-TX などの種類があります。

#### **インターネット**

世界中のコンピュータをIPを使って接続したネットワー クのことです。

#### **オフフック**

電話機の受話器を持ち上げた状態のことです。

#### **オンフック**

電話機の受話器を置いた状態のことです。オンフックの 時、電話は切れています。

#### **回線速度**

通信回線が流すことのできるデータの転送速度のことで す。例えば、ISDNのBチャネルは64kbit/s、イーサネッ トの10BASE-Tは10Mbit/sです。

**管理パスワード** 本機の設定を行うために必要なパスワードです。

## **ゲートウェイ**

→ルータ

#### **コンソール**

本機では、TELNETなどでログインしてコマンドを入力 できる画面のことをいいます。

#### **サーバ**

ネットワーク上でいろいろなサービスを提供するコンピ ュータのことです。WWWサーバ、DHCPサーバ、FTP サーバ、ネームサーバ、メールサーバなどがあります。

#### **識別着信**

電話番号を登録し、その電話番号から電話がかかってき た時に着信するかどうかを指定できる機能です。登録し た番号からの着信は受け取らなかったり、反対に登録し た番号からの着信だけができるようにしたりすることが できます。

#### **スタティック(静的)フィルタ**

固定的に動作するフィルタです。一度設定するとフィル タが常時有効になります。

#### **静的IPマスカレード**

IPマスカレードを利用する時には、外部からのアクセス ができなくなりますが、静的IPマスカレードを利用する と外部からのアクセスをできるように設定できます。

#### **静的フィルタ**

→スタティックフィルタ

#### **ダイナミック(動的)フィルタ**

通信状態を監視しながら、必要に応じてフィルタを有効 にします。

#### **ダイヤルイン**

1本の回線に複数の電話番号を割り当てることです。ダ イヤルインを利用するには、NTTなどの通信事業者に申 し込みます。

#### **ダイヤルトーン**

電話で、受話器を上げた時にツーと聞こえる音です。電 話機のダイヤルはダイヤルトーンが聞こえてから回し始 めます。

#### **動的フィルタ**

→ダイナミックフィルタ

#### **ドメイン名**

インターネット上の組織名をあらわす名前のことです。 例えば、「yamaha.co.jp」はドメイン名です。DNSで利用 されます。

#### **トーン回線**

アナログの電話回線で、PBにより発信できる回線のこ とです。

#### **トンネル**

ネットワーク上に仮想の専用通路を設けるための技術で す。パケットの暗号化などによってデータ内容を隠蔽し て、セキュリティを高めます。主にインターネット上の 仮想プライベートネットワーク(VPN)を構築する際の専 用通路を指しますが、IPv4ネットワークを経由してIPv6 ネットワークを接続するためのプロトコルのことを指す 場合もあります。

→IPv6 over IPv4トンネリング

#### **ナンバー・ディスプレイ**

オンフック時に着信があったとき、どこから着信したか を通知してくれる機能のことです。

#### **ナンバー・リクエスト**

ナンバー・ディスプレイの付加サービスの1つで、番号非 通知でかかってきた電話に対して、かけなおすように音 声案内(トーキ)を流す機能のことです。本機ではNTTと 契約しなくともナンバー・リクエストの動作を擬似的に 再現する、擬似ナンバー・リクエスト機能に対応してい ます。

#### **認証**

接続相手を確認することです。パスワードを確認するの がもっとも一般的な方法で、PPPではPAPやCHAPを使 ってパスワードを確認します。

#### **ネットマスク**

IPアドレスと論理積をとるとネットワークアドレスが得 られるようなビット列のことをいいます。ネットマスク は最上位ビットから連続して1が続き、あるところから 最下位ビットまで0が続く形なので、最上位ビットから1 が続いている長さでネットマスクを表すことができま す。これをネットマスク長といいます。本機の設定では、 ネットマスクはすべてネットマスク長で設定します。ネ ットマスクの設定を間違えるとまったく通信できなくな ってしまうことがあるので注意が必要です。

#### **ネットワークアドレス**

ネットワークを識別するためのIPアドレスです。あるネ ットワークに所属するホストのIPアドレスはすべて、上 位部分はネットワークアドレスと一緒でなくてはいけま せん。

#### **ネットワークゲーム**

ネットワークを用いて不特定の相手や遠隔地の相手と対 戦することのできるゲームのことです。インターネット の普及とともにネットワークゲームが愛好されるように なってきています。

#### **ネームサーバ**

DNSで、名前とIPアドレスなどの変換を行うためのサー バです。ネームサーバだけは名前で指定できないので、 必ずIPアドレスで指定しなくてはいけません。

#### **パケット**

IPで取り扱うデータの1単位のことです。IPではすべて のデータはパケットという単位で扱われます。パケット はデータグラムと呼ばれることもあります。

#### **パルス回線**

アナログの電話回線で、DPの回数で発信する電話番号 を指定する回線のことです。

#### **ビジートーン**

電話で、相手が話中などの時に聞こえる音「ツー、ツー」 です。

#### **ファームウェア**

本機に内蔵されていて、本機の動作を制御するソフトの ことです。ファームウェアをネットボランチホームペー ジからダウンロードし本機をリビジョンアップすること で、購入後でも最新の機能を利用することができます。

#### **ファイアウォール(Firewall、防火壁)**

外部ネットワークからの不正アクセスを防ぐ機能/装置 です。

#### **フィルタ**

ルータはパケットを転送する時に、パケットの内容によ っては転送せずに捨ててしまう機能のことです。フィル タを適切に設定することで外部からの侵入を阻止した り、必要のない発信を止めたりすることができます。

報

#### **フッキング**

電話機のフックスイッチ(受話器を置くところにあるス イッチ)をポンと押してすぐ離す操作のことです。最近 の電話機ではフックスイッチとは別にフッキングするた めのボタンが用意されていることもあります。フッキン グはフレックスホンの操作を行う時などに使います。

#### **ブラウザ**

WebサーバからHTML文書を入手し、表示する機能を 持ったソフトのことです。代表的なものには、Internet ExplorerやNetscape Communicatorがあります。

#### **ブリッジ**

パケットのIPアドレスをチェックせず、他のネットワー クにすべて転送する装置です。

#### **ブロードキャスト**

ネットワーク全体のホストへパケットを送信することで す。そのようなことができるアドレスをブロードキャス トアドレスと呼びます。

#### **プロトコル**

通信を行う時の規約のことです。

#### **プロバイダ**

インターネットサービスプロバイダの略で、インターネ ットへの接続サービスを提供する業者のことです。接続 に必要なアクセスポイントの整備や、インターネットで 必要なIPアドレスの取得代行サービスなどを行います。

#### **ホスト**

IPでは、ホストはIP的に接続されているすべてのコンピ ュータのことを指します。

#### **ポート番号**

TCPやUDPでアプリケーションを識別するための番号で す。例えば、WWWはTCPの80番、メールはTCPの25 番です。サービスを提供するサーバ側のポート番号はア プリケーションによって決まっていますが、そこに接続 にいくクライアント側のポート番号はその時々によって 変わります。

#### **ホームページ**

Webサイトの一番入口のページを指します。

#### **メールサーバ**

メールを送信したり、受信したメールを蓄えておくサー バのことです。

#### **モデム**

パソコンのシリアルポートやモデムポートに接続して、 アナログ回線経由で通信を行うための装置です。

#### **優先着信**

同じ電話番号で複数のTELポートに着信する場合、指定 したTELポートを先に鳴らす機能です。

#### **リビジョン**

本機に内蔵されるファームウェアの版のことです。バー ジョンともいいます。新しいリビジョンのファームウェ アを本機に送り込むことをリビジョンアップといいま す。

#### **ルータ**

パケットのIPアドレスに基づいて適切な方向へパケット を転送する機能を持つ装置のことです。ゲートウェイと もいいます。

#### **ログ**

装置の状態や動作の記録を時間順に記録したものです。

#### **ログアウト**

装置へのアクセスを終わることです。

#### **ログイン**

TELNETなどで装置へのアクセスを始めることです。

#### **ログインパスワード**

本機にログインするためのパスワードです。設定を行う ことはできませんが、接続状態やログを見ることができ ます。

報

# 索引

## 英数字

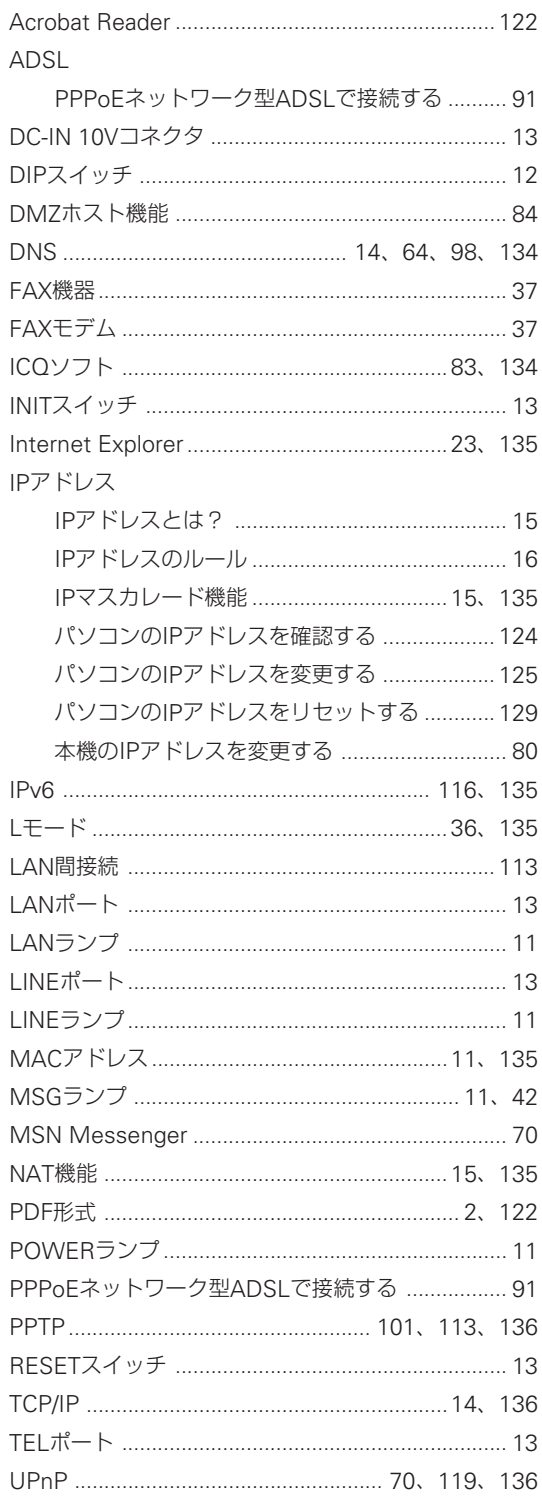

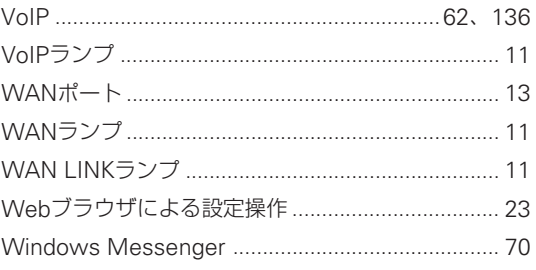

## 五十音順

## ア行

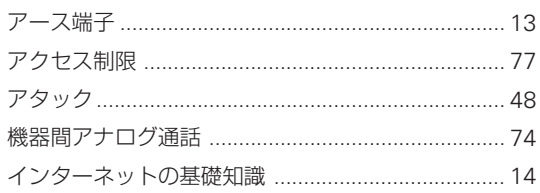

## 力行

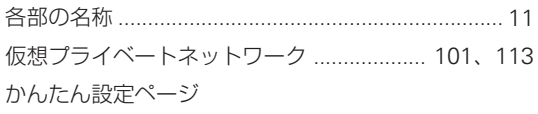

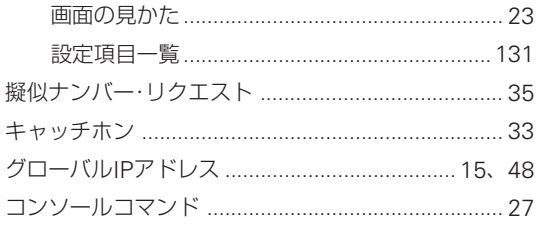

## サ行

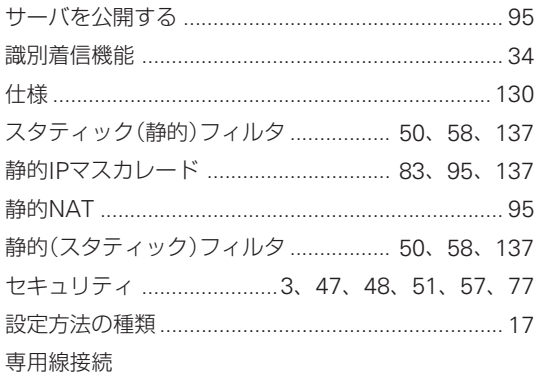

PPPoEネットワーク型ADSLで接続する .......... 91

## 夕行

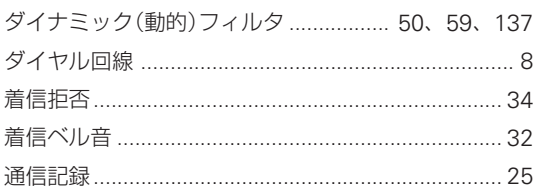

#### 電話

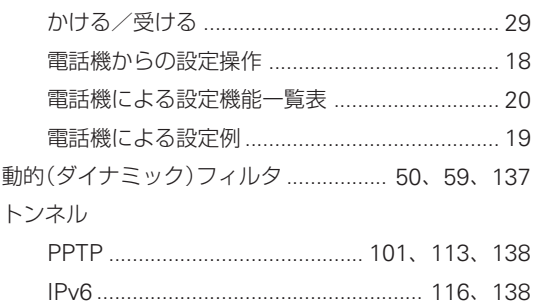

## ナ行

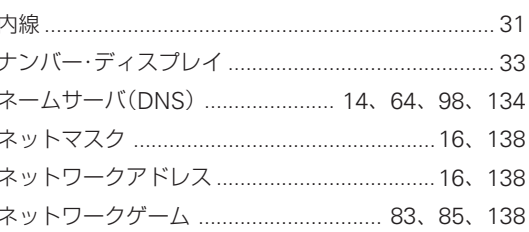

## 八行

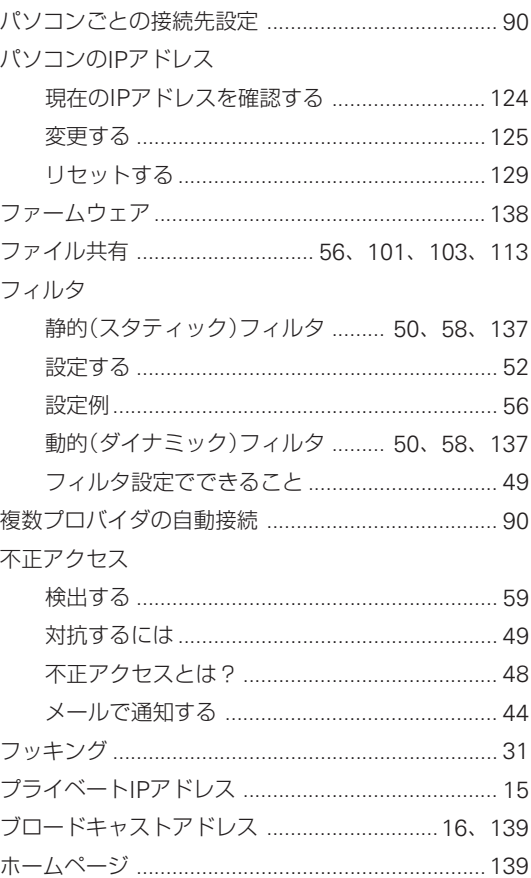

# 第8章

その他の情報

## $\overline{\nabla \mathbf{\overline{f}}}$

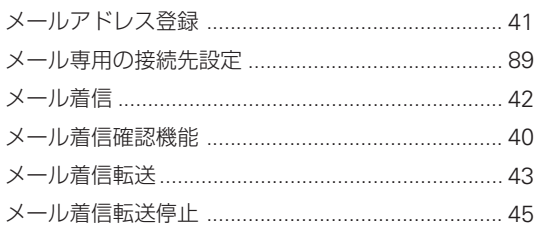

## ラ行

リセット

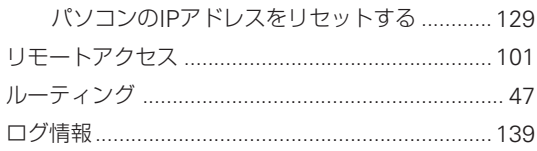

## ヤマハ株式会社

●─ネットボランチコールセンター RT56v専用サービス窓口 TEL─03-5715-0350 ADSLルータ専用お客様窓口 TEL─03-5715-3575 土日祝日を除く9時~12時、13時~17時

●一電子メールでのお問い合わせ Webお問い合わせページ─http://NetVolante.jp/ メールアドレス─support @netvolante.jp

#### $\sqrt{953370}$

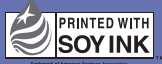

この取扱説明書は大豆油インクで印刷しています。 この取扱説明書は無塩素紙(ECF:無塩素紙漂白パルプ)を使用しています。